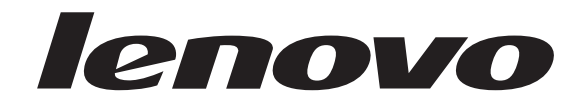

## Installation and User Guide

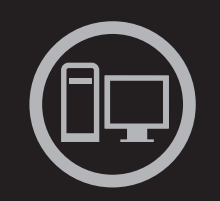

# $\sqrt{\sqrt{25}}$

**ThinkServer RD210 Types 3795, 3796, 3818, and 3819**

ThinkServer RD210 Types 3795, 3796, 3818, and 3819

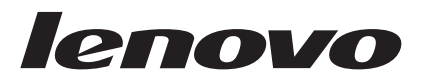

## Installation and User Guide

**Note:** Before using this information and the product it supports, read the general information in Appendix B, ["Notices,"](#page-186-0) on page 171 and the *Warranty and Support Information* document on the *ThinkServer Documentation* DVD.

**First Edition (June 2009)**

**© Copyright Lenovo 2008, 2009. Portions © Copyright International Business Machines Corporation 2007, 2008. All rights reserved.**

LENOVO products, data, computer software, and services have been developed exclusively at private expense and are sold to governmental entities as commercial items as defined by 48 C.F.R. 2.101 with limited and restricted rights to use, reproduction and disclosure.

LIMITED AND RESTRICTED RIGHTS NOTICE: If products, data, computer software, or services are delivered pursuant a General Services Administration ″GSA″ contract, use, reproduction, or disclosure is subject to restrictions set forth in Contract No. GS-35F-05925.

## **Contents**

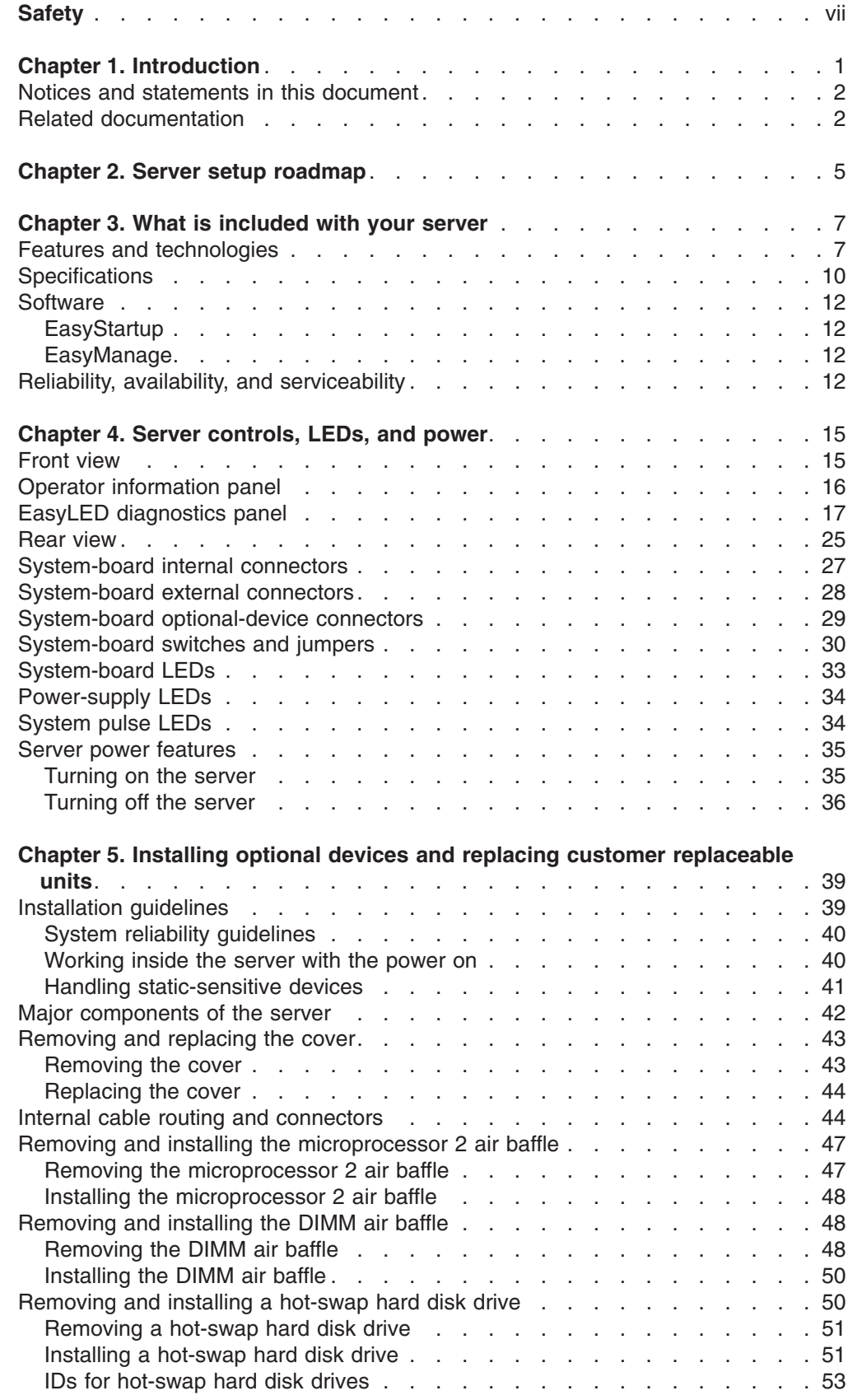

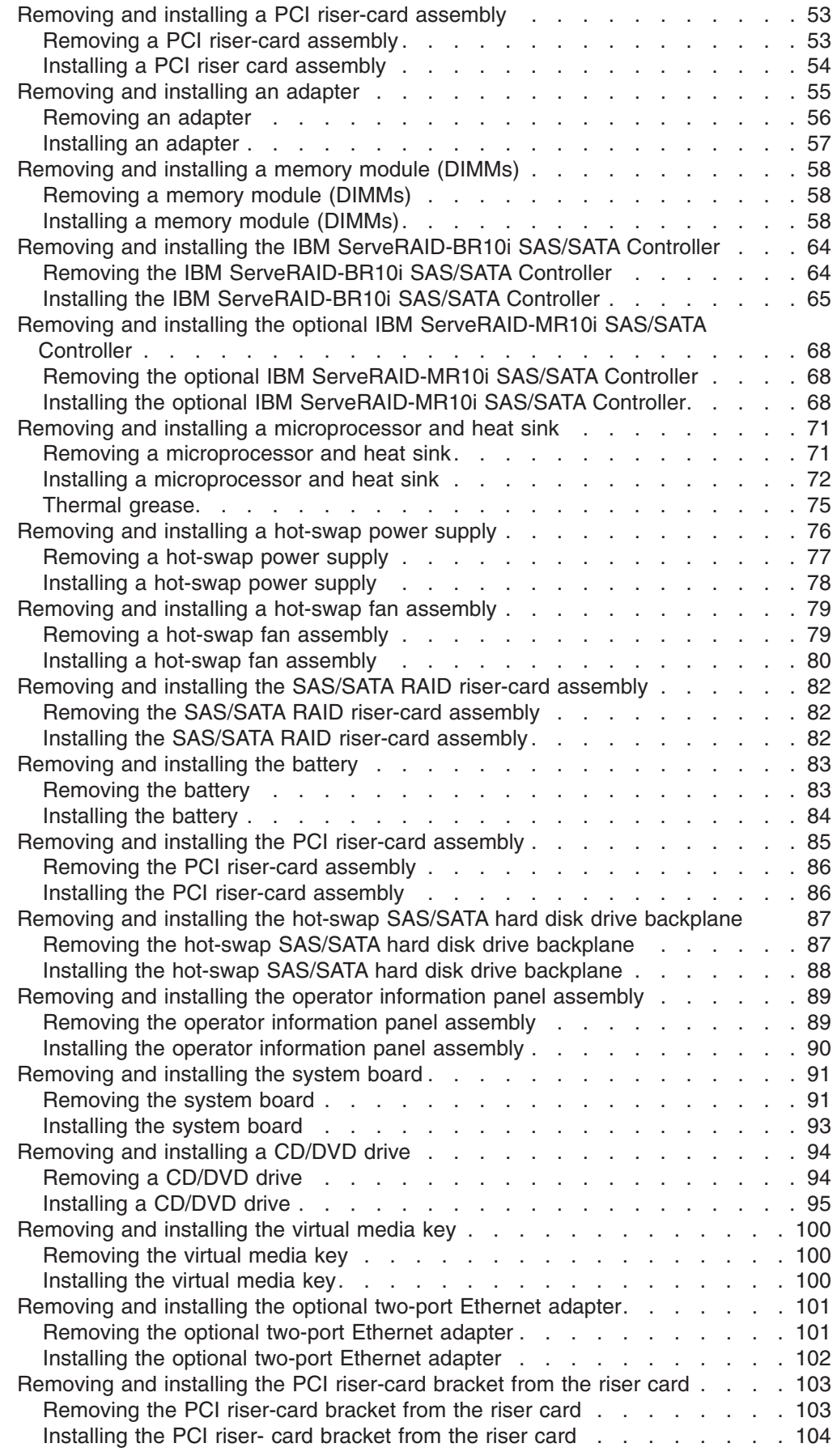

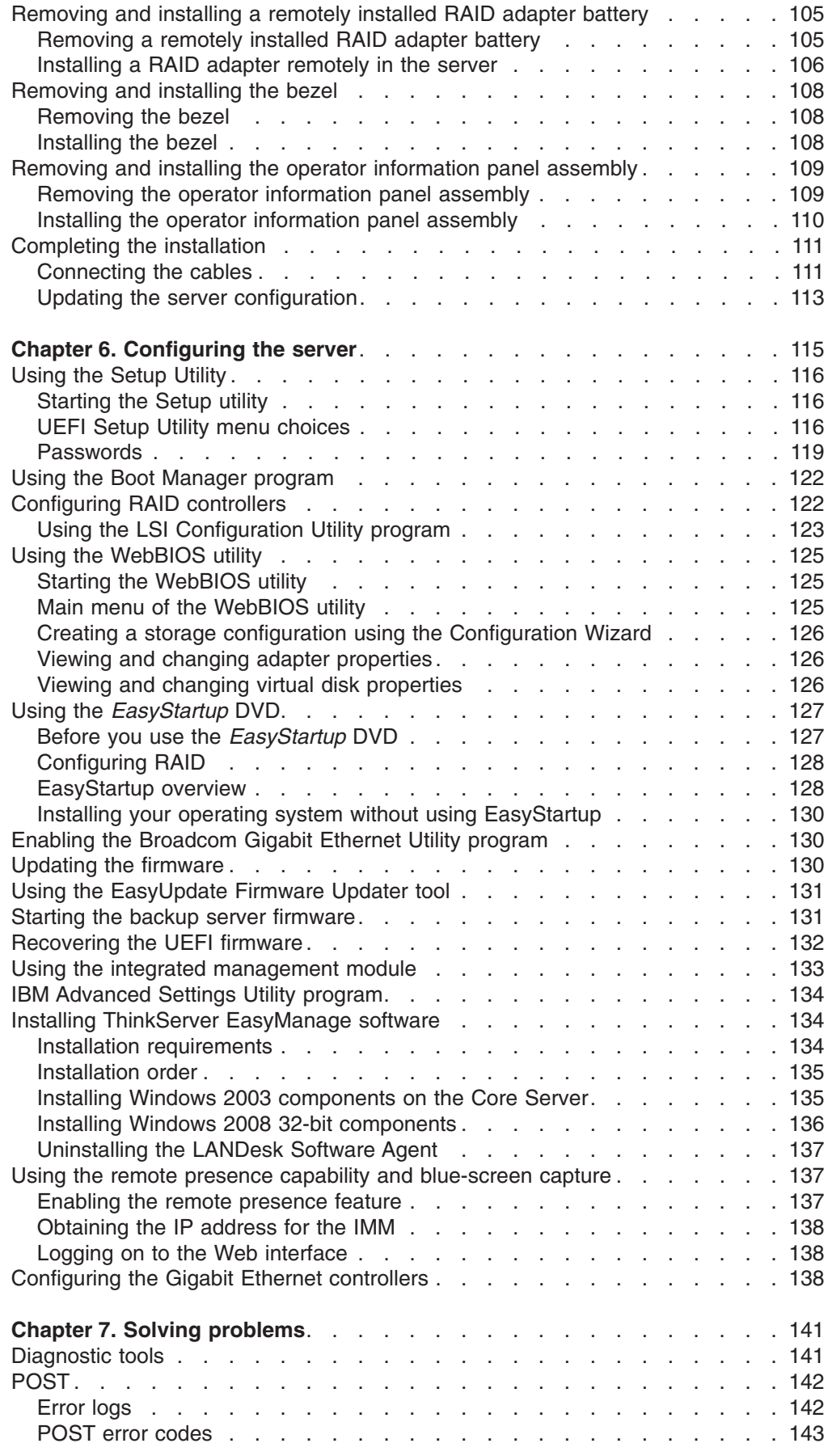

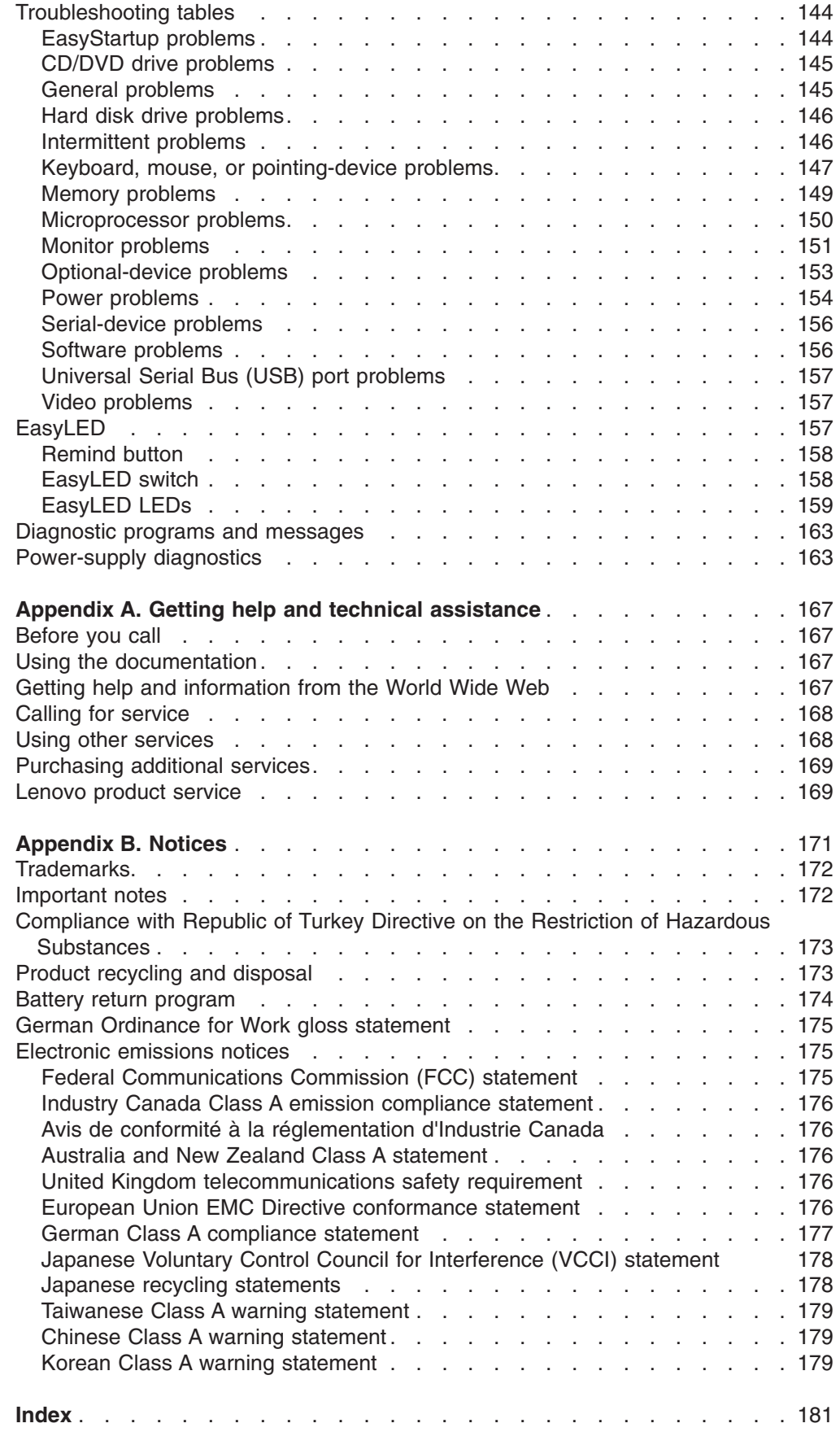

## <span id="page-8-0"></span>**Safety**

Before installing this product, read the Safety Information.

قبل تر كيب هذا المنتج، يجب قر اءة الملاحظات الأمنية

Antes de instalar este produto, leia as Informações de Segurança.

在安装本产品之前, 请仔细阅读 Safety Information (安全信息)。

安裝本產品之前,請先閱讀「安全資訊」。

Prije instalacije ovog produkta obavezno pročitajte Sigurnosne Upute.

Před instalací tohoto produktu si přečtěte příručku bezpečnostních instrukcí.

Læs sikkerhedsforskrifterne, før du installerer dette produkt.

Lees voordat u dit product installeert eerst de veiligheidsvoorschriften.

Ennen kuin asennat tämän tuotteen, lue turvaohjeet kohdasta Safety Information.

Avant d'installer ce produit, lisez les consignes de sécurité.

Vor der Installation dieses Produkts die Sicherheitshinweise lesen.

Πριν εγκαταστήσετε το προϊόν αυτό, διαβάστε τις πληροφορίες ασφάλειας (safety information).

לפני שתתקינו מוצר זה, קראו את הוראות הבטיחות.

A termék telepítése előtt olvassa el a Biztonsági előírásokat!

Prima di installare questo prodotto, leggere le Informazioni sulla Sicurezza.

製品の設置の前に、安全情報をお読みください。

본 제품을 설치하기 전에 안전 정보를 읽으십시오.

Пред да се инсталира овој продукт, прочитајте информацијата за безбедност.

Les sikkerhetsinformasjonen (Safety Information) før du installerer dette produktet.

Przed zainstalowaniem tego produktu, należy zapoznać się z książką "Informacje dotyczące bezpieczeństwa" (Safety Information).

Antes de instalar este produto, leia as Informações sobre Segurança.

Перед установкой продукта прочтите инструкции по технике безопасности.

Pred inštaláciou tohto zariadenia si pečítaje Bezpečnostné predpisy.

Pred namestitvijo tega proizvoda preberite Varnostne informacije.

Antes de instalar este producto, lea la información de seguridad.

Läs säkerhetsinformationen innan du installerar den här produkten.

## **Important:**

Each caution and danger statement in this document is labeled with a number. This number is used to cross reference an English-language caution or danger statement with translated versions of the caution or danger statement in the *Safety Information* document.

For example, if a caution statement is labeled "Statement 1," translations for that caution statement are in the *Safety Information* document under "Statement 1."

Be sure to read all caution and danger statements in this document before you perform the procedures. Read any additional safety information that comes with the server or optional device before you install the device.

**Statement 1:**

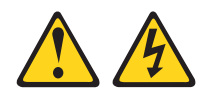

## **DANGER**

**Electrical current from power, telephone, and communication cables is hazardous.**

**To avoid a shock hazard:**

- v **Do not connect or disconnect any cables or perform installation, maintenance, or reconfiguration of this product during an electrical storm.**
- v **Connect all power cords to a properly wired and grounded electrical outlet.**
- v **Connect to properly wired outlets any equipment that will be attached to this product.**
- v **When possible, use one hand only to connect or disconnect signal cables.**
- v **Never turn on any equipment when there is evidence of fire, water, or structural damage.**
- v **Disconnect the attached power cords, telecommunications systems, networks, and modems before you open the device covers, unless instructed otherwise in the installation and configuration procedures.**
- v **Connect and disconnect cables as described in the following table when installing, moving, or opening covers on this product or attached devices.**

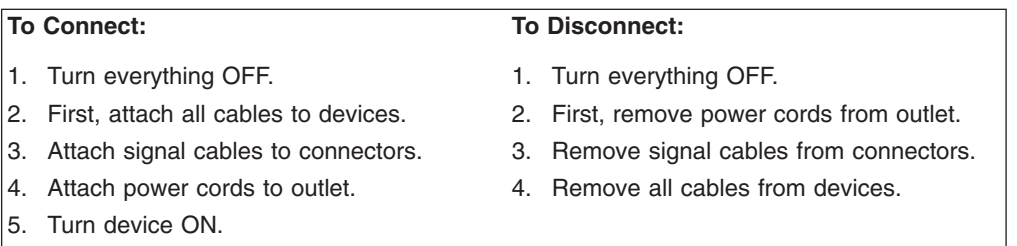

**Statement 2:**

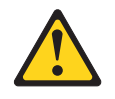

## **CAUTION:**

**When replacing the lithium battery, use only the battery recommended by the manufacturer. If your system has a module containing a lithium battery, replace it only with the same module type made by the same manufacturer. The battery contains lithium and can explode if not properly used, handled, or disposed of.**

*Do not:*

- v **Throw or immerse into water**
- v **Heat to more than 100°C (212°F)**
- v **Repair or disassemble**

**Dispose of the battery as required by local ordinances or regulations.**

**Statement 3:**

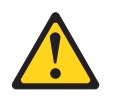

## **CAUTION:**

**When laser products (such as CD-ROMs, DVD drives, fiber optic devices, or transmitters) are installed, note the following:**

- v **Do not remove the covers. Removing the covers of the laser product could result in exposure to hazardous laser radiation. There are no serviceable parts inside the device.**
- v **Use of controls or adjustments or performance of procedures other than those specified herein might result in hazardous radiation exposure.**

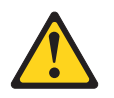

## **DANGER**

**Some laser products contain an embedded Class 3A or Class 3B laser diode. Note the following.**

**Laser radiation when open. Do not stare into the beam, do not view directly with optical instruments, and avoid direct exposure to the beam.**

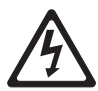

Class 1 Laser Product Laser Klasse 1 Laser Klass 1 Luokan 1 Laserlaite Appareil A Laser de Classe 1 ` **Statement 4:**

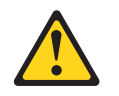

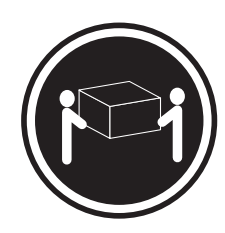

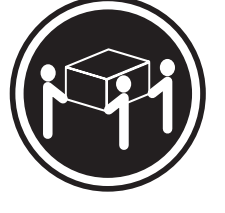

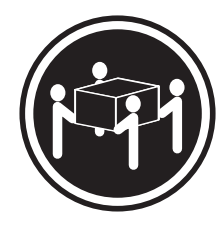

 $≥ 18 kg (39.7 lb)$   $≥ 32 kg (70.5 lb)$   $≥ 55 kg (121.2 lb)$ 

**CAUTION: Use safe practices when lifting.**

**Statement 5:**

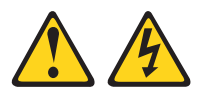

## **CAUTION:**

**The power control button on the device and the power switch on the power supply do not turn off the electrical current supplied to the device. The device also might have more than one power cord. To remove all electrical current from the device, ensure that all power cords are disconnected from the power source.**

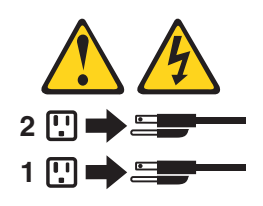

**Statement 8:**

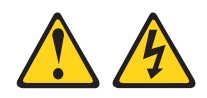

## **CAUTION:**

**Never remove the cover on a power supply or any part that has the following label attached.**

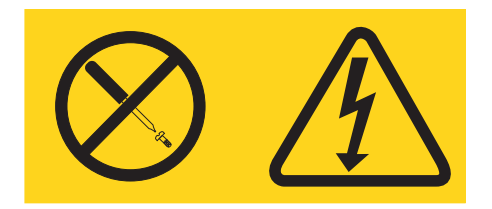

**Hazardous voltage, current, and energy levels are present inside any component that has this label attached. There are no serviceable parts inside these components. If you suspect a problem with one of these parts, contact a service technician.**

**Statement 26:**

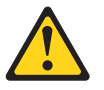

**CAUTION: Do not place any object on top of rack-mounted devices.**

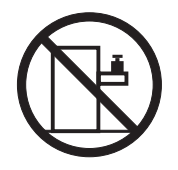

This server is suitable for use on an IT power-distribution system whose maximum phase-to-phase voltage is 240 V under any distribution fault condition.

## <span id="page-16-0"></span>**Chapter 1. Introduction**

The Lenovo® ThinkServer™ RD210 Types 3795, 3796, 3818, and 819 server is a 1-U-high rack model server for-volume network transaction processing. The high-performance, dual-core, or quad-core server is ideally suited for networking environments that require superior microprocessor performance, input/output (I/O) flexibility, and high manageability.

Performance, ease of use, reliability, and expansion capabilities were key considerations in the design of the server. These design features make it possible for you to customize the system hardware to meet your needs today and provide flexible expansion capabilities for the future.

The server comes with a limited warranty. For information about the terms of the warranty and getting service and assistance, see the *Warranty and Support Information* document.

You can obtain up-to-date information about the server and other Lenovo server products at [http://www.lenovo.com/thinkserver.](http://www.lenovo.com/thinkserver)

The server comes with the *ThinkServer EasyStartup* DVD to help you configure the hardware, install device drivers, and install the operating system.

This server supports six 2.5-inch hot-swap Serial Attached SCSI (SAS) hard disk drives. The illustrations in this document might differ slightly from your model.

Record information about the server in the following table.

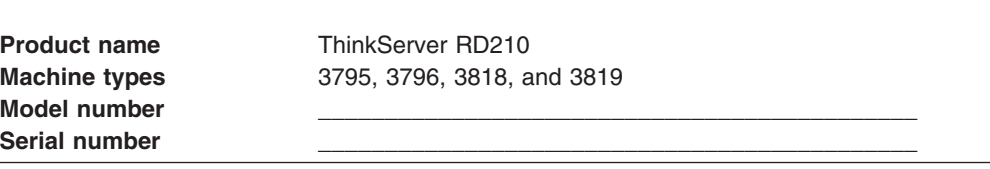

The model number and serial number are on the ID label on the ID label on the bezel **1**, as shown in the following illustration.

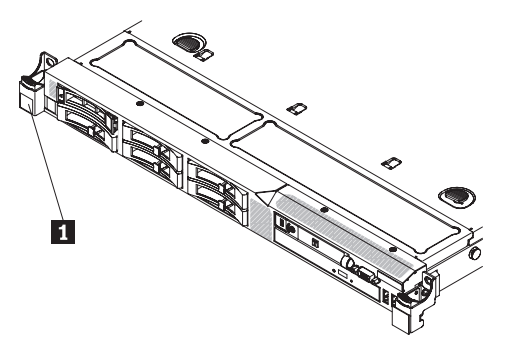

**Note:** The illustrations in this document might differ slightly from your hardware. The server comes with the *ThinkServer EasyStartup* DVD to help you configure the hardware and install the operating system.

For a list of supported optional devices for the server, see [http://www.lenovo.com/](http://www.lenovo.com/thinkserver) [thinkserver.](http://www.lenovo.com/thinkserver)

## <span id="page-17-0"></span>**Notices and statements in this document**

The caution and danger statements in this document are also in the multilingual *Safety Information* document, which is on the Lenovo *ThinkServer Documentation* DVD. Each statement is numbered for reference to the corresponding statement in the *Safety Information* document.

The following notices and statements are used in this document:

- Note: These notices provide important tips, guidance, or advice.
- **Important:** These notices provide information or advice that might help you avoid inconvenient or problem situations.
- **Attention:** These notices indicate potential damage to programs, devices, or data. An attention notice is placed just before the instruction or situation in which damage might occur.
- Caution: These statements indicate situations that can be potentially hazardous to you. A caution statement is placed just before the description of a potentially hazardous procedure step or situation.
- v **Danger:** These statements indicate situations that can be potentially lethal or extremely hazardous to you. A danger statement is placed just before the description of a potentially lethal or extremely hazardous procedure step or situation.

## **Related documentation**

The Lenovo *ThinkServer Documentation* DVD contains documentation for the server in Portable Document Format (PDF). The Lenovo *ThinkServer Documentation* DVD requires the following minimum hardware and software:

• Adobe<sup>®</sup> Acrobat Reader 5.0 (or later) or xpdf, which comes with Linux<sup>®</sup> operating systems

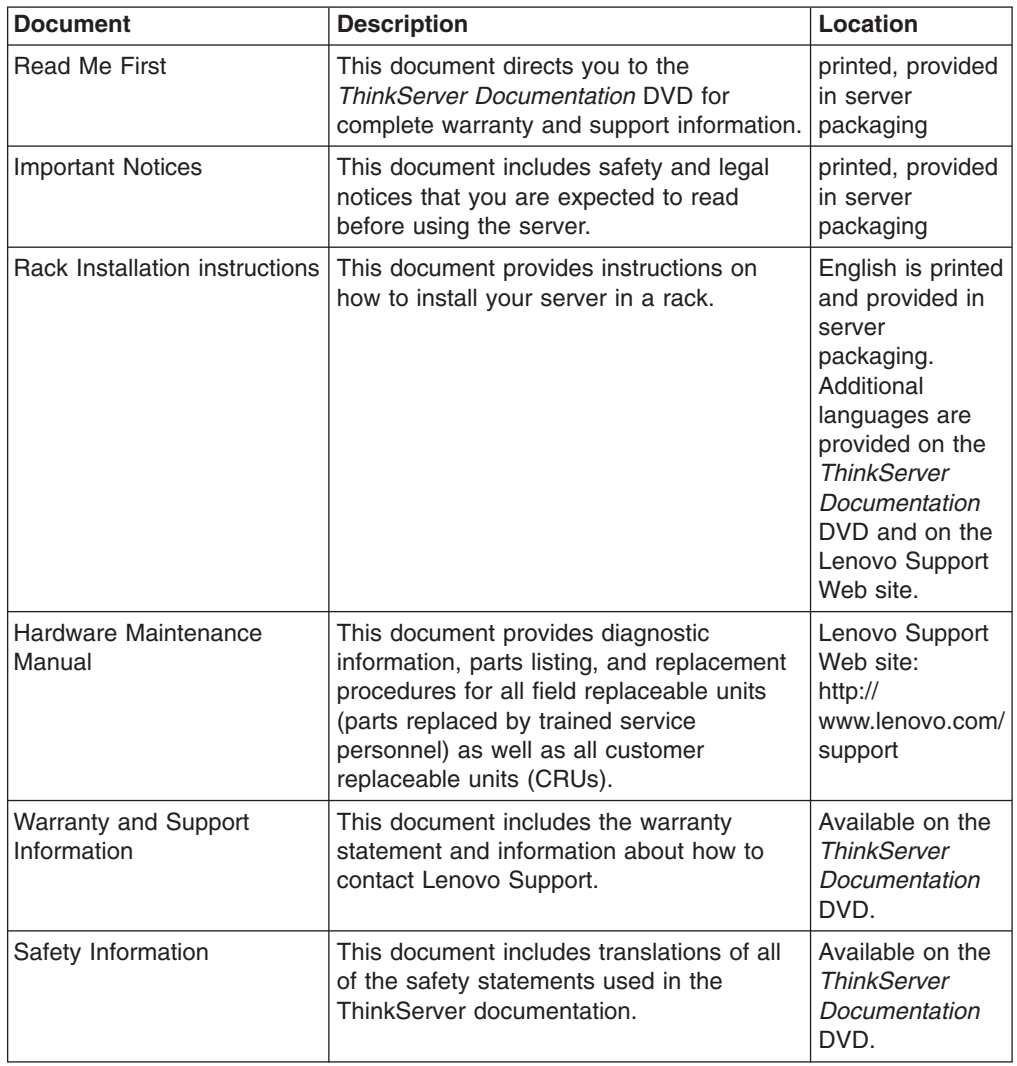

The following table describes the content and location of documentation that is provided with your server.

## <span id="page-20-0"></span>**Chapter 2. Server setup roadmap**

The installation process varies depending on the configuration of the server when it was delivered. In some cases, the server is fully configured and just needs to be installed in the rack, connected to power and the network, and started. In other cases, the server needs to have hardware features installed, requires hardware and firmware configuration, and required the operating system to be installed.

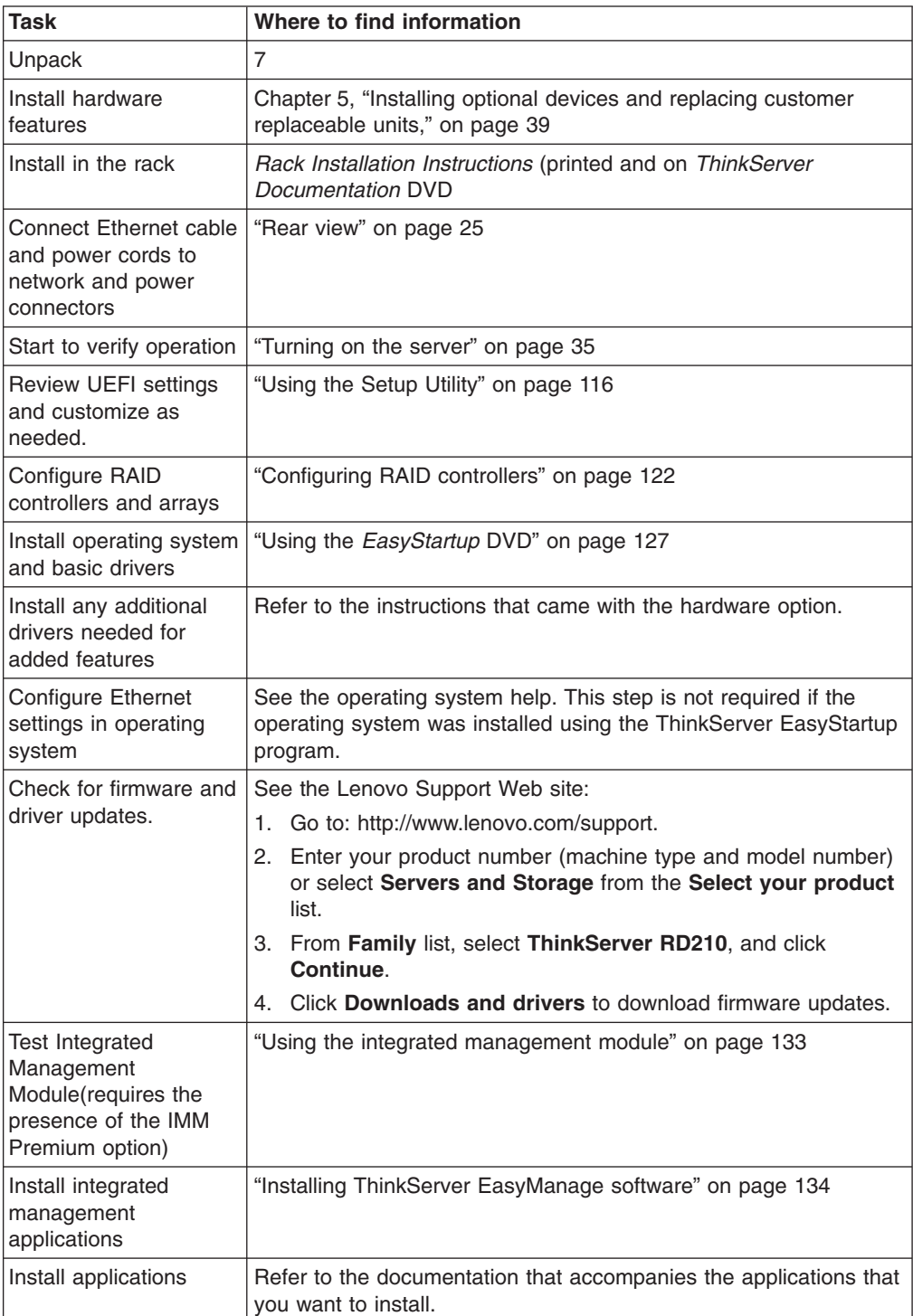

## <span id="page-22-0"></span>**Chapter 3. What is included with your server**

The RD210 server package includes the server, rail kit and rail kit instructions, as well as printed documentation, the *ThinkServer Documentation* DVD, and software media.

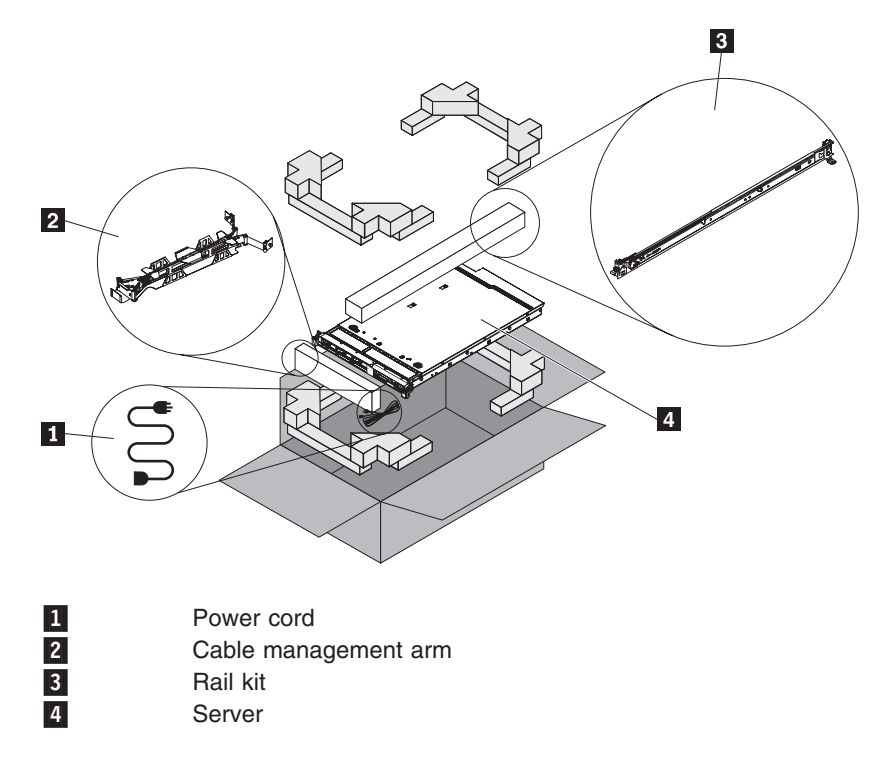

## **Features and technologies**

The server uses the following features and technologies:

v **UEFI-compliant server firmware**

UEFI replaces the basic input/output system (BIOS) and defines a standard interface between the operating system, platform firmware, and external devices. The server design combines the UEFI capabilities and features with legacy BIOS compatibility. UEFI-compliant servers are capable of booting UEFI-compliant operating systems, BIOS-based operating systems, and BIOS-based adapters as well as UEFI-compliant adapters.

**Note:** This server does not support DOS.

v **Dual-core or quad-core processing**

The server supports up to two Xeon™ dual-core or quad-core microprocessors. The server comes with only one microprocessor installed.

## v **Integrated Management Module**

The Integrated Management Module (IMM) combines service processor functions, video controller, and (when IMM Premium is installed) remote presence function in a single chip. The IMM provides advanced service-processor control, monitoring, and alerting function. If an environmental condition exceeds a threshold or if a system component fails, the IMM lights LEDs to help you diagnose the problem, records the error in the event log, and alerts you to the problem. Optionally, the IMM Premium also provides a virtual presence capability

for remote server management capabilities. The IMM provides remote server management through the following industry-standard interfaces:

- Intelligent Platform Management Interface (IPMI) version 2.0
- Simple Network Management Protocol (SNMP) version 3
- Common Information Model (CIM)
- Web browser

## v **Remote presence capability and blue-screen capture**

IMM Premium is required to enable the remote presence and blue-screen capture features. The remote presence feature provides the following functions:

- Remotely viewing video with graphics resolutions up to 1280 x 1024 at 75 Hz, regardless of the system state
- Remotely accessing the server, using the keyboard and mouse from a remote client
- Mapping the CD or DVD drive, diskette drive, and USB flash drive on a remote client, and mapping ISO and diskette image files as virtual drives that are available for use by the server
- Uploading a diskette image to the IMM memory and mapping it to the server as a virtual drive

The blue-screen capture feature captures the video display contents before the IMM restarts the server when the IMM detects an operating-system hang condition. A system administrator can use the blue-screen capture to assist in determining the cause of the hang condition.

## v **Large system-memory capability**

The memory bus supports up to 128 GB of system memory. The memory controller supports error correcting code (ECC) for up to 16 industry-standard PC3-10600R-999 (single-rank or dual-rank), 800, 1067, and 1333 MHz, DDR3 (third-generation double-data-rate), registered, synchronous dynamic random access memory (SDRAM) dual inline memory modules (DIMMs).

### v **Integrated network support**

The server comes with an integrated dual-port Broadcom Gigabit Ethernet controller, which supports connection to a 10-Mbps, 100-Mbps, or 1000-Mbps network. For more information, see ["Configuring](#page-153-0) the Gigabit Ethernet controllers" on [page](#page-153-0) 138.

#### v **Integrated Trust Platform Module**

This integrated security chip performs cryptographic functions and stores private and public secure keys. It provides the hardware support for the Trusted Computing Group (TCG) specification.

## v **Large data-storage capacity and hot-swap capability**

The server supports a maximum of six 2.5-inch hot-swap Serial Attached SCSI (SAS) hard disk drives or hot-swap Serial ATA (SATA) hard disk drives.

With the hot-swap feature, you can add, remove, or replace hard disk drives without turning off the server.

## v **EasyLED diagnostics**

EasyLED diagnostics provides LEDs to help you diagnose problems. For more information about the EasyLED, see "EasyLED [diagnostics](#page-32-0) panel" on page 17.

## v **PCI adapter capabilities**

The server has two PCI interface slots (one supports low-profile cards and one supports half-length, full-height cards). Both slots can support PCI Express adapters. See ["Removing](#page-70-0) and installing an adapter" on page 55 for detailed information.

## v **Redundant connection**

The addition of an optional Ethernet daughter card provides failover capability to a redundant Ethernet connection with the applicable application installed. If a problem occurs with the primary Ethernet connection and the optional Ethernet daughter card is installed on the server, all Ethernet traffic that is associated with the primary connection is automatically switched to the optional redundant Ethernet daughter card connection. If the applicable device drivers are installed, this switching occurs without data loss and without user intervention.

## v **Redundant cooling and optional power capabilities**

The server supports a maximum of two 675-watt hot-swap power supplies and six hot-swap fans, which provide redundancy and hot-swap capability for a typical configuration. The redundant cooling by the fans in the server enables continued operation if one of the fans fails. The server comes with one 675-watt hot-swap power supply and five fans. You can order the second optional power supply with the additional fan.

v **RAID support**

The RAID adapter provides hardware redundant array of independent disks (RAID) support to create configurations. The standard RAID adapter provides RAID levels 0, 1, and 1E. An optional RAID adapter is available for purchase that provides RAID levels 0, 1, 5, 6, 10, 50, and 60.

## **Systems-management capabilities**

The servers comes with an Integrated Management Module (IMM). When the IMM is used with the systems-management software that comes with the server, you can manage the functions of the server locally and remotely. The IMM also provides system monitoring, event recording, and network alert capability. The system-management connector provides additional security by physically separating the management network traffic from the production network. You can use the Setup utility to configure the server to use a dedicated systems-management network or a shared network.

## v **TCP/IP offload engine (TOE) support**

The Ethernet controllers in the server support TOE, which is a technology that offloads the TCP/IP flow from the microprocessor and I/O subsystem to increase the speed of the TCP/IP flow. When an operating system that supports TOE is running on the server and TOE is enabled, the server supports TOE operation. See the operating-system documentation for information about enabling TOE.

**Note:** The Linux operating system does not support TOE.

## v **Preboot diagnostics program**

The preboot diagnostics programs are stored on the integrated USB memory. They collect and analyze system information to aid in diagnosing server problems. The diagnostic programs collect the following information about the server:

- System configuration
- Network interfaces and settings
- Installed hardware
- EasyLED status
- Service processor status and configuration
- Vital product data, firmware, and UEFI (formerly called BIOS) configuration
- Hard disk drive health
- RAID controller configuration
- Event logs for RAID controllers and service processors

<span id="page-25-0"></span>The diagnostics programs create a merged log that includes events from all collected logs. The information is collected into a file that you can send to service and support. Additionally, you can view the information locally through a generated text report file. You can also copy the log to a removable media and view the log from a Web browser.

For additional information about diagnostics, see the *Hardware Maintenance Manual*.

## v **EasyStartup DVD**

The ThinkServer EasyStartup program guides you through the configuration of the RAID controller and the installation of the operating system and device drivers. See "Using the *[EasyStartup](#page-142-0)* DVD" on page 127 for details.

## v **EasyManage DVD**

The ThinkServer EasyManage program helps you manage and administer your servers through remote problem notification as well as monitoring and alerting.

## **Specifications**

The following information is a summary of the features and specifications of the server. Depending on the server model, some features might not be available, or some specifications might not apply.

#### *Table 1. Features and specifications*

#### **Microprocessor:**

- Supports up to two Intel<sup>®</sup> Xeon<sup>™</sup> microprocessors, dual-core (two cores per microprocessor with 4 MB shared among cores) or quad-core (four cores per microprocessor with 8 MB shared among cores)
- Level-2 cache
- QuickPath Interconnect (QPI) links speed up to 6.4 GT per second

#### **Note:**

- Use the Setup Utility program to determine the type and speed of the microprocessors.
- For a list of supported microprocessors, go to [www.lenovo.com/thinkserver](http://www.lenovo.com/thinkserver) and click on the **Options & Software** tab.

#### **Memory:**

- Minimum: 1 GB
- Maximum: 128 GB
- Type: PC3-10600R-999 (single-rank or double-rank) or PC3-8500R-777 (quad-rank), 800, 1067, and 1333 MHz, ECC, DDR3 registered SDRAM DIMMs only
- Slots: 16 dual inline
- v Supports 1 GB, 2 GB, 4 GB, and 8 GB (when available) DIMMs

#### **SATA optical drives (depending on your model):**

- CD-RW/DVD-ROM combo (on standard models)
- DVD-ROM (optional)
- Multi-burner (Rambo) (optional)

#### **Hard disk drive expansion bays (depending on the model):**

• Six 2.5-inch hot-swap SAS or hot-swap SATA hard disk drive bays

### **PCI expansion slots:**

Supports two PCI riser slots:

- Slot 1 supports low-profile cards (PCI Express Gen2 x16 )
- Slot 2 supports half-length, full-height cards (PCI Express Gen2 x16)

### **Power supply:**

- One power supply standard
- Maximum of two 675-watt ac (110 or 220 V ac auto-sensing) hot-swap power supplies for redundancy support

#### **Hot-swap fans:**

The server comes standard with six hot-swap fans.

#### **Size:**

- $\cdot$  Height: 43 mm (1.69 inches, 1 U)
- Depth: 711 mm (28 inches)
- Width: 440 mm (17.3 inches)
- Maximum weight: 15.4 kg (34 lb) when fully configured

#### **Integrated functions:**

- Integrated Management Module (IMM), which provides service processor control and monitoring functions, video controller, and (when IMM Premium is installed) remote keyboard, video, mouse, and remote hard disk drive capabilities
- Broadcom BCM5709 Gb Ethernet controller with TCP/IP Offload Engine (TOE)

Five Universal Serial Bus (USB) 2.0 ports

Four Ethernet ports (two on system board and two additional ports when the optional Dual-Port 1 Gb Ethernet Daughter Card is installed)

One System Management RJ-45 on the rear to connect to a systems management network. This system management connector is dedicated to the IMM functions. This connector is active with or without IMM Premium.

One serial port

## **RAID controllers:**

A ServeRAID-BR10i SAS/SATA Controller that provides RAID levels 0, 1, and 1E (comes standard on some hot-swap SAS and hot-swap SATA models).

An optional ServeRAID-MR10i SAS/SATA Controller that provides RAID levels 0, 1, 1E, 5, 6, and 10 can also be ordered.

### **Acoustical noise emissions:**

• Sound power, idling: 6.1 bels maximum<br>• Sound nower operating: 6.1 bels Sound power, operating: 6.1 bels maximum

#### **Environment:**

- Air temperature:
- Server on: 10° to 35°C (50.0° to 95.0°F); altitude: 0 to 914 m (2998.7 ft)
- Server off: -40° to 60°C (-104° to 140°F); maximum altitude: 2133 m (6998.0 ft)
- Humidity:
- Server on: 8% to 80%
- Server off: 8% to 80%

#### **Heat output:**

Approximate heat output in British thermal units (Btu) per hour:

- Minimum configuration: 662 Btu per hour (194 watts)
- Maximum configuration: 2302 Btu per hour (675 watts)

### **Electrical input:**

- Sine-wave input (47-63 Hz) required
- Input voltage low range:
	- Minimum: 100 V ac
- Maximum: 127 V ac
- Input voltage high range:
	- Minimum: 200 V ac
	- Maximum: 240 V ac
- Input kilovolt-amperes (kVA), approximately:
- Minimum: 0.194 kVA
- Maximum: 0.700 kVA

#### **Video controller (integrated into IMM):**

Matrox G200 (two analog ports - one front and one rear that can be connected at the same time)

**Note:** The maximum video resolution is 1280 x 1024 at 75 Hz.

- SVGA compatible video controller
- DDR2 250 MHz SDRAM video memory controller
- Avocent Digital Video Compression
- Video memory is not expandable

### **Notes:**

- 1. Power consumption and heat output vary depending on the number and type of optional features installed and the power-management optional features in use.
- 2. These levels were measured in controlled acoustical environments according to the procedures specified by the American National Standards Institute (ANSI) S12.10 and ISO 7779 and are reported in accordance with ISO 9296. Actual sound-pressure levels in a given location might exceed the average values stated because of room reflections and other nearby noise sources. The declared sound-power levels indicate an upper limit, below which a large number of computers will operate.

## <span id="page-27-0"></span>**Software**

Lenovo provides software to help get your sever up and running.

## **EasyStartup**

The ThinkServer EasyStartup program simplifies the process of configuring your RAID controllers and installing supported Windows and Linux operating systems and device drivers on your server. The EasyStartup program is provided with your server on DVD. The DVD is self starting (bootable). The User Guide for the EasyStartup program is on the DVD and can be accessed directly from the program's interface. For additional information, see "Using the *[EasyStartup](#page-142-0)* DVD" on [page](#page-142-0) 127.

## **EasyManage**

The ThinkServer EasyManage Core server provides centralized hardware and software inventory management and secure automated system management through a centralized console. The ThinkServer EasyManage Agent enables other clients on the network to be managed be the centralized console. The ThinkServer EasyManage Core Server is supported on 32-bit Windows Server 2003 and 32-bit Windows Server 2008 products. The ThinkServer EasyManage Agent is supported on 32-bit and 64-bit Windows Red Hat and SUSE operating systems.

## **Reliability, availability, and serviceability**

Three important computer design features are reliability, availability, and serviceability (RAS). The RAS features help to ensure the integrity of the data that is stored in the server, the availability of the server when you need it, and the ease with which you can diagnose and correct problems.

Your server has the following RAS features:

- v 1-year parts and 1-year labor or 3-year labor and 3-year labor limited warranty
- Automatic error retry and recovery
- Automatic restart on nonmaskable interrupt (NMI)
- Automatic restart after a power failure
- Backup basic input/output system switching under the control of the Integrated Management Module (IMM)
- Built-in monitoring for fan, power, temperature, voltage, and power-supply redundancy
- Cable-presence detection on most connectors
- Advanced ECC memory protection
- Diagnostic support for RAID and Ethernet adapters
- Error codes and messages
- Error correcting code (ECC) L2 cache and system memory
- Hot-swap cooling fans with speed-sensing capability
- Hot-swap hard disk drives
- Information and EasyLED Diagnostics LED panels
- Integrated Management Module (IMM)
- Menu-driven setup, system configuration, and redundant array of independent disks (RAID) configuration programs
- Microprocessor built-in self-test (BIST), internal error signal monitoring, configuration checking, and microprocessor and voltage regulator module failure identification through EasyLED
- v Memory mirroring support Redundant Ethernet capabilities with failover support
- Parity checking on the small computer system interface (SCSI) bus and PCI buses
- Power management: Compliance with Advanced Configuration and Power Interface (ACPI)
- Power-on self-test (POST)
- Hardware Failure Protection alerts on memory, microprocessors, SCSI hard disk drives, fans, and power supplies
- Redundant hot-swap power supplies and redundant hot-swap fans (some models)
- Redundant Network Interface Card (NIC) support
- Remind button to temporarily turn off the system-error LED
- Remote system problem-determination support
- ROM-based diagnostics
- ROM checksums
- Serial Presence Detection (SPD) on memory, VPD, power supply, and hard disk drives backplane
- Single-DIMM isolation of excessive correctable error or multi-bit error by the Unified Extensible Firmware Interface (UEFI - formerly called BIOS)
- Standby voltage for system-management features and monitoring
- Startup (boot) from LAN through remote initial program load (RIPL) or dynamic host configuration protocol/boot protocol (DHCP/BOOTP)
- System auto-configuring from the configuration menu
- System-error logging (POST and IMM)
- System-management monitoring through the Inter IC protocol
- Upgradeable POST, Unified Extensible Firmware Interface (UEFI), diagnostics, IMM firmware, and read-only memory (ROM) resident code, locally or over the LAN
- Vital product data (VPD) on microprocessors, system board, power supplies, SAS/SATA (hot-swap-drive) backplane, and power backplane

## <span id="page-30-0"></span>**Chapter 4. Server controls, LEDs, and power**

This section describes the controls and light-emitting diodes (LEDs) and how to turn the server on and off.

**Note:** The illustrations in this document show the 3.5-inch hard disk drive models, unless specifically indicated otherwise.

## **Front view**

The following illustration shows the controls, light-emitting diodes (LEDs), and connectors on the front of the server.

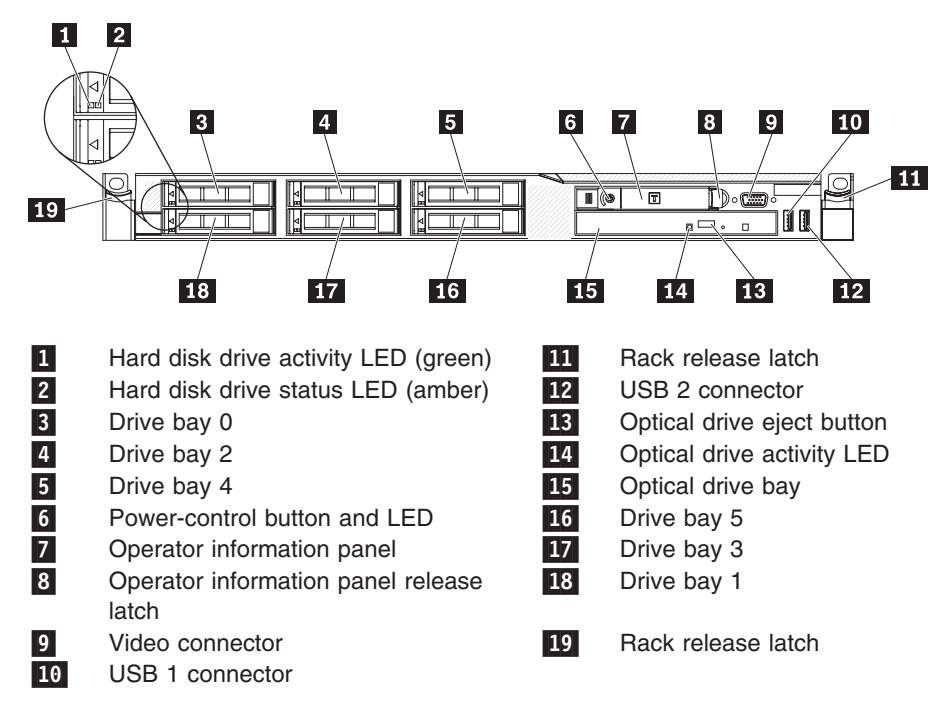

- v **Hard disk drive activity LEDs:** This LED is used on SAS or SATA hard disk drives. Each hot-swap hard disk drive has an activity LED, and when this LED is flashing, it indicates that the drive is in use.
- v **Hard disk drive status LEDs:** This LED is used on SAS or SATA hard disk drives. When this LED is lit, it indicates that the drive has failed. If an optional RAID controller is installed in the server, when this LED is flashing slowly (one flash per second), it indicates that the drive is being rebuilt. When the LED is flashing rapidly (three flashes per second), it indicates that the controller is identifying the drive.
- **Operator information panel:** This panel contains controls and LEDs that provides information about the status of the server.
- v **Operator information panel release latch:** Slide the blue release latch to the left to pull out the EasyLED panel and view the EasyLED LEDs and buttons. See "EasyLED [diagnostics](#page-32-0) panel" on page 17 for more information about the EasyLED.
- v **Video connector:** Connect a monitor to this connector. The video connectors on the front and rear of the server can be used simultaneously.
- v **USB connectors:** Connect a USB device, such as a USB mouse, keyboard, or other device to any of these connectors.
- v **Rack release latches:** Press the latches on each front side of the server to remove the server from the rack.
- v **CD-RW/DVD eject button:** Press this button to release a DVD or CD from the CD/DVD drive.
- v **CD-RW/DVD drive activity LED:** When this LED is lit, it indicates that the CD-RW/DVD drive is in use.

## <span id="page-31-0"></span>**Operator information panel**

The following illustration shows the controls and LEDs on the operator information panel.

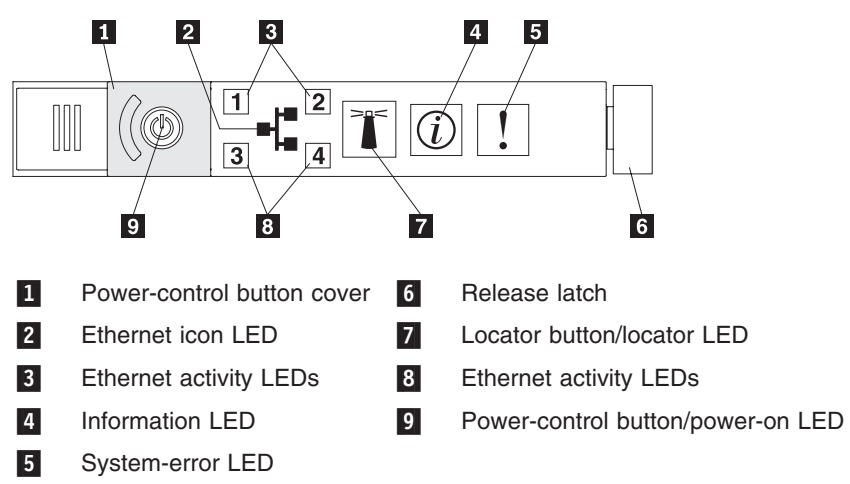

- v **Ethernet activity LEDs:** When these LEDs are lit, they indicate that the server is transmitting to or receiving signals from the Ethernet LAN that is connected to the Ethernet port.
- v **System-locator button/LED:** Use this blue LED to visually locate the server among other servers. This LED is controlled by the IMM.
- **System-information LED:** When this amber LED is lit, it indicates that a noncritical event has occurred. Check the error log for additional information. See the *Hardware Maintenance Manual* for more information about error logs.
- **System-error LED:** When this amber LED is lit, it indicates that a system error has occurred. A system-error LED is also on the rear of the server. An LED on the EasyLED panel on the operator information panel is also lit to help isolate the error. This LED is controlled by the IMM.
- v **Power-control button and power-on LED:** Press this button to turn the server on and off manually or to wake the server from a reduced-power state. The states of the power-on LED are as follows:

**Off:** AC power is not present, or the power supply or the LED itself has failed.

**Flashing rapidly (4 times per second):** The server is turned off and is not ready to be turned on. The power-control button is disabled. This will last approximately 1 to 3 minutes.

**Flashing slowly (once per second):** The server is turned off and is ready to be turned on. You can press the power-control button to turn on the server.

**Lit:** The server is turned on.

**Fading on and off:** The server is in a reduced-power state. To wake the server, press the power-control button or use the IMM Web interface. See "Logging on to the Web [interface"](#page-153-0) on page 138 for information on logging on to the IMM Web interface.

## <span id="page-32-0"></span>**EasyLED diagnostics panel**

The EasyLED diagnostics panel is located on the top of the operator information panel.

**Note:** The system service label on the underside of the cover also provides information about the location of the EasyLED.

To access the EasyLED diagnostics panel, slide the blue release button on the operator information panel to the left. Pull forward on the unit until the hinge of the operator panel is free of the server chassis. Then pull down on the unit, so that you can view the EasyLED panel information.

**Note:** When you slide the EasyLED diagnostics panel out of the server to check the LEDs or checkpoint codes, do not run the server continuously with EasyLED diagnostics panel outside of the server. The panel should only be outside of the server a short time. The EasyLED panel must remain in the server when the server is running to ensure proper cooling.

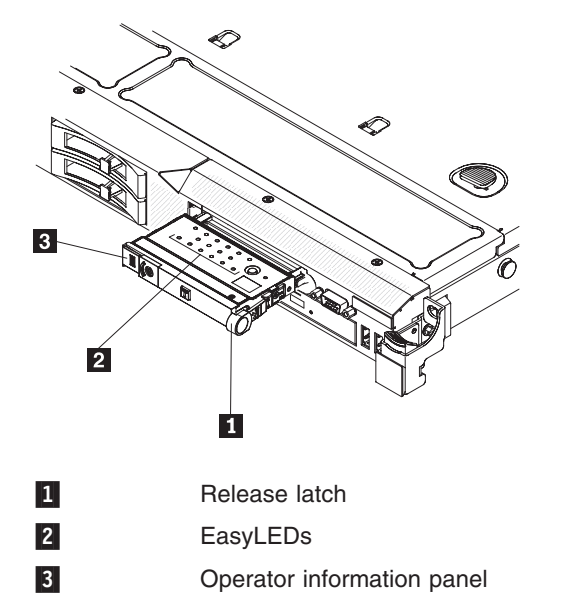

The following illustration shows the LEDs and controls on the EasyLED panel.

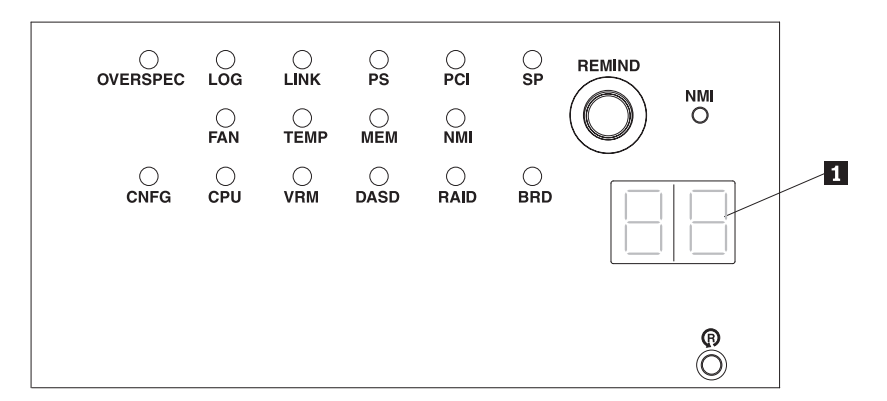

v **Remind button:**This button places the system-error LED on the front panel into Remind mode. In Remind mode, the system-error LED flashes rapidly until the problem is corrected, the system is restarted, or a new problem occurs.

By placing the system-error LED indicator in Remind mode, you acknowledge that you are aware of the last failure but will not take immediate action to correct the problem. The remind function is controlled by the IMM.

- v **NMI button**: Press this button to force a nonmaskable interrupt to the microprocessor. You might have to use a pen or the end of a straightened paper clip to press the button. It allows you to blue screen the server and take a memory dump (use this button only when directed by service personnel).
- Checkpoint code display: This display **1** provides a checkpoint code that indicates the point at which the system stopped during the boot block and POST. A checkpoint code is either a byte or a word value that is produced by UEFI. The display does not provide error codes or suggest components to be replaced. Checkpoint codes can be used by service and support for more in-depth troubleshooting. By using the checkpoint code display, you do not have to wait for the video to initialize each time you restart the server.

There are two types of checkpoint codes: field programmable gate array (FPGA) hardware checkpoint codes and UEFI checkpoint codes. The UEFI checkpoint codes might change because of code sequence and timing changes or when the server firmware is updated.

Reset button: Press this button to reset the server and run the power-on self-test (POST). You might have to use a pen or the end of a straightened paper clip to press the button. The Reset button is in the lower-right corner of the EasyLED panel.

The following table lists the LEDs on the EasyLED diagnostics panel and suggests actions to solve the detected problems.

*Table 2. EasyLED diagnostics*

- Follow the suggested actions in the order in which they are listed in the Action column until the problem **is solved.**
- v **See the parts listing in the** *Hardware Maintenance Manual* **to determine which components are customer replaceable units (CRU) and which components are field replaceable units (FRU).**
- If an action step is preceded by "(Trained service technician only)," that step must be performed only by a **trained service technician.**

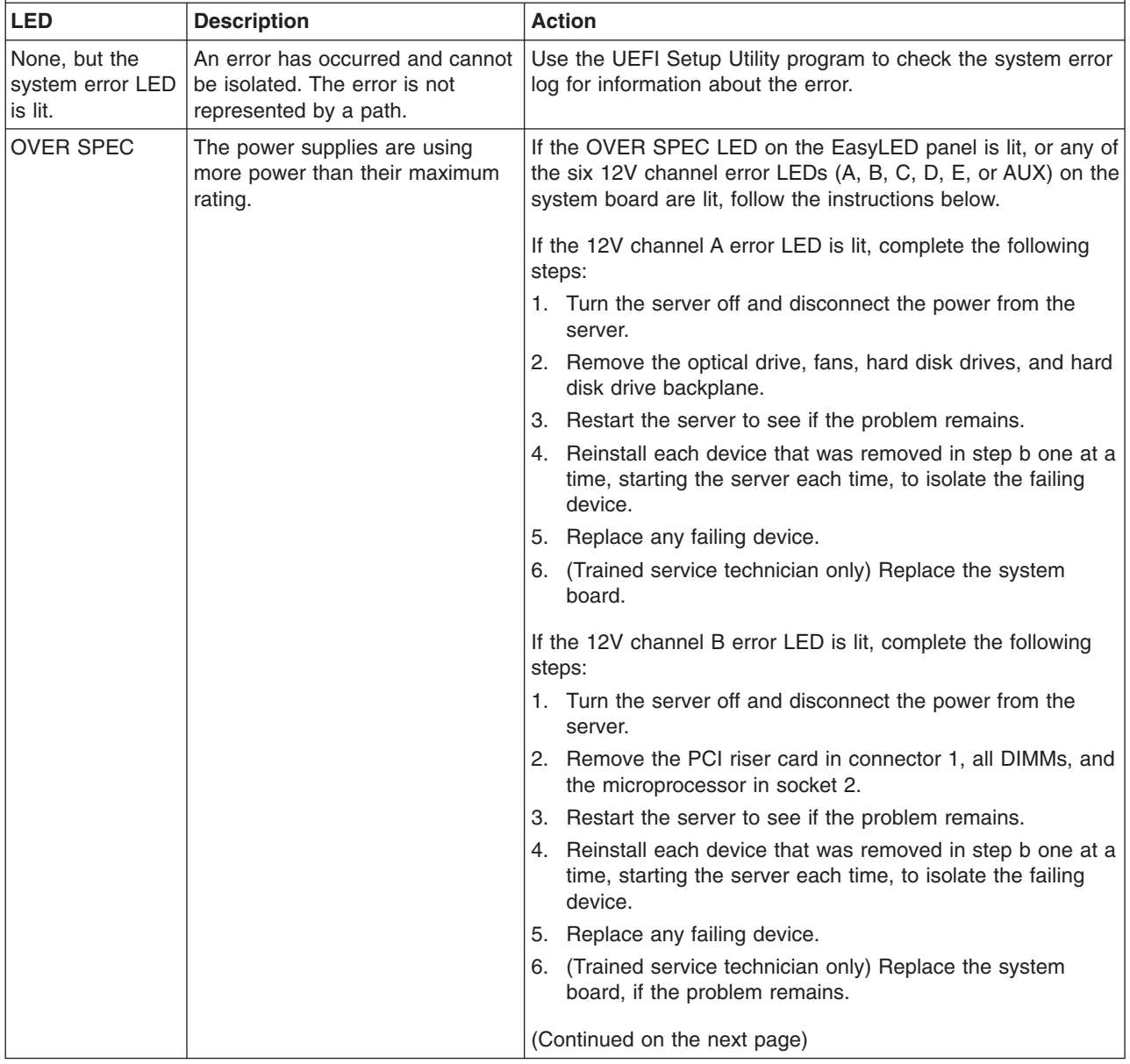

## *Table 2. EasyLED diagnostics (continued)*

- Follow the suggested actions in the order in which they are listed in the Action column until the problem **is solved.**
- v **See the parts listing in the** *Hardware Maintenance Manual* **to determine which components are customer replaceable units (CRU) and which components are field replaceable units (FRU).**
- · If an action step is preceded by "(Trained service technician only)," that step must be performed only by a **trained service technician.**

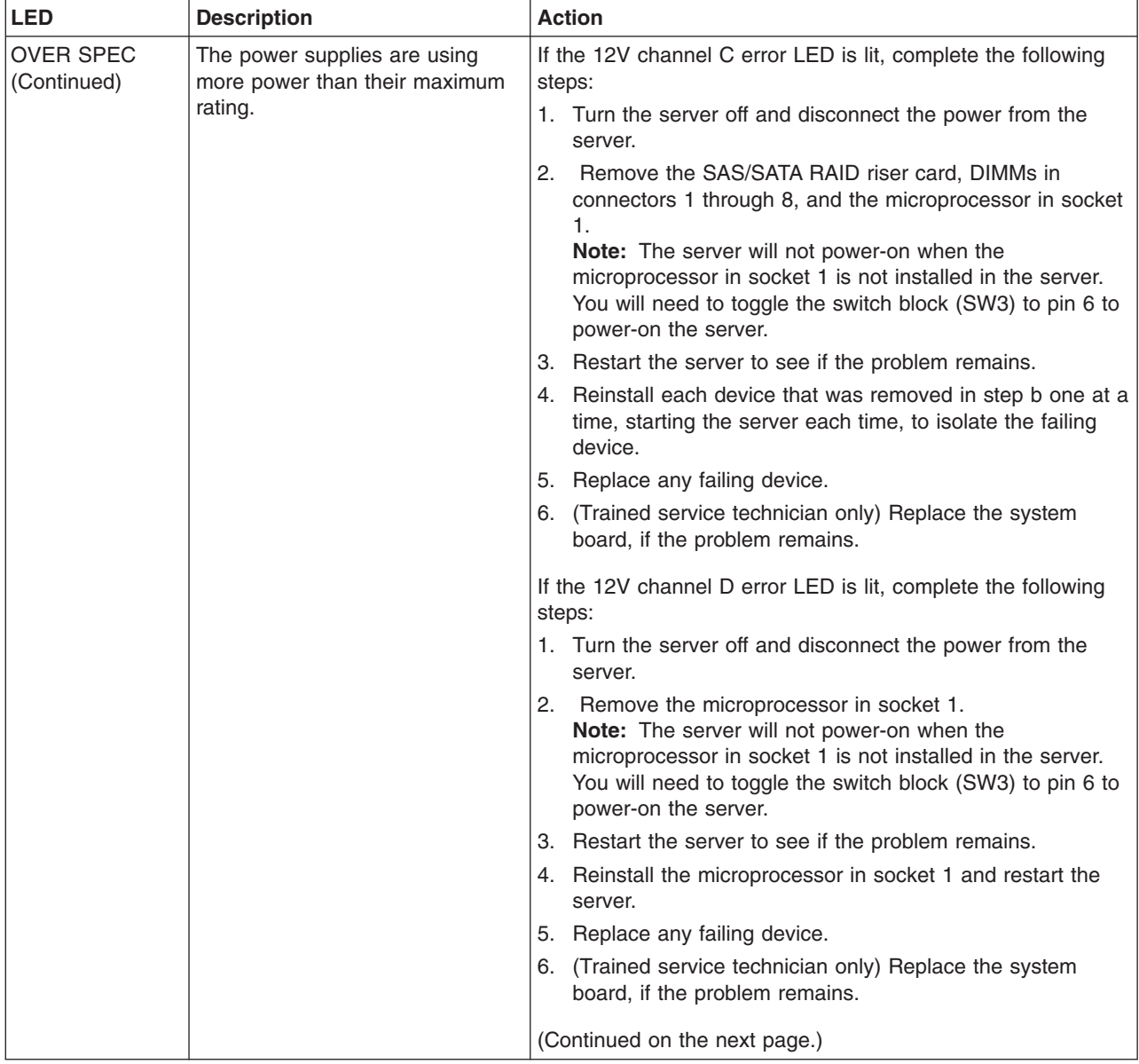
- Follow the suggested actions in the order in which they are listed in the Action column until the problem **is solved.**
- v **See the parts listing in the** *Hardware Maintenance Manual* **to determine which components are customer replaceable units (CRU) and which components are field replaceable units (FRU).**
- · If an action step is preceded by "(Trained service technician only)," that step must be performed only by a **trained service technician.**

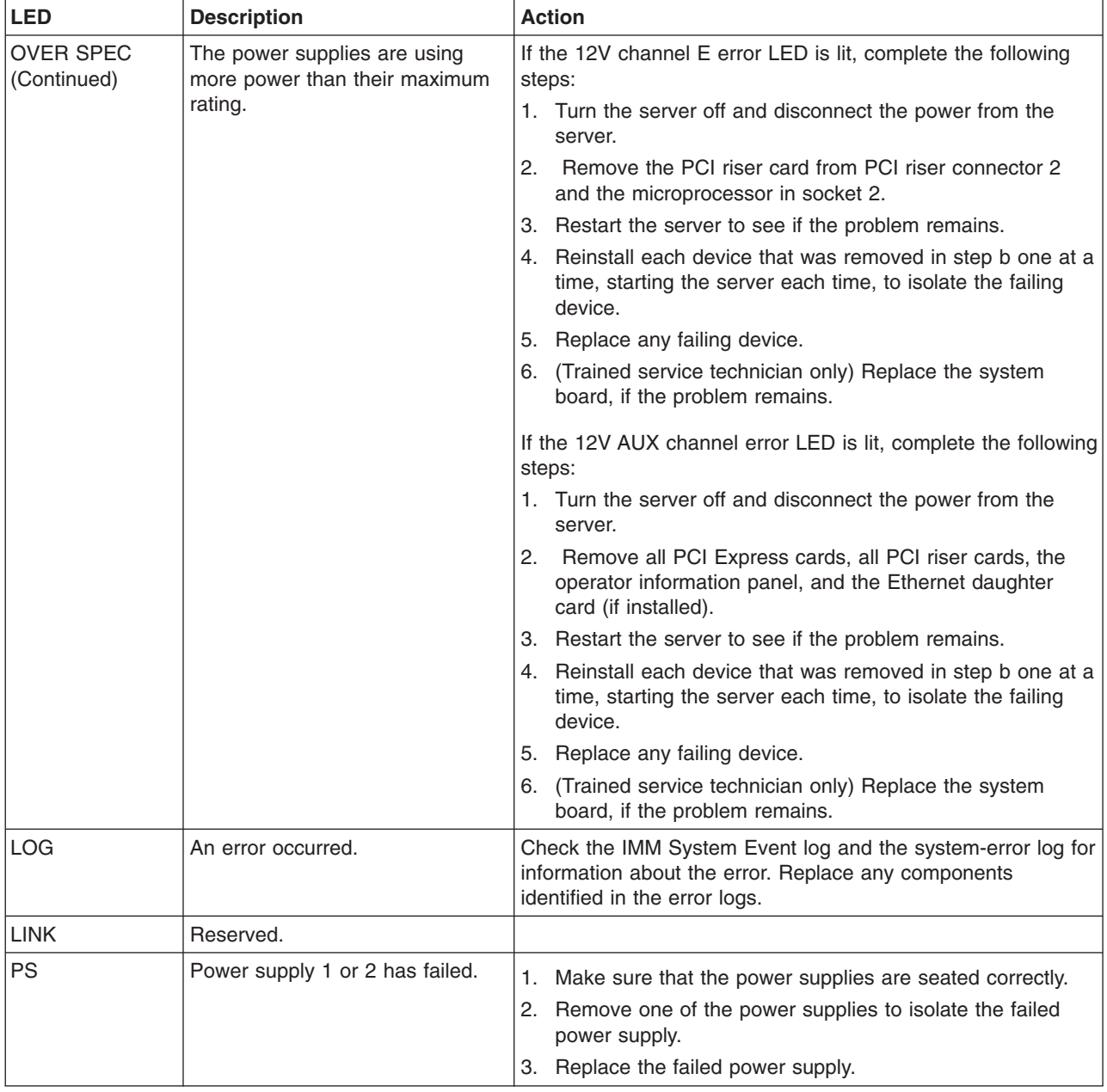

*Table 2. EasyLED diagnostics (continued)*

- Follow the suggested actions in the order in which they are listed in the Action column until the problem **is solved.**
- v **See the parts listing in the** *Hardware Maintenance Manual* **to determine which components are customer replaceable units (CRU) and which components are field replaceable units (FRU).**
- If an action step is preceded by "(Trained service technician only)," that step must be performed only by a **trained service technician.**

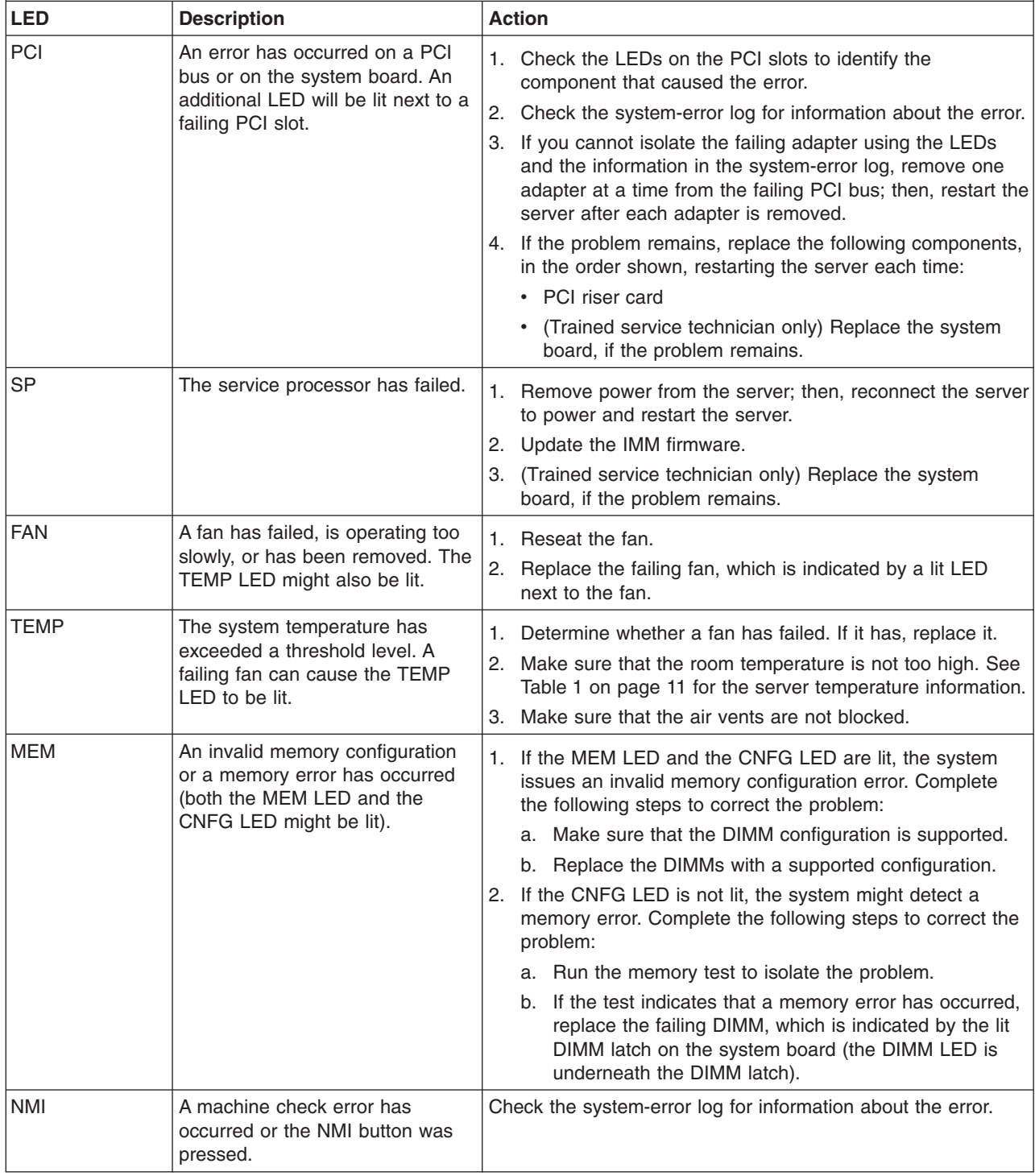

#### *Table 2. EasyLED diagnostics (continued)*

- Follow the suggested actions in the order in which they are listed in the Action column until the problem **is solved.**
- v **See the parts listing in the** *Hardware Maintenance Manual* **to determine which components are customer replaceable units (CRU) and which components are field replaceable units (FRU).**
- · If an action step is preceded by "(Trained service technician only)," that step must be performed only by a **trained service technician.**

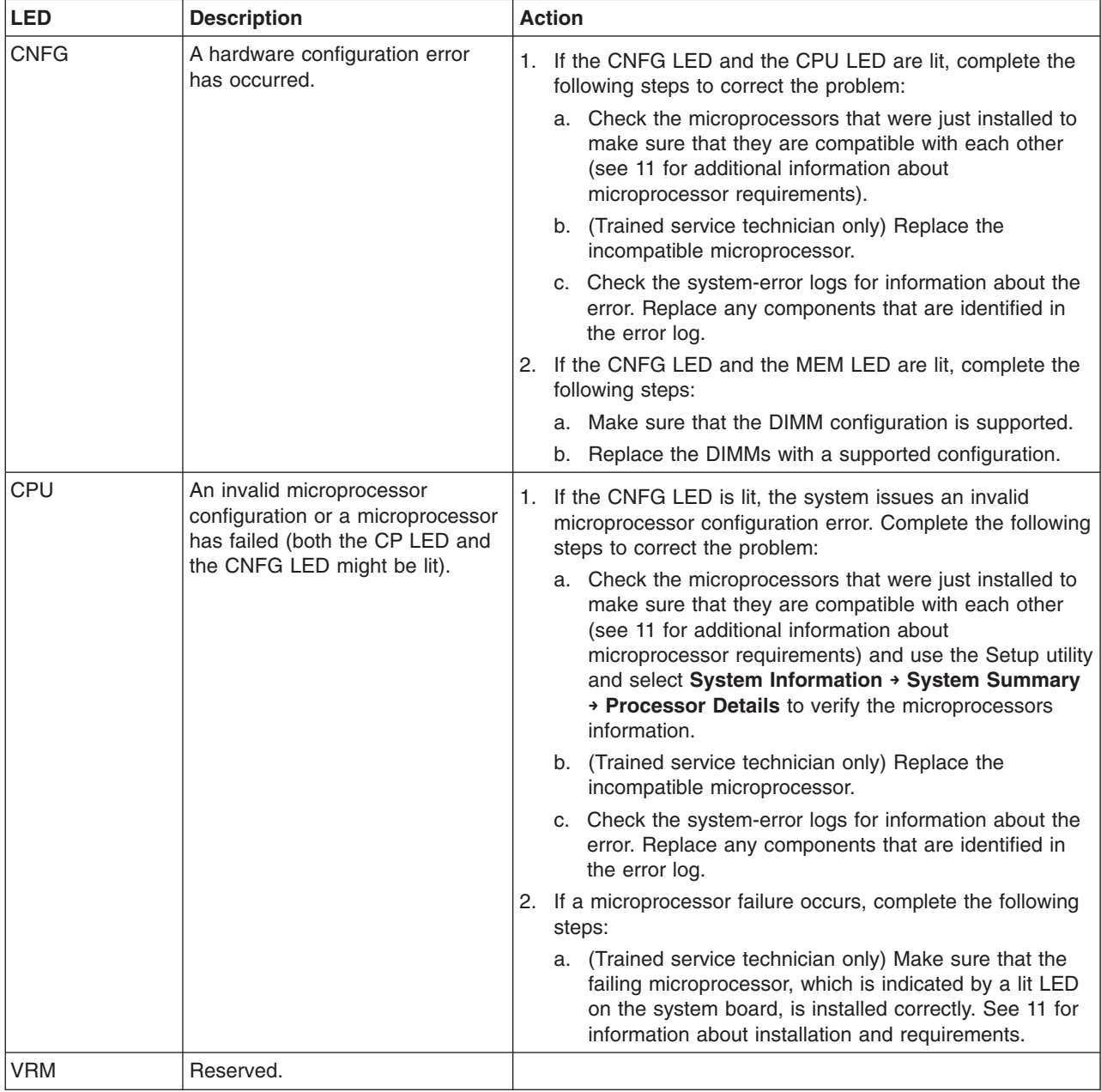

*Table 2. EasyLED diagnostics (continued)*

- Follow the suggested actions in the order in which they are listed in the Action column until the problem **is solved.**
- v **See the parts listing in the** *Hardware Maintenance Manual* **to determine which components are customer replaceable units (CRU) and which components are field replaceable units (FRU).**
- If an action step is preceded by "(Trained service technician only)," that step must be performed only by a **trained service technician.**

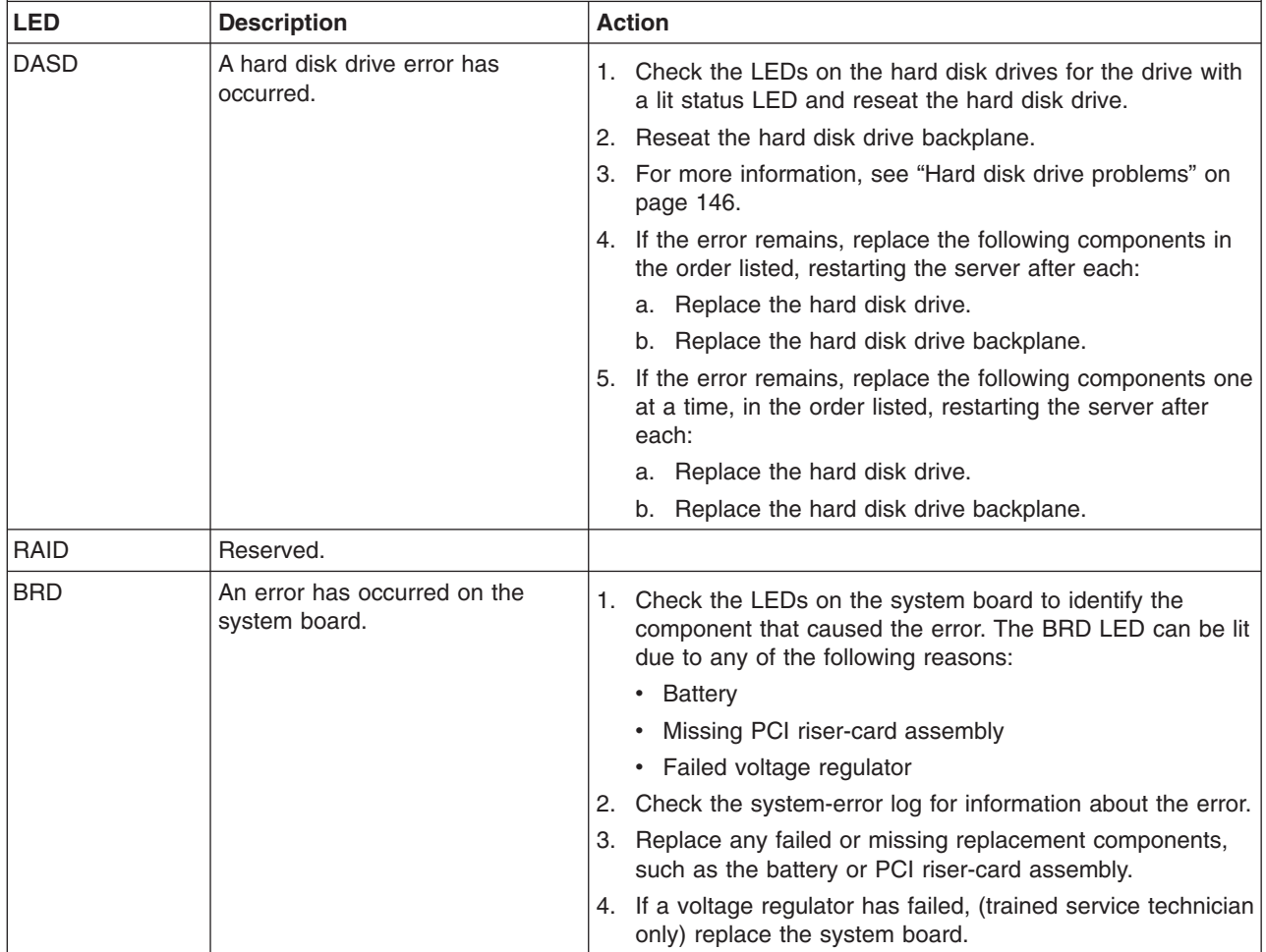

# **Rear view**

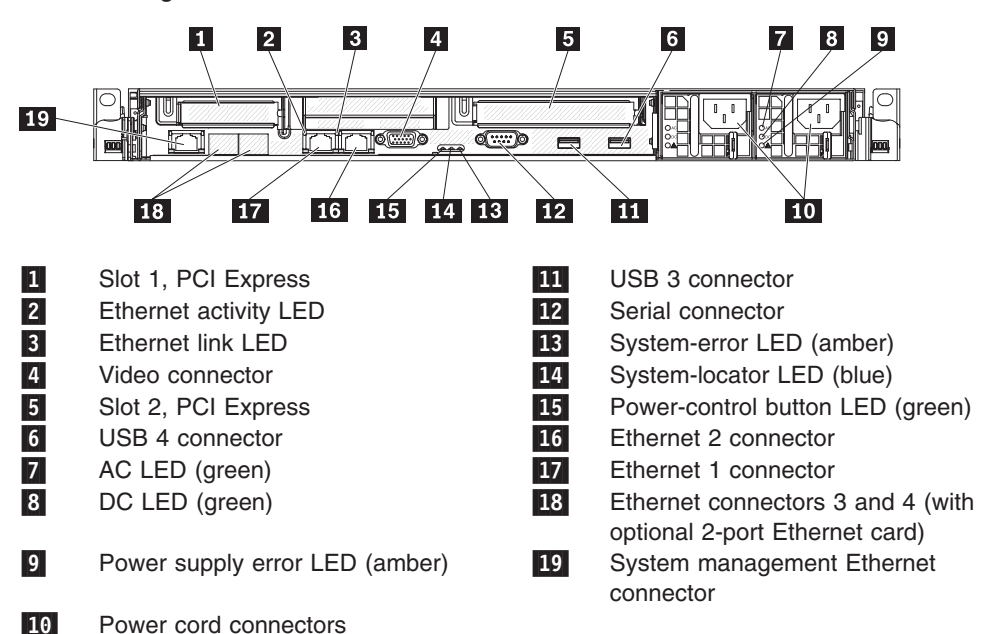

The following illustration shows the LEDs on the rear of the server.

- v **PCI slot 1:** Insert a low-profile PCI Express adapter into this slot. Standard models of the server come with two PCI Express rise assemblies installed.
- v **PCI slot 2:** Insert a half-length, full-height PCI Express adapter into this slot. Standard models of the server come with two PCI Express rise assemblies installed.
- **AC power LED:** Each hot-swap power supply has an ac power LED and a dc power LED. When the ac power LED is lit, it indicates that sufficient power is coming into the power supply through the power cord. During typical operation, both the ac and dc power LEDs are lit. For any other combination of LEDs, see the *Hardware Maintenance Manual*.
- v **DC power LED:** Each hot-swap power supply has a dc power LED and an ac power LED. When the dc power LED is lit, it indicates that the power supply is supplying adequate dc power to the system. During typical operation, both the ac and dc power LEDs are lit. For any other combination of LEDs, see the *Hardware Maintenance Manual*.
- **Power connector:** Connect the power cord to this connector.
- **Power-on LED:** When this LED is lit and not flashing, it indicates that the server is turned on. The states of the power-on LED are as follows:

**Off:** AC power is not present, or the power supply or the LED itself has failed.

**Flashing rapidly (4 times per second):** The server is turned off and is not ready to be turned on. The power-control button is disabled. This will last approximately 1 to 3 minutes.

**Flashing slowly (once per second):** The server is turned off and is ready to be turned on. You can press the power-control button to turn on the server. **Lit:** The server is turned on.

**Fading on and off:** The server is in a reduced-power state. To wake the server, press the power-control button or use the IMM Web interface.

• **System-error LED:** When this LED is lit, it indicates that a system error has occurred. An LED on the EasyLED panel is also lit to help isolate the error.

- v **System-locator LED:** Use this LED to visually locate the server among other servers.
- v **Video connector:** Connect a monitor to this connector. The video connectors on the front and rear of the server can be used simultaneously.
- v **Serial connector:** Connect a 9-pin serial device to this connector. The serial port is shared with the integrated management module (IMM). The IMM can take control of the shared serial port to redirect serial traffic, using Serial over LAN (SOL).
- v **USB connectors:** Connect a USB device, such as a USB mouse, keyboard, or other device to any of these connectors.
- v **Ethernet link LEDs:** When these LEDs are lit, they indicate that there is an active link connection on the 10BASE-T, 100BASE-TX, or 1000BASE-TX interface for the Ethernet port.
- v **Ethernet connectors:** Use either of these connectors to connect the server to a network. When you use the Ethernet 1 connector, the server's network can be shared with the IMM using a single network cable.
- v **Systems-management Ethernet connector:** Use this connector to manage the server using a dedicated management network. By using this connector, IMM cannot be accessed directly from production network. A dedicated management network provides additional security by physically separating the management network traffic from the production network. You can use the UEFI Setup Utility to configure the server to use a dedicated systems management network or a shared network.

# **System-board internal connectors**

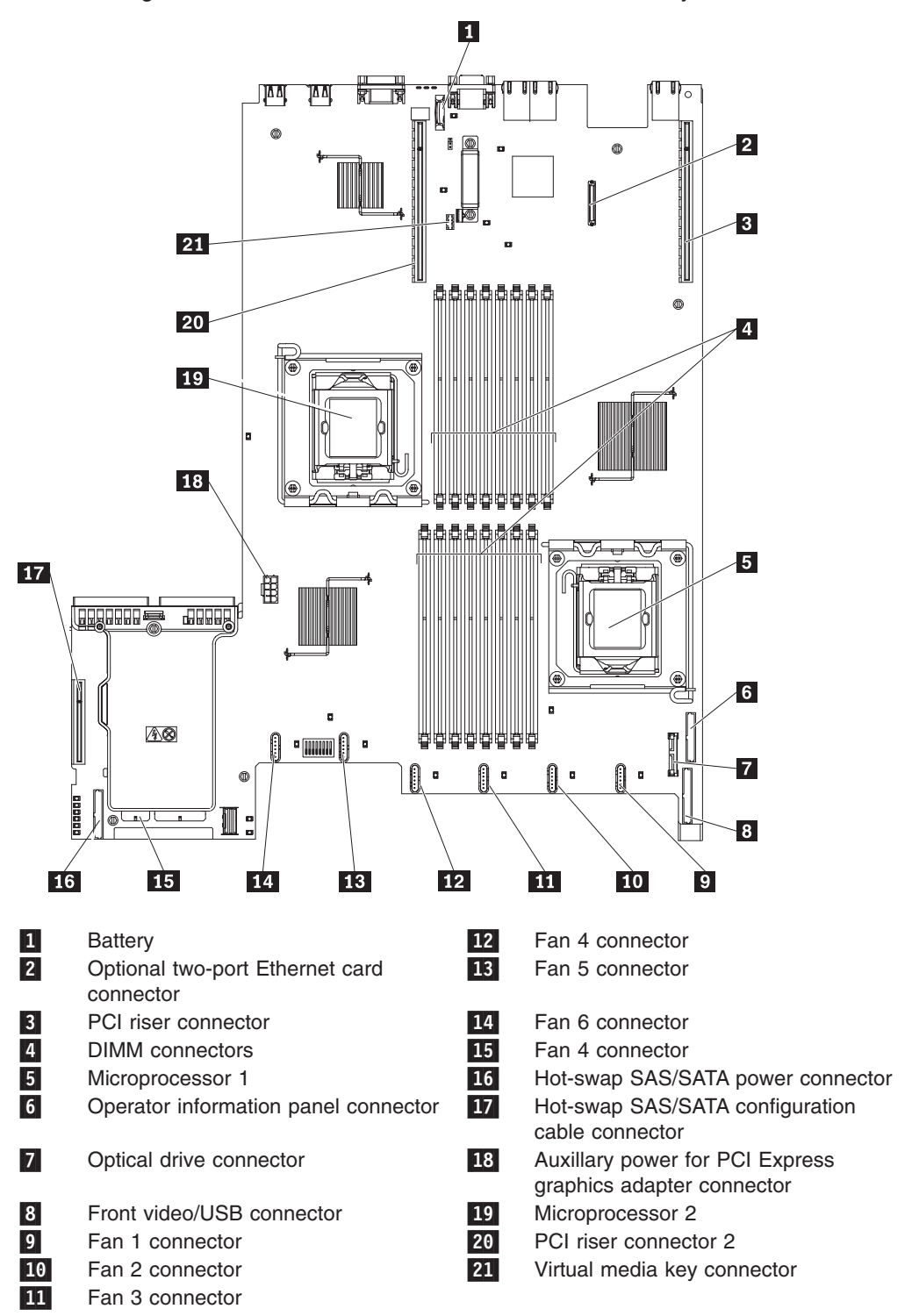

The following illustration shows the internal connectors on the system board.

# **System-board external connectors**

The following illustration shows the external connectors on the system board.

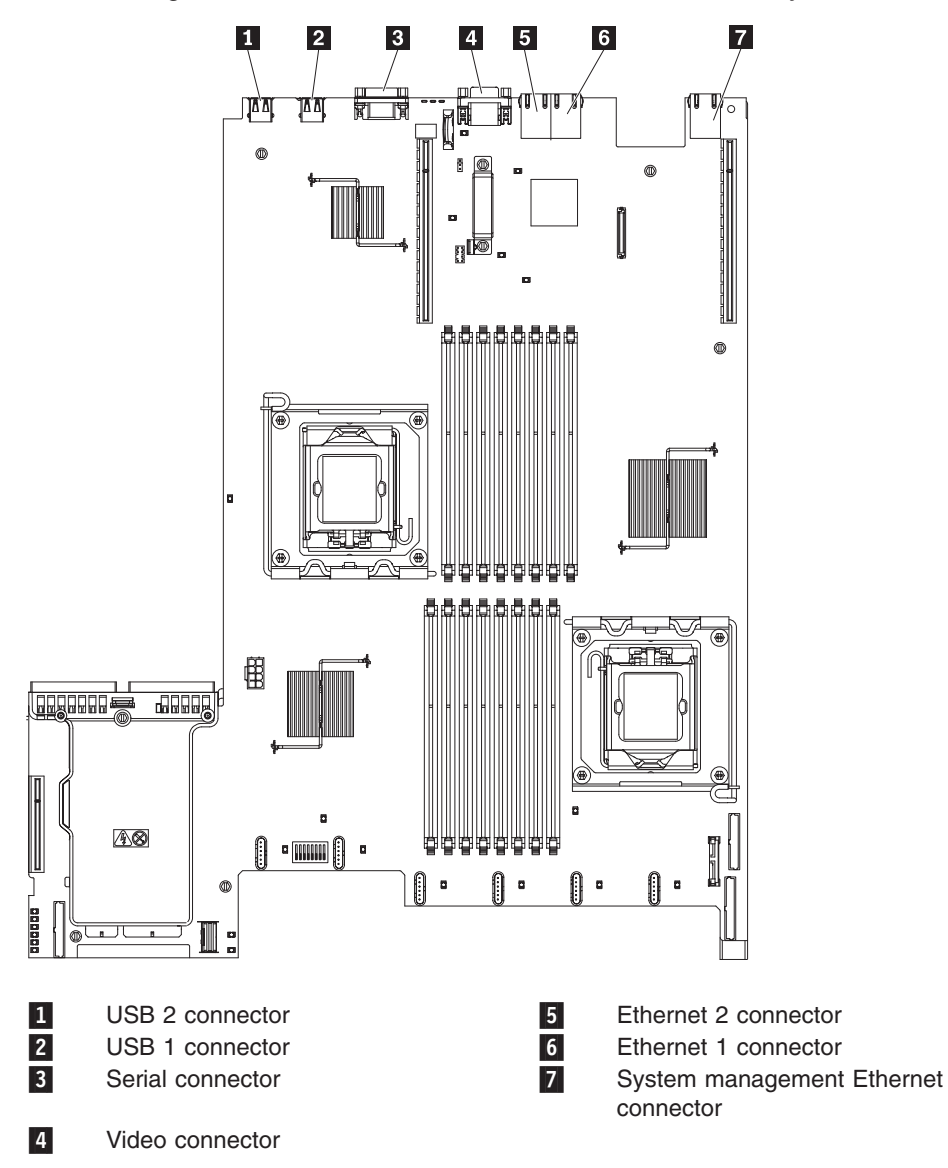

# **System-board optional-device connectors**

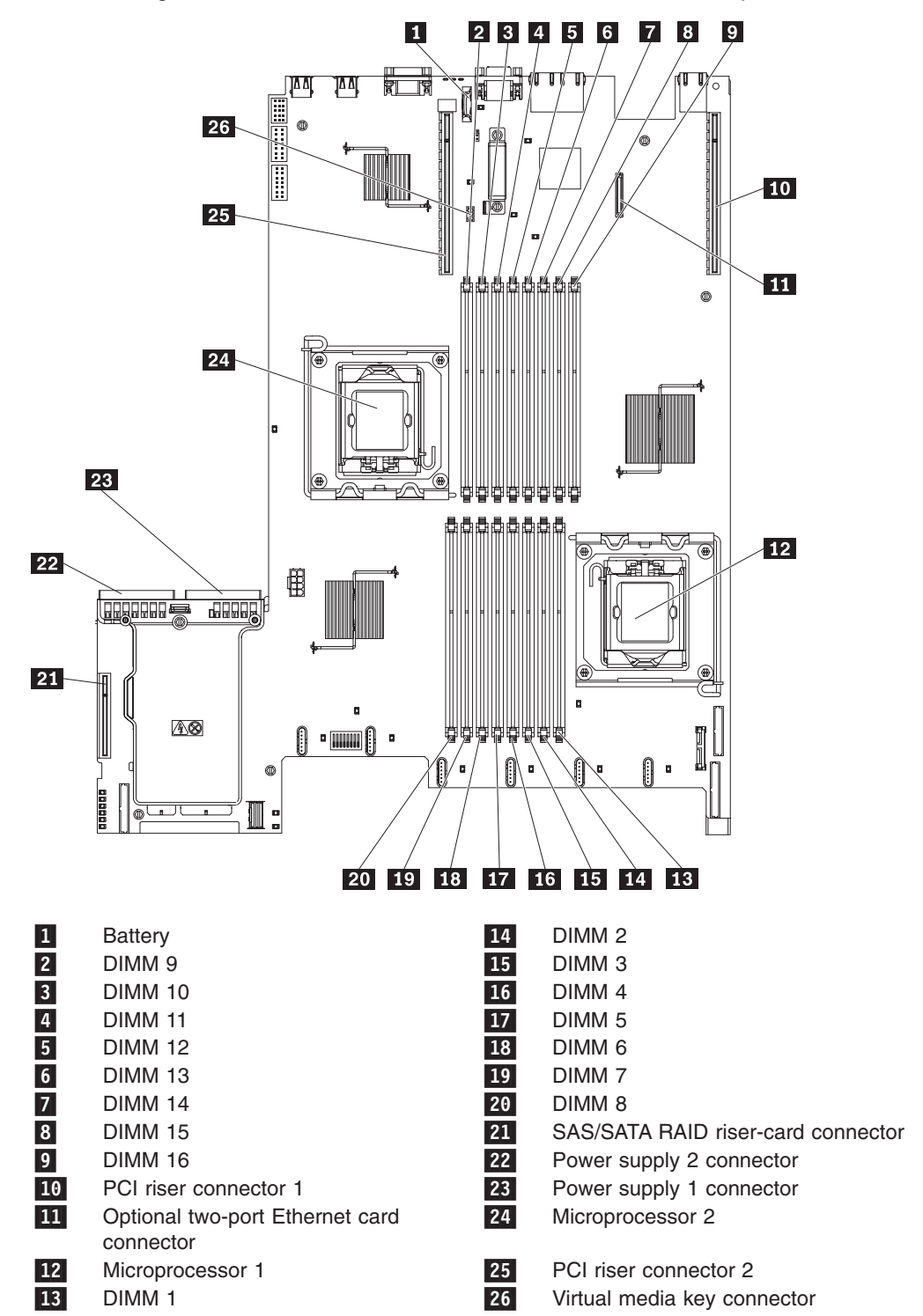

The following illustration shows the connectors for user-installable optional devices.

# <span id="page-45-0"></span>**System-board switches and jumpers**

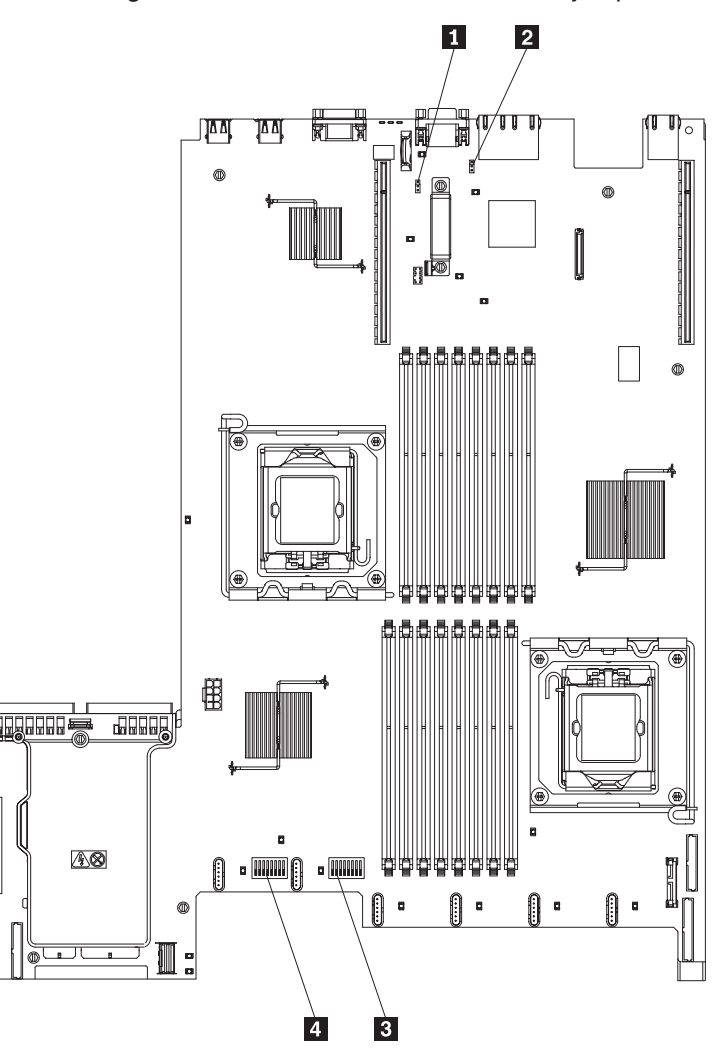

The following illustration shows the switches and jumpers on the system board.

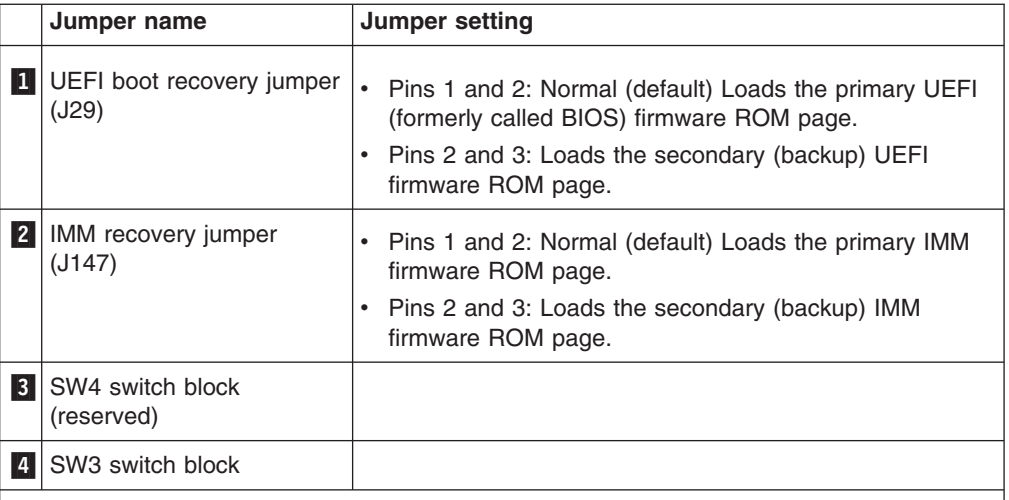

#### **Notes:**

- 1. If no jumper is present, the server will respond as if the pins are set to 1 and 2.
- 2. Changing the position of the UEFI boot recovery jumper from pins 1 and 2 to pins 2 and 3 before the server is turned on will alter which flash ROM page is loaded. Do not change the jumper pin position after the server is turned on. This can cause an unpredictable problem.

The following table describes the functions of the SW3 switch block.

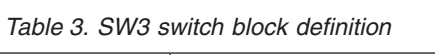

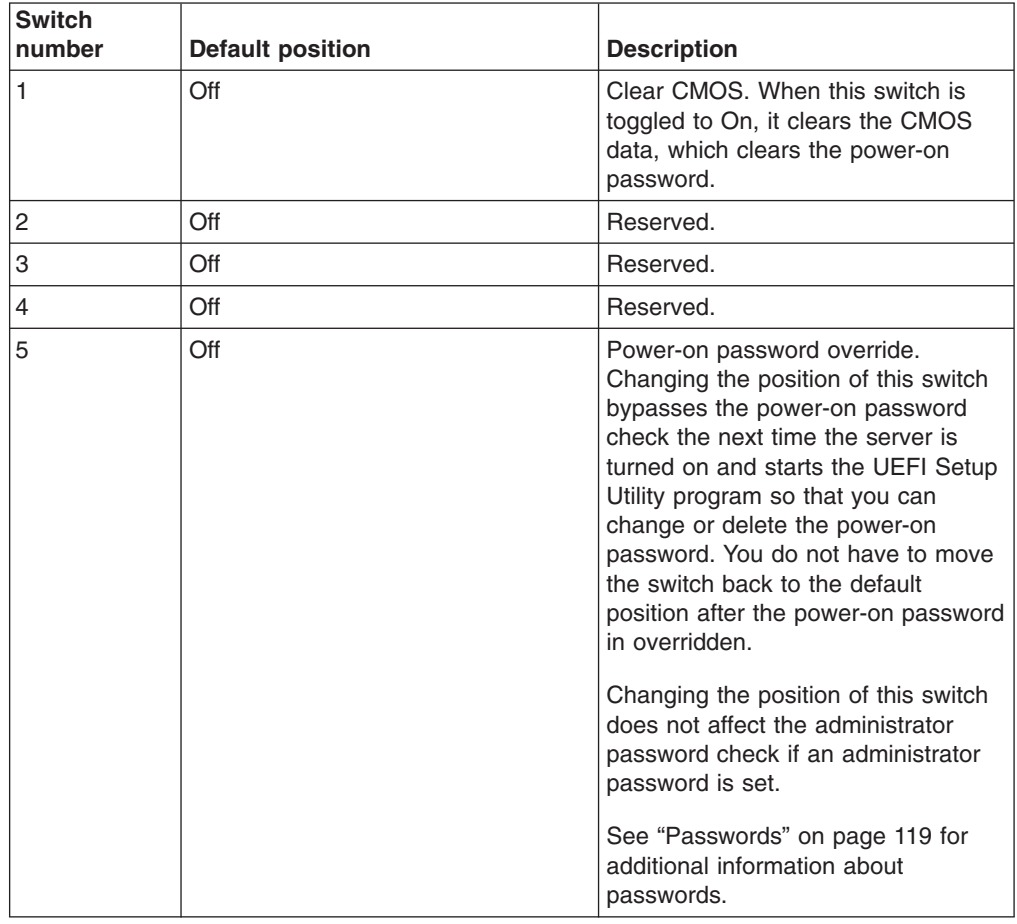

*Table 3. SW3 switch block definition (continued)*

| <b>Switch</b><br>number | <b>Default position</b> | <b>Description</b>                                                                                                    |
|-------------------------|-------------------------|----------------------------------------------------------------------------------------------------|
| 6                       | Off                     | When you toggle this switch to On,<br>this causes a forced power-on which<br>overrides the power-on and<br>power-off button on the server and<br>they become nonfunctional. |
|                         | Off                     | Reserved.                                                                                                    |
| 8                       | Off                     | Reserved.                                                                                                    |

#### **Important:**

- 1. Before you change any switch settings or move any jumpers, turn off the server; then, disconnect all power cords and external cables. See safety information in ["Safety"](#page-8-0) on page vii.
- 2. Any system-board switch or jumper blocks that are not shown in the illustrations in this document are reserved.

# <span id="page-48-0"></span>**System-board LEDs**

The following illustration shows the light-emitting diodes (LEDs) on the system board.

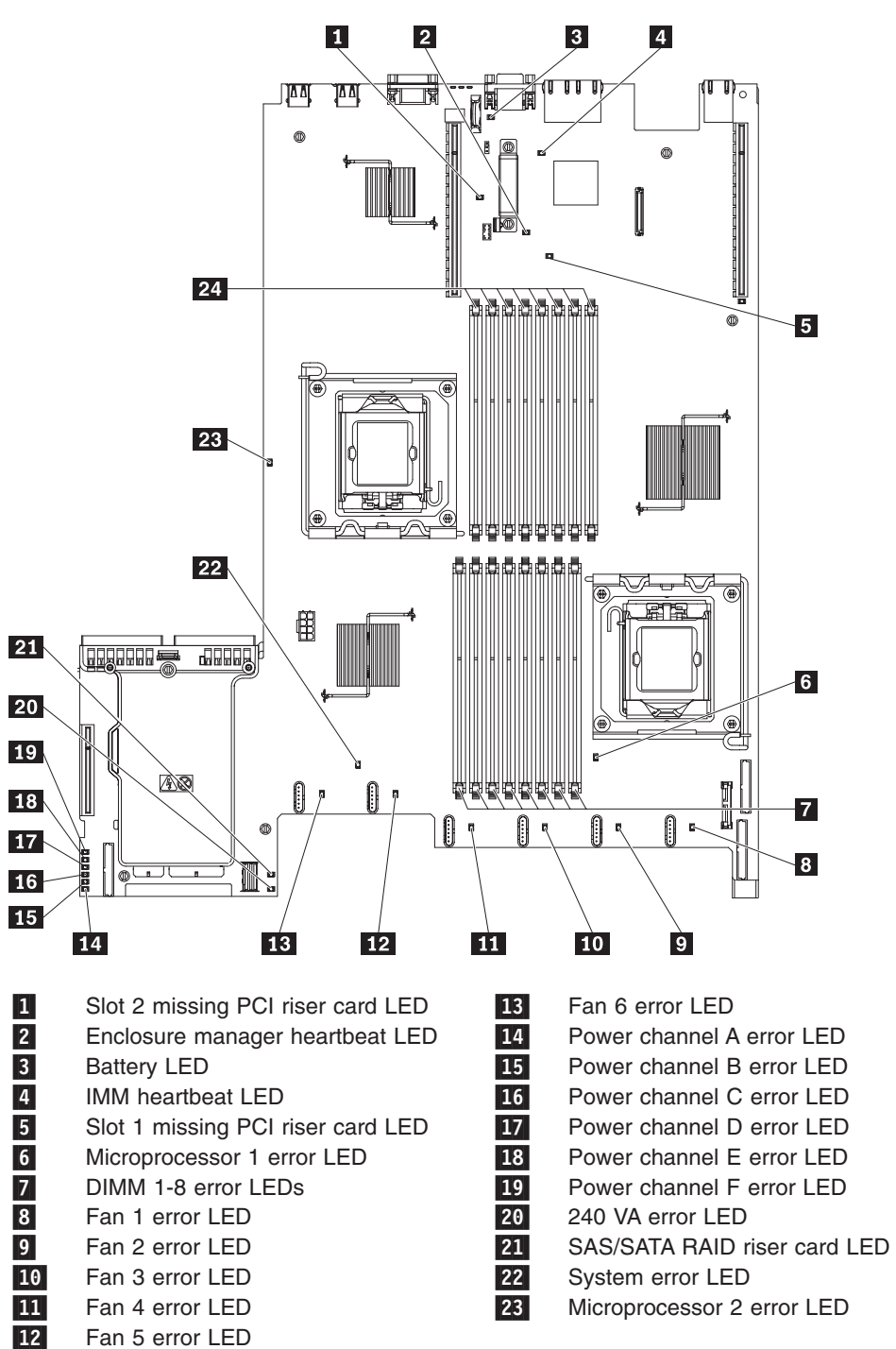

# **Power-supply LEDs**

The following illustration shows the location of the power-supply LEDs on the rear of the server. See the *Hardware Maintenance Manua*l for additional information on solving power supply problems.

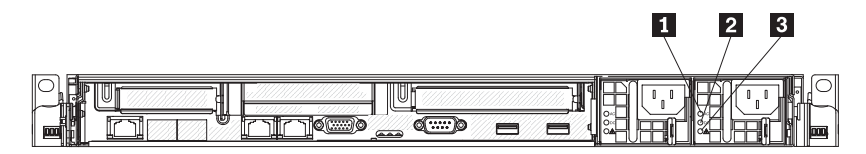

*Table 4.*

- 1-AC LED (green)
- 2-DC LED (green)
- 3-Power supply error LED (amber)

# **System pulse LEDs**

The following LEDs are on the system board and monitors the system power-on and power-off sequencing and boot progress (see ["System-board](#page-48-0) LEDs" on page [33](#page-48-0) for the location of these LEDs):

#### *Table 5. System pulse LEDs*

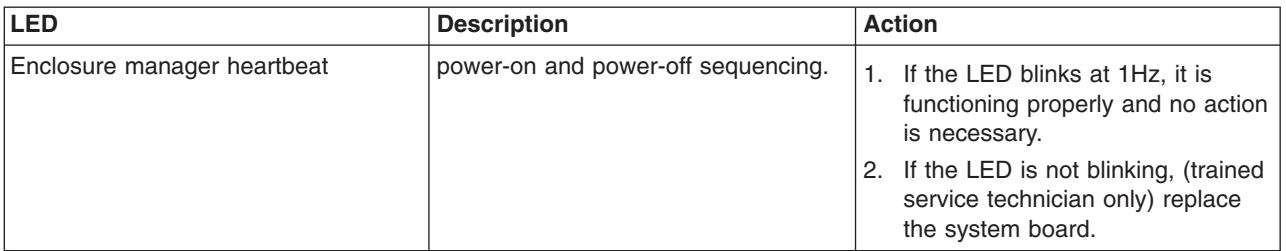

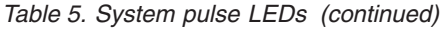

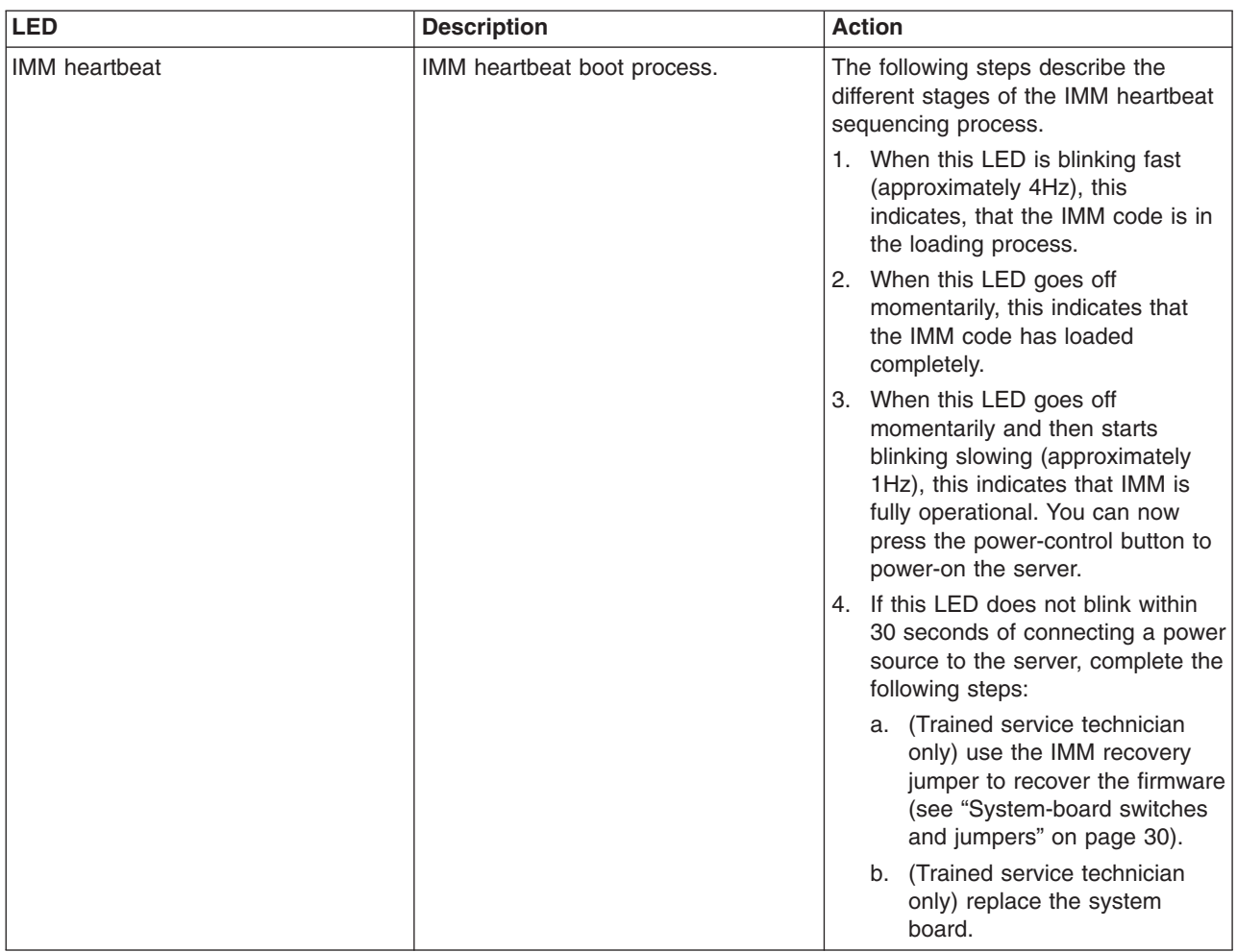

#### **Server power features**

When the server is connected to an ac power source but is not turned on, the operating system does not run, and all core logic except for the service processor (the Integrated Management Module) is shut down; however, the server can respond to requests to the service processor, such as a remote request to turn on the server. The power-on LED flashes to indicate that the server is connected to ac power but is not turned on.

### **Turning on the server**

Approximately 5 seconds after the server is connected to ac power, one or more fans might start running to provide cooling while the server is connected to power and the power-on button LED will blink quickly. Approximately 1 to 3 minutes after the server is connected to ac power, the power-control button becomes active (the power-on LED will blink slowly), and one or more fans might start running to provide cooling while the server is connected to power. You can turn on the server by pressing the power-control button.

The server can also be turned on in any of the following ways:

• If a power failure occurs while the server is turned on, the server will restart automatically when power is restored.

**Note:** When 4 GB or more of memory (physical or logical) is installed, some memory is reserved for various system resources and is unavailable to the operating system. The amount of memory that is reserved for system resources depends on the operating system, the configuration of the server, and the configured PCI options.

# **Turning off the server**

When you turn off the server and leave it connected to ac power, the server can respond to requests to the service processor, such as a remote request to turn on the server. While the server remains connected to ac power, one or more fans might continue to run. To remove all power from the server, you must disconnect it from the power source.

Some operating systems require an orderly shutdown before you turn off the server. See your operating-system documentation for information about shutting down the operating system.

**Statement 5:**

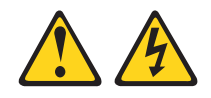

**CAUTION:**

**The power control button on the device and the power switch on the power supply do not turn off the electrical current supplied to the device. The device also might have more than one power cord. To remove all electrical current from the device, ensure that all power cords are disconnected from the power source.**

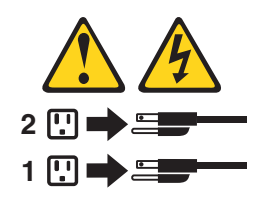

The server can be turned off in any of the following ways:

- You can turn off the server from the operating system, if your operating system supports this feature. After an orderly shutdown of the operating system, the server will turn off automatically.
- You can press the power-control button to start an orderly shutdown of the operating system and turn off the server, if your operating system supports this feature.
- If the operating system stops functioning, you can press and hold the power-control button for more than 4 seconds to turn off the server.
- The integrated management module (IMM) can turn off the server as an automatic response to a critical system failure.

# <span id="page-54-0"></span>**Chapter 5. Installing optional devices and replacing customer replaceable units**

This chapter provides detailed instructions for installing optional hardware devices in the server.

#### **Installation guidelines**

Before you install optional devices, read the following information:

- Read the safety information in ["Safety"](#page-8-0) on page vii. This information will help you work safely.
- When you install your new server, take the opportunity to download and apply the most recent firmware updates. This step will help to ensure that any known issues are addressed and that your server is ready to function at maximum levels of performance. To download firmware updates for your server, complete the following steps:

**Note:** Changes are made periodically to the Lenovo Web site. The actual procedure might vary slightly from what is described in this document.

- 1. Go to: [http://www.lenovo.com/support.](http://www.lenovo.com/support)
- 2. Enter your product number (machine type and model number) or select **Servers and Storage** from the **Select your product** list.
- 3. From **Family** list, select **ThinkServer RD210**, and click **Continue**.
- 4. Click **Downloads and drivers** to download firmware updates.
- Before you install optional hardware, make sure that the server is working correctly. Start the server, and make sure that the operating system starts, if an operating system is installed, or that a I9990305 error code is displayed, indicating that an operating system was not found but the server is otherwise working correctly. If the server is not working correctly, see the *Hardware Maintenance Manual* for diagnostic information.
- Observe good housekeeping in the area where you are working. Place removed covers and other parts in a safe place.
- If you must start the server while the is removed, make sure that no one is near the server and that no tools or other objects have been left inside the server.
- Do not attempt to lift an object that you think is too heavy for you. If you have to lift a heavy object, observe the following precautions:
	- Make sure that you can stand safely without slipping.
	- Distribute the weight of the object equally between your feet.
	- Use a slow lifting force. Never move suddenly or twist when you lift a heavy object.
	- To avoid straining the muscles in your back, lift by standing or by pushing up with your leg muscles.
- Make sure that you have an adequate number of properly grounded electrical outlets for the server, monitor, and other devices.
- v Back up all important data before you make changes to disk drives.
- Have a small flat-blade screwdriver available.
- You do not have to turn off the server to install or replace hot-plug Universal Serial Bus (USB) devices.
- v Blue on a component indicates touch points, where you can grip the component to remove it from or install it in the server, open or close a latch, and so on.
- Orange on a component or an orange label on or near a component indicates that the component can be hot-swapped, which means that if the server and operating system support hot-swap capability, you can remove or install the component while the server is running. (Orange can also indicate touch points on hot-swap components.) See the instructions for removing or installing a specific hot-swap component for any additional procedures that you might have to perform before you remove or install the component.
- When you are finished working on the server, reinstall all safety shields, guards, labels, and ground wires.
- For a list of supported optional devices for the server, see [http://www.lenovo.com/](http://www.lenovo.com/thinkserver) [thinkserver.](http://www.lenovo.com/thinkserver)

### **System reliability guidelines**

To help ensure proper system cooling and system reliability, make sure that the following requirements are met:

- Each of the drive bays has a drive or a filler panel and electromagnetic compatibility (EMC) shield installed in it.
- If the server has redundant power, each of the power-supply bays has a power supply installed in it.
- There is adequate space around the server to allow the server cooling system to work properly. Leave approximately 50 mm (2.0 in.) of open space around the front and rear of the server. Do not place objects in front of the fans. For proper cooling and airflow, replace the server cover before you turn on the server. Operating the server for extended periods of time (more than 30 minutes) with the server cover removed might damage server components.
- You have followed the cabling instructions that come with optional adapters.
- You have replaced a failed fan within 48 hours.
- You have replaced a hot-swap drive within 2 minutes of removal.

#### **Working inside the server with the power on**

**Attention:** Static electricity that is released to internal server components when the server is powered-on might cause the server to halt, which might result in the loss of data. To avoid this potential problem, always use an electrostatic-discharge wrist strap or other grounding system when you work inside the server with the power on.

You might be instructed to turn on the server while the cover is off, to look at system-board LEDs. Follow these guidelines when you work inside a server that is turned on:

- Avoid wearing loose-fitting clothing on your forearms. Button long-sleeved shirts before working inside the server; do not wear cuff links while you are working inside the server.
- Do not allow your necktie or scarf to hang inside the server.
- Remove jewelry, such as bracelets, necklaces, rings, and loose-fitting wrist watches.
- Remove items from your shirt pocket, such as pens and pencils, that could fall into the server as you lean over it.
- Avoid dropping any metallic objects, such as paper clips, hairpins, and screws, into the server.

# **Handling static-sensitive devices**

**Attention:** Static electricity can damage the server and other electronic devices. To avoid damage, keep static-sensitive devices in their static-protective packages until you are ready to install them.

To reduce the possibility of damage from electrostatic discharge, observe the following precautions:

- Limit your movement. Movement can cause static electricity to build up around you.
- The use of a grounding system is recommended. For example, wear an electrostatic-discharge wrist strap, if one is available.
- Handle the device carefully, holding it by its edges or its frame.
- Do not touch solder joints, pins, or exposed circuitry.
- Do not leave the device where others can handle and damage it.
- While the device is still in its static-protective package, touch it to an unpainted metal part of the server for at least 2 seconds. This drains static electricity from the package and from your body.
- Remove the device from its package and install it directly into the server without setting down the device. If it is necessary to set down the device, put it back into its static-protective package. Do not place the device on the server cover or on a metal surface.
- Take additional care when you handle devices during cold weather. Heating reduces indoor humidity and increases static electricity.

# **Major components of the server**

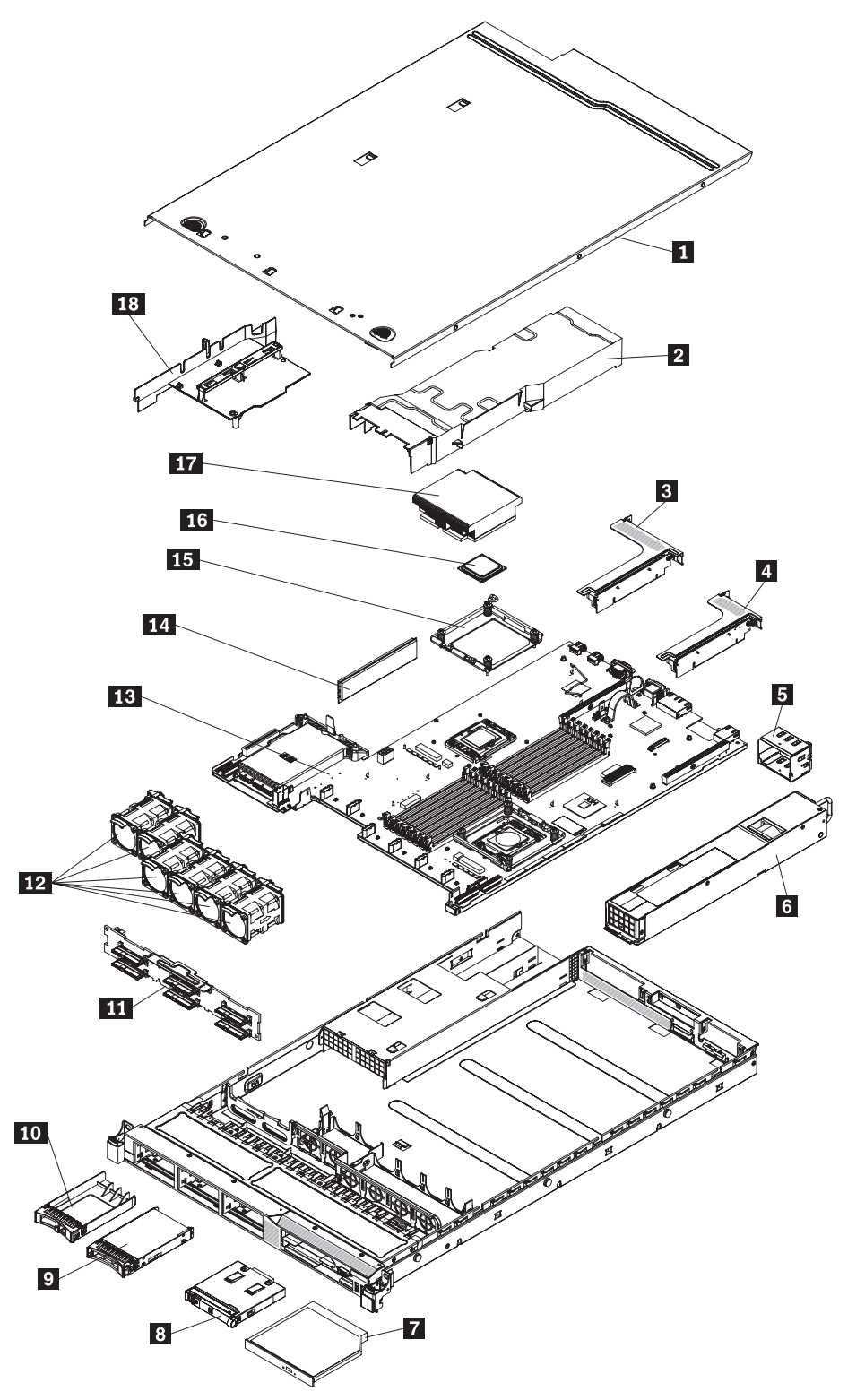

The following illustrations show the major components in the server. The illustrations in this document might differ slightly from your hardware.

<span id="page-58-0"></span>1 Cover 10-10-20 and 10-20 and 10-20 and 10-20 and 10-20 and 10-20 and 10-20 and 10-20 and 10-20 and 10-20 and 10-20 and 10-20 and 10-20 and 10-20 and 10-20 and 10-20 and 10-20 and 10-20 and 10-20 and 10-20 and 10-20 and 10-

- 2-DIMM air baffle 11-
- 3-Slot 2, PCI riser card assembly 12
- $\overline{4}$ Slot 1, PCI riser card assembly 13
- 5-Power supply filler 14
- 6-Power supply 15
- 7-Optical drive 16-
- 8-Operator information panel **17**
- 9-2.5 inch hard disk drive
- 2.5 inch hot-swap hard disk drive filler panel
	- SAS/SATA backplane
- Fans
	- System board
	- Retainer bracket
	- Microprocessor
	- Heat sink
		- Microprocessor 2 air baffle

## **Removing and replacing the cover**

**Important:** Before you install optional hardware, make sure that the server is working correctly. Start the server, and make sure that the operating system starts, if an operating system is installed, or that a 19990305 error code is displayed, indicating that an operating system was not found but the server is otherwise working correctly. If the server is not working correctly, see the *Hardware Maintenance Manual* for diagnostic information.

# **Removing the cover**

To remove the server cover, complete the following steps:

- 1. Read the safety information in ["Safety"](#page-8-0) on page vii and ["Installation](#page-54-0) guidelines" on [page](#page-54-0) 39.
- 2. Turn off the server and peripheral devices and disconnect the power cords and all external cables, if necessary.

**Note:** When you disconnect the power source from the server, you will lose the ability to view the LEDs because the LEDs will not be lit with the power source removed. Before disconnecting the power source, make a note of which LEDs are lit, including the LEDs that are lit on the operation information panel, the EasyLED panel, and LEDs that are lit inside the server on the system board; then, see the *Hardware Maintenance Manual* for information on how to solve the problem.

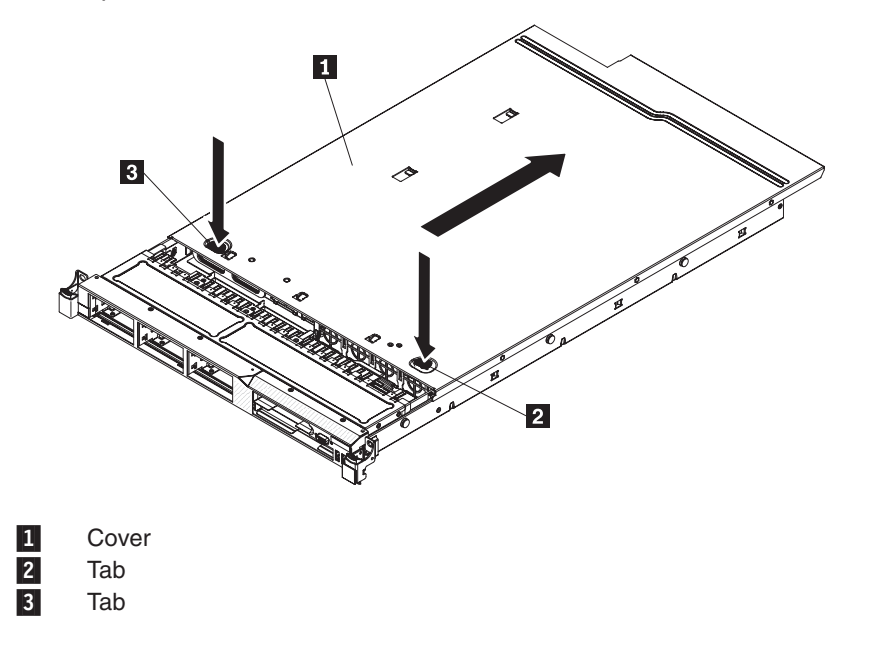

- 3. If the server has been installed in a rack, slide the server out from the rack enclosure. See the *Rack Installation Instructions* that come with the server for information about removing the server from the rack.
- 4. Press down firmly on the two blue tabs on the top (near the front of the server) of the cover and slide the cover toward the rear of the server until the cover has disengaged from the chassis.
- 5. Lift the server cover off the server and set it aside.

#### **Replacing the cover**

**Attention:** For proper cooling and airflow, replace the server cover before you turn on the server.

To replace the server cover, complete the following steps:

- 1. Align the cover 1 over the server (toward the rear of the server) until the cover edges slip in position over the chassis.
- 2. Press down on the two blue tabs 2 and 3 on the front of the cover, while sliding the cover forward toward the front of the server until the cover is completely closed.

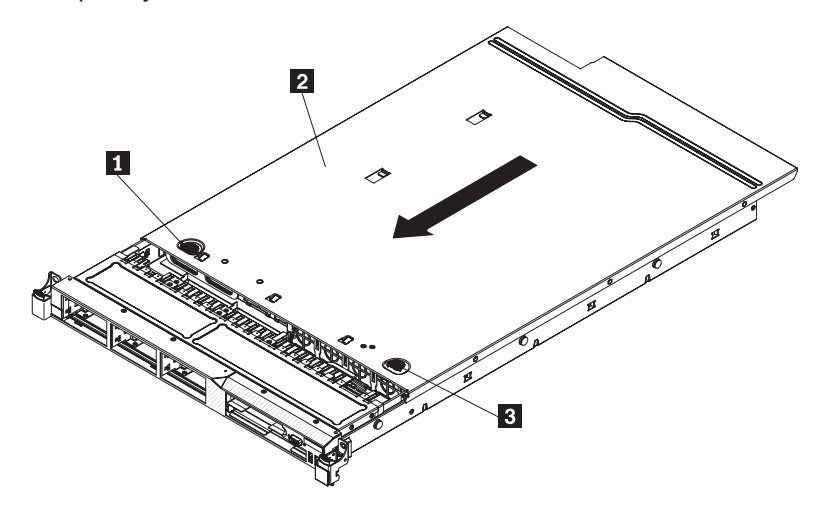

# **Internal cable routing and connectors**

The following illustration shows the internal routing and connectors for the two SAS signal cables (in server models with eight SAS drive bays).

#### **Notes:**

- 1. To connect the SAS signal cables, make sure that you first connect the signal cable, and then the power cable and signal cable.
- 2. To disconnect the SAS signal cables, make sure that you first disconnect the power cable, and then the signal cable and configuration cable.

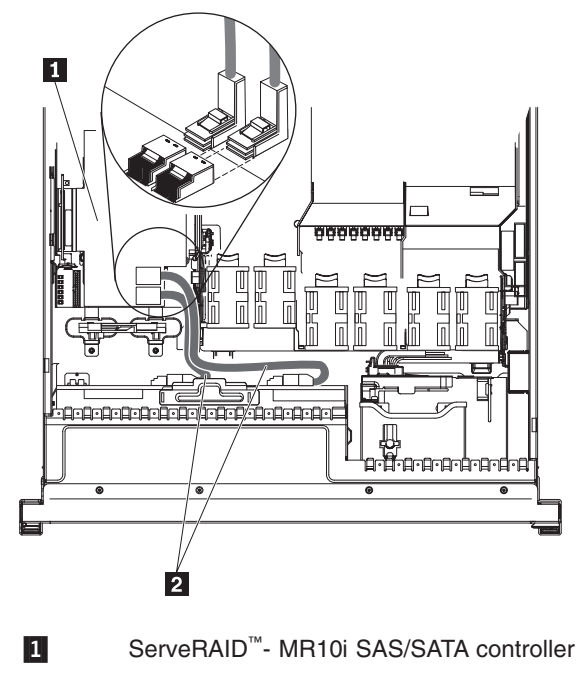

2-SAS signal cables

The SATA cable is a combination power and signal cable with a shared connector on both ends. The following illustration shows the internal routing and connector for the SATA cable  $\begin{bmatrix} 1 \end{bmatrix}$ .

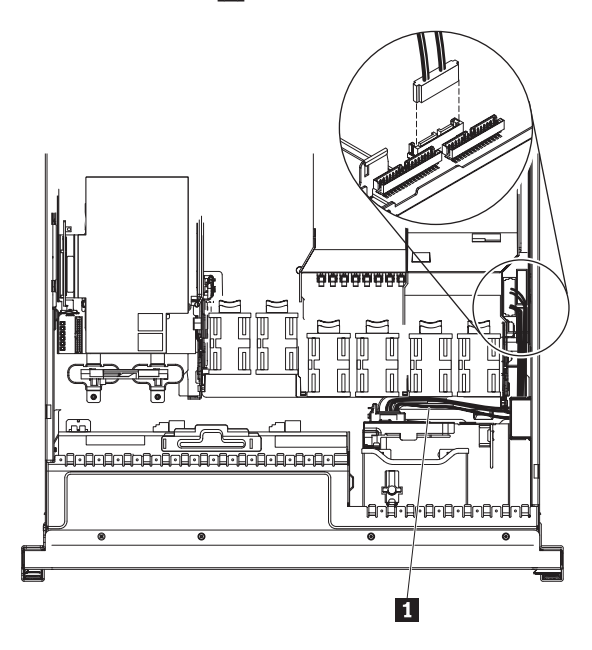

The following illustration shows the internal routing and connector for the operator information panel cable.

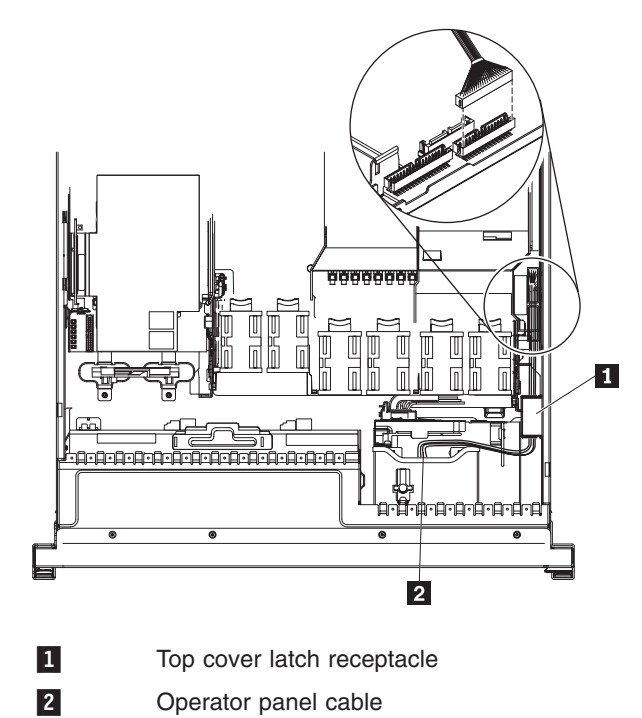

**46** ThinkServer RD210 Types 3795, 3796, 3818, and 3819: Installation and User Guide

The following illustration shows the internal routing and connector for the USB/video cable.

**Note:** The USB cable is routed under the video cable and then both the USB and video cables are routed under the cable retention tab and the top cover latch receptacle.

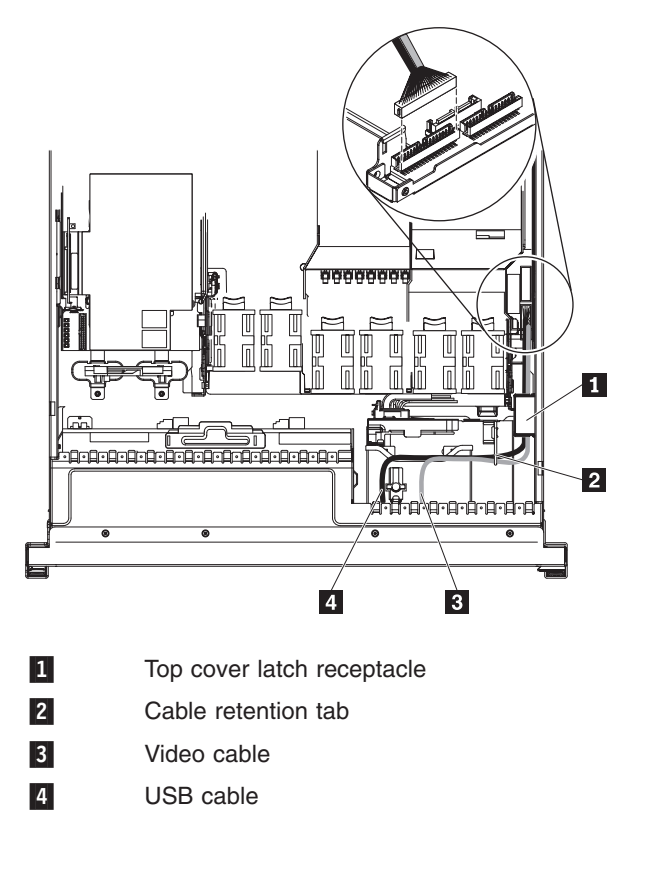

### **Removing and installing the microprocessor 2 air baffle**

To remove and install the microprocessor 2 air baffle, complete the steps in this section.

### **Removing the microprocessor 2 air baffle**

To remove the microprocessor 2 air baffle, complete the following steps:

- 1. Read the safety information in ["Safety"](#page-8-0) on page vii and ["Installation](#page-54-0) guidelines" on [page](#page-54-0) 39.
- 2. Turn off the server and peripheral devices and disconnect the power cords and all external cables, if necessary; then, remove the cover (see ["Removing](#page-58-0) and [replacing](#page-58-0) the cover" on page 43).
- 3. Lift the air baffle  $\overline{2}$  up, making sure that the tab  $\overline{1}$  comes out of the hole  $\overline{3}$ on the side of the power-supply cage; then, remove it from the server and set it aside.

**Attention:** For proper cooling and airflow, replace the air baffle before you turn on the server. Operating the server with the air baffle removed might damage server components.

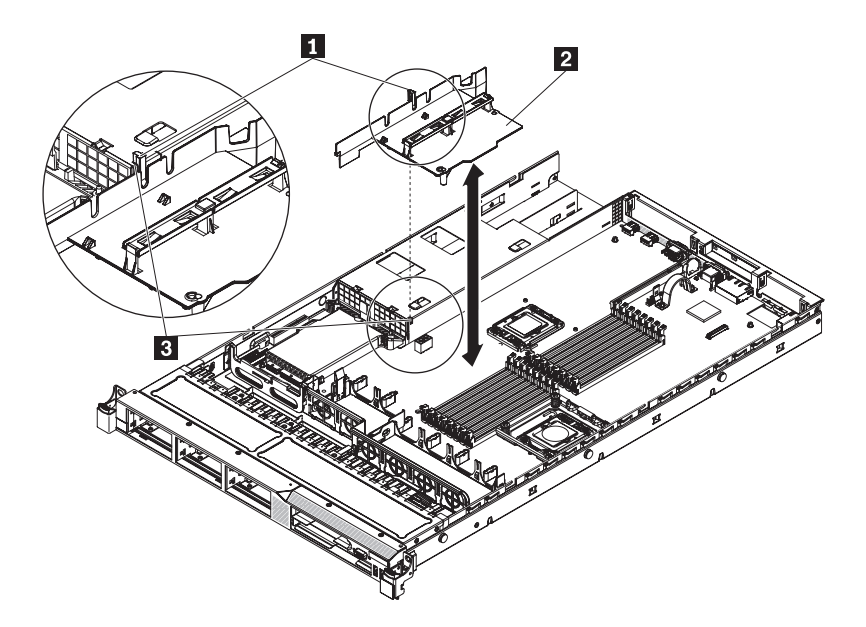

# **Installing the microprocessor 2 air baffle**

To install the microprocessor 2 air baffle (if you removed it), complete the following steps:

- 1. Read the safety information in ["Safety"](#page-8-0) on page vii and ["Installation](#page-54-0) guidelines" on [page](#page-54-0) 39.
- 2. Turn off the server and peripheral devices and disconnect the power cords and all external cables, if necessary.
- 3. Align the microprocessor 2 air baffle tab with the hole on the side of the power-supply cage; then insert the tab into the hole on the cage (make sure that the front end of the air baffle is lined up with the blue press point tab on the left of fan 6). Press the air baffle down until the it is securely seated.
- 4. Install the cover see ["Removing](#page-58-0) and replacing the cover" on page 43).
- 5. Reconnect the power cords and any cables that you removed.
- 6. Turn on the peripheral devices and the server.

## **Removing and installing the DIMM air baffle**

To remove and install the DIMM air baffle, complete the steps in this section.

## **Removing the DIMM air baffle**

To remove the DIMM air baffle, complete the following steps:

- 1. Read the safety information in ["Safety"](#page-8-0) on page vii and ["Installation](#page-54-0) guidelines" on [page](#page-54-0) 39.
- 2. Turn off the server and peripheral devices and disconnect the power cords and all external cables.

**Note:** When you disconnect the power source from the server, you will lose the ability to view the LEDs because the LEDs will not be lit with the power source removed. Before disconnecting the power source, make a note of which LEDs are lit, including the LEDs that are lit on the operation information panel, the EasyLED panel, and LEDs that are lit inside the server on the system board; then, see the *Hardware Maintenance Manual* for information on how to solve the problem.

3. Grasp the DIMM air baffle 2 and lift the baffle up, making sure that the pin 1<br>comes out of the pin hole 3 on the system board to the left of DIMM connector 8.

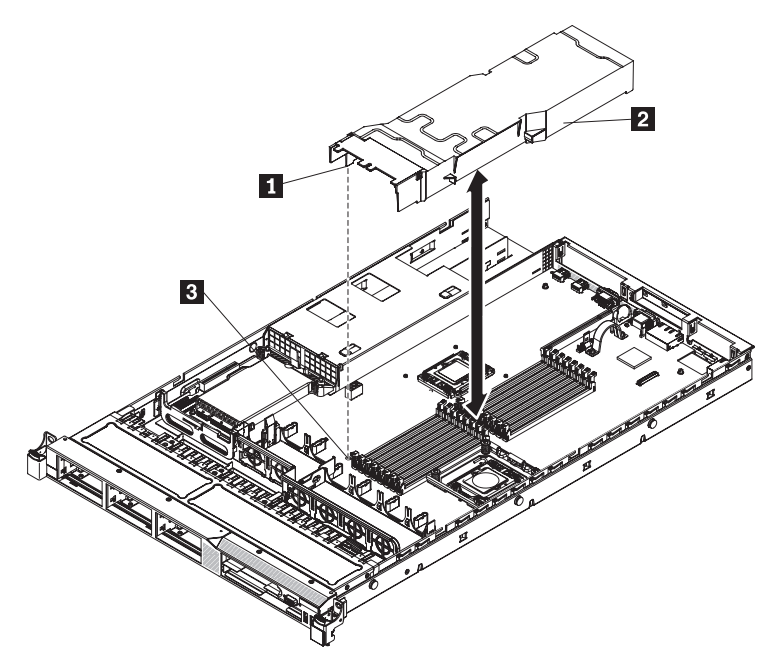

4. Remove it from the server and set it aside.

# **Installing the DIMM air baffle**

**Attention:** For proper cooling and airflow, replace the air baffle before you turn on the server. Operating the server with the air baffle removed might damage server components.

To install the DIMM air baffle, complete the following steps:

- 1. Read the safety information in ["Safety"](#page-8-0) on page vii and ["Installation](#page-54-0) guidelines" on [page](#page-54-0) 39.
- 2. Turn off the server and peripheral devices and disconnect the power cords and all external cables, if necessary.
- 3. Align the DIMM air baffle over the DIMMs so that the baffle pin on the left side of the air baffle aligns with the pin hole next to DIMM connector 8 on the system board and lower it into the server.

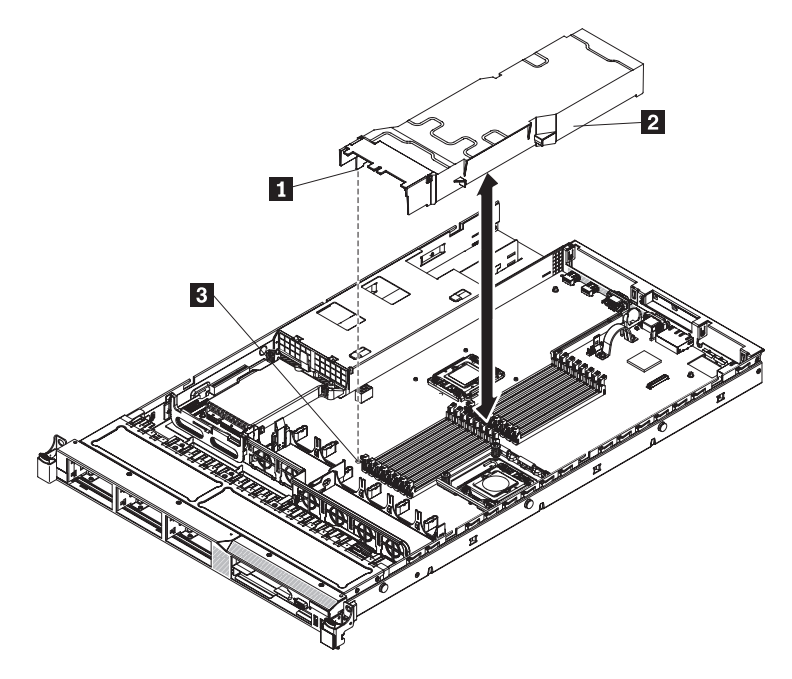

### **Removing and installing a hot-swap hard disk drive**

The following notes describe the type of internal drives that the server supports and other information that you must consider when installing a drive. For a list of supported hard disk drives, go to [www.lenovo.com/thinkserver](http://www.lenovo.com/thinkserver) and click on the **Options & Software** tab.

- Locate the documentation that comes with the drive and follow those instructions in addition to the instructions in this chapter.
- Make sure that you have all the cables and other equipment that are specified in the documentation that comes with the drive.
- Select the bay in which you want to install the drive.
- Check the instructions that come with the drive to determine whether you have to set any switches or jumpers on the drive. If you are installing a SAS or SATA hard disk drive, be sure to set the SAS or SATA ID for that device.
- The server supports six 2.5-inch hot-swap SAS or hot-swap SATA hard disk drives.
- All hot-swap drives in the server should have the same throughput speed rating. Mixing hard disk drives with different speed ratings will cause all drives to operate at the lower throughput speed.
- Do not mix SAS and SATA hard disk drives in the same system.
- The electromagnetic interference (EMI) integrity and cooling of the server are protected by having all bays and PCI and PCI Express slots covered or occupied. When you install a drive, PCI, or PCI Express adapter, save the EMC shield and filler panel from the bay or PCI or PCI Express adapter slot cover in the event that you later remove the device.
- For a complete list of supported optional devices for the server, go to [www.lenovo.com/thinkserver](http://www.lenovo.com/thinkserver) and click on the **Options & Software** tab.

To remove and install a hot-swap hard disk drive, complete the steps in this section.

## **Removing a hot-swap hard disk drive**

To remove a hot-swap hard disk drive, complete the following steps.

#### **Attention:**

- To avoid damage to the hard disk drive connectors, make sure that the server cover is in place and fully closed whenever you install or remove a hard disk drive.
- To make sure that there is adequate system cooling, do not operate the server for more than 2 minutes without either a hard disk drive or a filler panel installed in each bay.

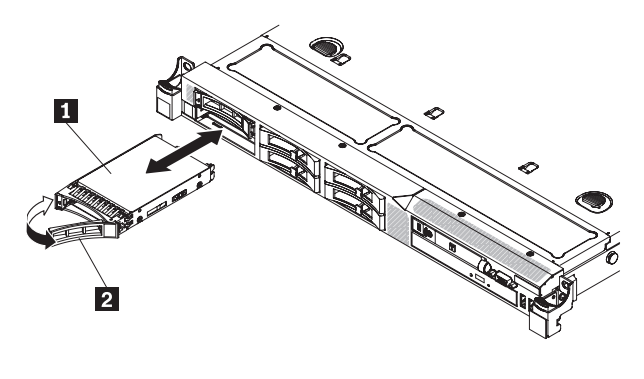

1-Drive-tray assembly

2-Drive handle

- 1. Read the safety information in ["Safety"](#page-8-0) on page vii and ["Installation](#page-54-0) guidelines" on [page](#page-54-0) 39.
- 2. Slide the release latch (orange) gently to the left to unlock the drive handle.
- 3. Grasp the handle and slide the drive out of the drive bay.
- 4. If you are instructed to return the drive assembly, follow all packaging instructions, and use any packaging materials for shipping that are supplied to you.

# **Installing a hot-swap hard disk drive**

The following notes describe the type of hard disk drives that the server supports and other information that you must consider when you install a hard disk drive. For a list of supported hard disk drives, see [www.lenovo.com/thinkserver.](http://www.lenovo.com/thinkserver)

• Locate the documentation that comes with the hard disk drive and follow those instructions in addition to the instructions in this chapter.

- Make sure that you have all the cables and other equipment that are specified in the documentation that comes with the drive.
- Select the bay in which you want to install the drive.
- Check the instructions that come with the drive to determine whether you have to set any switches or jumpers on the drive. If you are installing a SAS or SATA device, be sure to set the SAS or SATA ID for that device.
- The server supports six 2.5-inch hot-swap SAS or hot-swap SATA hard disk drives.
- You can mix SAS and SATA hard disk drives in the same server as long as they are not on the same array.
- The electromagnetic interference (EMI) integrity and cooling of the server are protected by having all bays and PCI and PCI Express slots covered or occupied. When you install a drive, PCI, or PCI Express adapter, save the EMC shield and filler panel from the bay or PCI or PCI Express adapter slot cover in the event that you later remove the device.
- For a complete list of supported optional devices for the server, see [www.lenovo.com/thinkserver.](http://www.lenovo.com/thinkserver)

To install a 2.5-inch hot-swap SAS or SATA hard disk drive, complete the following steps:

- 1. Read the safety information in ["Safety"](#page-8-0) on page vii and ["Installation](#page-54-0) guidelines" on [page](#page-54-0) 39.
- 2. Remove the filler panel  $\blacksquare$  from the empty drive bay.

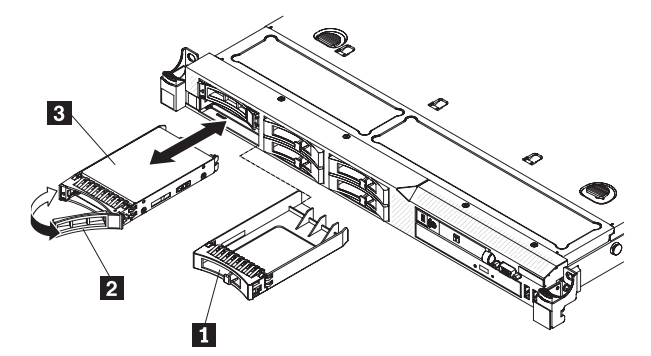

- 3. Touch the static-protective package that contains the drive to any unpainted metal surface on the server; then, remove the drive from the package and place it on a static-protective surface.
- 4. Install the hard disk drive in the drive bay.
	- a. Make sure that the tray handle 2 is in the open (unlocked) position.
	- b. Align the drive assembly 3 with the guide rails in the bay.
	- c. Gently push the drive assembly into the bay until the drive stops.
	- d. Rotate the tray handle to the closed (locked) position.
	- e. Check the hard disk drive status LED to verify that the hard disk drive is operating correctly. If the amber hard disk drive status LED for a drive is lit continuously, that drive is faulty and must be replaced. If the green hard disk drive activity LED is flashing, the drive is being accessed.

**Note:** If the server is configured for RAID operation using a RAID adapter, you might have to reconfigure your disk arrays after you install hard disk drives. See the RAID adapter documentation for additional information about RAID operation and complete instructions for using the RAID adapter.

- 5. If you are installing additional hot-swap hard disk drives, do so now.
- 6. Turn on the peripheral devices and the server.

# **IDs for hot-swap hard disk drives**

The hot-swap-drive ID that is assigned to each drive is printed on the front of the server. The following illustration shows the location of the IDs of the hard disk drives. The ID numbers and the drive bay numbers are the same.

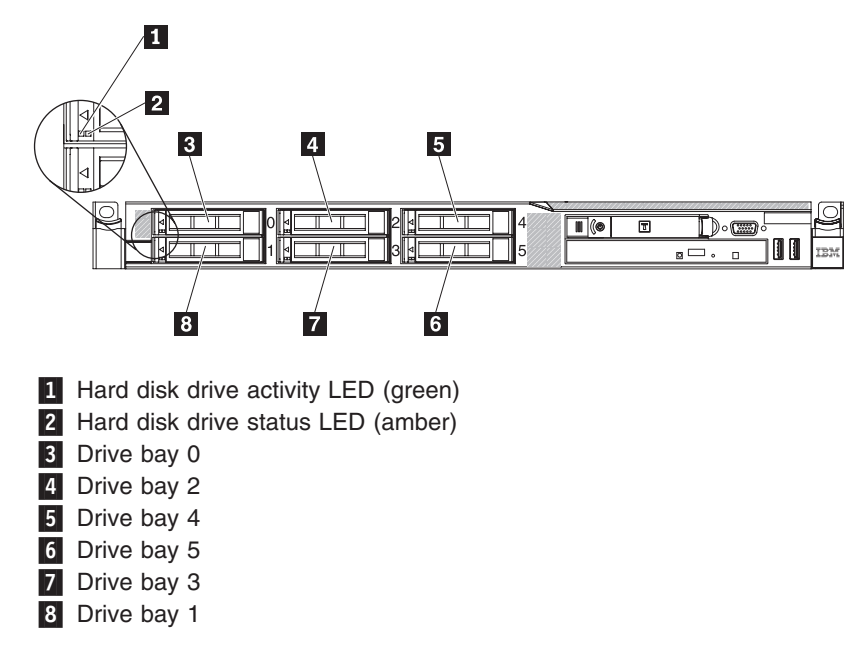

# **Removing and installing a PCI riser-card assembly**

To remove and install a PCI riser-card assembly, complete the steps in this section.

### **Removing a PCI riser-card assembly**

To remove a PCI riser-card assembly, complete the following steps:

- 1. Read the safety information in ["Safety"](#page-8-0) on page vii and ["Installation](#page-54-0) guidelines" on [page](#page-54-0) 39.
- 2. Turn off the server and peripheral devices and disconnect the power cords and all external cables.

**Note:** When you disconnect the power source from the server, you will lose the ability to view the LEDs because the LEDs will not be lit with the power source removed. Before disconnecting the power source, make a note of which LEDs are lit, including the LEDs that are lit on the operation information panel, the EasyLED panel, and LEDs that are lit inside the server on the system board; then, see the *Hardware Maintenance Manual* for information on how to solve the problem.

- 3. Remove the cover (see ["Removing](#page-58-0) and replacing the cover" on page 43).
- 4. If an adapter is installed in the riser-card assembly, disconnect any cables that are connected to the adapter.
- 5. Grasp the rear of the riser-card assembly from the rear and lift it out of the PCI riser-card slot on the system board.

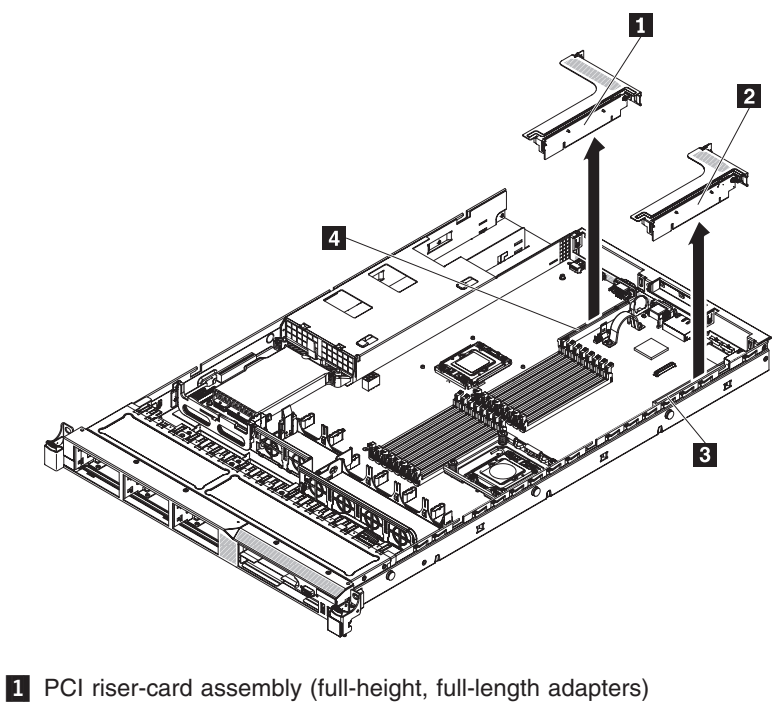

- 2 PCI riser-card assembly (low-profile adapters)
- **3** PCI riser connector 1
- 4 PCI riser connector 2
- 6. Remove the adapter, if one is present, from the riser-card assembly.
- 7. Set the adapter and riser-card assembly aside.

### **Installing a PCI riser card assembly**

To install a PCI riser-card assembly, complete the following steps:

- 1. Read the safety information in ["Safety"](#page-8-0) on page vii and ["Installation](#page-54-0) guidelines" on [page](#page-54-0) 39.
- 2. Turn off the server and peripheral devices and disconnect the power cords and all external cables.
- 3. Remove the cover (see ["Removing](#page-58-0) and replacing the cover" on page 43).
- 4. Install the adapter in the new PCI riser-card assembly.
- 5. Set any jumpers or switches on the adapter as directed by the adapter manufacturer.
- 6. Align the PCI riser-card assembly with the PCI slot connector on the system board: then, press down firmly until the riser-card assembly in seated correctly in the connector on the system board.

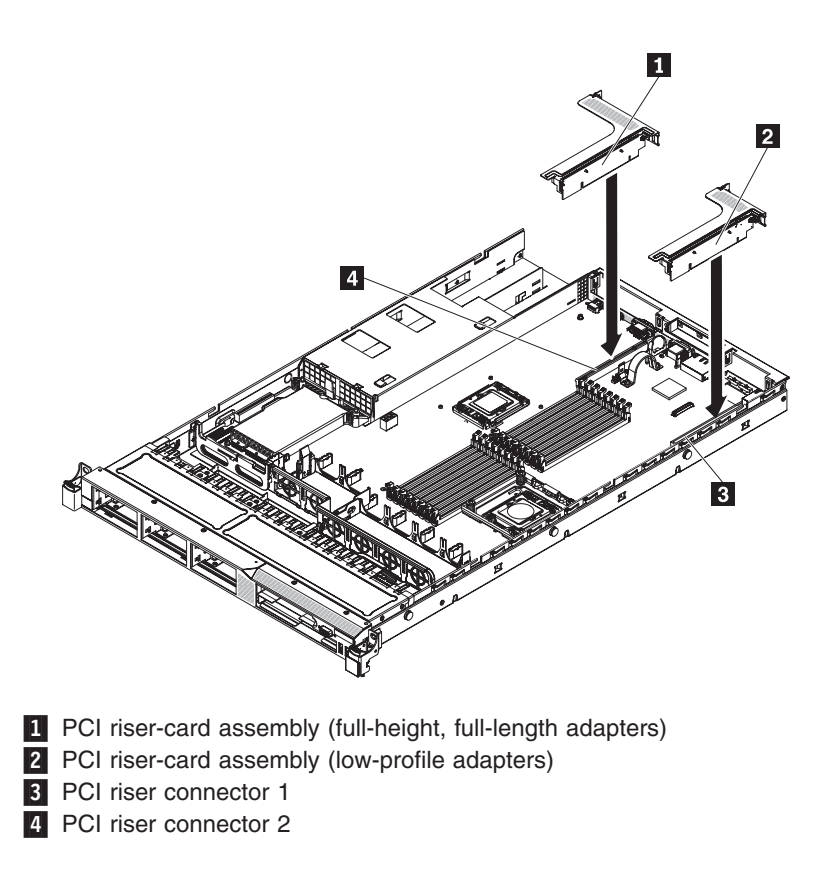

# **Removing and installing an adapter**

The following describe the types of adapters that the server supports and other information that you must consider when installing an adapter:

- Locate the documentation that comes with the adapter and follow those instructions in addition to the instructions in this section.
- The server provides two PCI riser slots on the system board. Each slot comes with a PCI riser assembly with a bracket installed. The following information indicates the riser card slots and the type of adapters that the riser cards support:
	- Standard models of the server comes with two PCI Express riser-card assemblies installed.
	- A PCI Express riser card assembly has a black connector and supports PCI Express adapters.
	- PCI riser slot 1 (this slot is the farthest slot away from the power supplies). This slot supports only low-profile adapters.
	- PCI riser slot 2 (this slot is the closest slot to the power supplies). This slot supports only full-height, half-length adapters.
- Do no set the maximum digital video adapter resolution above 1600 x 1200 at 60 Hz for an LCD monitor. This is the highest resolution that is supported for any add-on video adapter that you install in the server.
- Any high-definition video-out connector or stereo connector on any add-on video adapter is not supported.
- The server does not support full-length adapters.
- When you install any PCI adapter, the power cords must be connected form the power source before you remove the PCI Express riser-card assembly.

Otherwise, the active power management event signal will be disabled by the system-board logic, and the WAN feature might not work. However, after the server is powered on locally, the active power manager active power management event signal will be enabled by the system-board logic.

- If you switch the PCI adapter from slot 1 riser assembly to slot 2, you will need to remove the screw from the standard bracket and then replace the standard bracket with the low-profile bracket.
- The server provides two PCI riser-card slots
- To install any PCI adapter, both the AC and DC power cords must be disconnected from the power source before you remove the PCI Express riser assembly. Otherwise, this will cause the active power management event signal to become disabled by hardware. However, after the server is powered-on locally, the active power manager active power management event signal will be enabled by hardware.

#### **Removing an adapter**

To remove an adapter, complete the following steps:

- 1. Read the safety information in ["Safety"](#page-8-0) on page vii and ["Installation](#page-54-0) guidelines" on [page](#page-54-0) 39.
- 2. Turn off the server and peripheral devices and disconnect all power cords; then, remove the cover (see ["Removing](#page-58-0) and replacing the cover" on page 43).
- 3. Disconnect any cables from the adapter.
- 4. Grasp the riser-card assembly at the rear edge and lift to remove the riser-card assembly.
- 5. Place the riser-card assembly on a flat, static-protective surface.
- 6. Carefully grasp the adapter by its top edge or upper corners, and pull the adapter from the riser-card assembly.

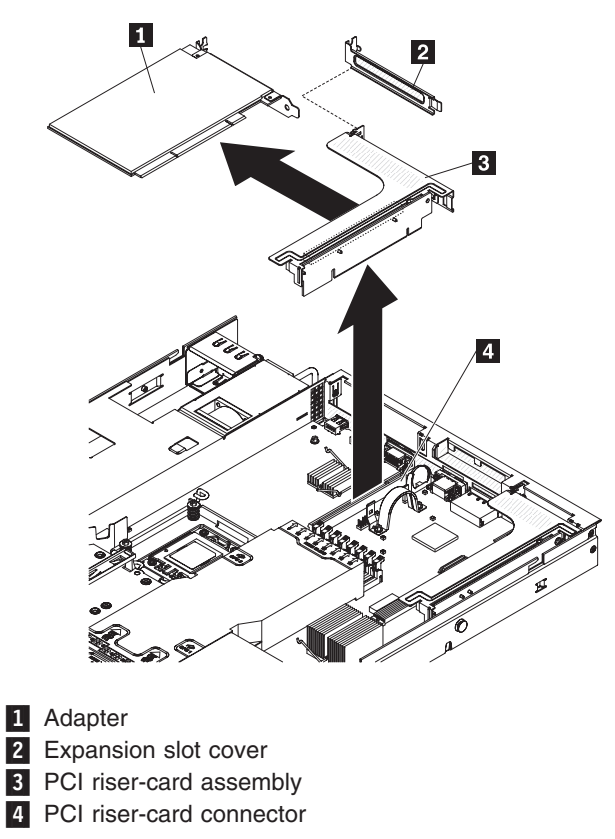
7. If you are instructed to return the adapter, follow all packaging instructions, and use any packaging materials for shipping that are supplied to you.

#### **Installing an adapter**

To install an adapter, complete the following steps:

#### **Notes:**

- 1. The instructions in this section apply to any PCI adapter (for example, video graphics adapters or network adapters).
- 2. Do not set the maximum digital video adapter resolution above 1600 x 1200 at 60 Hz for an LCD monitor. This is the highest resolution that is supported for any add-on video adapter that you install in the server.
- 3. Any high-definition video-out connector or stereo connector on any add-on video adapter is not supported
- 1. Read the safety information in ["Safety"](#page-8-0) on page vii and ["Installation](#page-54-0) guidelines" on [page](#page-54-0) 39.
- 2. Turn off the server and peripheral devices and disconnect the power cords and all external cables; then, remove the server cover (see ["Removing](#page-58-0) and replacing the [cover"](#page-58-0) on page 43).
- 3. Follow the cabling instructions, if any come with the adapter. Route the adapter cables before you install the adapter.
- 4. Insert the adapter into the riser-card assembly, aligning the edge connector on the adapter with the connector on the riser-card assembly. Press the edge of the connector *firmly* into the riser-card assembly. Make sure that the adapter snaps into the riser-card assembly securely.

**Attention:** When you install an adapter, make sure that the adapter is correctly seated in the riser-card assembly and that the riser-card assembly is securely seated in the riser-card connector on the system board before you turn on the server. An incorrectly seated adapter might cause damage to the system board, the riser-card assembly, or the adapter.

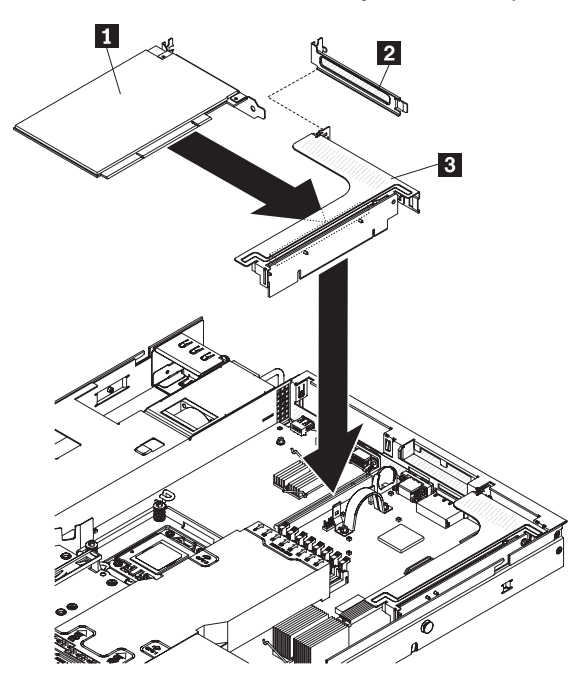

<span id="page-73-0"></span>1-Adapter

2-Expansion slot cover

- 3-PCI riser card assembly
- 5. Install the riser-card assembly in the server (see ["Removing](#page-68-0) and installing a PCI riser-card [assembly"](#page-68-0) on page 53).
- 6. Perform any configuration tasks that are required for the adapter.

If you have other options to install or remove, do so now. Otherwise, go to ["Completing](#page-126-0) the installation" on page 111.

# **Removing and installing a memory module (DIMMs)**

To remove and install a memory module, complete the steps in this section.

### **Removing a memory module (DIMMs)**

To remove a dual inline memory module (DIMM), complete the following steps:

- 1. Read the safety information in ["Safety"](#page-8-0) on page vii and ["Installation](#page-54-0) guidelines" on [page](#page-54-0) 39.
- 2. Turn off the server and peripheral devices and disconnect all power cords.
- 3. Remove the cover (see ["Removing](#page-58-0) and replacing the cover" on page 43).
- 4. Disconnect any cables that impede access to the DIMMs.
- 5. Remove the DIMM air baffle (see ["Removing](#page-63-0) and installing the DIMM air baffle" on [page](#page-63-0) 48).
- 6. Carefully open the retaining clips 2 on each end of the DIMM connector and remove the DIMM 1.

**Attention:** To avoid breaking the retaining clips or damaging the DIMM connectors, open and close the clips gently.

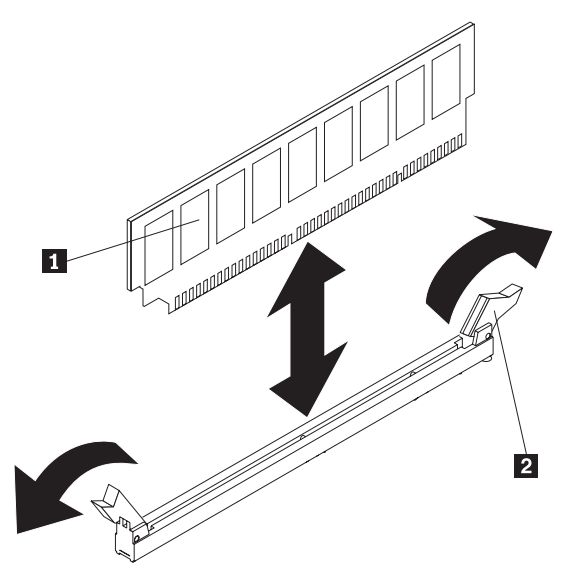

7. If you are instructed to return the DIMM, follow all packaging instructions, and use any packaging materials for shipping that are supplied to you.

# **Installing a memory module (DIMMs)**

The following notes describe the types of DIMMs that the server supports and other information that you must consider when you install DIMMs :

- The server supports only industry-standard double-data-rate 3 (DDR3), 800, 1066, or 1333 MHz, PC3-10600R-999 (single-rank or dual-rank), registered, synchronous dynamic random-access memory (SDRAM) dual inline memory modules (DIMMs) with error correcting code (ECC).
	- The specifications of a DDR3 DIMM are on a label on the DIMM, in the following format.

*ggg e*Rx*ff*-PC3-*wwwwwm*-*aa*-*bb*-*cc*

where:

*ggg* is the total capacity of the DIMM (for example, 1GB, 2GB, or 4GB) *e* is the number of ranks

 $1 =$  single-rank

 $2 =$  dual-rank

 $4 =$  quad-rank

*ff* is the device organization (bit width)

4 = x4 organization (4 DQ lines per SDRAM)

 $8 = x8$  organization

 $16 = x16$  organization

*wwwww* is the DIMM bandwidth, in MBps

 $6400 = 6.40$  GBps (PC3-800 SDRAMs, 8-byte primary data bus)

- 8500 = 8.53 GBps (PC3-1066 SDRAMs, 8-byte primary data bus)
- 10600 = 10.66 GBps (PC3-1333 SDRAMs, 8-byte primary data bus)

12800 = 12.80 GBps PC3-1600 SDRAMs, 8-byte primary data bus)

*m* is the DIMM type

 $E =$  Unbuffered DIMM (UDIMM) with ECC (x72-bit module data bus)

R = Registered DIMM (RDIMM)

- $U =$  Unbuffered DIMM with no ECC (x64-bit primary data bus)
- *aa* is the CAS latency, in clocks at maximum operating frequency

*bb* is the JEDEC SPD Revision Encoding and Additions level

*cc* is the reference design file for the design of the DIMM

*d* is the revision number of the reference design of the DIMM

• The server supports a maximum of 16 single-rank or dual-rank DIMMs.

**Note:** To determine the type of a DIMM, see the label on the DIMM. The information on the label is in the format xxxxx nRxxx PC3-xxxxx-xx-xx-xxx. The numeral in the sixth numerical position indicates whether the DIMM is single-rank  $(n=1)$  or dual-rank  $(n=2)$ .

• The server supports three single-rank or dual-rank DIMMs per channel. The following table shows an example of the maximum amount of memory that you can install using ranked DIMMs:

| Number of DIMMs | DIMM type         | <b>DIMM</b> size    | <b>Total memory</b> |
|-----------------|-------------------|---------------------|---------------------|
| 16              | Single-rank DIMMs | 4 GB                | 64 GB               |
| 16              | Dual-rank DIMMs   | 4 GB                | 64 GB               |
| 16              | Dual-rank DIMMs   | 8 GB (if available) | 128 GB              |

*Table 6. Maximum memory installation using ranked DIMMs*

• The DIMM options that are available for the server are 1 GB, 2 GB, 4 GB, and 8 GB (when available). The sever supports a minimum of 1 GB and a maximum of 128 GB of system memory.

**Note:** The amount of usable memory is reduced depending on the system configuration. A certain amount of memory must be reserved for system resources. To view the total amount of installed memory and the amount of configured memory, run the Setup utility.

- A minimum of one DIMM must be installed for each microprocessor. For example, you must install a minimum of two DIMMs if the server has two microprocessors installed. However, to improve system performance, install a minimum of three DIMMs for each microprocessor.
- The maximum operating speed of the server is determined by the slowest DIMM installed in the server.

#### **DIMM installation sequence**

• The server comes with a minimum of two 1 GB DIMMs, installed in connectors 3 and 6. When you install additional DIMMs, install them in the order shown in the following table to optimize system performance. In non-mirroring mode, all three channels on the memory interface for each microprocessor can be populated in any order and have no matching requirements.

|                         | Installed microprocessors   DIMM connector population sequence |
|-------------------------|----------------------------------------------------------------|
| Microprocessor socket 1 | $\vert 3, 6, 8, 2, 5, 7, 1, 4 \vert$                           |
| Microprocessor socket 2 | 11, 14, 16, 10, 13, 15, 9, 12                                  |

*Table 7. Non-mirroring (normal) mode DIMM installation sequence*

#### **Memory mirroring**

- The server supports memory mirroring (mirroring mode):
	- Memory-mirroring mode replicates and stores data on two pairs of DIMMs within two channels simultaneously. If a failure occurs, the memory controller switches from the primary pair of memory DIMMs to the backup pair of DIMMs. To enable memory mirroring through the Setup utility, select **System Settings → Memory**. When you use the memory mirroring feature, consider the following information:
		- When you use memory mirroring, you must install a pair of DIMMs at a time. One DIMM must be in channel 0, and the mirroring DIMM must be in the same slot in channel 1. The two DIMMs in each pair must be identical in size, type, and rank (single or dual) , and organization, but not in speed. The channels run at the speed of the slowest DIMM in any of the channels.
		- Channel 2, DIMM connectors 8 ,7, 15, and 16 are not used in memory-mirroring mode.
		- The maximum available memory is reduced to half of the installed memory when memory mirroring is enabled. For example, if you install 64 GB of memory, only 32 GB of addressable memory is available when you use memory mirroring.

The following diagram shows the memory channel interface layout with the DIMM installation sequence for mirroring mode. The numbers within boxes indicate the DIMM population sequence in pairs within the channels, and the numbers next to the boxes indicate the DIMM connectors within the channels. For example, the following illustration shows the first pair of DIMMs (indicated by ones (1) inside the boxes) should be installed in DIMM connectors 3 on channel 0 and DIMM connector 6 on channel 1 DIMM connectors 7, 8, 15, and 16 on channel 2 are

not used in memory-mirroring mode.

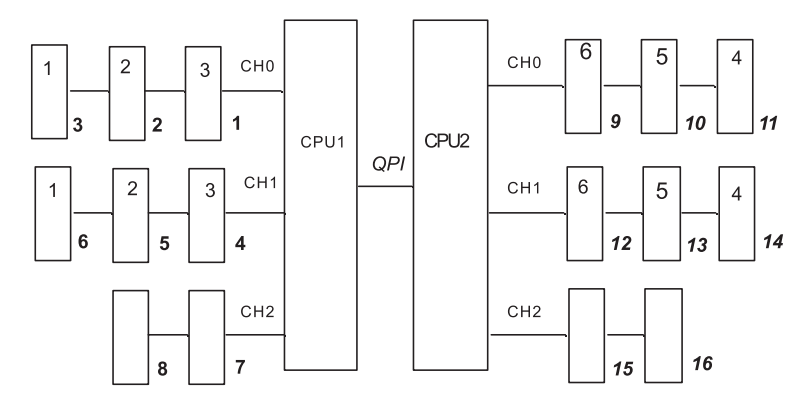

The following table lists the DIMM connectors on each memory channel.

*Table 8. Connectors on each memory channel*

| Memory channel | <b>DIMM</b> connectors           |
|----------------|----------------------------------|
| Channel 0      | $\vert 1, 2, 3, 9, 10, 11 \vert$ |
| Channel 1      | 4, 5, 6, 12, 13, 14              |
| Channel 2      | 7, 8, 15, 16                     |

The following illustration shows the memory connector layout that is associated with each microprocessor. For example, DIMM connectors 9, 10, 11, 12, 13, 14, 15, and 16 (DIMM connectors are shown underneath the boxes) are associated with microprocessor 2 slot (CPU2) and DIMM connectors 1, 2, 3, 4, 5, 6, 7, and 8 are associated with microprocessor 1 slot (CPU1). The numbers within the boxes indicates the installation sequence of the DIMM pairs. For example, the first DIMM pair (indicated within the boxes by ones (1)) should be installed in DIMM connectors 3 and 6, which is associated with microprocessor 1 (CPU1).

**Note:** You can install DIMMs for microprocessor 2 as soon as you install microprocessor 2; you do not have to wait until all of the DIMM slots for microprocessor 1 are filled.

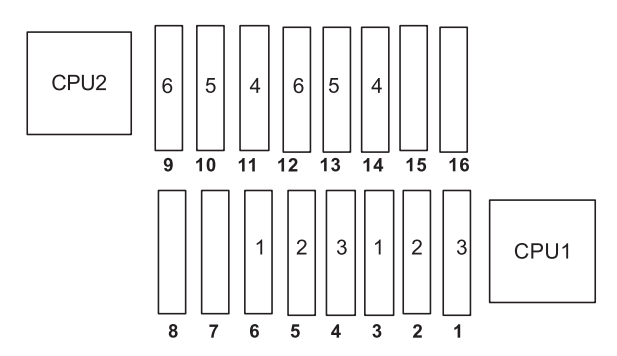

The following table shows the installation sequence for installing DIMMs in memory-mirroring mode:

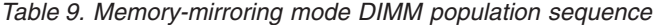

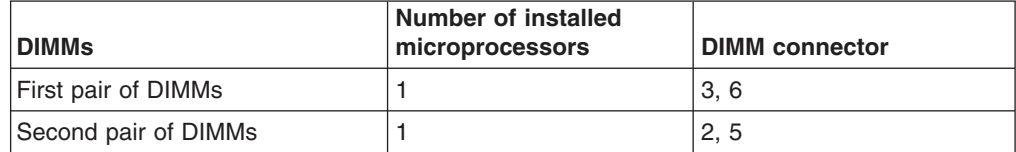

*Table 9. Memory-mirroring mode DIMM population sequence (continued)*

| <b>DIMMs</b>                                                                  | <b>Number of installed</b><br>microprocessors | <b>DIMM</b> connector |  |  |
|-------------------------------------------------------------------------------|-----------------------------------------------|-----------------------|--|--|
| Third pair of DIMMs                                                           |                                               | 1, 4                  |  |  |
| Fourth pair of DIMMs                                                          | 2                                             | 14, 11                |  |  |
| Fifth pair of DIMMs                                                           | 2                                             | 13, 10                |  |  |
| Sixth pair of DIMMs                                                           | 2                                             | 12.9                  |  |  |
| Note: DIMM connectors 7, 8, 15, and 16 are not used in memory-mirroring mode. |                                               |                       |  |  |

• When you install or remove DIMMs, the server configuration information changes. When you restart the server, the system displays a message that indicates that the memory configuration has changed.

The following illustration shows the location of the DIMMs connectors on the system board.

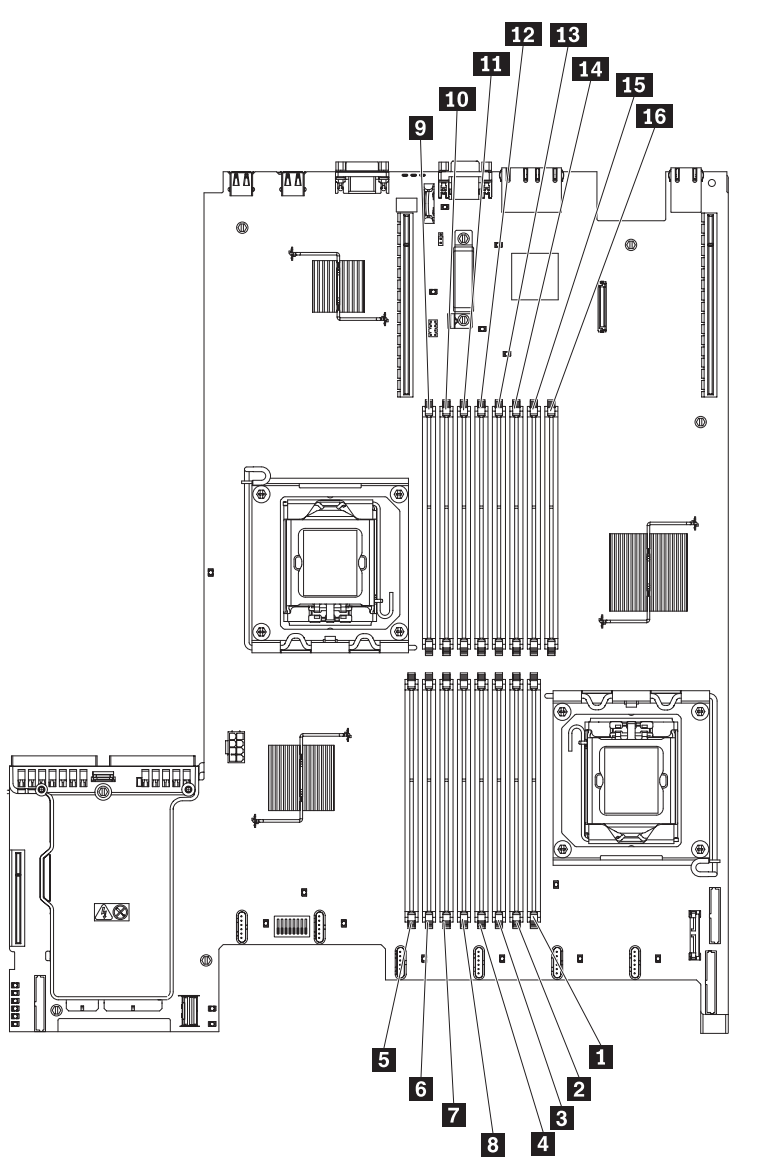

#### 1-DIMM 1 connector 10-

- 2-DIMM 2 connector 11
- 3-DIMM 3 connector 12
- 4-DIMM 4 connector 13
- 5-DIMM 8 connector 14
- 6-DIMM 7 connector 15
- 7-DIMM 6 connector 16
- 8-DIMM 5 connector
- 9-DIMM 9 connector

#### **Installation steps**

To install a DIMM, complete the following steps:

- 1. Read the safety information in ["Safety"](#page-8-0) on page vii and ["Installation](#page-54-0) guidelines" on [page](#page-54-0) 39.
- 2. Turn off the server and peripheral devices and disconnect all power cords.
- 3. Remove the cover (see ["Removing](#page-58-0) and replacing the cover" on page 43).
- 4. Disconnect any cables that impede access to the DIMMs.
- 5. Remove the DIMM air baffle (see ["Removing](#page-63-0) and installing the DIMM air baffle" on [page](#page-63-0) 48).
- 6. Carefully open the retaining clips 2 on each end of the DIMM connector and remove the DIMM 1.

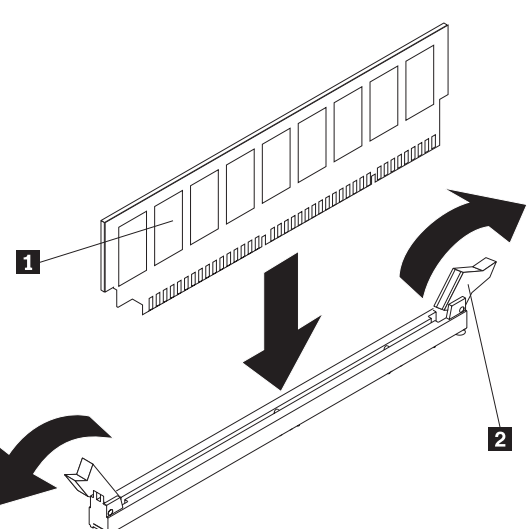

**Attention:** To avoid breaking the retaining clips or damaging the DIMM connectors, open and close the clips gently.

- 7. Touch the static-protective package that contains the DIMM to any unpainted metal surface on the outside of the server. Then, remove the DIMM from the package.
- 8. Turn the DIMM so that the DIMM keys align correctly with the connector.
- 9. Insert the DIMM into the connector by aligning the edges of the DIMM with the slots at the ends of the DIMM connector.
- 10. Firmly press the DIMM straight down into the connector by applying pressure on both ends of the DIMM simultaneously. The retaining clips snap into the locked position when the DIMM is firmly seated in the connector.

**Note:** If there is a gap between the DIMM and the retaining clips, the DIMM has not been correctly inserted; open the retaining clips, remove the DIMM, and then reinsert it.

- 11. Reconnect the power cord and any cables that you removed.
- 12. Replace the cover (see ["Removing](#page-58-0) and replacing the cover" on page 43).
- 13. Turn on the peripheral devices and the server.

# **Removing and installing the IBM ServeRAID-BR10i SAS/SATA Controller**

To remove and install the IBM ServeRAID-BR10i SAS/SATA Controller, complete the steps in this section.

# **Removing the IBM ServeRAID-BR10i SAS/SATA Controller**

To remove the IBM ServeRAID-BR10i SAS/SATA controller from the system board, complete the following steps:

- 1. Read the safety information in ["Safety"](#page-8-0) on page vii and ["Installation](#page-54-0) guidelines" on [page](#page-54-0) 39.
- 2. Turn off the server and peripheral devices and disconnect the power cords.

**Note:** When you disconnect the power source from the server, you will lose the ability to view the LEDs because the LEDs will not be lit with the power source removed. Before disconnecting the power source, make a note of which LEDs are lit, including the LEDs that are lit on the operation information panel, the EasyLED panel, and LEDs that are lit inside the server on the system board; then, see ["EasyLED"](#page-172-0) on page 157 for information on how to solve the problem.

- 3. Remove the cover (see ["Removing](#page-58-0) and replacing the cover" on page 43).
- 4. Disconnect the signal cables that are attached to the drive backplane from the connectors on the controller.
- 5. Grasp the SAS/SATA controller near the end next to the power-supply cage and press the black plastic tab (next to the power supply) that is holding the controller in place toward the power supply.
- 6. Pull up on the SAS/SATA controller until the RAID riser card assembly disengages from the connector on the system board.

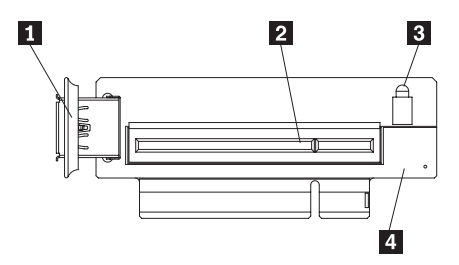

- 1-USB embedded connector
- 2-RAID controller connector
- 3-Riser card error LED
- 4-SAS/SATA RAID riser card
- 7. Grasp the SAS/SATA controller and pull it out of the connector on the RAID riser card assembly.

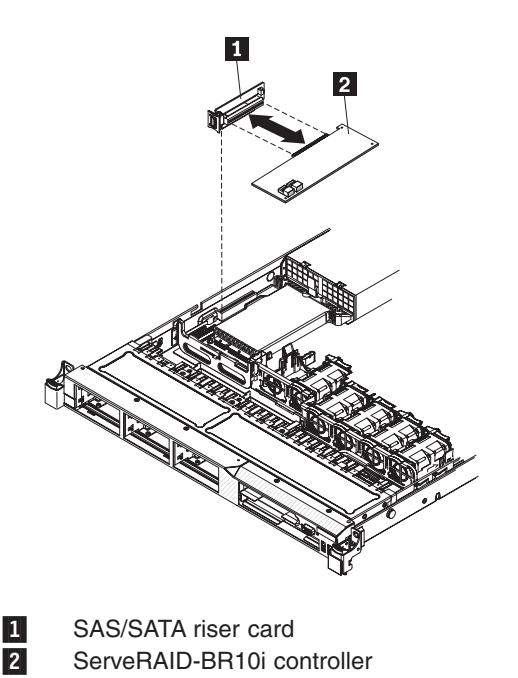

8. If you are instructed to return the SAS/SATA controller, follow all packaging instructions, and use any packaging materials for shipping that are supplied to you.

# **Installing the IBM ServeRAID-BR10i SAS/SATA Controller**

Some server models come with the IBM ServeRAID-BR10i SAS/SATA Controller installed. The adapter can be installed only in the dedicated slot on the SAS/SATA RAID riser card assembly on the system board (see ["System-board](#page-42-0) internal [connectors"](#page-42-0) on page 27 for the location of the connector). Use the connector on the SAS/SATA RAID riser card assembly for the RAID controllers. The IBM ServeRAID-BR10i SAS/SATA controller enables integrated RAID levels 0, 1, and 1E capability on hot-swap hard disk drives. To install the adapter if your server model did not come with this adapter installed, complete the following steps to install the IBM ServeRAID-BR10i SAS/SATA Controller:

**Attention:** Some cluster solutions require specific code levels or coordinated code updates. If the device is part of a cluster solution, verify that the latest level of code is supported for the cluster solution before you update the code.

- 1. Read the safety information in ["Safety"](#page-8-0) on page vii and ["Installation](#page-54-0) guidelines" on [page](#page-54-0) 39.
- 2. Turn off the server and peripheral devices and disconnect the power cords and all external cables, if necessary.

**Note:** When you disconnect the power source from the server, you will lose the ability to view the LEDs because the LEDs will not be lit with the power source removed. Before disconnecting the power source, make a note of which LEDs are lit, including the LEDs that are lit on the operation information panel, the EasyLED panel, and LEDs that are lit inside the server on the system board; then, see the ["EasyLED"](#page-172-0) on page 157 for information on how to solve the problem.

3. Remove the cover (see ["Removing](#page-58-0) and replacing the cover" on page 43).

- 4. Touch the static-protective package that contains the new ServeRAID-BR10i SAS/SATA controller to any unpainted surface on the outside of the server; then, grasp the adapter by the top edge or upper corners of the controller and remove it from the package.
- 5. Align the ServeRAID-BR10i SAS/SATA controller so that the keys align correctly with the connector on the SAS/SATA RAID riser card assembly.

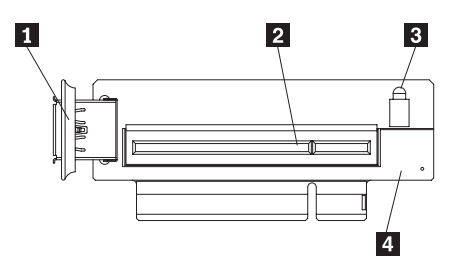

1-USB embedded connector

2-RAID controller connector

3-Riser card error LED

4-SAS/SATA RAID riser card

6. Insert the SAS/SATA controller 2 into the connector on the SAS/SATA RAID riser card assembly  $\begin{bmatrix} 1 \\ 1 \end{bmatrix}$  until it is firmly seated.

**Attention:** Incomplete insertion might cause damage to the server or the controller.

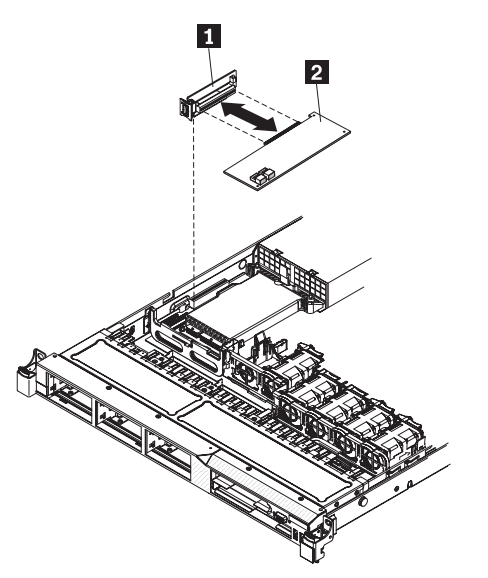

7. Tilt the SAS/SATA RAID riser-card assembly slightly and insert the end of the adapter in the slot on the retention bracket as shown in the following illustration. Make sure that the SAS/SATA RAID riser-card assembly keys align correctly with the connector on the system board and press down on the assembly until it is seated firmly into the connector on the system board.

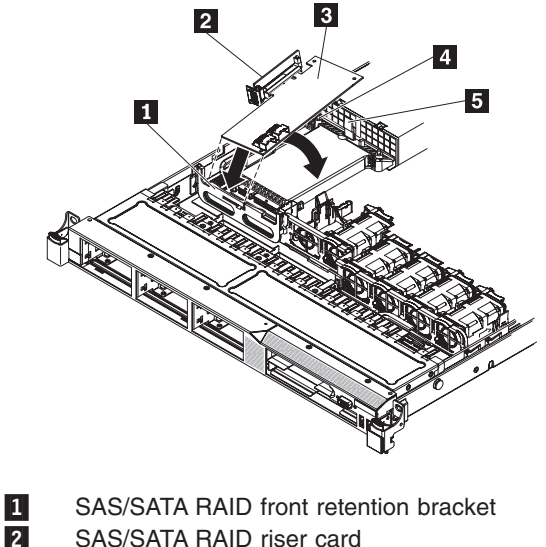

- 2-
- 3-ServeRAID-BR10i adapter
- 4-Alignment post
- 5-Plastic tab
- 8. Route the signal cables from the drive backplane over the blue adapter retention bracket as shown in the following illustration.

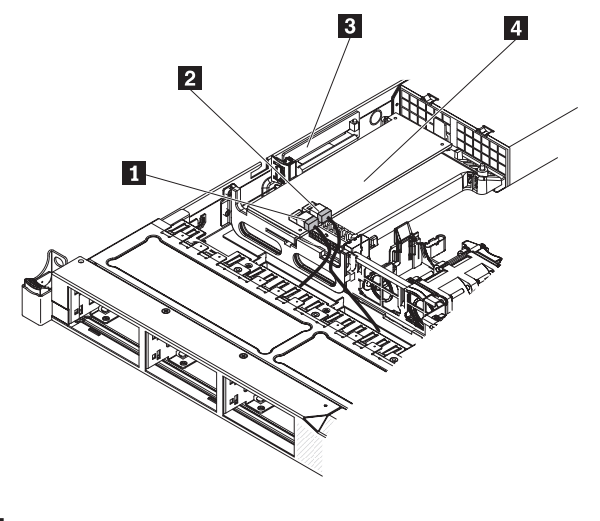

- 1-Connector for drive bays 0-3 signal cable
- 2-Connector for drive bays 4-5 signal cable
- 3-SAS/SATA RAID riser-card
- 4-ServeRAID-BR10i adapter
- 9. Take the signal cable that is attached to the drive backplane for drive bays 4 and 5 and connect it to the RAID controller connector that is closest to the power supply cage. Connect the other signal cable so that is attached to the drive backplane for drive bays 0 through 3 and connect it to the other connector on the controller. The following illustration show how to route the signal cables.

**Note:** When you restart the server, you will be prompted to import the existing RAID configuration to the new ServeRAID controller.

If you have other devices to install or remove, do so now. Otherwise, go to ["Completing](#page-126-0) the installation" on page 111.

# **Removing and installing the optional IBM ServeRAID-MR10i SAS/SATA Controller**

To remove and install the optional IBM ServeRAID-MR10i SAS/SATA Controller, complete the steps in this section.

#### **Removing the optional IBM ServeRAID-MR10i SAS/SATA Controller**

To remove the IBM ServeRAID-MR10i SAS/SATA controller, complete the following steps:

- 1. Read the safety information in ["Safety"](#page-8-0) on page vii and ["Installation](#page-54-0) guidelines" on [page](#page-54-0) 39.
- 2. Turn off the server and peripheral devices and disconnect the power cords.

**Note:** When you disconnect the power source from the server, you will lose the ability to view the LEDs because the LEDs will not be lit with the power source removed. Before disconnecting the power source, make a note of which LEDs are lit, including the LEDs that are lit on the operation information panel, the EasyLED panel, and LEDs that are lit inside the server on the system board; then, see ["EasyLED"](#page-172-0) on page 157 for information on how to solve the problem.

- 3. Remove the cover (see ["Removing](#page-58-0) and replacing the cover" on page 43).
- 4. Disconnect the signal cables that are attached to the existing SAS/SATA controller from the connectors on the controller.
- 5. Grasp the SAS/SATA controller near the end next to the power-supply cage and press the black plastic tab (next to the power supply) that is holding the controller in place toward the power supply.
- 6. Pull up on the SAS/SATA controller until the RAID riser card assembly disengages from the connector on the system board.
- 7. Grasp the SAS/SATA controller and pull it out of the connector on the RAID riser card assembly.
- 8. If you are instructed to return the SAS/SATA controller, follow all packaging instructions, and use any packaging materials for shipping that are supplied to you.

# **Installing the optional IBM ServeRAID-MR10i SAS/SATA Controller**

An optional IBM ServeRAID-MR10i SAS/SATA controller can also be purchased. It can be installed only in the dedicated slot on the SAS/SATA RAID riser card assembly on the system board (see ["System-board](#page-42-0) internal connectors" on page 27 for the location of the connector). Use the connector on the SAS/SATA RAID riser card assembly to install the RAID controllers.

To install the IBM ServeRAID-MR10i SAS/SATA controller, complete the following steps:

- 1. Read the safety information in ["Safety"](#page-8-0) on page vii and ["Installation](#page-54-0) guidelines" on [page](#page-54-0) 39.
- 2. Turn off the server and peripheral devices and disconnect the power cords and all external cables, if necessary.

**Note:** When you disconnect the power source from the server, you will lose the ability to view the LEDs because the LEDs will not be lit with the power source

removed. Before disconnecting the power source, make a note of which LEDs are lit, including the LEDs that are lit on the operation information panel, the EasyLED panel, and LEDs that are lit inside the server on the system board; then, see the ["EasyLED"](#page-172-0) on page 157 for information on how to solve the problem.

- 3. Remove the cover (see ["Removing](#page-58-0) and replacing the cover" on page 43).
- 4. Touch the static-protective package that contains the new ServeRAID-MR10i SAS/SATA controller to any unpainted surface on the outside of the server; then, grasp the adapter by the top edge or upper corners of the controller and remove it from the package.
- 5. Align the ServeRAID-MR10i SAS/SATA controller so that the keys align correctly with the connector on the SAS/SATA RAID riser card assembly.
- 6. Insert the SAS/SATA adapter into the connector on the SAS/SATA RAID riser-card until it is firmly seated.

**Attention:** Incomplete insertion might cause damage to the server or the adapter.

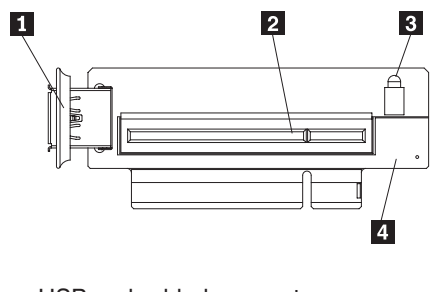

- USB embedded connector
- RAID adapter connector
- Riser card error LED
- 4-SAS/SATA RAID riser card

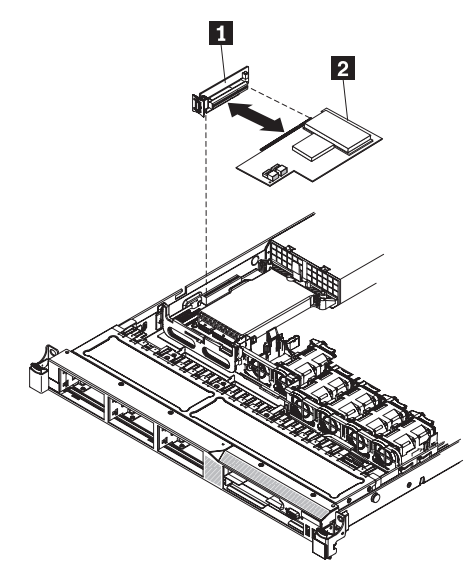

11 2-

1-

2-

3-

 SAS/SATA RAID riser-card ServeRAID-MR10i adapter

7. Tilt the SAS/SATA RAID riser-card assembly slightly and insert the end of the adapter in the slot on the retention bracket as shown in the following illustration. Make sure that the SAS/SATA RAID riser-card assembly keys align correctly

with the connector on the system board and press down on the assembly until it is seated firmly into the connector on the system board.

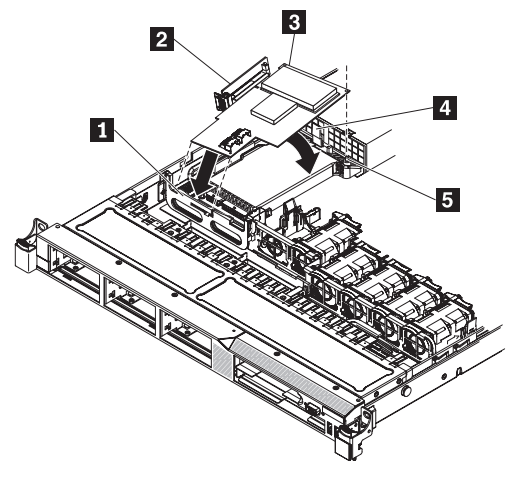

- 1-SAS/SATA RAID front retention bracket
- 2-SAS/SATA RAID riser card
- 3-ServeRAID-MR10i adapter
- 4-Plastic tab
- 5-Alignment post
- 8. Route the signal cables from the drive backplane over the blue adapter retention bracket as shown in the following illustration.

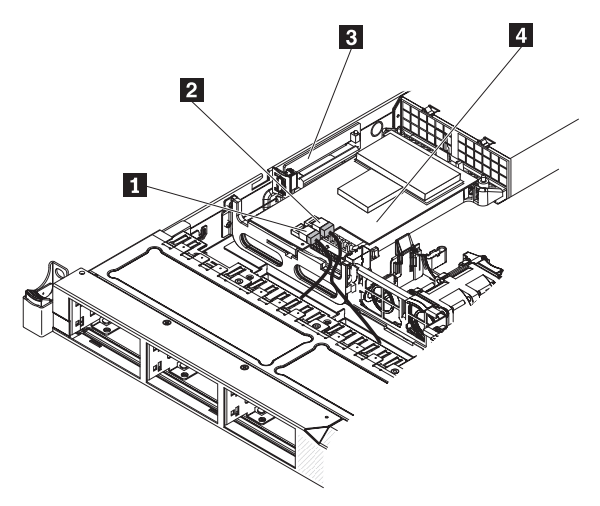

- 1-Connector for drive bays 0-3 signal cable
- 2- Connector for drive bays 4-5 signal cable
	- SAS/SATA RAID riser card

3-

4-

- ServeRAID-MR10i controller
- 9. Take the signal cable that is attached to the drive backplane for drive bays 4 and 5 and connect it to the RAID controller connector that is closest to the power supply cage. Connect the other signal cable so that is attached to the drive backplane for drive bays 0 through 3 and connect it to the other connector on the controller. The following illustration show how to route the signal cables.

**Note:** When you restart the server, you will be prompted to import the existing RAID configuration to the new RAID controller.

### **Removing and installing a microprocessor and heat sink**

To remove and install a microprocessor and heat sink, follow the instructions in this section.

#### **Removing a microprocessor and heat sink**

#### **Attention:**

- Do not allow the thermal grease on the microprocessor and heat sink to come in contact with anything. Contact with any surface can compromise the thermal grease and the microprocessor socket.
- Do not touch the microprocessor contacts; handle the microprocessor by the edges only. Contaminants on the microprocessor contacts, such as oil from your skin, can cause connection failures between the contacts and the socket.

To remove a microprocessor and heat sink, complete the following steps:

- 1. Read the safety information in ["Safety"](#page-8-0) on page vii and ["Installation](#page-54-0) guidelines" on [page](#page-54-0) 39.
- 2. Turn off the server and peripheral devices and disconnect the power cords and all external cables, if necessary.
- 3. Remove the cover (see ["Removing](#page-58-0) and replacing the cover" on page 43).
- 4. Disconnect any cables that impede access to the heat sink and microprocessor.
- 5. Open the heat sink release lever to the fully open position.
- 6. Lift the heat sink out of the server. After removal, place the heat sink on its side on a clean, flat surface.

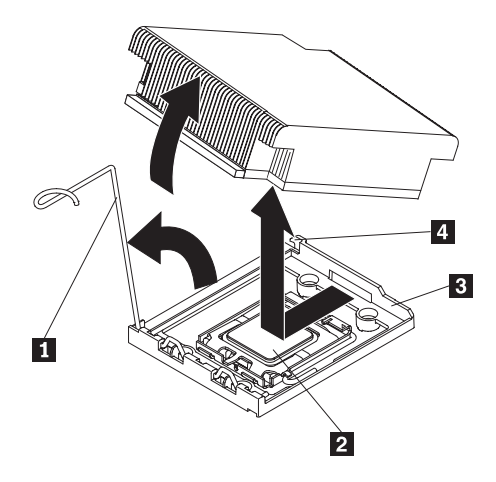

- 1- Heat sink release lever 2-Microprocessor
- 3-Retainer bracket
- $\overline{A}$ 
	- Lock tab
- 7. Release the microprocessor retention latch by pressing down on the end, moving it to the side, and releasing it to the open (up) position.
- 8. Open the microprocessor bracket frame by lifting up the tab on the top edge. Keep the bracket frame in the open position.

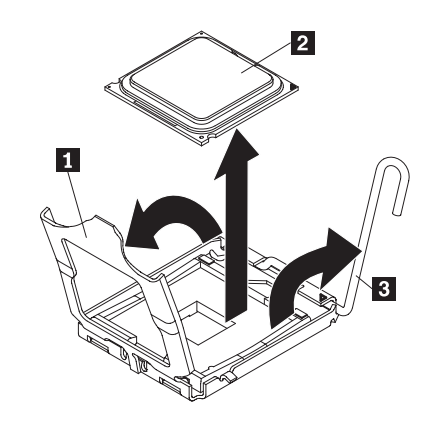

- 1-Microprocessor bracket frame
- 2-Microprocessor
- 3-Microprocessor release lever
- 9. Carefully lift the microprocessor straight up and out of the socket, and place it on a static-protective surface.
- 10. If you are instructed to return the microprocessor, follow all packaging instructions, and use any packaging materials for shipping that are supplied to you.

#### **Installing a microprocessor and heat sink**

The following notes describe the type of microprocessor that the server supports and other information that you must consider when you install a microprocessor and heat sink:

- v The server supports up to two Intel Xeon™ dual-core or quad-core microprocessors. See <http://www.lenovo.com/thinkserver> for a list of supported microprocessors.
- Do not mix dual-core and quad-core microprocessors in the same server.
- The upgrade of microprocessors are not supported on this server. For example, if the server came with a 2.0 GHz microprocessor, you cannot upgrade the microprocessor to a 2.3 GHz microprocessor, it is not supported.
- The first microprocessor must always be installed in microprocessor socket 1 on the system board.
- When one microprocessor is installed, a heat sink filler is not required for microprocessor socket 2, however, the microprocessor 2 air baffle and the DIMM air baffle must be installed to provide proper system cooling.
- Do not remove the first microprocessor from the system board when you install the second microprocessor.
- When you install the second microprocessor, you must also install additional memory.
- To ensure proper server operation when you install an additional microprocessor, use microprocessors that have the same QuickPath Interconnect (QPI) link speed, integrated memory controller frequency, core frequency, power segment, internal cache size, and type.
- Mixing microprocessors of different stepping levels within the same server model is supported.
- When mixing microprocessors with different stepping levels within the same server model, you do not have to install the microprocessor with lowest stepping level and features in microprocessor socket 1.
- Both microprocessor voltage regulator modules are integrated on the system board.
- If you have to replace a microprocessor, call for service.
- Read the documentation that comes with the microprocessor, so that you can determine whether you have to update the server firmware. To download the latest level of server firmware and other code updates for your server, complete the following steps:
	- 1. Go to: [http://www.lenovo.com/support.](http://www.lenovo.com/support)
	- 2. Enter your product number (machine type and model number) or select **Servers and Storage** from the **Select your product** list.
	- 3. From **Family** list, select **ThinkServer RD210**, and click **Continue**.
	- 4. Click **Downloads and drivers** to download firmware updates.
- The microprocessor speeds are automatically set for this server; therefore, you do not have to set any microprocessor frequency-selection jumpers or switches.
- If the thermal-grease protective cover (for example, a plastic cap or tape liner) is removed from the heat sink, do not touch the thermal grease on the bottom of the heat sink or set down the heat sink. For more information about applying or working with thermal grease, see ["Thermal](#page-90-0) grease" on page 75.

**Note:** Removing the heat sink from the microprocessor destroys the even distribution of the thermal grease and requires replacing the thermal grease.

• To order an additional optional microprocessor, contact your marketing representative or authorized reseller.

To install an additional microprocessor and heat sink, complete the following steps:

Attention: When you handle static-sensitive devices, take precautions to avoid damage from static electricity. For details about handling these devices, see "Handling [static-sensitive](#page-56-0) devices" on page 41.

- 1. Read the safety information in ["Safety"](#page-8-0) on page vii and ["Installation](#page-54-0) guidelines" on [page](#page-54-0) 39.
- 2. Install the microprocessor:
	- a. Press down and out on the release lever on microprocessor socket and lift up the microprocessor release lever until it stops in the fully open position.
	- b. Lift the hinged microprocessor bracket frame into an open position and remove the microprocessor dust cover, tape, or label from the surface of the microprocessor socket, if one is present. Store the dust cover in a safe place.

**Attention:** When you handle static-sensitive devices, take precautions to avoid damage from static electricity. For details about handling these devices, see "Handling [static-sensitive](#page-56-0) devices" on page 41.

c. Touch the static-protective package that contains the new microprocessor to any *unpainted* metal surface on the server; then, remove the microprocessor from the package.

#### **Attention:**

- Do not touch the microprocessor contacts; handle the microprocessor by the edges only. Contaminants on the microprocessor contacts, such as oil from your skin, can cause connection failures between the contacts and the socket.
- Handle the microprocessor carefully. Dropping the microprocessor during installation or removal can damage the contacts.
- Do not use excessive force when you press the microprocessor into the socket.
- Make sure that the microprocessor is oriented and aligned and positioned in the socket before you try to close the lever.
- d. Align the microprocessor with the socket (note the alignment mark and the position of the notches); then, carefully place the microprocessor on the socket and close the microprocessor bracket frame.

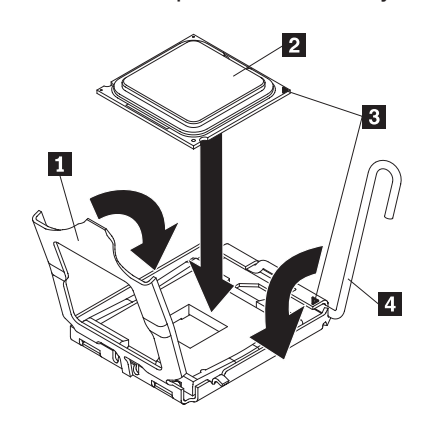

**Note:** The microprocessor fits only one way on the socket.

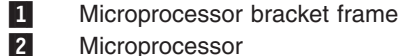

4-

- Microprocessor
- 3- Alignment marks
	- Microprocessor release level
	- e. Carefully close the microprocessor release lever to the closed position to secure the microprocessor in the socket.
- 3. Install the heat sink:
	- a. Clean the grease from the heat sink and apply new grease on the microprocessor.
	- b. Align the heat sink on top of the microprocessor.
	- c. Lower the rear flange of the heat-sink into the opening in the retainer bracket and press down firmly on the front of the heat-sink until it is seated securely.

<span id="page-90-0"></span>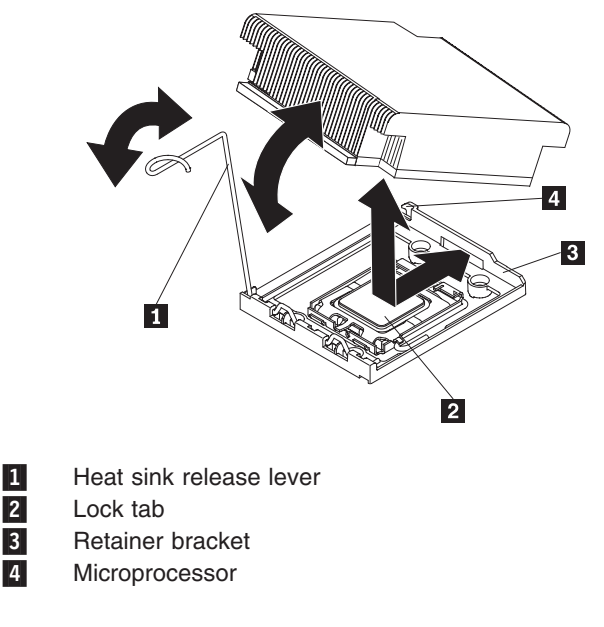

- d. Rotate the heat-sink release lever to the closed position and hook it underneath the lock tab.
- 4. If you removed the microprocessor 2 air baffle, install it (see ["Removing](#page-62-0) and installing the [microprocessor](#page-62-0) 2 air baffle" on page 47).

#### **Thermal grease**

The thermal grease must be replaced whenever the heat sink has been removed from the top of the microprocessor and is going to be reused or when debris is found in the grease.

When you are installing the heat sink on the same microprocessor that is was removed from, make sure that:

- The thermal grease on the heat sink and microprocessor is not contaminated.
- Additional thermal grease is not added to the existing thermal grease on the heat sink and microprocessor.

#### **Note:**

• Read the safety information in ["Safety"](#page-8-0) on page vii and ["Installation](#page-54-0) guidelines" on [page](#page-54-0) 39.

To replace damaged or contaminated thermal grease on the microprocessor and heat sink, complete the following steps:

- 1. Place the heat sink on a clean work surface.
- 2. Remove the cleaning pad from its package and unfold it completely.
- 3. Use the cleaning pad to wipe the thermal grease from the bottom of the heat sink.

**Note:** Make sure that all of the thermal grease is removed.

4. Use a clean area of the cleaning pad to wipe the thermal grease  $\blacksquare$  from the microprocessor 2; then, dispose of the cleaning pad after all of the thermal grease is removed.

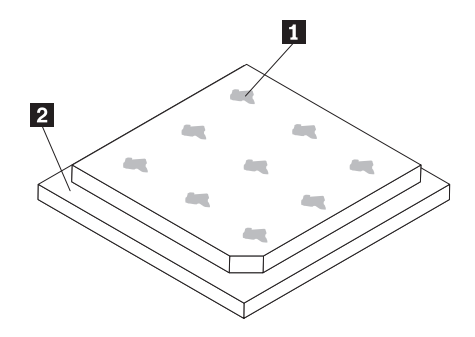

5. Use the thermal-grease syringe to place 9 uniformly spaced dots of 0.02 mL each on the top of the microprocessor. The outermost dots must be within approximately 5 mm of the edge of the microprocessor, this is to ensure uniform distribution of the grease.

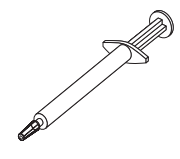

**Note:** If the grease is properly applied, approximately half of the grease will remain in the syringe.

6. Install the heat sink onto the microprocessor.

If you have other options to install or remove, do so now. Otherwise, go to ["Completing](#page-126-0) the installation" on page 111.

### **Removing and installing a hot-swap power supply**

This procedure is used when either installing an optional hot-swap power supply or replacing a defective power supply. The removal procedure is used only when replacing a power supply.

This procedure applies only to server models that have hot-swap power supplies. When you remove or install a hot-swap power supply, observe the following precautions.

- The server comes with one 675-watt hot-swap 12-volt output power supply. The input voltage is 110 V ac or 220 V ac auto-sensing.
- You can install an optional 675-watt hot-swap 12-volt output power supply for redundancy.
- These power supplies are designed for parallel operation. In the event of a power-supply failure, the redundant power supply continues to power the system. The server supports a maximum of two power supplies.

**Statement 5:**

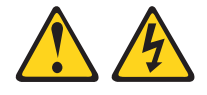

#### **CAUTION:**

**The power control button on the device and the power switch on the power supply do not turn off the electrical current supplied to the device. The device also might have more than one power cord. To remove all electrical current from the device, ensure that all power cords are disconnected from the power source.**

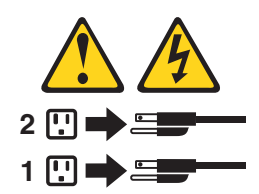

**Statement 8:**

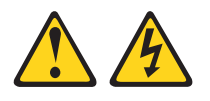

#### **CAUTION:**

**Never remove the cover on a power supply or any part that has the following label attached.**

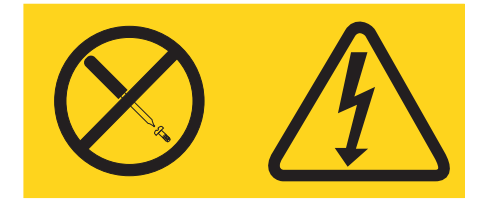

**Hazardous voltage, current, and energy levels are present inside any component that has this label attached. There are no serviceable parts inside these components. If you suspect a problem with one of these parts, contact a service technician.**

#### **Removing a hot-swap power supply**

To remove a hot-swap power supply, complete the following steps:

- 1. Read the safety information in ["Safety"](#page-8-0) on page vii and ["Installation](#page-54-0) guidelines" on [page](#page-54-0) 39.
- 2. If only one power supply is installed, turn off the server and peripheral devices and disconnect all power cords.
- 3. If the server is in a rack, at the back of the server, pull back the cable-management arm to gain access to the rear of the server and the power supply  $\boxed{1}$ .
- 4. Press and hold the release tab 2 to the left. Grasp the handle and pull the power supply out of the server.

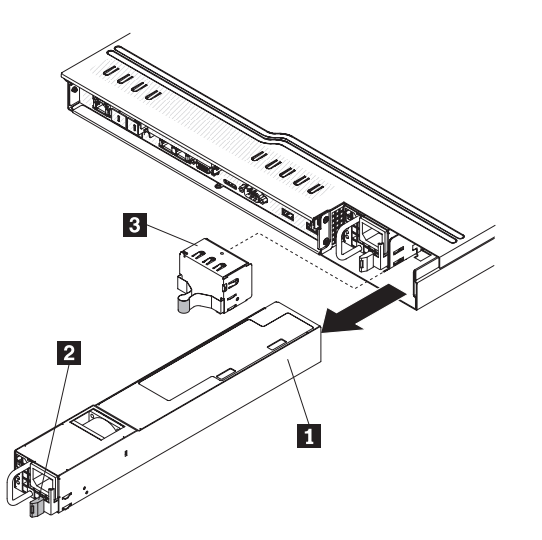

- 5. If you are instructed to return the power supply, follow all packaging instructions, and use any packaging materials for shipping that are supplied to you.
- 6. If you are replacing a defective power supply, continue to "Installing a hot-swap power supply."

#### **Installing a hot-swap power supply**

The following notes describe the type of power supply that the server supports and other information that you must consider when installing a power supply:

To install a hot-swap power supply, complete the following steps:

- 1. Read the safety information in ["Safety"](#page-8-0) on page vii and ["Installation](#page-54-0) guidelines" on [page](#page-54-0) 39.
- 2. Touch the static-protective package that contains the hot-swap power supply  $2$ to any unpainted metal surface on the server; then, remove the power supply 2 from the package and place it on a static-protective surface.
- 3. If you are installing a hot-swap power supply into an empty bay, remove the power-supply filler panel 3 from the power-supply bay.

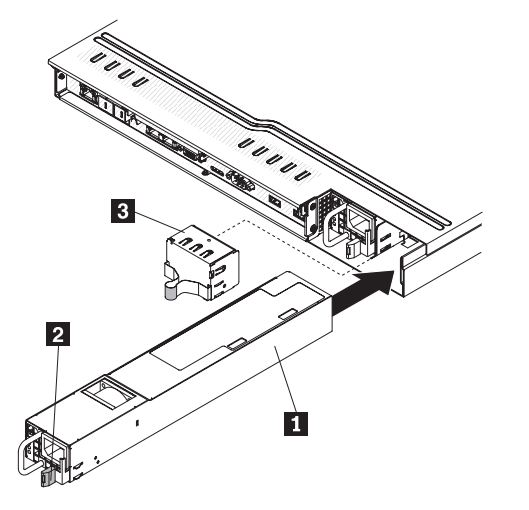

4. Grasp the handle on the rear of the power supply and slide the power supply forward into the power-supply bay until it clicks. Make sure that the power supply connects firmly into the power-supply backplane.

- <span id="page-94-0"></span>5. Route the power cord through the handle so that it does not accidentally become unplugged.
- 6. Connect the power cord for the new power supply to the power-cord connector on the power supply.
- 7. Connect the other end of the power cord to a properly grounded electrical outlet.
- 8. Make sure that the ac power LED and the dc power LED on the power supply are lit, indicating that the power supply is operating correctly. The two green LEDs are to the right of the power-cord connector.

**Removing and installing a hot-swap fan assembly**

The server supports up to six hot-swap cooling fans.

# **Removing a hot-swap fan assembly**

**Attention:** To ensure proper server operation, replace a failed fan within 30 seconds.

To remove a hot-swap-fan, complete the following steps:

- 1. Read the safety information in ["Safety"](#page-8-0) on page vii and ["Installation](#page-54-0) guidelines" on [page](#page-54-0) 39.
- 2. Remove the cover (see ["Removing](#page-58-0) and replacing the cover" on page 43). The LED near the connector of the failing fan assembly is lit.
- 3. Disconnect the cable of the failing fan from the connector.

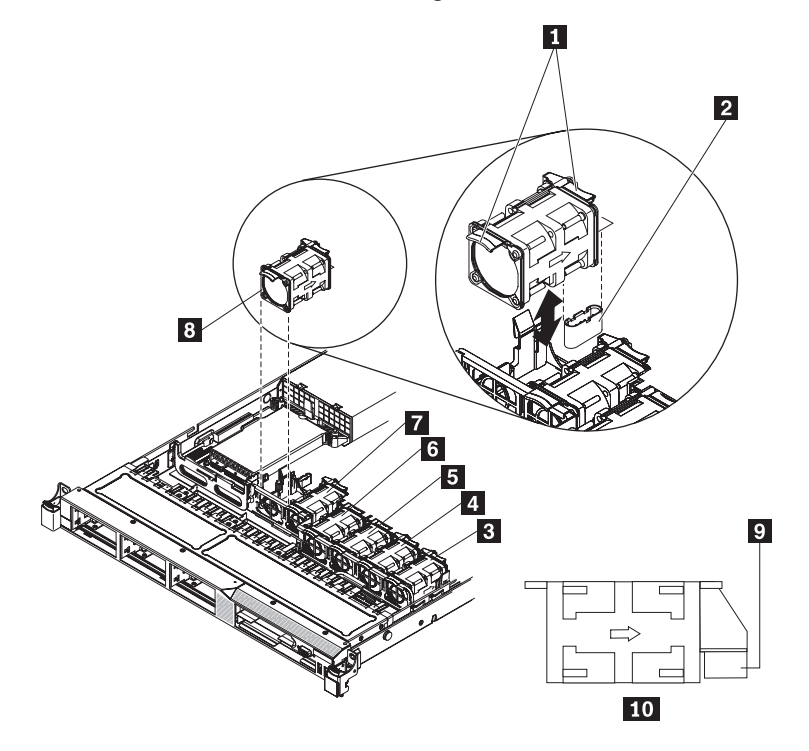

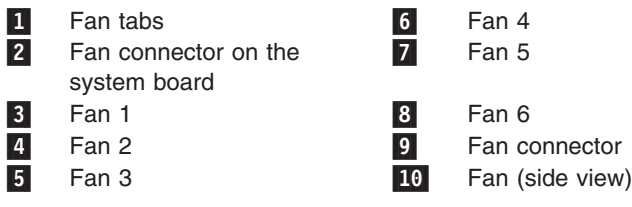

4. Grasp the orange fan tabs on both ends of the fan and pull it up out of the server. If you are removing fans 3 and 4, you need to first remove the DIMM air baffle (see ["Removing](#page-63-0) and installing the DIMM air baffle" on page 48).

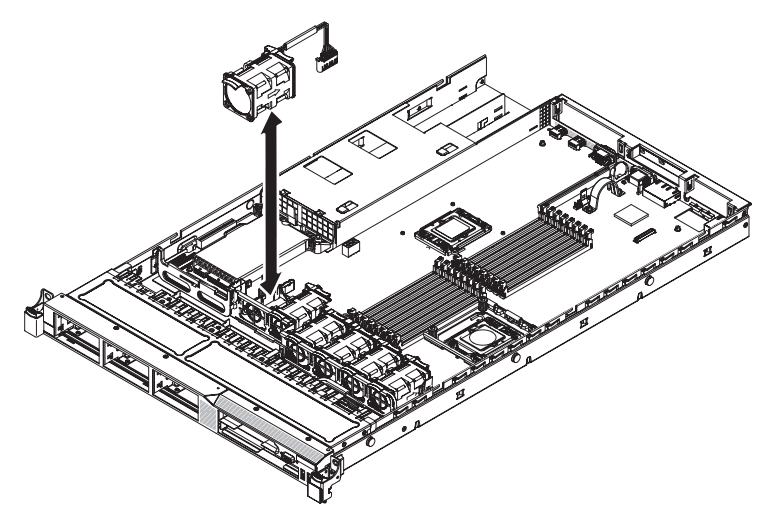

**Attention:** To ensure proper operation, replace a failed fan as soon as possible.

5. If you are instructed to return the fan, follow all of the packaging instructions, and use any packaging materials for shipping that are supplied to you.

# **Installing a hot-swap fan assembly**

To install an additional hot-swap fan, complete the following steps:

- 1. Read the safety information in ["Safety"](#page-8-0) on page vii and ["Installation](#page-54-0) guidelines" on [page](#page-54-0) 39.
- 2. Remove the cover (see ["Removing](#page-58-0) and replacing the cover" on page 43).
- 3. Touch the static-protective package that contains the new fan to any unpainted metal surface on the server. Then, remove the new fan from the package.
- 4. If you are replacing a fan, grasp the orange fan tabs **1** on both ends of the existing fan and pull it up out of the server. If you are replacing fans 3 and 4, you will need to remove the DIMM air baffle first (see ["Removing](#page-63-0) and installing the DIMM air [baffle"](#page-63-0) on page 48).

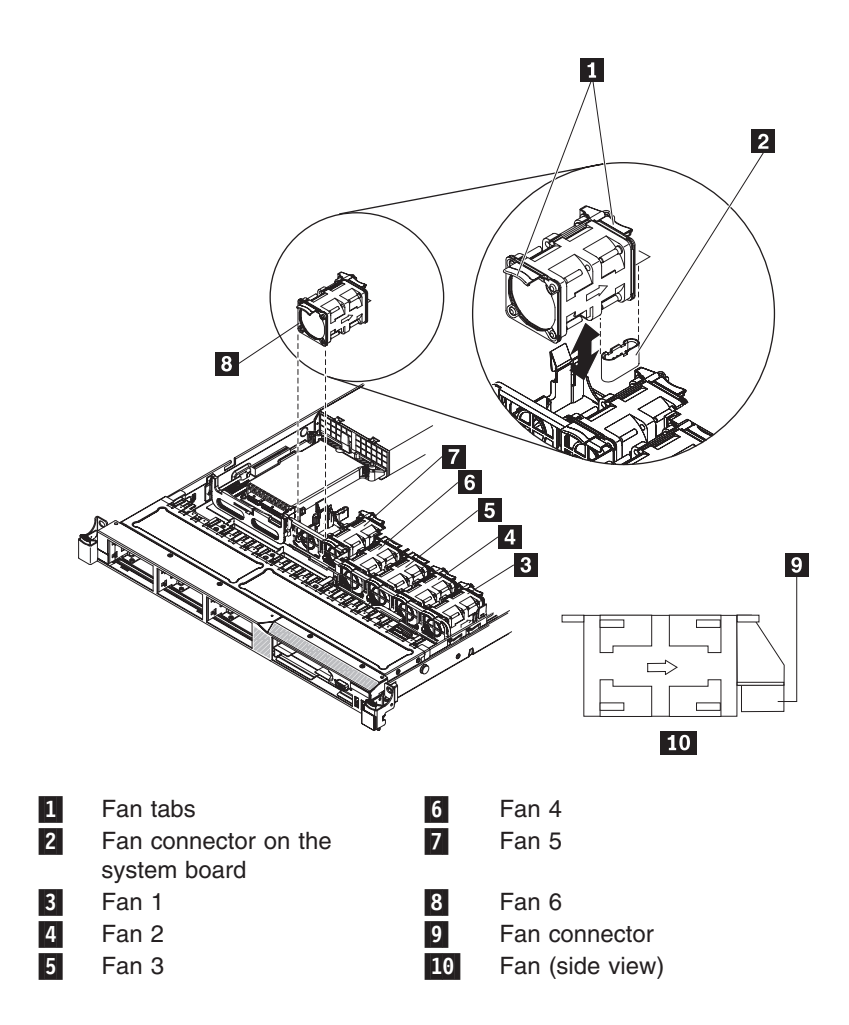

**Attention:** To ensure proper operation, replace a failed fan as soon as possible.

5. Orient the new fan over the fan slot in the fan assembly bracket so that the fan cable connector aligns with the fan connector on the system board.

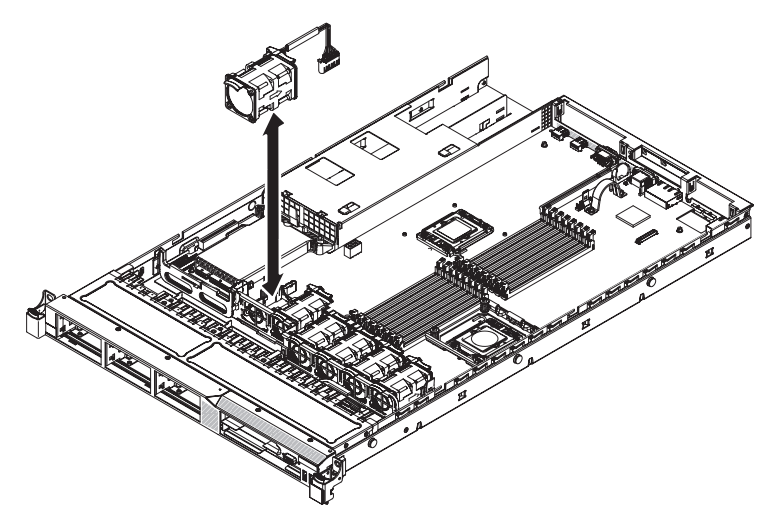

6. Insert the fan into the fan slot in the fan assembly bracket and press it down until it is seated correctly in the slot and the fan cable is seated correctly in the fan connector on the system board.

If you have other options to install or remove, do so now. Otherwise, go to ["Completing](#page-126-0) the installation" on page 111.

# <span id="page-97-0"></span>**Removing and installing the SAS/SATA RAID riser-card assembly**

To remove and install the SAS/SATA RAID riser-card assembly, complete the steps in this section.

# **Removing the SAS/SATA RAID riser-card assembly**

To remove the SAS/SATA RAID riser-card assembly, complete the following steps:

- 1. Read the safety information in ["Safety"](#page-8-0) on page vii and ["Installation](#page-54-0) guidelines" on [page](#page-54-0) 39.
- 2. Turn off the server and peripheral devices and disconnect all power cords; then, remove the cover (see ["Removing](#page-58-0) and replacing the cover" on page 43).
- 3. Disconnect the cables from the connectors on the SAS/SATA controller; then, grasp the controller and pull it out of the connector on the RAID riser-card assembly.
- 4. Remove the flash device from the SAS/SATA RAID riser card **1**, if one is installed.

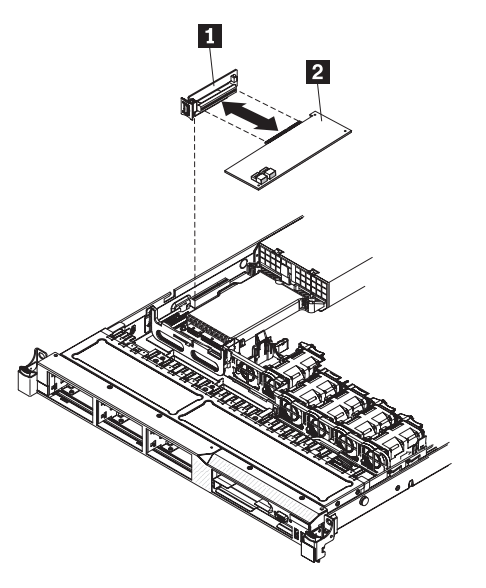

- 1- SAS/SATA riser card 2-ServeRAID-BR10i controller
- 5. If you are instructed to return the RAID riser-card assembly, follow all packaging instructions, and use any packaging materials for shipping that are supplied to you.

# **Installing the SAS/SATA RAID riser-card assembly**

To install the SAS/SATA RAID riser-card assembly, complete the following steps:

- 1. Read the safety information in ["Safety"](#page-8-0) on page vii and ["Installation](#page-54-0) guidelines" on [page](#page-54-0) 39.
- 2. Turn off the server and peripheral devices and disconnect the power cords and all external cables; then, remove the server cover (see ["Removing](#page-58-0) and [replacing](#page-58-0) the cover" on page 43).
- 3. Reinstall the SAS/SATA adapter, if one was removed.
- 4. Reinstall the flash device, if it was removed.
- 5. Align the SAS/SATA RAID riser-card assembly keys correctly with the connector on the system board and press down on the assembly until it is seated firmly into the connector on the system board.
- 6. Connect the signal cables to the SAS/SATA adapter.

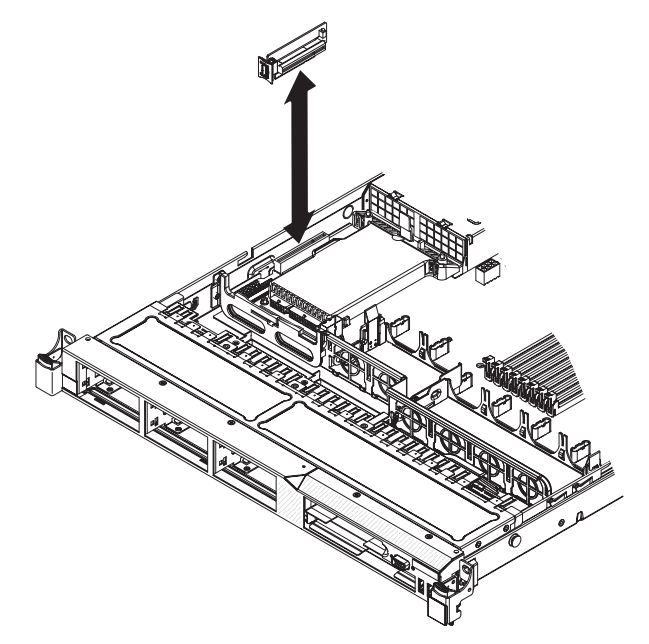

- 7. Install the cover.
- 8. Slide the server into the rack.
- 9. Reconnect the power cord and any cables that you removed.
- 10. Turn on the peripheral devices and the server.

# **Removing and installing the battery**

To remove and install the battery, complete the steps in this section.

#### **Removing the battery**

To remove the system-board battery, complete the following steps:

- 1. Read the safety information in ["Safety"](#page-8-0) on page vii and ["Installation](#page-54-0) guidelines" on [page](#page-54-0) 39.
- 2. Turn off the server and peripheral devices and disconnect all power cords; then, remove the cover (see ["Removing](#page-58-0) and replacing the cover" on page 43).
- 3. If necessary, lift the riser-card assembly out of the way (see ["Removing](#page-68-0) and installing a PCI riser-card [assembly"](#page-68-0) on page 53).
- 4. Locate the battery  $\boxed{1}$  on the system board.

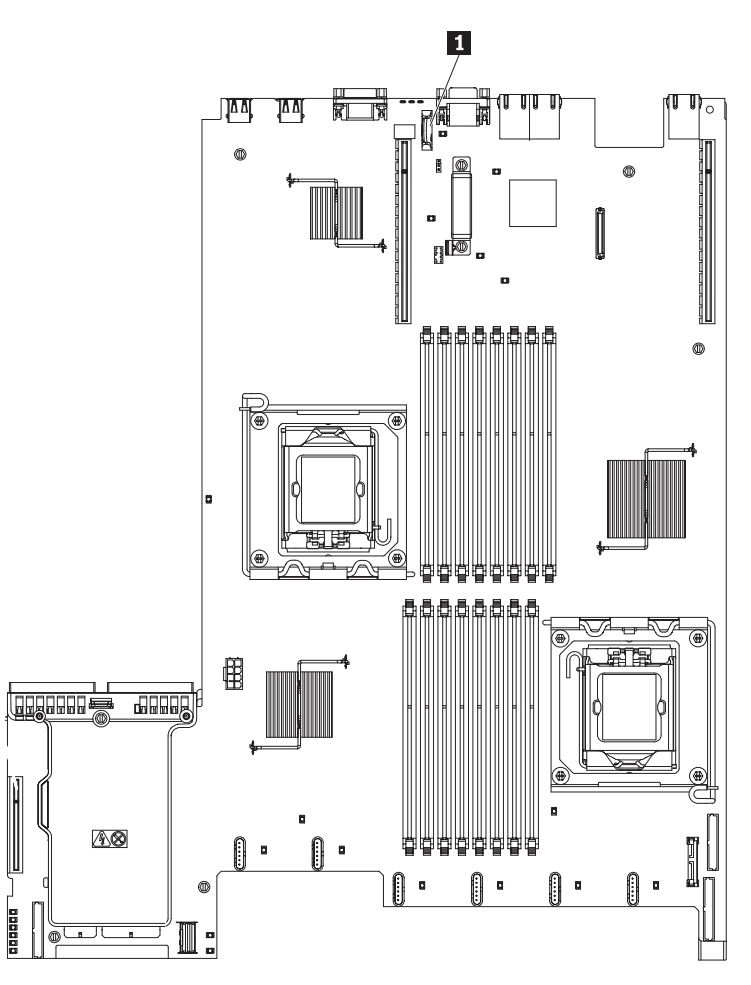

- 5. Remove the system-board battery:
	- a. Use one finger to push the battery horizontally out of its housing.

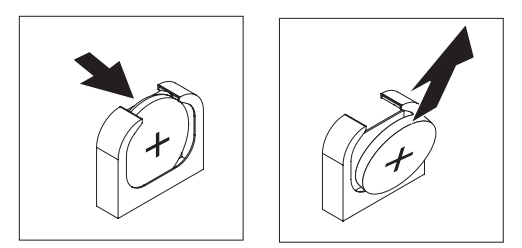

- b. Use your thumb and index finger to lift the battery from the socket.
- 6. Dispose of the battery as required by local ordinances or regulations. See the *Safety and Warranty Guide* for more information.

# **Installing the battery**

The following notes describe information that you must consider when replacing the system-board battery in the server.

- When replacing the system-board battery, you must replace it with a lithium battery of the same type from the same manufacturer.
- After you replace the system-board battery, you must reconfigure the server and reset the system date and time.
- To avoid possible danger, read and follow the following safety statement.

**Statement 2:**

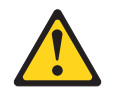

#### **CAUTION:**

**When replacing the lithium battery, use only an equivalent type battery recommended by the manufacturer. If your system has a module containing a lithium battery, replace it only with the same module type made by the same manufacturer. The battery contains lithium and can explode if not properly used, handled, or disposed of.**

#### *Do not:*

- v **Throw or immerse into water**
- v **Heat to more than 100°C (212°F)**
- v **Repair or disassemble**

#### **Dispose of the battery as required by local ordinances or regulations.**

To install the replacement system-board battery, complete the following steps:

- 1. Follow any special handling and installation instructions that come with the replacement battery.
- 2. Insert the new battery:
	- a. Tilt the battery so that you can insert it into the socket on the side opposite the battery clip.

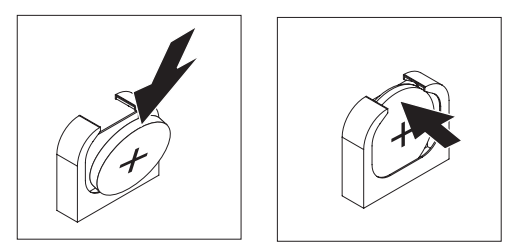

- b. Press the battery down into the socket until it clicks into place. Make sure that the battery clip holds the battery securely.
- 3. Install the cover (see ["Removing](#page-58-0) and replacing the cover" on page 43).
- 4. Slide the server into the rack.
- 5. Reconnect the external cables; then, reconnect the power cords and turn on the peripheral devices and the server.
- 6. Start the UEFI Setup Utility program and reset the configuration.
	- Set the system date and time.
	- Set the power-on password.
	- Reconfigure the server.

See ["Using](#page-131-0) the Setup Utility" on page 116 for details.

# **Removing and installing the PCI riser-card assembly**

To remove and install the PCI riser-card assembly, complete the steps in this section.

# **Removing the PCI riser-card assembly**

To remove a PCI riser-card assembly, complete the following steps:

- 1. Read the safety information in ["Safety"](#page-8-0) on page vii and ["Installation](#page-54-0) guidelines" on [page](#page-54-0) 39.
- 2. Turn off the server and peripheral devices and disconnect the power cords and all external cables.

**Note:** When you disconnect the power source from the server, you will lose the ability to view the LEDs because the LEDs will not be lit with the power source removed. Before disconnecting the power source, make a note of which LEDs are lit, including the LEDs that are lit on the operation information panel, the EasyLED panel, and LEDs that are lit inside the server on the system board; then, see ["EasyLED"](#page-172-0) on page 157 for information on how to solve the problem.

- 3. Remove the cover (see ["Removing](#page-58-0) and replacing the cover" on page 43).
- 4. If an adapter is installed in the riser-card assembly, disconnect any cables that are connected to the adapter.
- 5. Grasp the rear of the riser-card assembly from the rear and lift it out of the PCI riser-card slot on the system board.

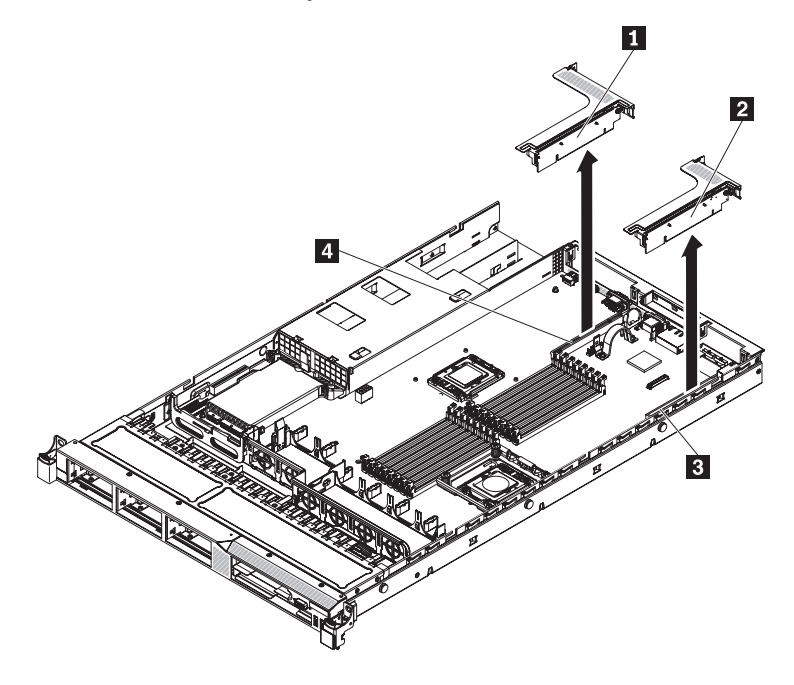

- 1-PCI riser-card assembly (full-height, full-length adapters)
- 2-PCI riser-card assembly (low-profile adapters)
- 3-PCI riser connector 1
- 4-PCI riser connector 2
- 6. Remove the adapter, if one is present, from the riser-card assembly.
- 7. Set the adapter and riser-card assembly aside.

#### **Installing the PCI riser-card assembly**

To replace a PCI riser-card assembly, complete the following steps:

1. Read the safety information in ["Safety"](#page-8-0) on page vii and ["Installation](#page-54-0) guidelines" on [page](#page-54-0) 39.

- 2. Turn off the server and peripheral devices and disconnect the power cords and all external cables.
- 3. Remove the cover (see ["Removing](#page-58-0) and replacing the cover" on page 43).
- 4. Install the adapter in the new PCI riser-card assembly (see ["Removing](#page-68-0) and installing a PCI riser-card [assembly"](#page-68-0) on page 53).
- 5. Set any jumpers or switches on the adapter as directed by the adapter manufacturer.
- 6. Align the PCI riser-card assembly with the PCI slot connector on the system board: then, press down firmly until the riser-card assembly in seated correctly in the connector on the system board.

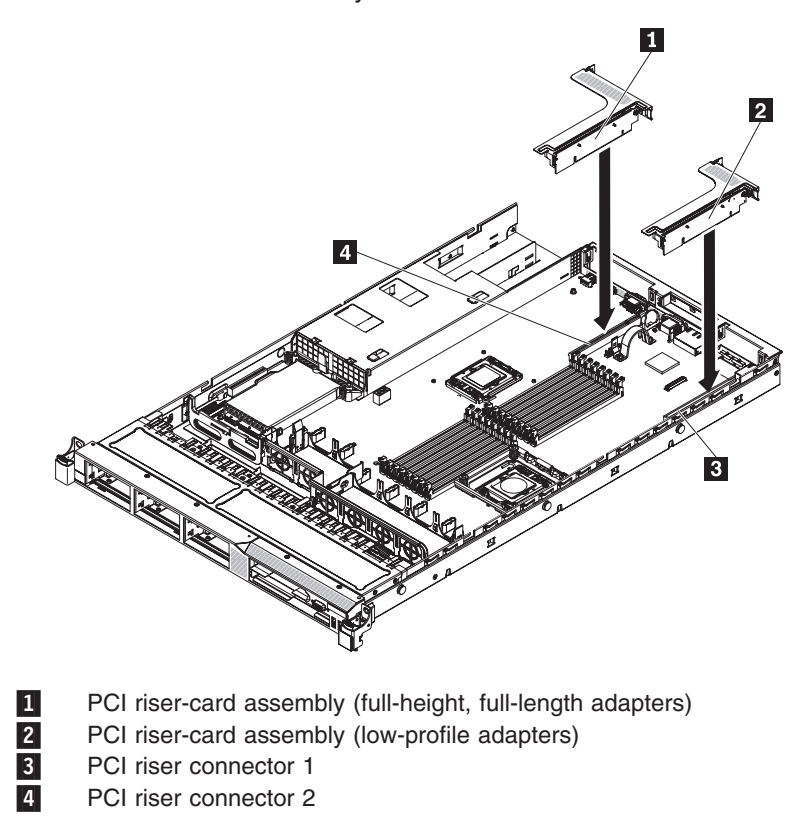

# **Removing and installing the hot-swap SAS/SATA hard disk drive backplane**

To remove and install the hot-swap SAS/SATA hard disk drive backplane, complete the steps in this section.

# **Removing the hot-swap SAS/SATA hard disk drive backplane**

To remove the hot-swap SAS/SATA hard disk drive backplane, complete the following steps:

- 1. Read the safety information in ["Safety"](#page-8-0) on page vii and ["Installation](#page-54-0) guidelines" on [page](#page-54-0) 39.
- 2. Turn off the server and peripheral devices and disconnect all power cords.
- 3. Remove the cover (see ["Removing](#page-58-0) and replacing the cover" on page 43).
- 4. Pull the hard disk drives out of the server slightly to disengage them from the backplane.
- 5. Disconnect the power cable from the power backplane.
- 6. Disconnect the signal cable from the system board.
- 7. Lift up to remove the backplane from the slots.
- 8. Push backwards on the backplane until it is clear of the slots.
- 9. Lift the backplane out of the server.
- 10. Disconnect the power cable and the signal cable from the disk drive backplane.

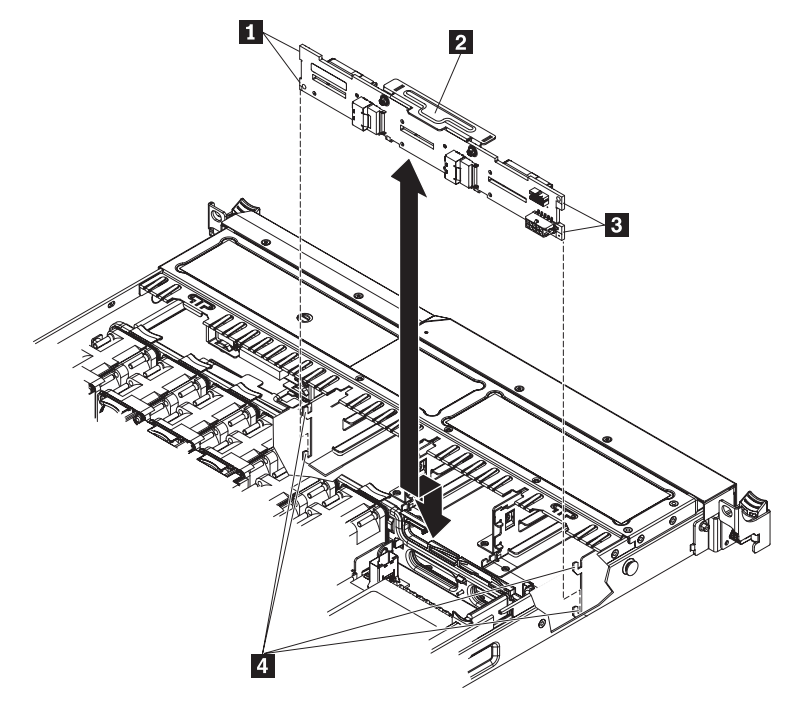

- 1-Backplane tabs
- 2-Hard disk drive backplane
- 3-Backplane tabs
- 4-Backplane bracket slots
- 11. If you are instructed to return the backplane, follow all packaging instructions, and use any packaging materials for shipping that are supplied to you.

### **Installing the hot-swap SAS/SATA hard disk drive backplane**

To install the replacement hot-swap SAS/SATA hard disk drive backplane, complete the following steps:

- 1. Read the safety information in ["Safety"](#page-8-0) on page vii and ["Installation](#page-54-0) guidelines" on [page](#page-54-0) 39.
- 2. Connect the power cable and signal cable to the replacement backplane.
- 3. Insert the backplane into the drive cage.
- 4. Align the tabs on the backplane with the slots on the left and right brackets.
- 5. Push down firmly until the backplane is fully seated and the locking tabs snaps into place.
- 6. Reconnect the power cable and the signal cable from the disk drive backplane.

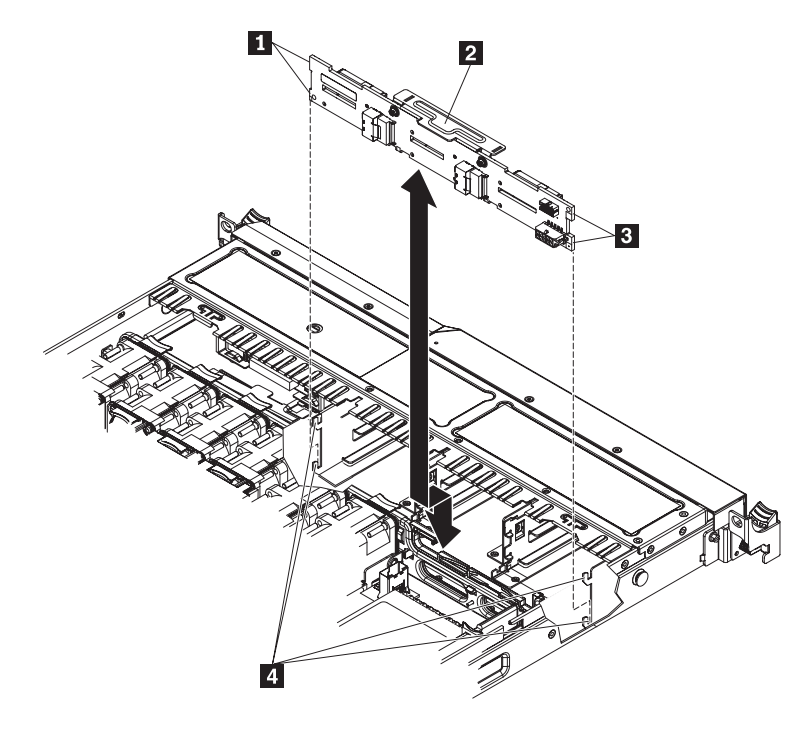

1-Backplane tabs

- 2-Hard disk drive backplane
- 3-Backplane tabs
- 4-Backplane bracket slots
- 7. Install the cover (see ["Removing](#page-58-0) and replacing the cover" on page 43).
- 8. Replace the hard disk drives.
- 9. Slide the server into the rack.
- 10. Reconnect the power cords and any cables that were removed.
- 11. Turn on the peripheral devices and the server.

### **Removing and installing the operator information panel assembly**

To remove and install the operator information panel assembly, complete the steps in this section.

#### **Removing the operator information panel assembly**

To remove the operator information panel, complete the following steps.

- 1. Read the safety information in ["Safety"](#page-8-0) on page vii and ["Installation](#page-54-0) guidelines" on [page](#page-54-0) 39.
- 2. Turn off the server and peripheral devices and disconnect all power cords; then, remove the cover (see ["Removing](#page-58-0) and replacing the cover" on page 43).
- 3. Disconnect the cable from the back of the operator information panel assembly 1-.
- 4. Push the blue release latch 2 to the left until it unlatches.
- 5. Reach inside the server and push the assembly toward the front of the server.

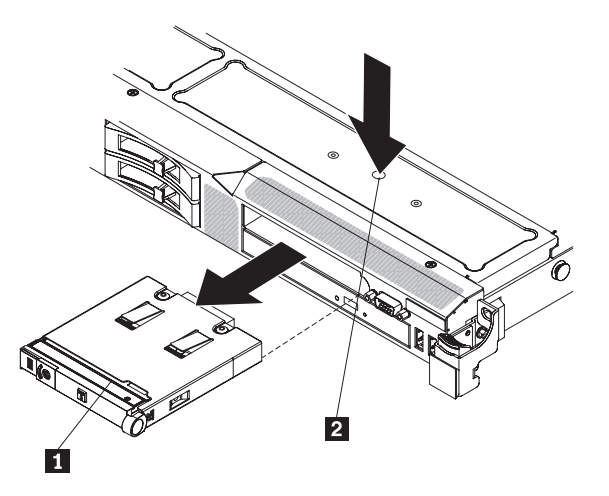

- 6. From the front of the server, carefully pull the assembly out of the server while moving it slightly side to side.
- 7. If you are instructed to return the operator information panel assembly, follow all packaging instructions, and use any packaging materials for shipping that are supplied to you.

# **Installing the operator information panel assembly**

To install the operator information panel, complete the following steps.

- 1. Read the safety information in ["Safety"](#page-8-0) on page vii and ["Installation](#page-54-0) guidelines" on [page](#page-54-0) 39.
- 2. From the front of the server, slide the operator information panel 1 into the server until it clicks into place.
- 3. Inside the server, connect the cable to the rear of the operator information panel assembly.

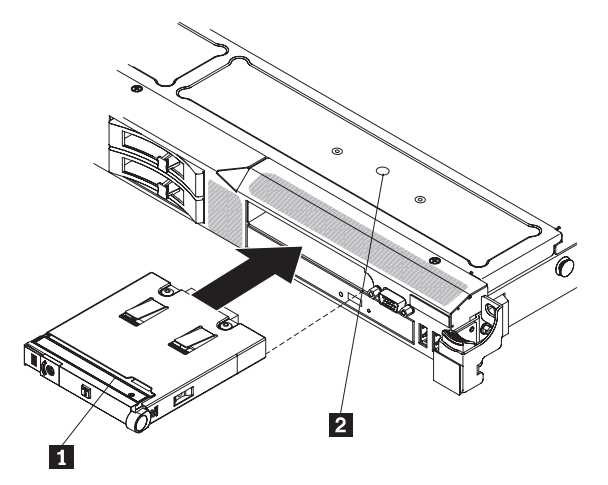

The following illustration shows the cable routing for the operator information panel:

**Note:** The operation information panel cable should go in between the Video/USB cable (on the bottom) and the CD/DVD cable (on the top) when all three cables are installed in the server.

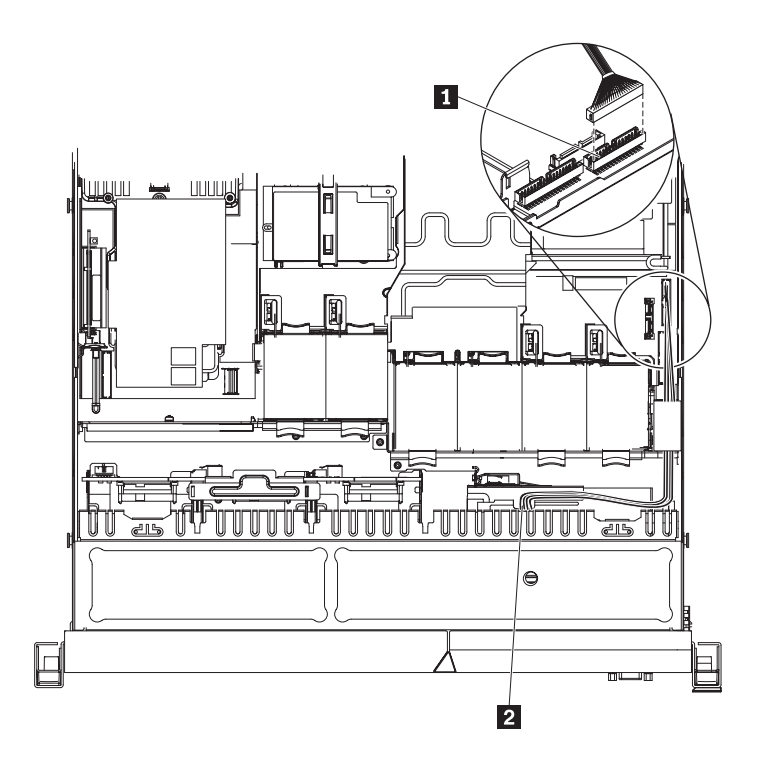

14 Operator information panel connector 2-Operator information panel cable

- 4. Install the cover (see ["Removing](#page-58-0) and replacing the cover" on page 43).
- 5. Slide the server into the rack.
- 6. Reconnect the power cords and any cables that were removed.
- 7. Turn on the peripheral devices and the server.

### **Removing and installing the system board**

To remove and install the system board, complete the steps in this section.

#### **Removing the system board**

To remove the system board, complete the following steps.

#### **Notes:**

- 1. When you replace the system board, make sure that you remove IMM Premium and place it on the new system board. For information about the location of the key, see "System-board [optional-device](#page-44-0) connectors" on page 29.
- 2. When you replace the system board, you must either update the server with the latest firmware or restore the pre-existing firmware that the customer provides on a diskette or CD image. Make sure that you have the latest firmware or a copy of the pre-existing firmware before you proceed.
- 1. Read the safety information in ["Safety"](#page-8-0) on page vii and ["Installation](#page-54-0) guidelines" on [page](#page-54-0) 39.
- 2. Turn off the server and peripheral devices and disconnect all power cords; then, remove the cover (see ["Removing](#page-58-0) and replacing the cover" on page 43).

**Note:** When you replace the system board, you must either update the server with the latest firmware or restore the pre-existing firmware that the customer

provides on a diskette or CD image. Make sure that you have the latest firmware or a copy of the pre-existing firmware before you proceed.

- 3. Remove all PCI riser-card assemblies and adapters (see ["Removing](#page-97-0) and installing the [SAS/SATA](#page-97-0) RAID riser-card assembly" on page 82).
- 4. Remove the SAS/SATA RAID riser-card assembly and then remove the base (see ["Removing](#page-97-0) and installing the SAS/SATA RAID riser-card assembly" on [page](#page-97-0) 82).
- 5. Remove the microprocessor 2 and DIMM air baffles from the system board (see "Removing and installing the [microprocessor](#page-62-0) 2 air baffle" on page 47 and ["Removing](#page-63-0) and installing the DIMM air baffle" on page 48).
- 6. Remove all heat sinks and microprocessors, and set them aside on a static-protective surface for reinstallation.
- 7. Remove the memory modules and set them aside on a static-protective surface for reinstallation (see ["Removing](#page-73-0) and installing a memory module [\(DIMMs\)"](#page-73-0) on page 58).

**Note:** Make a note of the location of each DIMM as you remove it, so that you can later reinstall it in the same connector.

- 8. Remove IMM Premium from the system board and set it aside. You will have to install IMM Premium on the new system board.
- 9. Disconnect all cables from the system board. Make a list of each cable as you disconnect it; you can then use this as a checklist when you install the new system board.
- 10. Remove the hot-swap fans (see ["Removing](#page-94-0) and installing a hot-swap fan [assembly"](#page-94-0) on page 79).
- 11. Press the fan brackets release latches (one is to the left of fan 6 and one is to the right of fan 1) inward toward the fans and rotate the fan assembly brackets up toward the front of the server.

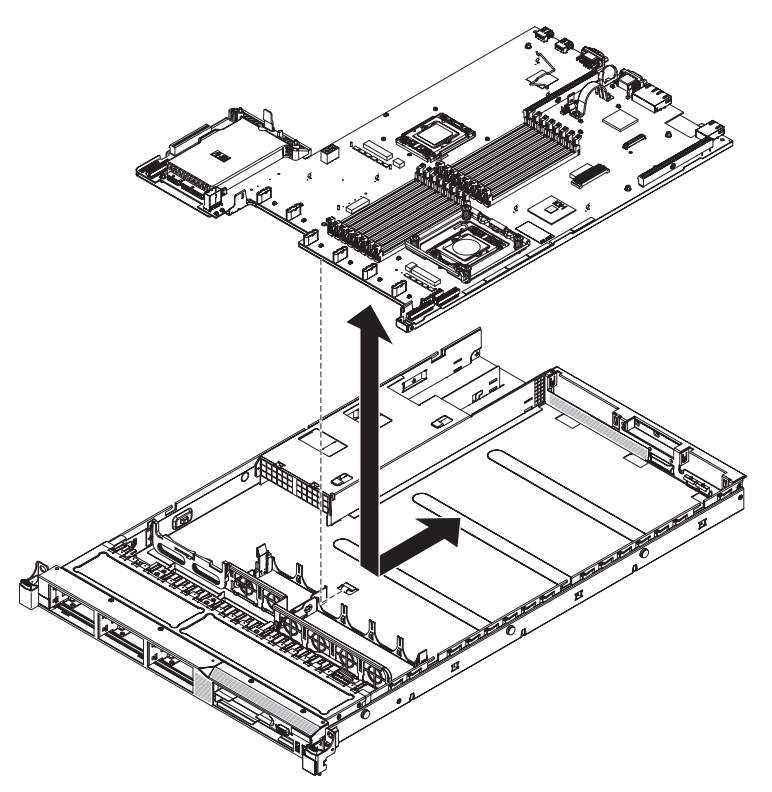
- 12. Lift up the system board and carefully remove it from the server, being careful not to damage any surrounding components.
- 13. If you are instructed to return the system board, follow all packaging instructions, and use any packaging materials for shipping that are supplied to you.

# **Installing the system board**

#### **Notes:**

- 1. When reassembling the components in the server, be sure to route all cables carefully so that they are not exposed to excessive pressure.
- 2. When you replace the system board, you must either update the server with the latest firmware or restore the pre-existing firmware that the customer provides on a diskette or CD image.

**Important:** Some cluster solutions require specific code levels or coordinated code updates. If the device is part of a cluster solution, verify that the latest level of code is supported for the cluster solution before you update the code

To install the system board, complete the following steps:

- 1. Read the safety information in ["Safety"](#page-8-0) on page vii and ["Installation](#page-54-0) guidelines" on [page](#page-54-0) 39.
- 2. Grasp the fan assembly brackets and rotate them down toward the chassis.

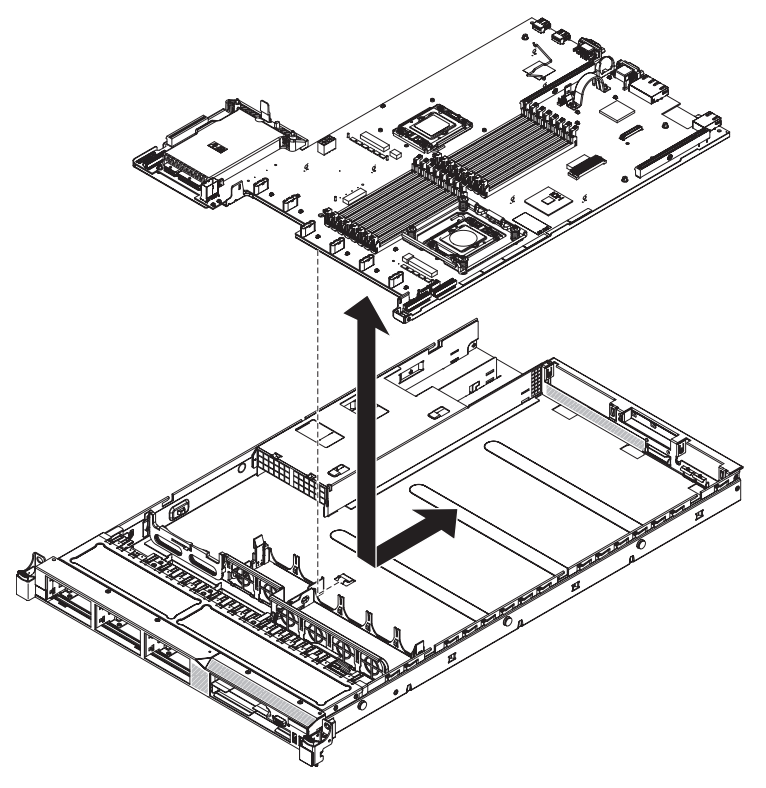

- 3. Grasp the fan assembly brackets and rotate them down toward the chassis.
- 4. Reinstall the hot-swap fans (see ["Removing](#page-94-0) and installing a hot-swap fan [assembly"](#page-94-0) on page 79).
- 5. Reinstall the microprocessor and heat sink.
- 6. Reinstall the SAS/SATA RAID riser-card assembly base (see ["Removing](#page-97-0) and installing the [SAS/SATA](#page-97-0) RAID riser-card assembly" on page 82).
- 7. Reinstall the DIMMs (see ["Removing](#page-63-0) and installing the DIMM air baffle" on [page](#page-63-0) 48).
- 8. Reinstall the microprocessor 2 and DIMM air baffles (see ["Removing](#page-62-0) and installing the [microprocessor](#page-62-0) 2 air baffle" on page 47 and ["Removing](#page-63-0) and [installing](#page-63-0) the DIMM air baffle" on page 48).
- 9. Reinstall the PCI riser-card assemblies and adapters, if any were installed (see ["Removing](#page-97-0) and installing the SAS/SATA RAID riser-card assembly" on page [82\)](#page-97-0).
- 10. Reinstall IMM Premium (see ["Removing](#page-115-0) and installing the virtual media key" on [page](#page-115-0) 100).
- 11. Reconnect to the system board the cables that you disconnected.
- 12. Install the cover (see ["Removing](#page-58-0) and replacing the cover" on page 43).
- 13. Slide the server into the rack.
- 14. Reconnect the power cords and any cables that you removed.
- 15. Turn on the peripheral devices and the server.

#### **Important:** Perform the following updates:

- Either update the server with the latest RAID firmware or restore the pre-existing firmware from a diskette or CD image.
- Update the UUID.
- Update the DMI/SMBIOS.

### **Removing and installing a CD/DVD drive**

To remove and install a CD/DVD drive, complete the steps in this section.

### **Removing a CD/DVD drive**

To remove a CD/DVD drive, complete the following steps:

- 1. Read the safety information in ["Safety"](#page-8-0) on page vii and ["Installation](#page-54-0) guidelines" on [page](#page-54-0) 39.
- 2. Turn off the server and peripheral devices and disconnect all power cords.
- 3. Remove the cover (see ["Removing](#page-58-0) and replacing the cover" on page 43).
- 4. Press and hold the release tab 1 down as you push the drive 2 from the rear to slide it out of the bay.

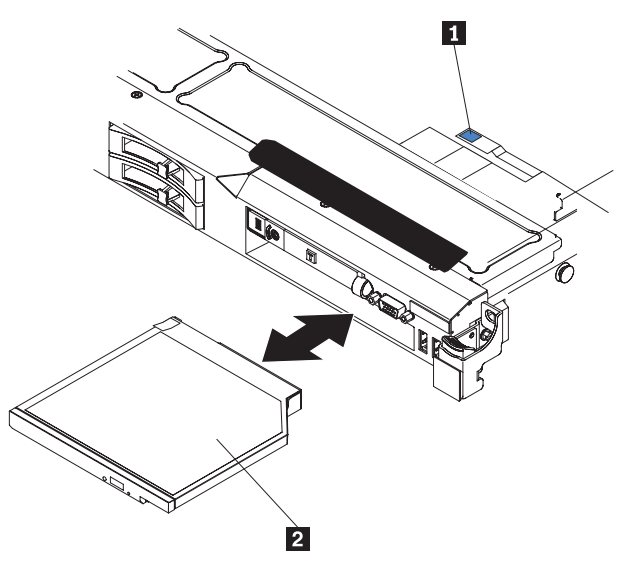

<span id="page-110-0"></span>5. Slide the drive-retention clip  $\blacksquare$  from the side of the drive  $\blacksquare$ . Save the clip to use when you install the replacement drive.

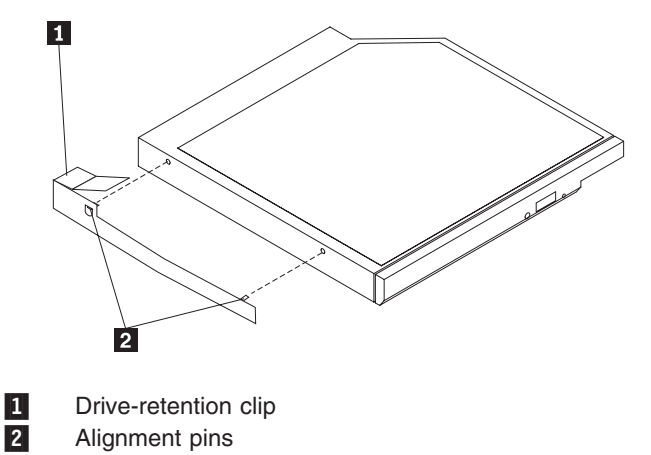

6. If you are instructed to return the CD/DVD drive, follow all packaging instructions, and use any packaging materials for shipping that are supplied to you.

# **Installing a CD/DVD drive**

The following notes describe the type of drives that the server supports and other information that you must consider when you install a hard disk drive.

- v Locate the documentation that comes with the drive and follow those instructions in addition to the instructions in this chapter.
- Make sure that you have all the cables and other equipment that are specified in the documentation that comes with the drive.
- The server supports one ultra-slim SATA optical drive. The server comes standard with a CD/DVD-ROM installed.

If you need to replace a CD/DVD drive, complete the following steps:

- 1. Read the safety information in ["Safety"](#page-8-0) on page vii and ["Installation](#page-54-0) guidelines" on [page](#page-54-0) 39.
- 2. Turn off the server and peripheral devices and disconnect all power cords.
- 3. Remove the cover (see ["Removing](#page-58-0) and replacing the cover" on page 43).
- 4. Disconnect the drive cable from the system board.
- 5. Locate the blue release tab  $\blacksquare$  on the rear of the drive; then, while you press the tab, push the drive 2 toward the front of the server.

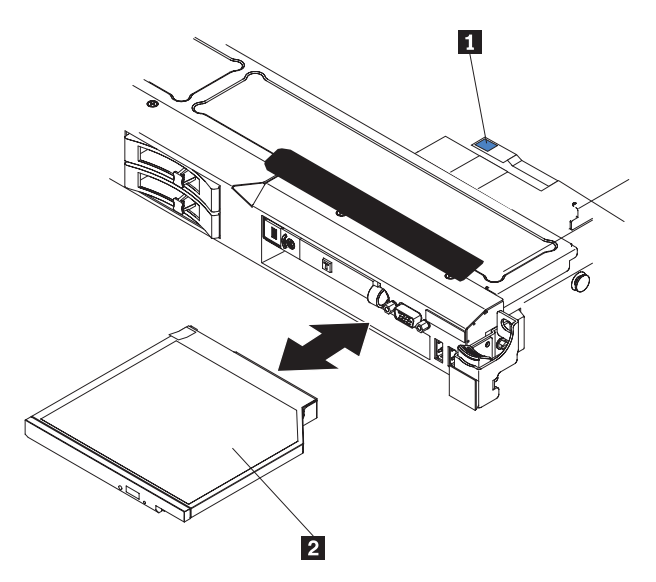

6. Install the retention clip to the side of the drive.

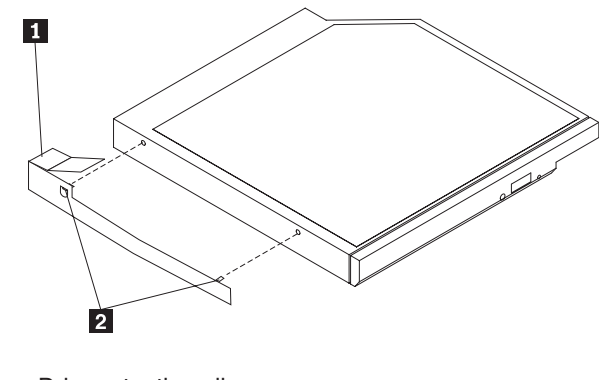

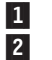

 Drive-retention clip Alignment pins

**Note:** If you are installing a drive that contains a laser, observe the following safety precaution. **Statement 3:**

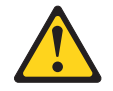

#### **CAUTION:**

**When laser products (such as CD-ROMs, DVD drives, fiber optic devices, or transmitters) are installed, note the following:**

- v **Do not remove the covers. Removing the covers of the laser product could result in exposure to hazardous laser radiation. There are no serviceable parts inside the device.**
- v **Use of controls or adjustments or performance of procedures other than those specified herein might result in hazardous radiation exposure.**

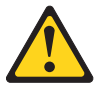

#### **DANGER**

**Some laser products contain an embedded Class 3A or Class 3B laser diode. Note the following.**

**Laser radiation when open. Do not stare into the beam, do not view directly with optical instruments, and avoid direct exposure to the beam.**

Class 1 Laser Product Laser Klasse 1 Laser Klass 1 Luokan 1 Laserlaite Appareil À Laser de Classe 1

- 7. Slide the drive through the front of the server.
- 8. Touch the static-protective package that contains the new optical drive to any unpainted metal surface on the server; then, remove the drive from the package and place it on a static-protective surface.
- 9. Follow the instructions that come with the drive to set any jumpers or switches.
- 10. Attach the drive retention clip that you removed from the previous drive to the side of the new drive.
- 11. Align the drive in the drive bay and slide the drive into the CD/DVD drive bay until the drive clicks into place.
- 12. Connect the drive cable to the system board.

The following illustration shows the cable routing for the CD/DVD drive:

**Note:** The CD/DVD cable should go on the top of the operation information panel cable (in the middle) and the Video/USB cable (on the bottom) when all three cables are installed in the server.

- 13. Reconnect the power cord and any cables that you removed.
- 14. Turn on the peripheral devices and the server.

### **Removing a CD/DVD cable**

To remove the CD/DVD cable, complete the following steps:

1. Read the safety information in ["Safety"](#page-8-0) on page vii and ["Installation](#page-54-0) guidelines" on [page](#page-54-0) 39.

- 2. Turn off the server and peripheral devices and disconnect all power cords.
- 3. Remove the cover (see ["Removing](#page-58-0) and replacing the cover" on page 43).
- 4. Remove the fans in fan connectors 2, 3, and 4 (see ["Removing](#page-94-0) a hot-swap fan [assembly"](#page-94-0) on page 79).
- 5. Remove the CD/DVD drive.
- 6. From the front of the server, grasp the cable connector latch  $\blacksquare$  and slide it up toward the fan bracket; then, press the spring latch 2 (right of the cable connector) and slide the cable connector to the right.

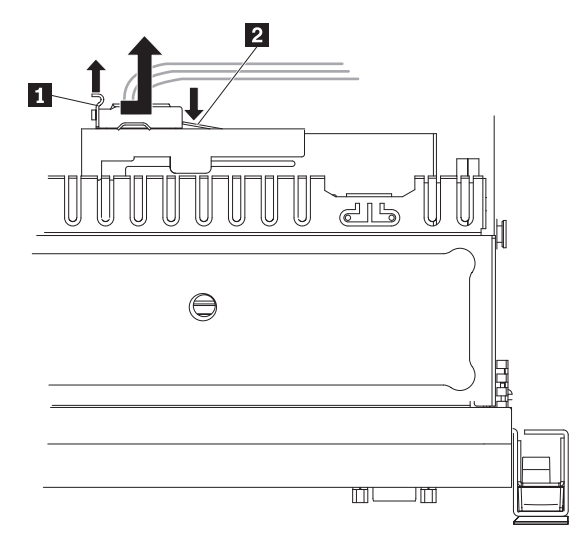

- 7. Remove the cable from the optical drive cage connector and set it aside.
- 8. If you are instructed to return the CD/DVD drive, follow all packaging instructions, and use any packaging materials for shipping that are supplied to you.

#### **Installing the CD/DVD cable**

To install the CD/DVD cable, complete the following cable:

- 1. Read the safety information in ["Safety"](#page-8-0) on page vii and ["Installation](#page-54-0) guidelines" on [page](#page-54-0) 39.
- 2. Turn off the server and peripheral devices and disconnect all power cords and external cables.
- 3. Align the cable connector with the connector on the rear of the optical drive cage and press the cable connector into the optical drive cage connector until it is firmly seated.
- 4. Pull the cable connector latch up and hold it there while you slide the cable connector to the left; then, slide the cable connector latch down to lock the cable in place.

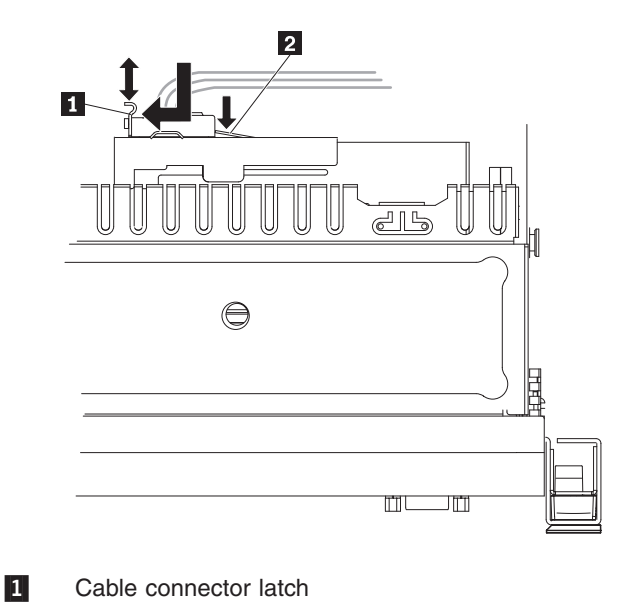

Cable connector latch

2-

Spring latch on CD/DVD drive cage

The following shows cable routing for the CD/DVD cable:

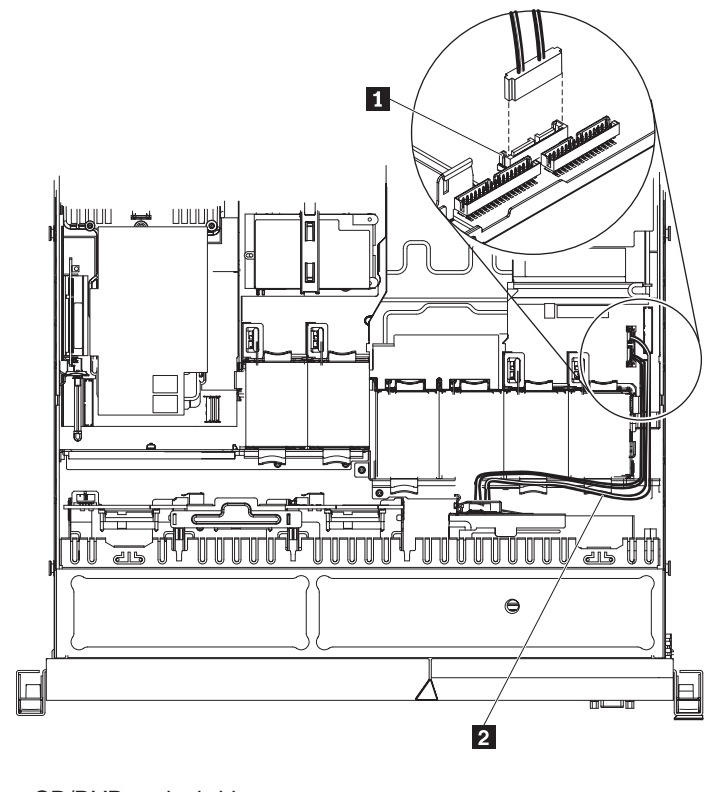

1-2 CD/DVD optical drive connector CD/DVD drive cable

**Note:** The CD/DVD cable should be routed over the top of the operation information panel cable (in the middle) and the USB/Video cable (on the bottom) when all three cables are installed in the server.

- 5. Reinstall the CD/DVD drive (see ["Installing](#page-110-0) a CD/DVD drive" on page 95).
- 6. Reinstall the fans
- 7. Replace the cover
- 8. Slide the server into the rack.
- 9. Reconnect the power cord and any cables that you removed.
- 10. Turn on the peripheral devices and the server.

# <span id="page-115-0"></span>**Removing and installing the virtual media key**

To remove and install the virtual media key, complete the steps in this section.

# **Removing the virtual media key**

To remove the virtual media key, complete the following steps:

- 1. Read the safety information in ["Safety"](#page-8-0) on page vii and ["Installation](#page-54-0) guidelines" on [page](#page-54-0) 39.
- 2. Turn off the server and peripheral devices and disconnect all power cords.
- 3. Remove the cover (see ["Removing](#page-58-0) and replacing the cover" on page 43).
- 4. Grasp the virtual media key and gently slide it up and off of the mounting tab.

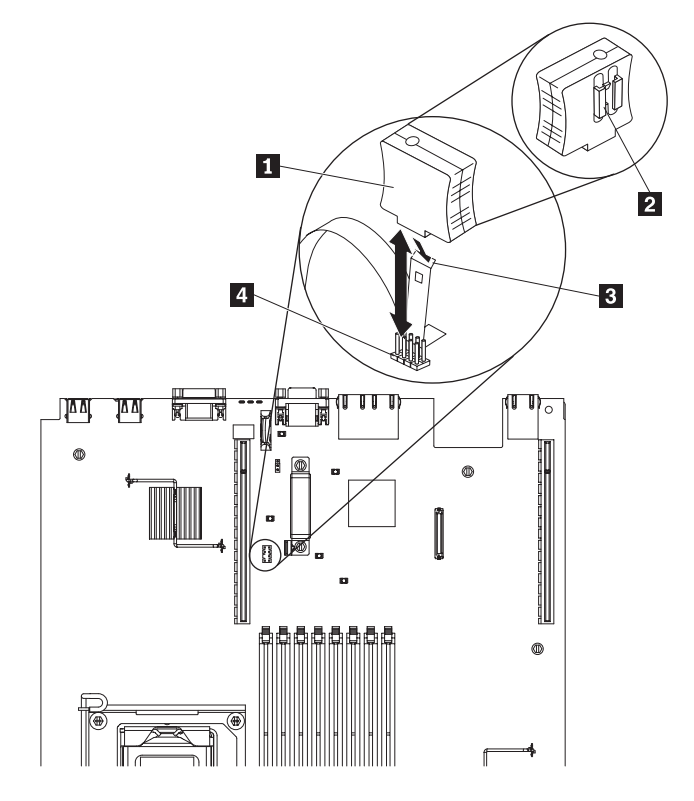

- 1-Virtual media key (front)
- 2-Mounting bracket (rear)
- 3- Mounting tab
	- Virtual media key connector
- 5. If you are instructed to return the virtual media key, follow all packaging instructions, and use any packaging materials for shipping that are supplied to you.

# **Installing the virtual media key**

4-

To install the virtual media key, complete the following steps:

- 1. Read the safety information in ["Safety"](#page-8-0) on page vii and ["Installation](#page-54-0) guidelines" on [page](#page-54-0) 39.
- 2. Remove the cover (see ["Removing](#page-58-0) and replacing the cover" on page 43).
- 3. Align the virtual media key with the mounting tab and slide it down the tab onto the connector on the system board. Press the virtual media key down into the connector until it is firmly seated on the system board.

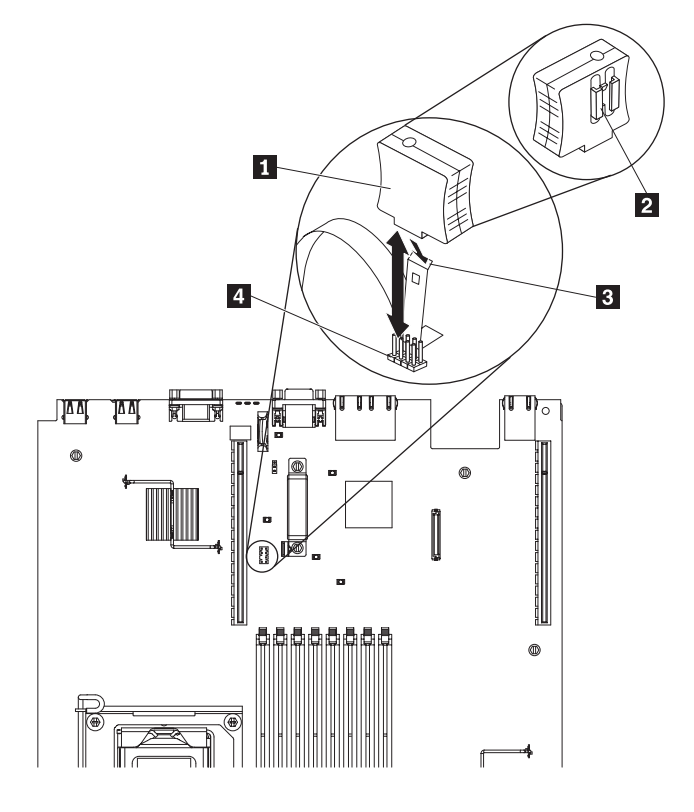

- $\vert 1 \vert$ Virtual media key (front)
- 2-Mounting bracket (rear)
- 3-Mounting tab
- 4-Virtual media key connector
- 4. Replace the cover (see ["Removing](#page-58-0) and replacing the cover" on page 43).
- 5. Slide the server into the rack.
- 6. Reconnect the power cord and any cables that you removed.
- 7. Turn on the peripheral devices and the server.

# **Removing and installing the optional two-port Ethernet adapter**

To remove and install the optional two-port Ethernet adapter, complete the steps in this section.

### **Removing the optional two-port Ethernet adapter**

To remove the optional two-port Ethernet adapter, complete the following steps:

- 1. Read the safety information in ["Safety"](#page-8-0) on page vii and ["Installation](#page-54-0) guidelines" on [page](#page-54-0) 39.
- 2. Turn off the server and peripheral devices and disconnect all power cords.
- 3. Remove the cover (see ["Removing](#page-58-0) and replacing the cover" on page 43).
- 4. Remove the PCI riser-card assembly from PCI riser connector 1 (see ["Removing](#page-68-0) and installing a PCI riser-card assembly" on page 53).
- 5. Press the retention tabs away from the adapter.
- 6. Grasp the Ethernet adapter and disengage it from the connector on the system board; then, slide it out of the slot on the rear of the chassis and lift it out of the server.

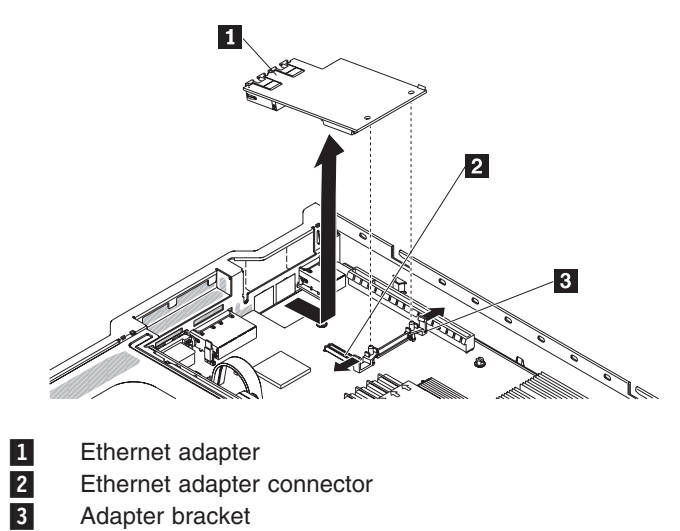

7. If you are instructed to return the Ethernet adapter, follow all packaging instructions, and use any packaging materials for shipping that are supplied to you.

# **Installing the optional two-port Ethernet adapter**

To install the Ethernet adapter, complete the following steps:

- 1. Read the safety information in ["Safety"](#page-8-0) on page vii and ["Installation](#page-54-0) guidelines" on [page](#page-54-0) 39.
- 2. Remove the cover (see ["Removing](#page-58-0) and replacing the cover" on page 43).
- 3. Touch the static-protective package that contains the Ethernet adapter to any unpainted metal surface on the server. Then, remove the Ethernet adapter from the package.
- 4. Remove the Ethernet adapter filler panel on the rear of the chassis (if it has not been removed already).
- 5. Attach the Ethernet adapter bracket to the Ethernet adapter (if the bracket is not already installed on the system board).
- 6. Align the adapter with the Ethernet adapter connector on the system board.

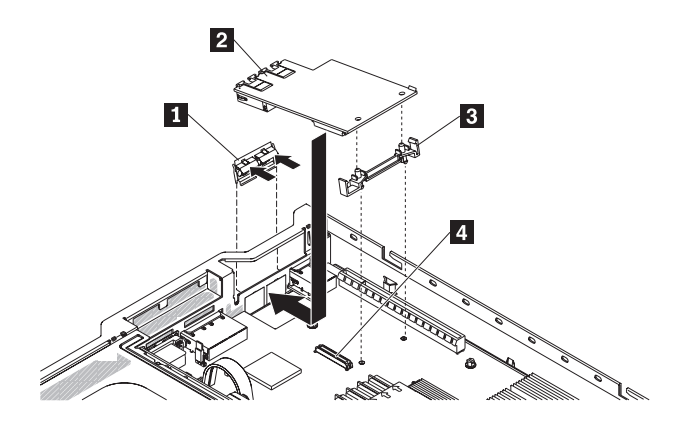

- 1-Ethernet adapter filler panel
- 2-Ethernet adapter
- 3-Adapter bracket
- 4-Ethernet adapter connector
- 7. Lower the adapter onto the connector and press it firmly into the connector on the system board until it is seated firmly.
- 8. Reinstall the PCI riser-card assembly in PCI riser connector 1 (see ["Removing](#page-68-0) and installing a PCI riser-card [assembly"](#page-68-0) on page 53).
- 9. Replace the cover (see ["Removing](#page-58-0) and replacing the cover" on page 43).
- 10. Slide the server into the rack.
- 11. Reconnect the power cord and any cables that you removed.
- 12. Turn on the peripheral devices and the server.

### **Removing and installing the PCI riser-card bracket from the riser card**

To remove and install the PCI riser-card bracket from the riser card, complete the steps in this section.

### **Removing the PCI riser-card bracket from the riser card**

To remove the PCI riser-card bracket from the riser-card, complete the following steps:

- 1. Read the safety information in ["Safety"](#page-8-0) on page vii and ["Installation](#page-54-0) guidelines" on [page](#page-54-0) 39.
- 2. Turn off the server and peripheral devices and disconnect all power cords.
- 3. Remove the cover (see ["Removing](#page-58-0) and replacing the cover" on page 43).
- 4. Remove the PCI riser-card assembly from PCI riser connector 1 (see ["Removing](#page-68-0) and installing a PCI riser-card assembly" on page 53).
- 5. Press the retention tabs away from the adapter.
- 6. Remove the screw that attaches the PCI riser card to the PCI bracket.

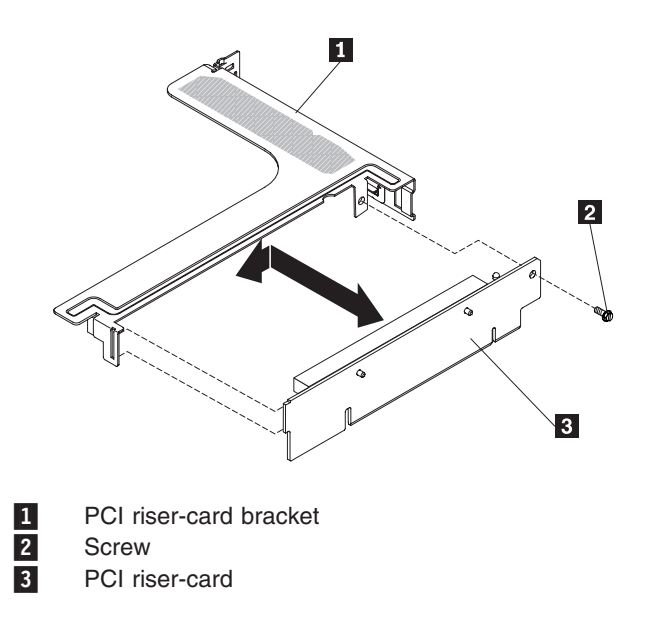

7. If you are instructed to return the PCI bracket, follow all packaging instructions, and use any packaging materials for shipping that are supplied to you.

### **Installing the PCI riser- card bracket from the riser card**

To install the PCI riser-card bracket to the riser card, complete the following steps:

- 1. Read the safety information in ["Safety"](#page-8-0) on page vii and ["Installation](#page-54-0) guidelines" on [page](#page-54-0) 39.
- 2. Turn off the server and peripheral devices and disconnect all power cords.
- 3. Remove the cover (see ["Removing](#page-58-0) and replacing the cover" on page 43).
- 4. Align the holes on the PCI riser card and the PCI bracket and install the screw that attaches the PCI riser-card to the PCI bracket.

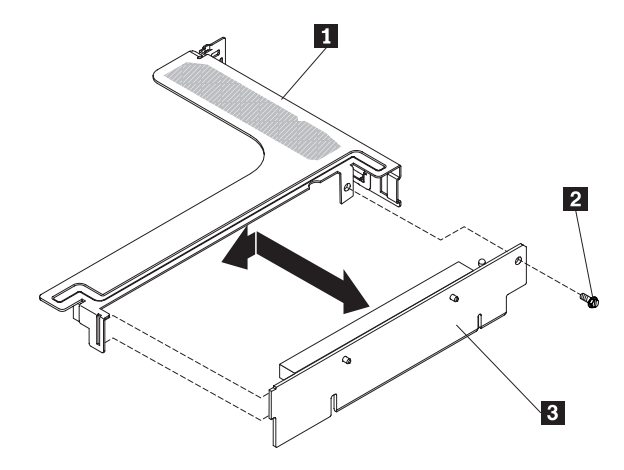

- 1-PCI riser-card bracket
- 2-Screw
- 3-PCI riser-card
- 5. If you need to install an adapter, see ["Removing](#page-70-0) and installing an adapter" on [page](#page-70-0) 55.
- 6. Install the PCI riser card assembly (see ["Removing](#page-68-0) and installing a PCI riser-card [assembly"](#page-68-0) on page 53).
- 7. Reconnect the cables for the adapter.
- 8. Install the cover (see ["Removing](#page-58-0) and replacing the cover" on page 43).
- 9. Slide the server into the rack.
- 10. Reconnect the power cords and any cables that you removed.
- 11. Turn on the peripheral devices and the server.

### **Removing and installing a remotely installed RAID adapter battery**

To remove and install a remotely installed RAID adapter battery, complete the steps in this section.

### **Removing a remotely installed RAID adapter battery**

If a RAID adapter battery is installed remotely on the microprocessor 2 air baffle and you need to replace it, complete the following steps:

- 1. Read the safety information in ["Safety"](#page-8-0) on page vii and ["Installation](#page-54-0) guidelines" on [page](#page-54-0) 39.
- 2. Turn off the server and peripheral devices and disconnect all power cords.
- 3. Remove the cover (see ["Removing](#page-58-0) and replacing the cover" on page 43).
- 4. From the top of the microprocessor 2 air baffle, remove the battery retention clip that holds the battery in place. Press the release tab toward the front of the server and remove the battery retention clip.

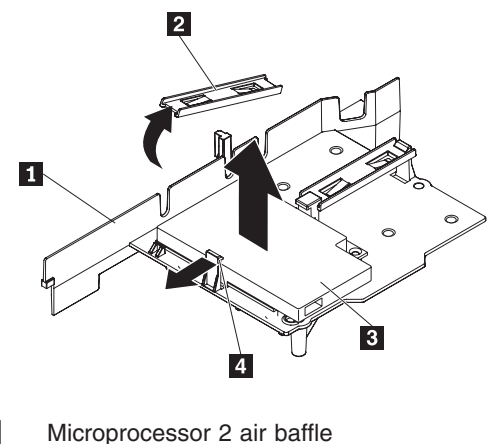

- 1-2-
	- Battery retention clip
- 3-**Battery** 4-Release tab
- 5. Disconnect the remote battery cable from the remote battery cable connector on the battery carrier and lift the battery and battery carrier from the slot. See the following illustration for the location of the connectors on the battery carrier.

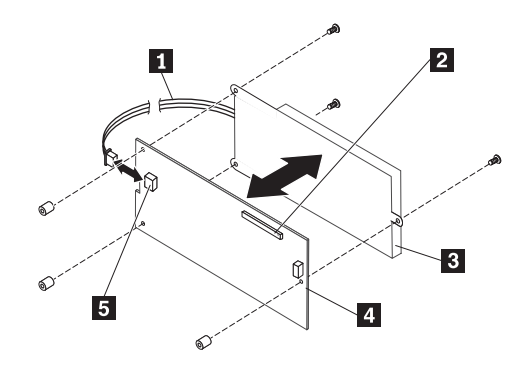

- 1-Battery cable
- 2-Remote battery cable connector
- 3-**Battery**
- 4-Battery carrier
- 5-Battery connector
- 6. Disconnect the battery cable from the battery cable connector on the battery carrier.
- 7. Remove the three screws that attaches the battery carrier to the battery and remove the battery from the battery carrier.

**Note:** If your battery **1** and battery carrier **2** are attached with a clip, squeeze the clip on the side of the battery carrier to remove the battery from the battery carrier.

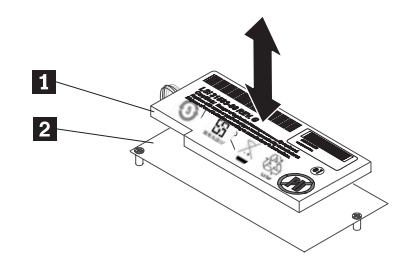

If you are instructed to return the RAID adapter battery, follow all packaging instructions, and use any packaging materials for shipping that are supplied to you.

### **Installing a RAID adapter remotely in the server**

When you install any RAID adapter that come with batteries in the PCI slot 1 and PCI slot 2, it is sometimes necessary to install the batteries in another location in the server to prevent the batteries from overheating. The batteries must be installed only on top of the microprocessor 2 air baffle. To install the RAID adapter battery in the server, complete the following steps:

- 1. Read the safety information in ["Safety"](#page-8-0) on page vii and ["Installation](#page-54-0) guidelines" on [page](#page-54-0) 39.
- 2. Turn off the server and peripheral devices and disconnect all power cords.
- 3. Remove the cover (see ["Removing](#page-58-0) and replacing the cover" on page 43).
- 4. Route the remote battery cable through the notches on the microprocessor 2 air baffle.

**Attention:** Make sure that the cable is not pinched and does not cover any connectors or obstruct any components on the system board.

5. Install the battery on the microprocessor 2 air baffle:

• Connect the battery cable to the battery cable connector on the battery carrier.

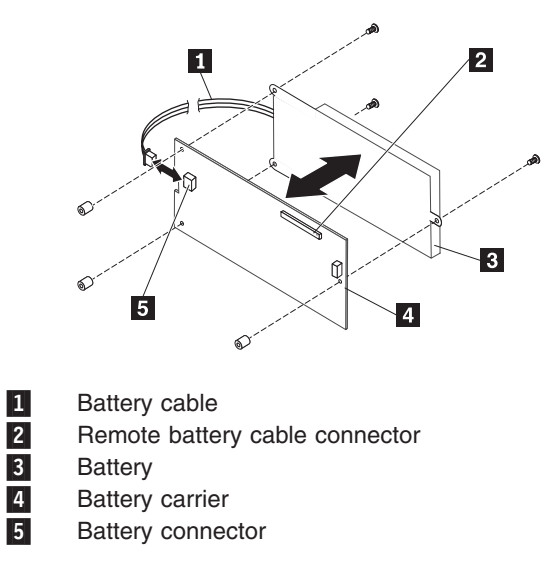

• Place the battery carrier in the battery mounting slot on the microprocessor 2 air baffle and ensure that battery carrier posts align with the rings on the battery mounting slot so that the battery carrier is secure in the slot.

**Note:** The positioning of the remote battery depends on the type of remote battery that you install.

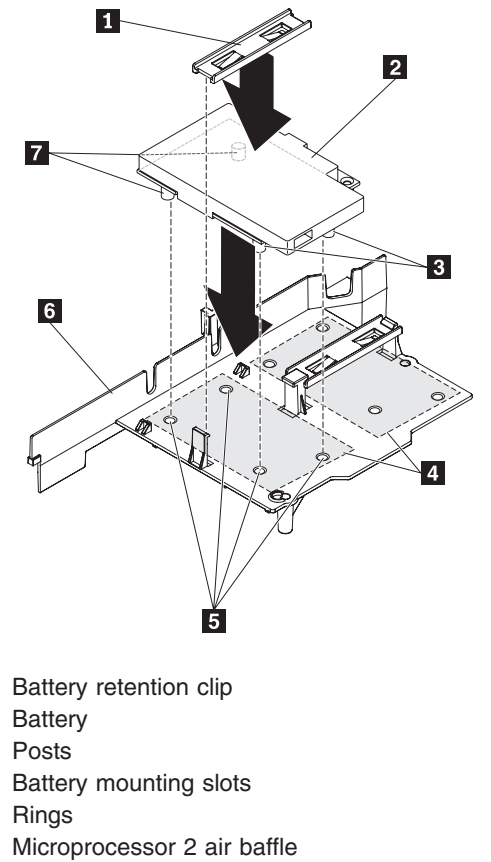

7-Posts

14

2-

3-

4-

5-

6-

- Take the battery retention clip and place it underneath the other tab while pressing release tab toward the front of the server; then, press it down until it snaps in place to hold the battery carrier firmly in place.
- 6. Install the cover (see ["Removing](#page-58-0) and replacing the cover" on page 43).
- 7. Slide the server into the rack.
- 8. Reconnect the power cords and all external cables, and turn on the server and peripheral devices.

# **Removing and installing the bezel**

To remove and install the bezel, complete the steps in this section.

### **Removing the bezel**

To remove the bezel, complete the following steps:

- 1. Read the safety information in ["Safety"](#page-8-0) on page vii and ["Installation](#page-54-0) guidelines" on [page](#page-54-0) 39.
- 2. Turn off the server and peripheral devices and disconnect all power cords.
- 3. Remove the hard disk drives and filler panels from the hard disk drive bays (see ["Removing](#page-65-0) and installing a hot-swap hard disk drive" on page 50).
- 4. Remove the screws 1 from the bezel 2.

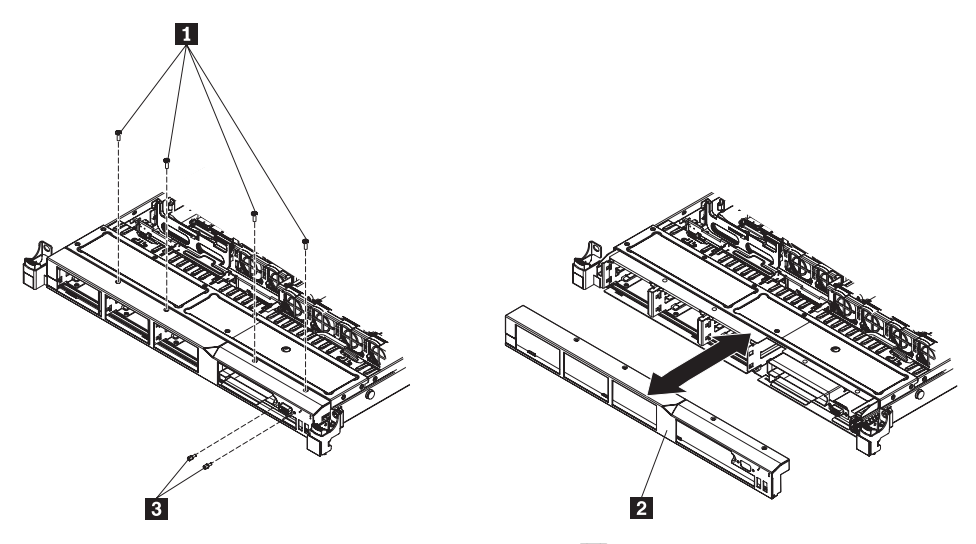

- 5. Remove the screws from the video connector 3.
- 6. Pull the top of the bezel out slightly; then, rotate it downward until the tabs on the bottom of the bezel disengages from the chassis and set it aside.

### **Installing the bezel**

To install the bezel, complete the following steps:

- 1. Insert the tabs on the bottom of the bezel into the holes on the chassis.
- 2. Rotate the bezel 2 upward to the server and reinstall the bezel screws 1.

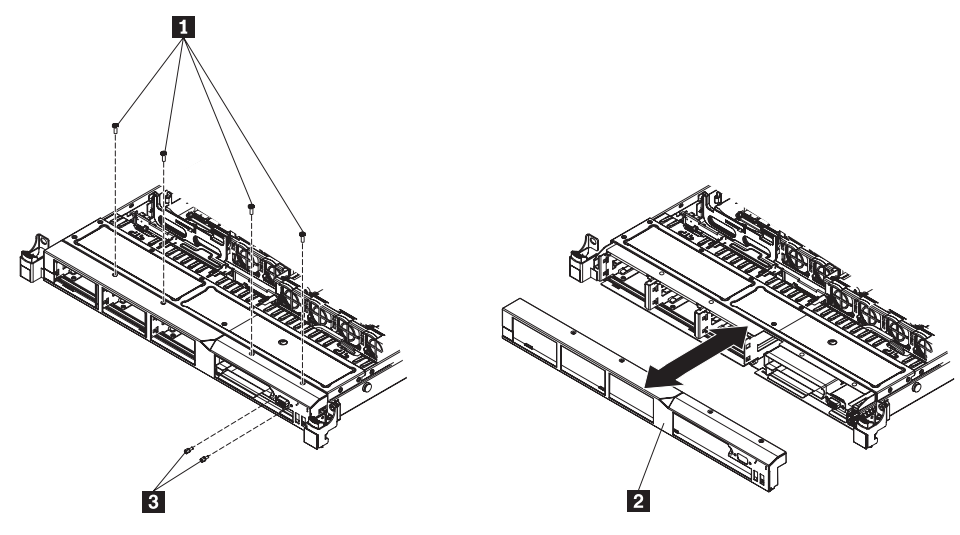

- 3. Reinstall the screws on the video connector 3.
- 4. Reinstall the hard disk drives and drive bay filler panels into the drive bays.
- 5. Install the cover (see ["Removing](#page-58-0) and replacing the cover" on page 43).
- 6. Reconnect the power cords and any cables that you removed.
- 7. Slide the server into the rack.
- 8. Turn on the peripheral devices and the server.

# **Removing and installing the operator information panel assembly**

To remove and install the operator information panel, complete the steps in this section.

# **Removing the operator information panel assembly**

To remove the operator information panel, complete the following steps.

- 1. Read the safety information in ["Safety"](#page-8-0) on page vii and ["Installation](#page-54-0) guidelines" on [page](#page-54-0) 39.
- 2. Turn off the server and peripheral devices and disconnect all power cords.
- 3. Remove the cover (see ["Removing](#page-58-0) and replacing the cover" on page 43).
- 4. Disconnect the cable from the back of the operator information panel 1 assembly.
- 5. Use an object to push down on the release tab; hold down the release tab  $2$ and push the blue push point on the rear of the panel to the front of the server.

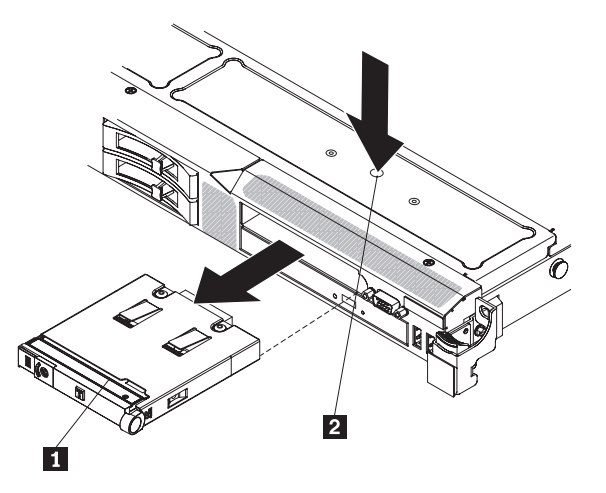

- 6. From the front of the server, carefully pull the assembly out of the server while you move it slightly from side to side.
- 7. If you are instructed to return the operator information panel assembly, follow all packaging instructions, and use any packaging materials for shipping that are supplied to you.

# **Installing the operator information panel assembly**

To install the operator information panel, complete the following steps.

- 1. Read the safety information in ["Safety"](#page-8-0) on page vii and ["Installation](#page-54-0) guidelines" on [page](#page-54-0) 39.
- 2. From the front of the server, slide the operator information panel into the server until it clicks into place.
- 3. Inside the server, connect the cable to the rear of the operator information panel 1 assembly.

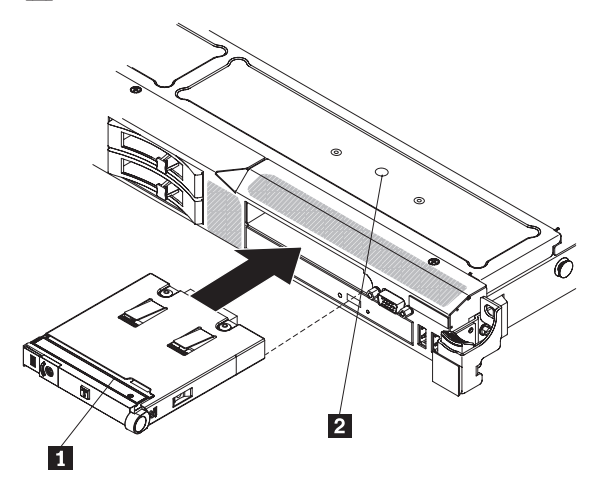

The following illustration shows the cable routing for the operator information panel:

**Note:** The operation information panel cable should go in between the Video/USB cable (on the bottom) and the CD/DVD cable (on the top) when all three cables are installed in the server.

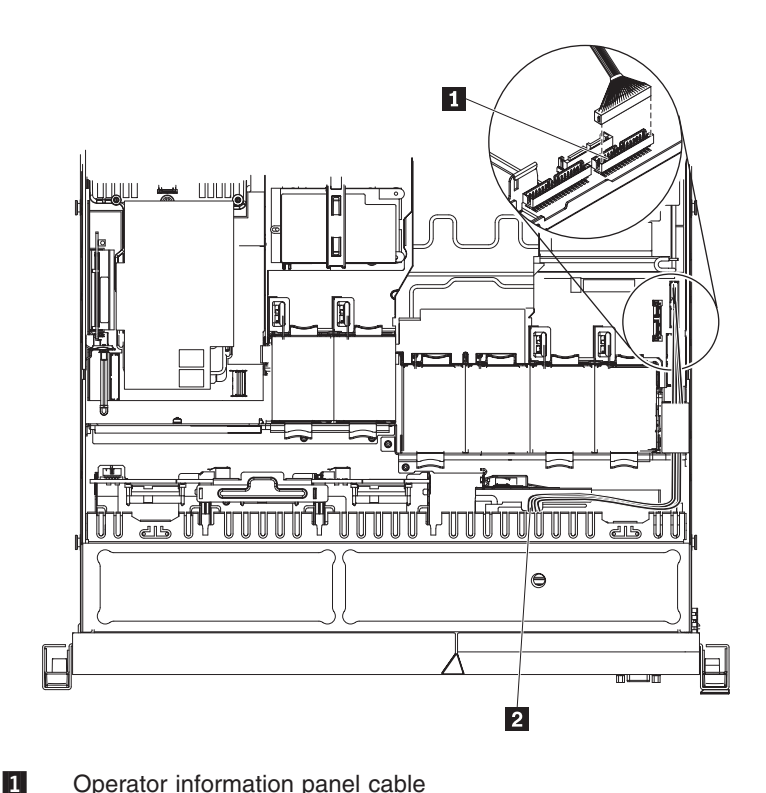

 Operator information panel cable Operator information panel connector

- 4. Install the cover (see ["Removing](#page-58-0) and replacing the cover" on page 43).
- 5. Slide the server into the rack.
- 6. Reconnect the power cords and any cables that you removed.
- 7. Turn on the peripheral devices and the server.

# **Completing the installation**

2-

To complete the installation, complete the following steps:

- 1. If you removed any air baffles, reinstall them now (see ["Removing](#page-63-0) and installing the DIMM air [baffle"](#page-63-0) on page 48).
- 2. If you removed the cover, replace it (see ["Removing](#page-58-0) and replacing the cover" on [page](#page-58-0) 43).
- 3. Install the server in the rack cabinet (see the *Rack Installation Instructions* that come with the server for instructions).
- 4. Reconnect the cables and power cords.
- 5. Update the server configuration (see "Updating the server [configuration"](#page-128-0) on [page](#page-128-0) 113).
- 6. Slide the server back into the rack, if necessary.

### **Connecting the cables**

The following illustration shows the locations of the input and output connectors on the front of the server.

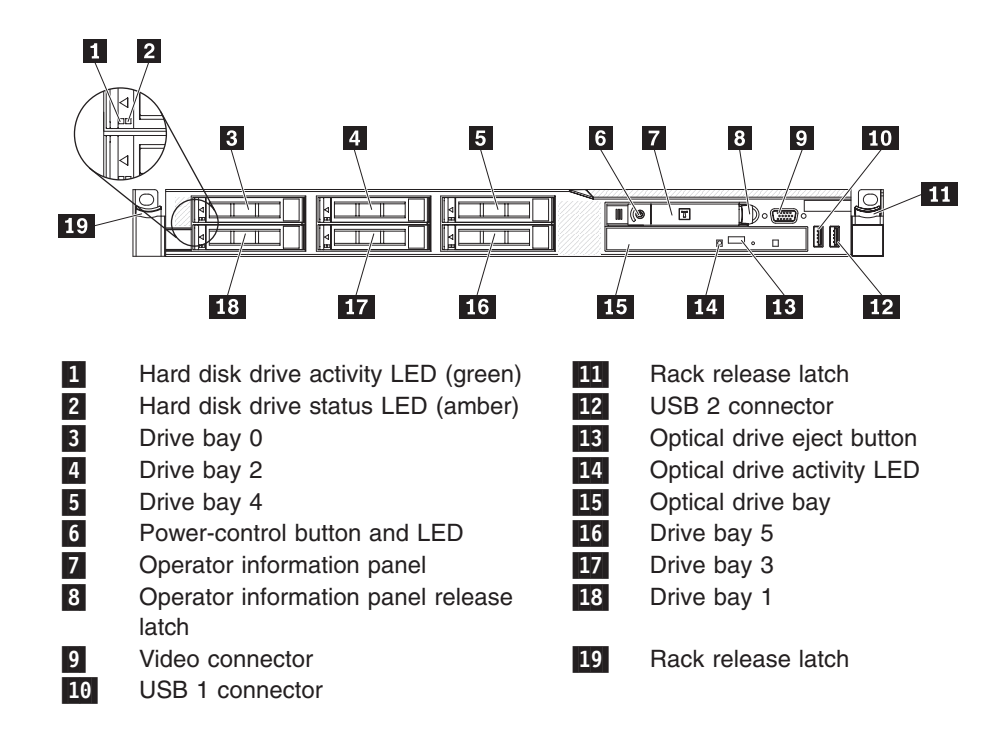

The following illustration shows the LEDs on the rear of the server.

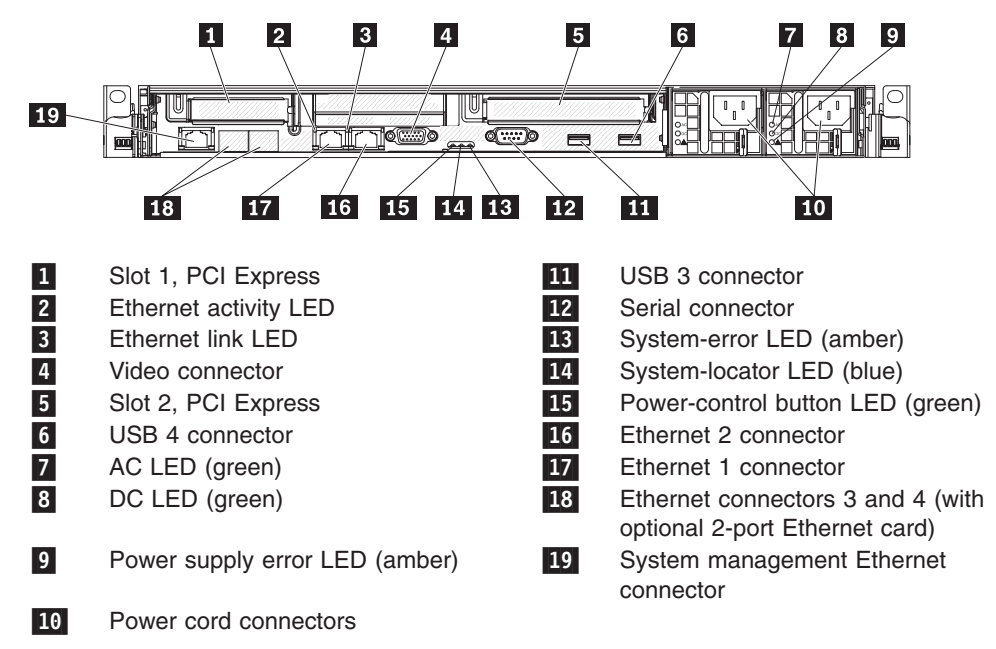

You must turn off the server before you connect or disconnect cables.

See the documentation that comes with any external devices for additional cabling instructions. It might be easier for you to route cables before you connect the devices to the server.

Cable identifiers are printed on the cables that come with the server and optional devices. Use these identifiers to connect the cables to the correct connectors.

<span id="page-128-0"></span>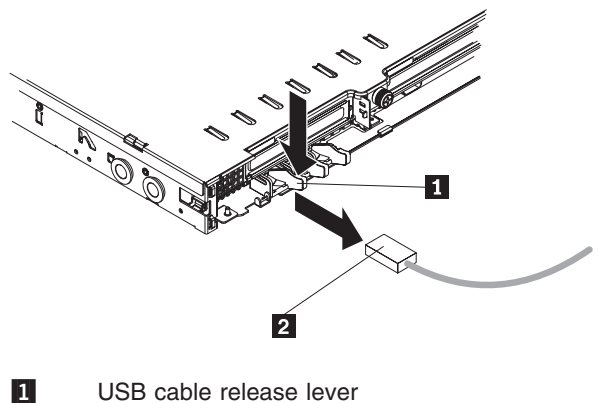

USB cable

**2** 

There are release levers on the Ethernet and systems management connectors. To disconnect a cable from one of these connectors, pull up on the lever to release the cable.

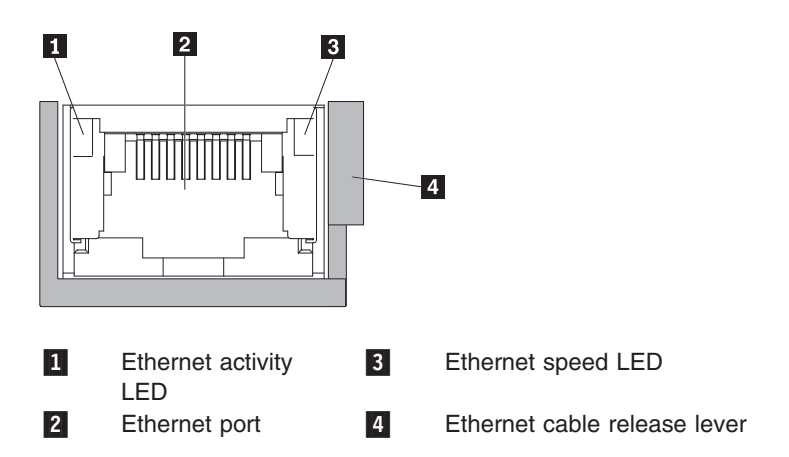

# **Updating the server configuration**

When you start the server for the first time after you add or remove an internal option or external device, you might receive a message that the configuration has changed. The UEFI Setup Utility program starts automatically so that you can save the new configuration settings.

Some options have device drivers that you must install. For information about installing device drivers, see the documentation that comes with each option.

If the server has an optional RAID adapter and you have installed or removed a hard disk drive, see the documentation that comes with the RAID adapter for information about reconfiguring the disk arrays.

For information about configuring the integrated Gigabit Ethernet controller, see ["Configuring](#page-153-0) the Gigabit Ethernet controllers" on page 138.

# **Chapter 6. Configuring the server**

The following configuration programs come with the server:

#### v **Configuration/Setup Utility program**

The Configuration/Setup Utility program is part of the UEFI. Use it to configure serial port assignments, change interrupt request (IRQ) settings, change the startup-device sequence, set the date and time, and set passwords.

#### v **Boot Manager program**

The Boot Manager program is part of the server firmware. Use it to override the startup sequence that is set in the Setup utility and temporarily assign a device to be first in the startup sequence.

#### v **LSI Configuration Utility program**

Use the LSI Configuration Utility program to configure the integrated SAS/SATA controller with RAID capabilities and the devices that are attached to it. For information about using this program, see "Using the LSI [Configuration](#page-138-0) Utility [program"](#page-138-0) on page 123

#### v **ThinkServer EasyStartup program**

This program simplifies the process of configuring your RDID controller and device drivers. It is on the *ThinkServer EasyStartup* DVD provided with your server. For details, see "Using the *[EasyStartup](#page-142-0)* DVD" on page 127.

#### v **Broadcom Gigabit Ethernet Utility program**

Use this program to specify where the network startup option is displayed in the startup sequence.

#### v **ThinkServer EasyManage products**

ThinkServer EasyManage Core Server and ThinkServer EasyManage Agent work together to provide centralized hardware and software inventory management and secure automated system management through a single console. See "Installing ThinkServer [EasyManage](#page-149-0) software" on page 134.

#### v **Integrated Management Module**

Use the integrated management module (IMM) for configuration, to update the firmware and sensor data record/field replaceable unit (SDR/FRU) data, and to remotely manage a network.

#### v **Remote presence capability and blue-screen capture**

The remote presence and blue-screen capture feature are integrated into the integrated management module (IMM). IMM Premium is required to enable the remote presence functions. When IMM Premium is installed in the server, it activates the remote presence functions. Without IMM Premium, you will not be able to access the network remotely to mount or unmount drives or images on the client system. However, you will still be able to access the Web interface without IMM Premium. You can order IMM Premium, if one did not come with your server.

#### v **Ethernet controller configuration**

For information about configuring the Ethernet controller, see ["Configuring](#page-153-0) the Gigabit Ethernet [controllers"](#page-153-0) on page 138.

# **Using the Setup Utility**

The Setup Utility program is part of the UEFI. You can use it to perform the following tasks:

- View configuration information
- View and change assignments for devices and I/O ports
- Set the date and time
- Set and change passwords
- View and change the startup characteristics of the server and the order of startup devices (startup-drive sequence)
- View and change settings for advanced hardware features
- View and clear the event and error logs
- Change interrupt request (IRQ) settings
- Resolve configuration conflicts

### **Starting the Setup utility**

To start the Setup utility, complete the following steps:

1. Turn on the server.

**Note:** Approximately 1 to 3 minutes after the server is connected to ac power, the power-control button becomes active.

- 2. When the prompt <F1> Setup is displayed, press F1. If you have set an administrator password, you must type the administrator password to access the full Setup utility menu. If you do not type the administrator password, a limited Setup utility menu is available.
- 3. Select settings to view or change.

# **UEFI Setup Utility menu choices**

The following choices are on the Setup utility main menu for the UEFI. Depending on the version of the firmware, some menu choices might differ slightly from these descriptions.

v **System Information**

Select this choice to view information about the server. When you make changes through other choices in the Setup utility, some of those changes are reflected in the system information; you cannot change settings directly in the system information. This choice is on the full Setup utility menu only.

– **System Summary**

Select this choice to view configuration information, including the ID, speed, and cache size of the microprocessors, machine type and model of the server, the serial number, the system UUID, and the amount of installed memory. When you make configuration changes through other options in the Setup utility, the changes are reflected in the system summary; you cannot change settings directly in the system summary.

– **Product Data**

Select this choice to view the system-board identifier, the revision level or issue date of the firmware, the integrated management module and diagnostics code, and the version and date.

This choice is on the full Setup utility menu only.

v **System Settings**

Select this choice to view or change the server component settings.

– **Processors**

Select this choice to view or change the processor settings.

– **Memory**

Select this choice to view or change the memory settings.

– **Devices and I/O Ports**

Select this choice to view or change assignments for devices and input/output (I/O) ports. You can configure the serial ports; configure remote console redirection; enable or disable integrated Ethernet controllers, the SAS/SATA adapter, SATA optical drive channels, and PCI slots; and view the system Ethernet MAC addresses. If you disable a device, it cannot be configured, and the operating system will not be able to detect it (this is equivalent to disconnecting the device).

– **Power**

Select this choice to view or change power capping to control consumption, processors, and performance states.

– **Legacy Support**

Select this choice to view or set legacy support.

- **Force Legacy Video on Boot**

Select this choice to force INT video support, if the operating system does not support UEFI video output standards.

- **Rehook INT**

Select this choice to enable or disable devices from taking control of the boot process. The default is **Disable**.

- **Legacy Thunk Support**

Select this choice to enable or disable UEFI to interact with PCI mass storage devices that are non-UEFI compliant.

#### – **Integrated Management Module**

Select this choice to view or change the settings for the integrated management module.

- **POST Watchdog Timer**

Select this choice to view or enable the POST watchdog timer.

- **POST Watchdog Timer Value**

Select this choice to view or set the POST loader watchdog timer value.

- **Reboot System on NMI**

Enable or disable restarting the system whenever a nonmaskable interrupt (NMI) occurs. **Disabled** is the default.

- **Disallow commands on USB Interface**

Select this choice to enable or disable the Ethernet over USB interface on IMM.

- **Network Configuration**

Select this choice to view the system management network interface port, the IMM MAC address, the current IMM IP address, and the host name; define the static IMM IP address, subnet mask, and gateway address; specify whether to use the static IP address or have DHCP assign the IMM IP address; save the network changes; and reset the IMM.

- **Reset IMM to Defaults**

Select this choice to view or reset IMM to the default settings.

- **Reset IMM**

Select this choice to reset IMM.

– **System Security**

Select this choice to view or configure Trusted Platform Module (TPM) support.

– **Adapters and UEFI Drivers**

Select this choice to view information about the UEFI 1.10 and UEFI 2.0 compliant adapters and drivers installed in the server.

– **Network**

Select this choice to view or configure the network device options, such as iSCSI, PXE, and network devices.

**Note:** The configuration forms for UEFI 2.1 and greater compliant add-on network devices might be located here.

– **Storage**

Select this choice to view or configure the storage device options.

**Note:** The configuration forms for UEFI 2.1 and greater compliant add-on storage devices might be located here.

– **Video**

Select this choice to view or configure the video device options.

**Note:** The configuration forms for UEFI 2.1 and greater compliant add-on video devices might be located here.

v **Date and Time**

Select this choice to set the date and time in the server, in 24-hour format (*hour*:*minute*:*second*).

This choice is on the full Setup utility menu only.

#### v **Start Options**

Select this choice to view or change the start options, including the startup sequence, keyboard NumLock state, PXE boot option, and PCI device boot priority. Changes in the startup options take effect when you start the server.

The startup sequence specifies the order in which the server checks devices to find a boot record. The server starts from the first boot record that it finds. For example, you can define a startup sequence that checks for a disc in the CD-RW/DVD drive, then checks the hard disk drive, and then checks a network adapter.

This choice is on the full Setup utility menu only.

v **Boot Manager**

Select this choice to view, add, delete, or change the device boot priority, boot from a file, select a one-time boot, or reset the boot order to the default setting.

v **System Event Logs**

Select this choice to enter the System Event Manager, where you can view the error messages in the system event logs. You can use the arrow keys to move between pages in the error log.

The system event logs contain all event and error messages that have been generated during POST, by the systems-management interface handler, and by the system service processor. Run the diagnostic programs to get more information about error codes that occur.

**Important:** If the system-error LED on the front of the server is lit but there are no other error indications, clear the IMM system-event log. Also, after you

complete a repair or correct an error, clear the IMM system-event log to turn off the system-error LED on the front of the server.

– **POST Event Viewer**

Select this choice to enter the POST event viewer to view the POST error messages.

– **System Event Log**

Select this choice to view the IMM system event log.

– **Clear System Event Log**

Select this choice to clear the IMM system event log.

v **User Security**

Select this choice to set, change, or clear passwords. See"Passwords" for more information.

This choice is on the full and limited Setup utility menu.

– **Power-on Password**

Select this choice to set or change a power-on password. See ["Power-on](#page-135-0) [password"](#page-135-0) on page 120 for more information.

### – **Administrator Password**

Select this choice to set or change an administrator password. An administrator password is intended to be used by a system administrator; it limits access to the full Setup utility menu. If an administrator password is set, the full Setup utility menu is available only if you type the administrator password at the password prompt. For more information, see ["Administrator](#page-136-0) [password"](#page-136-0) on page 121.

v **Save Settings**

Select this choice to save the changes that you have made in the settings.

#### v **Restore Settings**

Select this choice to cancel the changes that you have made in the settings and restore the previous settings.

#### v **Load Default Settings**

Select this choice to cancel the changes that you have made in the settings and restore the factory settings.

v **Exit Setup**

Select this choice to exit from the Setup utility. If you have not saved the changes that you have made in the settings, you are asked whether you want to save the changes or exit without saving them.

### **Passwords**

From the **System Security** choice, you can set, change, and delete a power-on password and an administrator password. The **System Security** choice is on the full Configuration/Setup Utility menu only.

If you set only a power-on password, you must type the power-on password to complete the system startup; you have access to the full Configuration/Setup Utility menu.

An administrator password is intended to be used by a system administrator; it limits access to the full Configuration/Setup Utility menu. If you set only an administrator password, you do not have to type a password to complete the system startup, but you must type the administrator password to access the Configuration/Setup Utility menu.

<span id="page-135-0"></span>If you set a power-on password for a user and an administrator password for a system administrator, you can type either password to complete the system startup. A system administrator who types the administrator password has access to the full Configuration/Setup Utility menu; the system administrator can give the user authority to set, change, and delete the power-on password. A user who types the power-on password has access to only the limited Configuration/Setup Utility menu; the user can set, change, and delete the power-on password, if the system administrator has given the user that authority.

#### **Power-on password**

If a power-on password is set, when you turn on the server, the system startup will not be completed until you type the power-on password. You can use any combination of up to seven characters  $(A - Z, a - z, and 0 - 9)$  for the password.

If a power-on password is set, you can enable the Unattended Start mode, in which the keyboard and mouse remain locked but the operating system can start. You can unlock the keyboard and mouse by typing the power-on password.

If you forget the power-on password, you can regain access to the server in any of the following ways:

- If an administrator password is set, type the administrator password at the password prompt (see ["Administrator](#page-136-0) password" on page 121). Start the Configuration/Setup Utility program and reset the power-on password.
- Remove the battery from the server and then reinstall it. For instructions for removing the battery, see the *Hardware Maintenance Manual* on the Lenovo Support Web site.
- Change the position of the clear CMOS jumper on the system board to bypass the power-on password check. See "Power-on password" for additional information.

<span id="page-136-0"></span>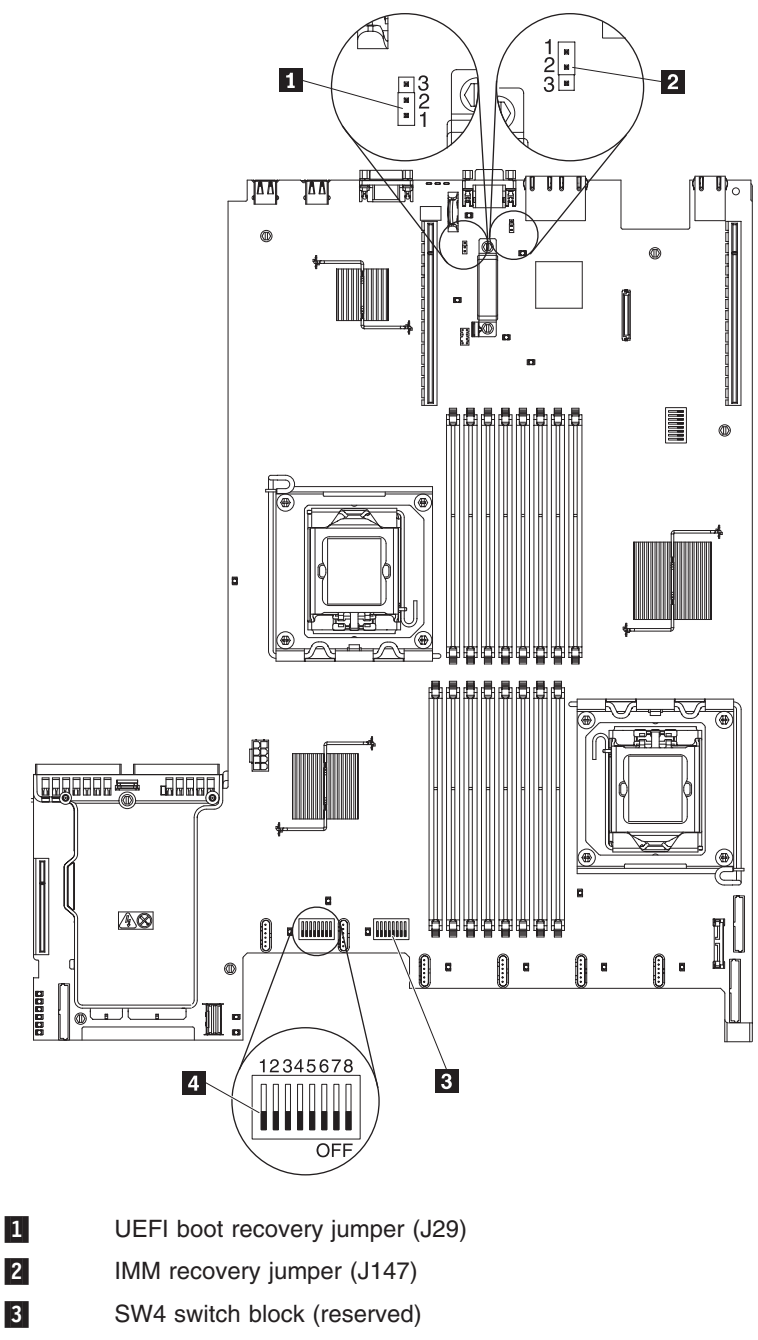

4-SW3 switch block

**Attention:** Before you change any switch settings or move any jumpers, turn off the server; then, disconnect all power cords and external cables. See the safety information in ["Safety"](#page-8-0) on page vii and ["Installation](#page-54-0) guidelines" on page 39. Do not change settings or move jumpers on any system-board switch or jumper block that is not shown in this document.

#### **Administrator password**

If an administrator password is set, you must type the administrator password for access to the full Setup utility menu. You can use any combination of up to seven characters  $(A - Z, a - z, and 0 - 9)$  for the password.

**Attention:** If you set an administrator password and then forget it, there is no way to change, override, or remove it. You must replace the system board.

### **Using the Boot Manager program**

The Boot Manager program is a built-in, menu-driven configuration utility program that you can use to temporarily redefine the first startup device without changing settings in the Setup utility.

To use the Boot Manager program, complete the following steps:

- 1. Turn off the server.
- 2. Restart the server.
- 3. When the prompt <F12> Select Boot Device is displayed, press F12. If a bootable USB mass storage device is installed, a submenu item (**USB Key/Disk**) is displayed.
- 4. Use the Up arrow and Down arrow keys to select an item from the **Boot Selection Menu** and press **Enter**.

The next time the server starts, it returns to the startup sequence that is set in the Setup utility.

# **Configuring RAID controllers**

The following table lists the various utilities available to configure RAID controllers before an operating system is installed.

| <b>RAID configuration</b><br>utility      | <b>Description</b>                                                                                                    | Location        | Where to find more<br>information             |
|-------------------------------------------|----------------------------------------------------------------------------------------------------|-----------------|-----------------------------------------------|
| EasyStartup RAID<br>configuration utility | For use with all<br>$\bullet$<br>factory-supported<br><b>RAID controllers</b>                                                                      | EasyStartup DVD | "Using the<br>EasyStartup DVD" on<br>page 127 |
|                                           | Automatically<br>٠<br>detects hardware<br>and lists all<br>supported RAID<br>configurations                                                        |                 |                                               |
|                                           | Configures one<br>٠<br>disk array per<br>controller using all<br>drives currently<br>attached to the<br>controller                                 |                 |                                               |
|                                           | Created a RAID<br>$\bullet$<br>response file that<br>can be used to<br>configure RAID<br>controllers on<br>similarly configured<br>Lenovo servers. |                 |                                               |

*Table 10. RAID utilities*

<span id="page-138-0"></span>*Table 10. RAID utilities (continued)*

| <b>RAID configuration</b><br>utility                       | <b>Description</b>                                                                                                    | Location                                                                                                    | Where to find more<br>information                          |
|------------------------------------------------------------|----------------------------------------------------------------------------------------------------|----------------------------------------------------------------------------------------------------|------------------------------------------------------------|
| MegaRAID BIOS<br><b>Configuration Utility</b><br>(WebBIOS) | For:<br>ServeRAID-MR10i<br>$\bullet$<br>controller<br>ServeRAID-MR10is<br>controller<br>ServeRAID-MR10m<br>controller | In system firmware.<br>To access:<br>Use UEFI Setup<br>٠<br>Utility.<br>Press Ctrl $+$ H at<br>$\bullet$<br>the WebBIOS<br>prompt during<br>startup. | "Using the WebBIOS"<br>utility" on page 125                |
| LSI Logic MPT Setup<br>Utility                             | For:<br>ServeRAID-BR10i<br>$\bullet$<br>controller<br>ServeRAID-BR10ie<br>$\bullet$<br>controller                     | In system firmware.<br>To access:<br>Use UEFI Setup<br>Utility.<br>Press Ctrl + C at<br>٠<br>the LSI prompt<br>during startup.                       | "Using the LSI<br><b>Configuration Utility</b><br>program" |

# **Using the LSI Configuration Utility program**

Use the LSI Configuration Utility program to configure and manage redundant array of independent disks (RAID) arrays. Be sure to use this program as described in this document.

- Use the LSI Configuration Utility program to:
	- Perform™ a low-level format on a hard disk drive
	- Create an array of hard disk drives with or without a hot-spare drive
	- Set protocol parameters on hard disk drives

The integrated SAS/SATA controller with RAID capabilities supports RAID arrays. You can use the LSI Configuration Utility program to configure RAID 1 (IM), RAID 1E (IME), and RAID 0 (IS) for a single pair of attached devices. If you install a different type of RAID adapter, follow the instructions in the documentation that comes with the adapter to view or change settings for attached devices.

When you are using the LSI Configuration Utility program to configure and manage arrays, consider the following information:

- The integrated SAS/SATA controller with RAID capabilities supports the following features:
	- Integrated Mirroring (IM) with hot-spare support (also known as RAID 1) Use this option to create an integrated array of two disks plus up to two optional hot spares. All data on the primary disk can be migrated.
	- Integrated Mirroring Enhanced (IME) with hot-spare support (also known as RAID 1E)

Use this option to create an integrated mirror enhanced array of three to eight disks, including up to two optional hot spares. All data on the array disks will be deleted.

- Integrated Striping (IS) (also known as RAID 0)
	- Use this option to create an integrated striping array of two to eight disks. All data on the array disks will be deleted.
- Hard disk drive capacities affect how you create arrays. The drives in an array can have different capacities, but the RAID controller treats them as if they all have the capacity of the smallest hard disk drive.
- If you use an integrated SAS/SATA controller with RAID capabilities to configure a RAID 1 (mirrored) array after you have installed the operating system, you will lose access to any data or applications that were previously stored on the secondary drive of the mirrored pair.
- If you install a different type of RAID controller, see the documentation that comes with the controller for information about viewing and changing settings for attached devices.

### **Starting the LSI Configuration Utility program**

To start the LSI Configuration Utility program, complete the following steps:

1. Turn on the server.

**Note:** Approximately 3 minutes after the server is connected to ac power, the power-control button becomes active.

- 2. When the prompt <F1> Setup is displayed, press F1. If you have set an administrator password, you must type the administrator password to access the full Setup utility menu. If you do not type the administrator password, a limited Setup utility menu is available.
- 3. Select **System Settings → Adapters and UEFI drivers**.
- 4. Select **Please refresh this page first** and press Enter.
- 5. Select the device driver that is applicable for the SAS controller in the server. For example, **LSI Logic Fusion MPT SAS Driver**.
- 6. To perform storage-management tasks, see the SAS controller documentation.

When you have finished changing settings, press Esc to exit from the program; select **Save** to save the settings that you have changed.

#### **Formatting a hard disk drive**

Low-level formatting removes all data from the hard disk. If there is data on the disk that you want to save, back up the hard disk before you perform this procedure.

**Note:** Before you format a hard disk, make sure that the disk is not part of a mirrored pair.

To format a drive, complete the following steps:

- 1. From the list of adapters, select the controller (channel) for the drive that you want to format and press Enter.
- 2. Select **SAS Topology** and press Enter.
- 3. Select **Direct Attach Devices** and press Enter.
- 4. To highlight the drive that you want to format, use the Up Arrow and Down Arrow keys. To scroll left and right, use the Left Arrow and Right Arrow keys or the End key. Press Alt+D.
- 5. To start the low-level formatting operation, select **Format** and press Enter.

#### **Creating a RAID array of hard disk drives**

To create a RAID array of hard disk drives, complete the following steps:

- 1. From the list of adapters, select the controller (channel) for which you want to create an array.
- 2. Select **RAID Properties**.
- <span id="page-140-0"></span>3. Select the type of array that you want to create.
- 4. In the RAID Disk column, use the Spacebar or Minus (-) key to select **[Yes]** (select) or **[No]** (deselect) to select or deselect a drive from a RAID disk.
- 5. Continue to select drives, using the Spacebar or Minus (-) key, until you have selected all the drives for your array.
- 6. Press C to create the disk array.
- 7. Select **Save changes then exit this menu** to create the array.
- 8. Exit the Setup utility.

# **Using the WebBIOS utility**

The WebBIOS configuration utility enables you to create and manage RAID configurations on LSI SAS controllers. The WebBIOS utility resides in the SAS controller BIOS and operates independently of the operating system. The WebBIOS utility provides a configuration wizard to guide you through the configuration of virtual disks and physical arrays.

### **Starting the WebBIOS utility**

Perform the following steps to start the WebBIOS utility and access the main menu:

- 1. After you turn on the power and when the computer is starting, you are prompted to press Ctrl + H when the following message is displayed: Copyright© LSI Logic Corporation Press <Ctrl><H> for WebBIOS
- 2. Select an adapter from the list.
- 3. Click **Start**. The main WebBIOS utility interface is displayed. You can toggle between the physical view and logical view of the storage devices that are connected to the controller. Click **Physical View** or **Logical View** on the menu in the left pane to change the view.

### **Main menu of the WebBIOS utility**

The main menu includes the following options:

#### **Adapter Properties**

From this view, you can display and modify the properties of the SAS adapter that is currently selected.

#### **Scan Devices**

From this view, you can re-scan the physical and virtual disks for any changes in the drive status or physical configuration.

#### **Virtual Disks**

From this view, you can display and modify the virtual disk properties, delete virtual disks, initialize disks, and perform other tasks.

#### **Physical Drives**

From this view, you can view the physical drive properties, create hot spare disks, and perform other tasks.

#### **Configuration Wizard**

Select this to start the Configuration Wizard and create a new storage configuration, clear a configuration, or add a new configuration.

#### **Adapter Selection**

From this view, you can select a different SAS adapter. Then, you can view information about the adapter and the drives connected to it, or create a new configuration for the adapter.

#### **Physical View or Logical View**

Select this to toggle between the Physical View and Logical View.

#### **Events**

From this view, you can display the system events in the Event Information page.

**Exit** Select this to exit the WebBIOS utility and continue with the system boot.

### **Creating a storage configuration using the Configuration Wizard**

Follow these steps to start create a storage configuration:

- 1. Click **Configuration Wizard** to start the wizard.
- 2. Select a configuration option:

**Attention:** If you select **Clear Configuration** or **New Configuration**, all existing data in the configuration is deleted. Make a backup copy of any data that you want to keep before selecting these options.

#### **Clear Configuration**

Clears the existing configuration.

#### **New Configuration**

Clears the existing configuration and lets you create a new configuration.

#### **Add Configuration**

Retains the existing storage configuration and adds new drives to it (this does not cause any data loss).

- 3. Click **Next**.
- 4. Select a configuration mode from the following options:

#### **Custom Configuration**

In this mode, you can control all attributes of the new storage configuration.

#### **Auto Configuration and Redundancy**

This mode automatically creates an optimal RAID 1 or RAID 5 configuration, providing data redundancy.

#### **Auto Configuration without Redundancy**

This mode automatically created a non-redundant RAID 0 configuration.

5. Click **Next** to continue.

### **Viewing and changing adapter properties**

You can view information for one LSI SAS adapter at a time. If your system has multiple LSI SAS adapters, you can view information for a different adapter, click **Adapter Selection** on the main view. To view the properties for the currently selected adapter, click **Adapter Properties** on the main WebBIOS screen.

### **Viewing and changing virtual disk properties**

On the WebBIOS main screen, select a virtual disk from the list and click **Virtual Disk**.

The Properties panel displays the RAID level, state, size, and stripe size.

The Policies panel lists the virtual disk policies that were defined when the storage configuration was created. To change any of these policies, select a policy from the <span id="page-142-0"></span>menu and click **Change**. The Operations panel lists operations that can be performed on the virtual disk. Select the operation and click **Go**. Then choose from the following operations:

- Select **Del** to delete this virtual disk.
- Select **Locate** and the LEDs flash on the physical drives used by this virtual disk.
- **•** Select Fast or Slow to initialize this virtual disk.

**Attention:** Before you run an initialization, back up any data on the virtual disk that you want to save. All data on the virtual disk is lost when you initialize it.

### **Using the** *EasyStartup* **DVD**

The *EasyStartup* DVD simplifies the process of configuring your RAID controller and installing an operating system. The program works in conjunction with your Windows or Linux operating-system installation disc to automate the process of installing the operating system and associated device drivers.

If you did not receive an *EasyStartup* DVD with your server, you can download an image from the Lenovo Support Web site at [http://www.lenovo.com/support.](http://www.lenovo.com/support)

The EasyStartup program has the following features:

- Self-booting DVD
- Easy-to-use, language-selectable interface
- Integrated help system
- Automatic hardware detection
- RAID configuration utility
- Device drivers (based on the server model and detected devices)
- Selectable partition size and file system type
- Support for Windows, Red Hate, and SUSE Server operating systems
- Installs the operating system and device drivers in an unattended mode to save time
- Creates a reusable response file that can be used with similarly configured Lenovo servers to make future installations even faster.

# **Before you use the** *EasyStartup* **DVD**

Functionality and supported operating systems can vary with different versions of the EasyStartup program. To learn more about the version you have, do the following:

- 1. Insert the *EasyStartup* DVD and restart the server.
- 2. Advance to the Home screen.
- 3. Click **Compatibility notes**. The compatibility notes feature provides detailed information about the operating systems and server configurations supported by that version of the EasyStartup program.
- 4. Click **User Guide**. The User Guide provides an overview of the various functions provided by that version of the EasyStartup program.

Before using the EasyStartup program to install an operating system, make sure any external storage devices and fiber channels are configured correctly.

# **Configuring RAID**

The RAID configuration feature that is part of the EasyStartup program enables you to view and change RAID settings for supported RAID controllers. Through this feature, you have the ability to select one RAID level for each installed controller, and the program automatically will use the discs currently attached to the controller to support that RAID level. This method satisfies most users' needs.

If you have a need to assign a primary and secondary RAID on the same controller and assign some of your discs to the primary RAID and some to the secondary RAID, you can use either of the following methods:

v **Manually remove the drives that you do not want included in your primary array before you configure your RAID controller through the EasyStartup program.**

This method enables you to use the EasyStartup program to configure your RAID controller and install the operating system. After the operating system is installed, reinstall the drives and use the RAID configuration utility provided in the firmware to configure the secondary RAID.

v **Configure the controller using the RAID configuration utility provided in the firmware before you use the EasyStartup program.**

For details, see "Using the LSI [Configuration](#page-138-0) Utility program" on page 123. After your RAID controller is configured, start the EasyStartup program and install your operating system.

### **EasyStartup overview**

The EasyStartup program requires a supported Lenovo server with an enabled, startable (bootable) DVD drive. In addition to the *EasyStartup* DVD, you also must have the operating-system installation CD or DVD and the product key or installation number for the operating system (if provided).

The EasyStartup program performs the following tasks:

- Detects installed hardware devices
- Guides you through the process of configuring one or more RAID controllers
- Guides you through the process of creating a response file for the unattended installation of the operating system
- Enables you to create scripts or commands that run at the end of the operating system installation process
- v Facilitates the installation of the ThinkServer EasyManage products and DVD-burning software (Windows installation only)
- Prepares the hard disk for installation
- Prompts you to insert the operating-system installation disc
- Initiates an unattended installation of the operating system and device drivers

#### **Setup and configuration**

When you start the *EasyStartup* DVD, you will be prompted for the following:

- Select the language in which you want to view the program.
- Select the language of the keyboard you will be using with the program.

**Note:** The following language keyboards are supported: English, French, German, Spanish, Japanese, Korean, Turkish, Italian, and Dutch.
You will then see one or more reminders about configuring storage devices, and then you will be presented with the Lenovo License Agreement. Read the license agreement carefully. You must agree with terms in order to continue.

After agreeing to the license agreement, you will be given the following choices:

- Continue to the main program interface
- Use a shortcut to install an operating system based a response file that you previously created using the EasyStartup program
- Use a short cut to configure RAID controllers based on a RAID response file that you previously created using the EasyStartup program

If you continue to the main program interface, you will have the following selectable options:

- v **Compatibility notes:** This selection provides information about the operating systems and server configurations supported by that version of the EasyStartup program.
- v **User Guide:** This selection provides information about the features provided by that version of the EasyStartup program.
- v **Hardware list:** This selection displays a list of hardware devices detected by the EasyStartup program.
- Configure RAID: This selection enables you to view the current RAID configuration for each installed RAID controller and make changes if needed.
- v **Install operating system:** This selection displays a series of choices and prompts to collect information required for installation, prepares the hard disk for installation, and then initiates the installation process using the user-provided operating-system installation CD or DVD.
- About: This selection displays version information and legal notices.

#### **Typical operating system installation**

When you select **Install operating system**, you will be prompted for information required for the installation. The prompts vary depending on the operating system selected. This section describes the tasks associated with a typical Windows operating system installation. Each task must be completed in order before moving to the next task.

**Note:** Ensure that your RAID controller is correctly configured before you select an operating system to install.

- v **Select operating system:** This task enables you to select the operating system that you will be installing.
- v **Select disk:** This task enables you to select the disk where you want to install the operating system.

**Note:** The disk that you select must be set as the boot disk in UEFI.

- v **Partitions options:** This task enables you to choose whether you want to repartition the selected drive or use an existing partition.
- v **Partition settings:** This task enables you to choose the file system type and define the partition size.
- v **Installation settings:** This task prompts you for user and system settings, the operating system product key, and the administrator password.
- v **Network settings:** This task prompts you for domain and workgroup settings, Ethernet controller type, IP address settings, DNS settings, and WINS address settings.
- v **Install applications:** This task enables you to run custom commands or scripts at the end of the installation process. It also facilitates the installation of DVD-burning software and ThinkServer EasyManage software products.
- v **Install Windows components:** This task enables you to install optional Windows components such as IIS, ASP.NET, and SNMP.
- v **Confirm settings:** This task enables you to review all of the information you provided.
- **Save response file:** This task gives you the option of saving the information on a diskette or USB device as a response file for future installations on similarly configured Lenovo servers.
- v **Start installation:** This task starts the actual installation process. First, the disk is prepared using the disk and partition information you specified. Then you are prompted to insert the operating system disk, and the operating system is installed using the information that you specified.

## **Installing your operating system without using EasyStartup**

If you have already configured the server hardware and you are not using the EasyStartup program to install your operating system, complete the following steps to download the latest operating-system installation instructions from the Lenovo $<sup>®</sup>$ </sup> Support Web site:

**Note:** Changes are made periodically to the Lenovo Web site. The actual procedure might vary slightly from what is described in this document.

- 1. Go to: [http://www.lenovo.com/support.](http://www.lenovo.com/support)
- 2. Enter your product number (machine type and model number) or select **Servers and Storage** from the **Select your product** list.
- 3. From **Family** list, select **ThinkServer RD210**, and click **Continue**.
- 4. Select the operating system that you want from the **Operating system** list, and click **Continue**.
- 5. Click **Operating system installation** to download instructions to install the operating system.

## **Enabling the Broadcom Gigabit Ethernet Utility program**

The Broadcom Gigabit Ethernet Utility program is part of the server firmware. You can use it to configure the network as a startable device, and you can customize where the network startup option appears in the startup sequence. Enable and disable the Broadcom Gigabit Ethernet Utility program from the Setup utility.

### **Updating the firmware**

The firmware in the server is periodically updated and is available for download on the Lenovo Support Web site. Go to <http://www.lenovo.com/support> to check for the latest level of firmware, such as unified extensible firmware interface (UEFI) code, vital product data (VPD) code, device drivers, and service processor firmware.

When you replace a device in the server, you might have to either update the server with the latest version of the firmware that is stored in memory on the device or restore the pre-existing firmware from a diskette or CD image.

- UEFI code is stored in ROM on the system board.
- IMM firmware is stored in ROM on the baseboard management controller on the system board.
- Ethernet firmware is stored in ROM on the Ethernet controller.
- ServeRAID firmware is stored in ROM on the SAS controller.
- SAS firmware is stored in ROM on the integrated RAID controller on the system board.
- Major components contain vital product data (VPD) code. You can select to update the VPD code during theUEFI code update procedure.

The following items are downloadable at [http://www.lenovo.com/support:](http://www.lenovo.com/support)

- Diagnostics programs
- IMM firmware
- Fthernet firmware

# **Using the EasyUpdate Firmware Updater tool**

ThinkServer EasyUpdate Firmware Updater is a software application that enables you to maintain your system firmware up to date and helps you avoid unnecessary outages. Firmware Updater updates the server firmware in two steps, by updating system and adapter firmware and updating hard disk drive (HDD) firmware.

To update your system, first go the Lenovo Support Web site and obtain the ISO file.

- 1. Go to: [http://www.lenovo.com/support.](http://www.lenovo.com/support)
- 2. Enter your product number (machine type and model number) or select **Servers and Storage** from the **Select your product** list.
- 3. From **Family** list, select **ThinkServer RD210**, and click **Continue**.
- 4. Click **Downloads and drivers** to download firmware updates.
- 5. Download the ThinkServer fimrware update media ISO file.
- 6. Burn the ISO image to CD or DVD.
- 7. Insert the media in the server CD/DVD drive, and boot the server to that drive.
- 8. After DOS starts, the master application starts automatically. Hardware detection runs, and a list of applicable firmware updates is displayed.
- 9. Select the firmware updates that you want to install.

Before distributing the firmware update to other servers, ensure that your server can restart successfully without encountering hardware problems.

### **Starting the backup server firmware**

The system board contains a backup copy area for the server firmware. This is a secondary copy of the server firmware that you update only during the process of updating the server firmware. If the primary copy of the server firmware becomes damaged, use this backup copy.

To force the server to start from the backup copy, turn off the server; then, place the J29 jumper in the backup position (pins 2 and 3).

Use the backup copy of the server firmware until the primary copy is restored. After the primary copy is restored, turn off the server; then, move the J29 jumper back to the primary position (pins 1 and 2).

# **Recovering the UEFI firmware**

If the UEFI firmware has become damaged, such as from a power failure during an update, you can recover the UEFI firmware using the boot block jumper and a UEFI recovery diskette.

The system board contains a backup copy area for the server firmware. This is a secondary copy of the server firmware that you update only during the process of updating the server firmware. If the primary copy of the server firmware becomes damaged, use this backup copy.

To force the server to start from the backup copy, turn off the server; then, place the J29 jumper in the backup position (pins 2 and 3).

Use the backup copy of the server firmware until the primary copy is restored. After the primary copy is restored, turn off the server; then, move the J29 jumper back to the primary position (pins 1 and 2).

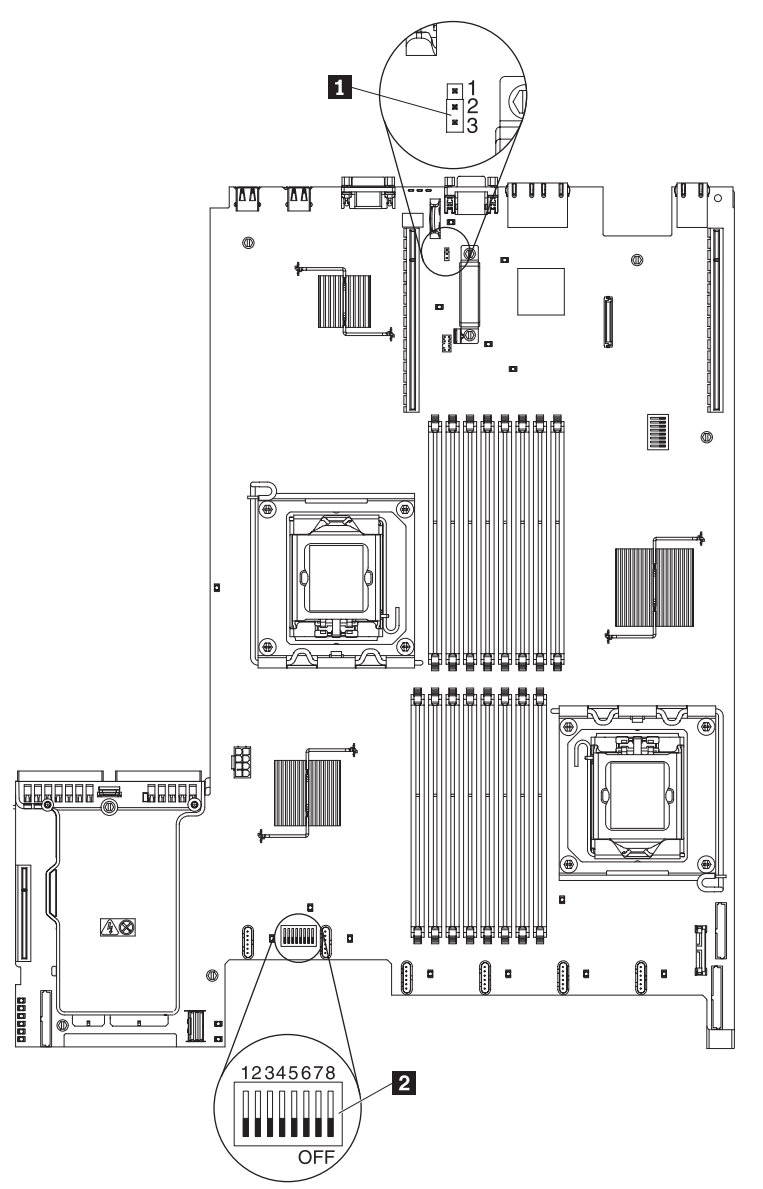

## **Using the integrated management module**

The integrated management module (IMM) is a second generation of the functions that were formerly provided by the baseboard management controller hardware. It combines service processor functions, video controller, and (when IMM Premium is installed) remote presence function in a single chip.

The IMM supports the following basic systems-management features:

- Environmental monitor with fan speed control for temperature, voltages, fan failure, and power supply failure.
- EasyLED diagnostics LEDs indicators to report errors that occur with fans, power supplies, microprocessor, hard disk drives, and system errors.
- DIMM error assistance. The Unified Extensible Firmware Interface (UEFI) disables a failing DIMM that is detected during POST, and the IMM lights the associated system error LED and the failing DIMM error LED.
- System event log (SEL).
- ROM-based IMM firmware flash updates.
- Auto Boot Failure Recovery (ABR).
- IMM Premium, which enables remote presence support (remote video, remote keyboard/mouse, and remote storage).
- Automatic microprocessor disable on failure and restart in a two-microprocessor configuration when one microprocessor signals an internal error. When one of the microprocessors fail, the server will disable the failing microprocessor and restart with the other microprocessor.
- Nonmaskable interrupt (NMI) detection and reporting.
- Automatic Server Restart (ASR) when POST is not complete or the operating system hangs and the operating system watchdog timer times-out. The IMM might be configured to watch for the operating system watchdog timer and reboot the system after a timeout, if the ASR feature is enabled. Otherwise, the IMM allows the administrator to generate a nonmaskable interrupt (NMI) by pressing an NMI button on the system board for an operating-system memory dump. ASR is supported by IPMI.
- Intelligent Platform Management Interface (IPMI) Specification V2.0 and Intelligent Platform Management Bus (IPMB) support.
- Invalid system configuration (CNFG) LED support.
- Serial port redirection over telnet or ssh.
- Serial over LAN (SOL).
- Active Energy Manager.
- Query power-supply input power.
- PECI 2 support.
- Power/reset control (power-on, hard and soft shutdown, hard and soft reset, schedule power control).
- Alerts (in-band and out-of-band alerting, PET traps IPMI style, SNMP, e-mail).
- Operating-system failure blue screen capture.
- Command-line interface.
- Configuration save and restore.
- PCI configuration data.
- Boot sequence manipulation.

The IMM also provides the following remote server management capabilities:

#### v **Command-line interface (IPMI Shell)**

The command-line interface provides direct access to server management functions through the IPMI 2.0 protocol. Use the command-line interface to issue commands to control the server power, view system information, and identify the server. You can also save one or more commands as a text file and run the file as a script.

#### **Serial over LAN**

Establish a Serial over LAN (SOL) connection to manage servers from a remote location. You can remotely view and change the UEFI settings, restart the server, identify the server, and perform other management functions. Any standard Telnet client application can access the SOL connection.

## **IBM Advanced Settings Utility program**

The IBM Advanced Settings Utility (ASU) program is an alternative to the UEFI Setup Utility program for modifying UEFI settings. Use the ASU program online or out of band to modify UEFI settings from the command line without the need to restart the system to access the UEFI Setup Utility program.

You also can use the ASU program to configure the optional remote presence features or other IMM settings. The remote presence features provide enhanced systems-management capabilities.

In addition, the ASU program provides limited settings for configuring the IPMI function in the IMM through the command-line interface.

Use the command-line interface to issue setup commands. You can save any of the settings as a file and run the file as a script. The ASU program supports scripting environments through a batch-processing mode.

### **Installing ThinkServer EasyManage software**

You can install the ThinkServer® EasyManage Core Server program from the ThinkServer EasyManage CD or you can download and install the program from [http://www.lenovo.com/support.](http://www.lenovo.com/support) After one instance of the ThinkServer EasyManage Core Server has been installed, you can use the ThinkServer EasyManage Agent installer to install the agent on other servers and clients on the network.

Also, the ThinkServer EasyStartup™ program provides an option to either install the ThinkServer EasyManage Agent as part of the operating system installation process or install a desktop icon to assist with the installation of the ThinkServer EasyManage Core Server after the operating system has been installed.

### **Installation requirements**

Before installing ThinkServer EasyManage software on your server, your environment must meet the following requirements:

- Microsoft® Windows Server 2003 or Windows Server 2008 is installed on the server where you intend to install the Core Server.
- The original Windows Server operating system installation CDs are available in case files are needed while installing the prerequisites.
- The server has Internet access to obtain prerequisites and to activate the software after the installation is complete.
- The server has a static IP address.
- The server is not a domain controller. However, it is recommended to have the server join a domain.
- The account that you use to log in and to install the Core Server has Administrator privileges on the server with full read/write access. Ideally, this account is also a Domain Administrator account. This account will be used to create the initial administrator-level account used to log in to the ThinkServer EasyManage console.
- Any previous agent from EasyManage or LANDesk must be removed prior to installing the Core Server and Management Console.

## **Installation order**

The order in which you install the operating system and Windows Components is critical to install ThinkServer EasyManage software successfully. To ensure a clean, working installation of ThinkServer EasyManage software, use the following installation order:

- 1. Install Microsoft Windows Server 2003 or Microsoft Windows Server 2008 32-bit with the latest Service Pack.
- 2. Install the following Windows Components: See "Installing Windows 2003 components on the Core Server" or ["Installing](#page-151-0) Windows 2008 32-bit [components"](#page-151-0) on page 136.
- 3. Use Windows Update to install all available critical updates.
- 4. (For Windows Server 2003 only) Download Microsoft .NET Framework 2.0 Service Pack 1 or newer from the following Web site: [http://www.microsoft.com/](http://www.microsoft.com/downloads/details.aspx?FamilyID=0856eacb-4362-4b0d-8edd-aab15c5e04f5&DisplayLang=en) [downloads/details.aspx?FamilyID=0856eacb-4362-4b0d-8edd-aab15c5e04f5](http://www.microsoft.com/downloads/details.aspx?FamilyID=0856eacb-4362-4b0d-8edd-aab15c5e04f5&DisplayLang=en) [&DisplayLang=en.](http://www.microsoft.com/downloads/details.aspx?FamilyID=0856eacb-4362-4b0d-8edd-aab15c5e04f5&DisplayLang=en) Install the software using the default settings.
- 5. (For both Windows Server 2003 and 2008) Download Microsoft Web Services Enhancement 2.0 Service Pack 3 (LANDesk Process Manager only) from the following Web site: [http://www.microsoft.com/downloads/](http://www.microsoft.com/downloads/details.aspx?FamilyID=1ba1f631-c3e7-420a-bc1e-ef18bab66122&DisplayLang=en) [details.aspx?FamilyID=1ba1f631-c3e7-420a-bc1e-ef18bab66122](http://www.microsoft.com/downloads/details.aspx?FamilyID=1ba1f631-c3e7-420a-bc1e-ef18bab66122&DisplayLang=en) [&DisplayLang=en.](http://www.microsoft.com/downloads/details.aspx?FamilyID=1ba1f631-c3e7-420a-bc1e-ef18bab66122&DisplayLang=en) Install the software using the default settings.

**Note:** This specific version is required.

- 6. Use Windows Update to install all available critical updates.
- 7. Launch the EasyManage installation.
- 8. After ThinkServer EasyManage is installed, enable Security and Patch Manager to obtain the LANDesk 8.8 Software Updates. In the console application, click **Help -> LANDesk -> Security Updates** for a guide to configuring Security and Patch Manager.
- 9. Install Adobe Flash Player 9 if you plan to use the Management Console functions from the same server on which the Core Server is installed. You can obtain Adobe Flash Player 9 from the Adobe Web site: [http://www.adobe.com/](http://www.adobe.com/products/flashplayer/) [products/flashplayer/](http://www.adobe.com/products/flashplayer/)

## **Installing Windows 2003 components on the Core Server**

To install IIS, ASP.Net, and SNMP on the Core Server, do the following procedure for each component:

- 1. In the Windows Control Panel, double-click **Add or Remove Programs**.
- 2. In the toolbar on the left, click **Add/Remove Windows Components** to launch the Windows Components Wizard.
- 3. Select from the Components list:
- <span id="page-151-0"></span>v When installing IIS and ASP.NET, click **Application Server**; then, click **Details**.
- v When installing SNMP, click **Management and Monitoring Tools**; then, click **Details**.
- 4. Select the component that you want to install:
	- v When installing IIS, select **Internet Information Services (IIS)**; then, click **OK**.
	- v When installing ASP.NET, select **ASP.NET**; then, click **OK**.
	- v When installing SNMP, select **Simple Network Management Protocol**; then, click **OK**.
- 5. Click **Next** to continue the wizard.
- 6. If prompted, insert the original Windows operating system CD. If the autorun launches when you insert the CD, close it. The Windows Components Wizard will automatically detect and install the necessary files.
- 7. Click **Finish**.

## **Installing Windows 2008 32-bit components**

To install the Windows Server 2008 32-bit components necessary for a ThinkServer EasyManage core server installation, complete the steps in this section.

### **Installing Web Server Role (IIS)**

To install the Web Server Role (IIS), complete the following steps:

- 1. Click **Start** -> **Server Manager**.
- 2. Under Roles Summary, click **Add Roles**. The **Add Roles** wizard appears.
- 3. Click **Next**.
- 4. Select the checkbox next to **Web Server (IIS)**. A dialog box displays the additional features that are required.
- 5. Click **Add Required Features**, then click **Next**. In the list of additional role services that can be installed, ensure that the follow are checked:
	- HTTP Redirection
	- Static Content
	- ASP.NET
	- $-$  ASP
	- $\cdot$  CGI
	- Server Side Includes
	- Windows Authentication
	- IIS 6 Metabase Compatibility

**Note:** When you select **ASP.Net** or **ASP**, a dialog box displays the additional role services required. Click **Add Required Role Services**.

6. Click **Install**.

**Note:** If IIS is already installed and certain Role Services are still required, expand **Roles** in the tree view on the left in Server Manager and click on **Web Server (IIS)**, then click on **Add Role Services**. Select the necessary role services and click **Install**.

#### **Installing Microsoft SNMP services**

To install Microsoft SNMP services, complete the following steps:

- 1. Click **Add Features** in the **Features Summary** section on the main page of Server Manager.
- 2. Select the **SNMP Services** checkbox.
- 3. Click **Next**, then **Install**.

## **Uninstalling the LANDesk Software Agent**

If the Core Server has LANDesk agents on it from a previous Management Suite release, it will fail the autorun prerequisite check. You must remove the old agents by running uninstallwinclient.exe from the \Program Files\LANDesk\ ManagementSuite folder.

## **Using the remote presence capability and blue-screen capture**

The remote presence and blue-screen capture features are integrated functions of the integrated management module (IMM). When IMM Premium is installed in the server, it activates the remote presence functions. IMM Premium is required to enable the integrated remote presence and blue-screen capture features. Without IMM Premium, you will not be able to access the network remotely to mount or unmount drives or images on the client system. However, you can still access the Web interface without the key.

After IMM Premium is installed in the server, it is authenticated to determine whether it is valid. If the key is not valid, you receive a message from the Web interface (when you attempt to start the remote presence feature) indicating that the hardware key is required to use the remote presence feature.

IMM Premium has an LED. When this LED is lit and green, it indicates that the key is installed and functioning correctly. When the LED is not lit, it indicates that the key might not be installed correctly.

The remote presence feature provides the following functions:

- Remotely viewing video with graphics resolutions up to 1280 x 1024 at 75 Hz, regardless of the system state
- Remotely accessing the server, using the keyboard and mouse from a remote client
- Mapping the CD or DVD drive, diskette drive, and USB flash drive on a remote client, and mapping ISO and diskette image files as virtual drives that are available for use by the server
- Uploading a diskette image to the IMM memory and mapping it to the server as a virtual drive

The blue-screen capture feature captures the video display contents before the IMM restarts the server when the IMM detects an operating-system hang condition. A system administrator can use the blue-screen capture to assist in determining the cause of the hang condition.

### **Enabling the remote presence feature**

To enable the remote presence feature, complete the following steps:

- 1. Install IMM Premium into the dedicated slot on the system board (see "System-board [optional-device](#page-44-0) connectors" on page 29).
- 2. Turn on the server.

**Note:** Approximately 1 to 3 minutes after the server is connected to ac power, the power-control button becomes active.

### **Obtaining the IP address for the IMM**

To access the Web interface, you need the IP address for the IMM. You can obtain the IMM IP address through the Setup utility. The server comes with a default IP address for the IMM of 192.168.70.125. To locate the IP address, complete the following steps:

1. Turn on the server.

**Note:** Approximately 1 to 3 minutes after the server is connected to ac power, the power-control button becomes active.

- 2. When the prompt <F1> Setup is displayed, press F1. (This prompt is displayed on the screen for only a few seconds. You must press F1 quickly.) If you have set both a power-on password and an administrator password, you must type the administrator password to access the full Setup utility menu.
- 3. From the Setup utility main menu, select **System Settings**.
- 4. On the next screen, select **Integrated Management Module**.
- 5. On the next screen, select **Network Configuration**.
- 6. Find the IP address and write it down.
- 7. Exit from the Setup utility.

### **Logging on to the Web interface**

To log on to the Web interface to use the remote presence functions, complete the following steps:

1. Open a Web browser and in the **address** or **URL** field, type the IP address or host name of the IMM to which you want to connect.

**Note:** The IMM defaults to DHCP. If a DHCP host is not available, the IMM assigns a static IP address of 192.168.70.125.

2. On the Login page, type the user name and password. If you are using the IMM for the first time, you can obtain the user name and password from your system administrator. All login attempts are documented in the event log.

**Note:** The IMM is set initially with a user name of USERID and password of PASSW0RD (passw0rd with a zero, not a the letter O). You have read/write access. You must change the default password the first time you log on.

- 3. On the Welcome page, type a timeout value (in minutes) in the field that is provided. The IMM will log you off of the Web interface if your browser is inactive for the number of minutes that you entered for the timeout value.
- 4. Click **Continue** to start the session. The System Health page provides a quick view of the system status.

## **Configuring the Gigabit Ethernet controllers**

The Ethernet controllers are integrated on the system board. They provide an interface for connecting to a 10 Mbps, 100 Mbps, or 1 Gbps network and provide full-duplex (FDX) capability, which enables simultaneous transmission and reception of data on the network. If the Ethernet ports in the server support auto-negotiation, the controllers detect the data-transfer rate (10BASE-T, 100BASE-TX, or 1000BASE-T) and duplex mode (full-duplex or half-duplex) of the network and automatically operate at that rate and mode.

**Note:** The Ethernet controller for Ethernet connector 1 supports Serial over LAN (SOL).

You do not have to set any jumpers or configure the controllers. However, you must install a device driver to enable the operating system to address the controllers. To find updated information about configuring the controllers, complete the following steps.

**Note:** Changes are made periodically to the Lenovo Web site. The actual procedure might vary slightly from what is described in this document.

- 1. Go to: [http://www.lenovo.com/support.](http://www.lenovo.com/support)
- 2. Enter your product number (machine type and model number) or select **Servers and Storage** from the **Select your product** list.
- 3. From **Family** list, select **ThinkServer RD210**, and click **Continue**.

# **Chapter 7. Solving problems**

This chapter describes the diagnostic tools that are available to help you solve problems that might occur in the server.

If you cannot locate and correct the problem using the information in this chapter, see the *Hardware Maintenance Manual* for more information.

# **Diagnostic tools**

The following tools are available to help you diagnose and solve hardware-related problems:

v *Diagnostics* **DVD**

The *Diagnostics* **DVD** provided with your server contains the diagnostic programs for testing the major components of the server. For additional information about the *Diagnostics* **DVD**, see the *Hardware Maintenance Manual*.

v **Troubleshooting tables**

These tables list problem symptoms and actions to correct the problems. See ["Troubleshooting](#page-159-0) tables" on page 144 for more information.

v **EasyLED**

Use EasyLED to diagnose system errors quickly. See "EasyLED [diagnostics](#page-32-0) [panel"](#page-32-0) on page 17 for more information.

#### v **Preboot diagnostic programs**

The diagnostic programs provide problem isolation, configuration analysis, and error log collection. The diagnostic programs are the primary method of testing the major components of the server and are stored in integrated USB memory. The diagnostic programs collect the following information about the server:

- System configuration
- Network interfaces and settings
- Installed hardware
- EasyLED status
- Service processor status and configuration
- Vital product data, firmware, and UEFI configuration
- Hard disk drive health
- RAID controller configuration
- Controller and service processor event logs, including:
	- System error logs
	- Temperature, voltage, and fan speed information
	- Systems management analysis and reporting technology (SMART) data
	- Machine check registers
	- USB information
	- Video and monitor configuration information
	- Video memory test results
	- PCI slot information

The diagnostic programs create a merged log that includes events from all collected logs. The information is collected into a file that you can send to the Lenovo Support Center. Additionally, you can view the server information locally through a generated text report file. You can also copy the log to removable media and view the log from a Web browser.

v **Checkpoint codes**

Checkpoint codes track the progress of POST routines at system startup or reset. Checkpoint codes are shown on the checkpoint code display on the EasyLED panel.

## <span id="page-157-0"></span>**POST**

When you turn on the server, it performs a series of tests to check the operation of the server components and some optional devices in the server. This series of tests is called the power-on self-test, or POST.

If a power-on password is set, you must type the password and press Enter, when prompted, for POST to run.

If POST detects a problem, one or more beeps might sound, or an error message is displayed. See ["POST](#page-158-0) error codes" on page 143 for more information.

## **Error logs**

The POST error log contains the three most recent error codes and messages that were generated during POST. The IMM system event log contains messages that were generated by the IMM. The system event log is a combined log that contains messages that were generated during POST and all system status messages from the service processor (IMM).

The system event log and IMM system event log are limited in size. When each log is full, new entries will not overwrite existing entries; therefore, you must periodically clear these logs through the UEFI Setup Utility program. When you are troubleshooting an error, be sure to clear both the logs so that you can find current errors more easily.

**Important:** After you complete a repair or correct an error, clear the IMM system event log to turn off the system-error LED on the front of the server.

Entries that are written to the system event log during the early phase of POST show an incorrect date and time as the default time stamp; however, the date and time are corrected as POST continues.

Each system event log entry appears on its own page. To move from one entry to the next, use the Up Arrow and Down Arrow keys.

You can view the contents of the POST error log, the system event log, and the system event/error log from the UEFI Setup Utility program.

When you are troubleshooting PCI Express slots, note that the error logs report the PCI Express buses numerically. The numerical assignments vary depending on the configuration. You can check the assignments by running the UEFI Setup Utility program.

#### **Viewing error logs from the UEFI Setup Utility program**

To view the error logs, complete the following steps:

- 1. Turn on the server.
- 2. When the prompt Press F1 for Setup appears, press F1. If you have set both a power-on password and an administrator password, you must type the administrator password to view the error logs.
- 3. Use one of the following procedures:
- <span id="page-158-0"></span>v To view the POST error log, select **System Event Logs**, and then select **POST Error Log**.
- v To view the IMM system event log, select **System Event Logs --> IMM System Event Log**

#### **Clearing the error logs**

To clear the error logs, complete the following steps:

**Note:** The POST error log is automatically cleared each time the server is restarted.

- 1. Turn on the server.
- 2. When the prompt Press F1 for Setup appears, press F1. If you have set both a power-on password and an administrator password, you must type the administrator password to view the error logs.
- 3. Use one of the following procedures:
	- v To clear the IMM system event log, select **System Event Log --> IMM System Event Log**. Select **Clear IMM System Event Log**; then, press Enter twice.
	- v To clear the combined system event/error log, select **Event/Error logs**, and then select **System Event/Error Log**. When any log entry is displayed, press Enter (**Clear event/error logs** is highlighted on each entry page).

# **POST error codes**

The following table describes the POST error codes and suggested actions to correct the detected problems.

| <b>POST</b><br>message | <b>Failing device or</b><br>problem found   | <b>Suggested action</b>                                                                                                    |
|------------------------|---------------------------------------------|----------------------------------------------------------------------------------------------------|
| 161                    | The real-time clock<br>battery has failed.  | 1. Reseat the battery.<br>Replace the battery or call for service.<br>2.                                                                                                    |
| 162                    | A device configuration<br>has changed.      | Run the Configuration/Setup Utility program,<br>$\bullet$<br>select Load Default Settings, and save the<br>settings.<br>Make sure that optional devices are turned on<br>and installed correctly.                                                                                                    |
| 163                    | The time of day has<br>not been set.        | Run the Configuration/Setup Utility program and set<br>the date and time.                                                                                                    |
| 289                    | A failing DIMM was<br>disabled.             | Make sure that the DIMMs are supported by the<br>server and that they are installed correctly.                                                                                                    |
| 301, 303               | Keyboard and<br>keyboard controller         | Make sure that the keyboard cable is connected<br>and that nothing is resting on the keyboard keys.                                                                                                    |
| 1810                   | PCI device error                            | Make sure that all PCI adapters are installed<br>correctly. In the Configuration/Setup Utility program,<br>make sure that all PCI devices are enabled.<br>Disable option ROMs and integrated devices that<br>are not needed and set the PCI device boot priority<br>to ensure that the boot device option ROM is able<br>to load. |
| 1962                   | POST could not find<br>an operating system. | Install an operating system.                                                                                                    |

*Table 11. Abbreviated list of POST error messages*

<span id="page-159-0"></span>*Table 11. Abbreviated list of POST error messages (continued)*

| <b>POST</b><br>message | <b>Failing device or</b><br>problem found                                        | <b>Suggested action</b>                                                                                                    |
|------------------------|----------------------------------------------------------------------------------|----------------------------------------------------------------------------------------------------|
| 00019xxx               | Microprocessor $x$ is<br>not functioning or<br>failed the built-in<br>self-test. | Make sure that microprocessor $x$ is installed<br>correctly. (Trained service technician only) If the<br>problem remains, replace microprocessor x. |
| 012980xx<br>012981xx   | Data for<br>microprocessor x                                                     | Download and install the latest level of BIOS code.                                                                                                 |

# **Troubleshooting tables**

Use the troubleshooting tables to find solutions to problems that have identifiable symptoms.

If you have just added new software or a new optional device and the server is not working, complete the following steps before using the troubleshooting tables:

- 1. Check the system-error LED on the operator information panel; if it is lit, check the EasyLED LEDs (see ["EasyLED](#page-174-0) LEDs" on page 159).
- 2. Remove the software or device that you just added.
- 3. Run the diagnostic tests to determine whether the server is running correctly.
- 4. Reinstall the new software or new device.

# **EasyStartup problems**

*Table 12. EasyStartup DVD*

- Follow the suggested actions in the order in which they are listed in the Action Column until the problem **is resolved.**
- v **See the** *Hardware Maintenance Manual* **to determine which components are customer replaceable units (CRU's) and which fields are field replaceable units (FRUs).**
- If an action step is preceded by "(Trained service technician only)," that step must be performed only by a **trained service technician.**

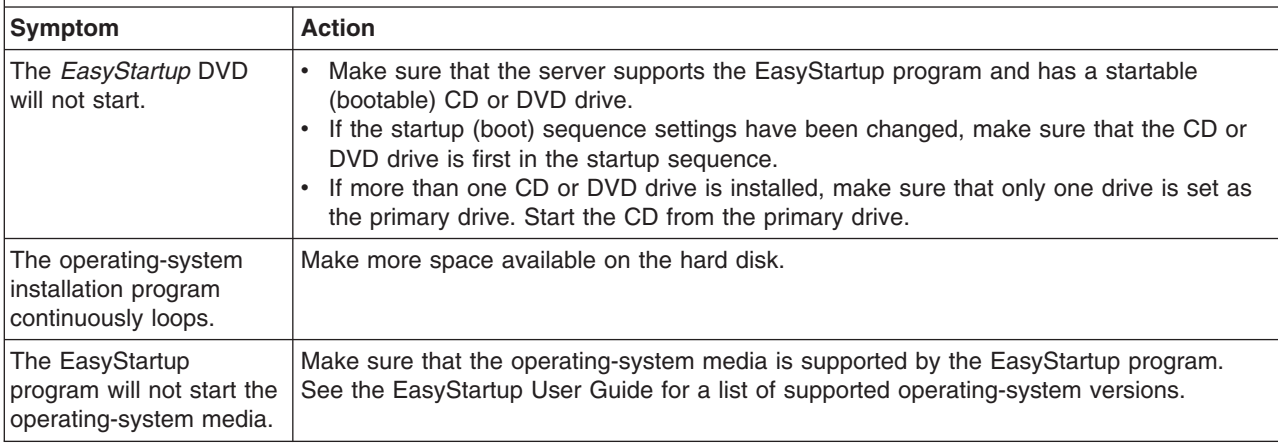

# **CD/DVD drive problems**

- Follow the suggested actions in the order in which they are listed in the Action column until the problem **is solved.**
- v **See the** *Hardware Maintenance Manual* **to determine which components are customer replaceable units (CRU) and which components are field replaceable units (FRU).**
- If an action step is preceded by "(Trained service technician only)," that step must be performed only by a **Trained service technician.**

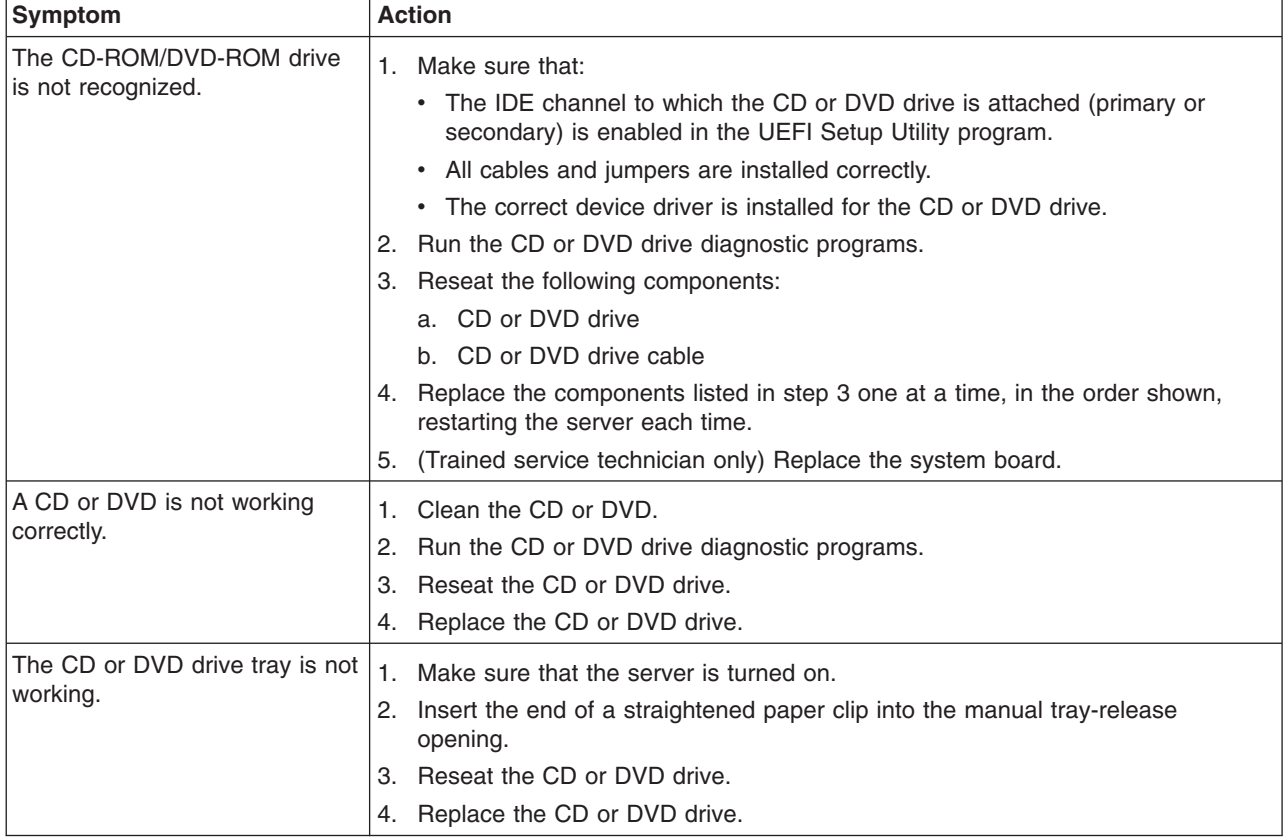

# **General problems**

- Follow the suggested actions in the order in which they are listed in the Action column until the problem **is solved.**
- v **See the** *Hardware Maintenance Manual* **to determine which components are customer replaceable units (CRU) and which components are field replaceable units (FRU).**
- If an action step is preceded by "(Trained service technician only)," that step must be performed only by a **Trained service technician.**

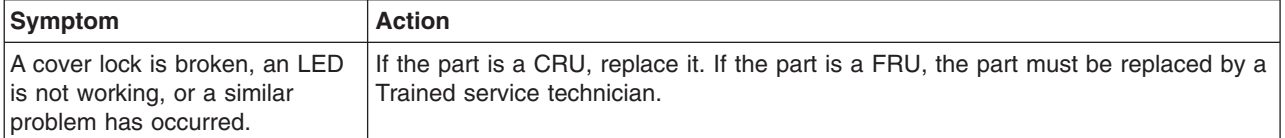

# **Hard disk drive problems**

- Follow the suggested actions in the order in which they are listed in the Action column until the problem **is solved.**
- v **See the** *Hardware Maintenance Manual* **to determine which components are customer replaceable units (CRU) and which components are field replaceable units (FRU).**
- If an action step is preceded by "(Trained service technician only)," that step must be performed only by a **Trained service technician.**

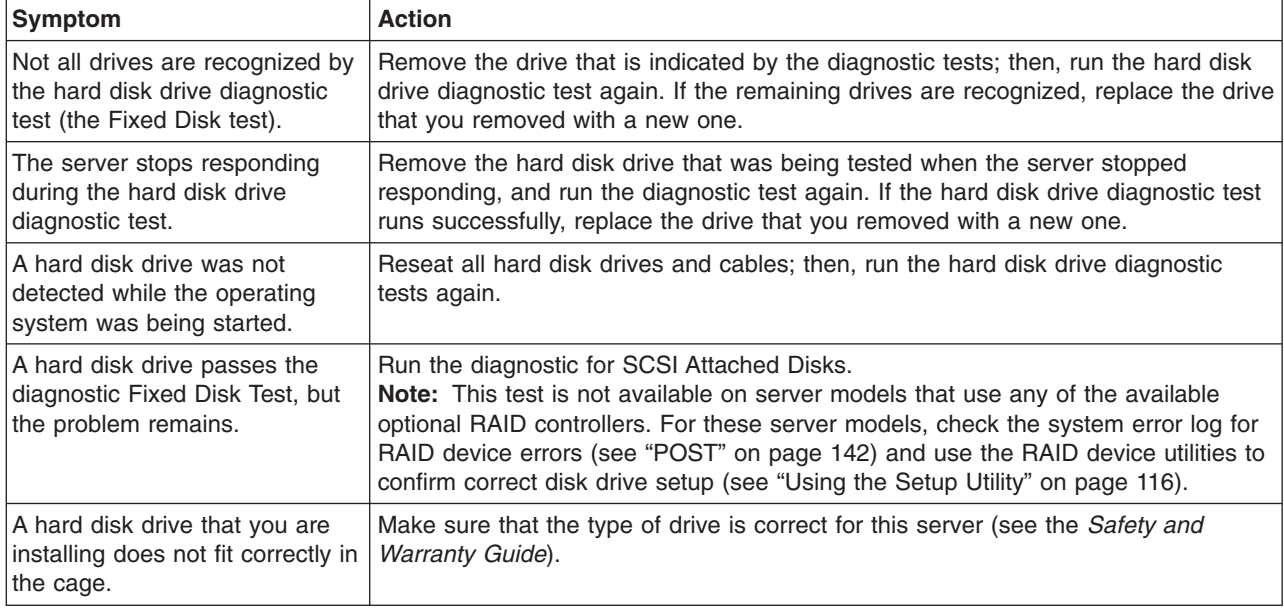

# **Intermittent problems**

- Follow the suggested actions in the order in which they are listed in the Action column until the problem **is solved.**
- v **See the** *Hardware Maintenance Manual* **to determine which components are customer replaceable units (CRU) and which components are field replaceable units (FRU).**
- If an action step is preceded by "(Trained service technician only)," that step must be performed only by a **Trained service technician.**

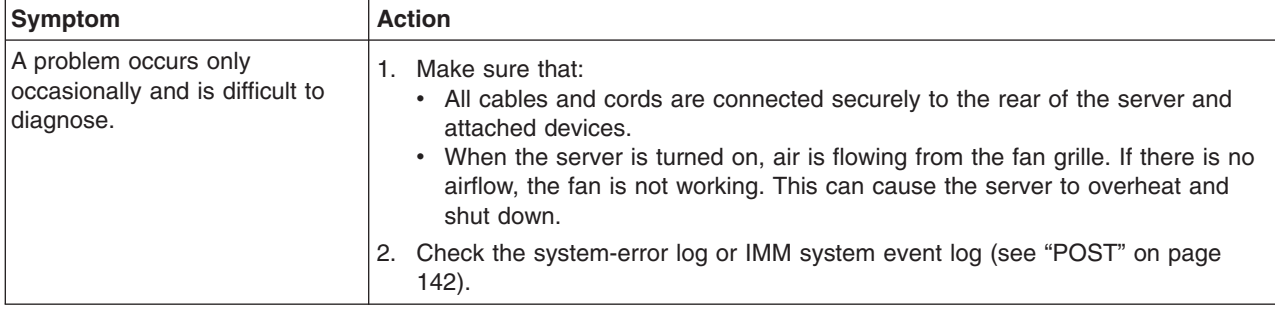

Follow the suggested actions in the order in which they are listed in the Action column until the problem **is solved.**

- v **See the** *Hardware Maintenance Manual* **to determine which components are customer replaceable units (CRU) and which components are field replaceable units (FRU).**
- If an action step is preceded by "(Trained service technician only)," that step must be performed only by a **Trained service technician.**

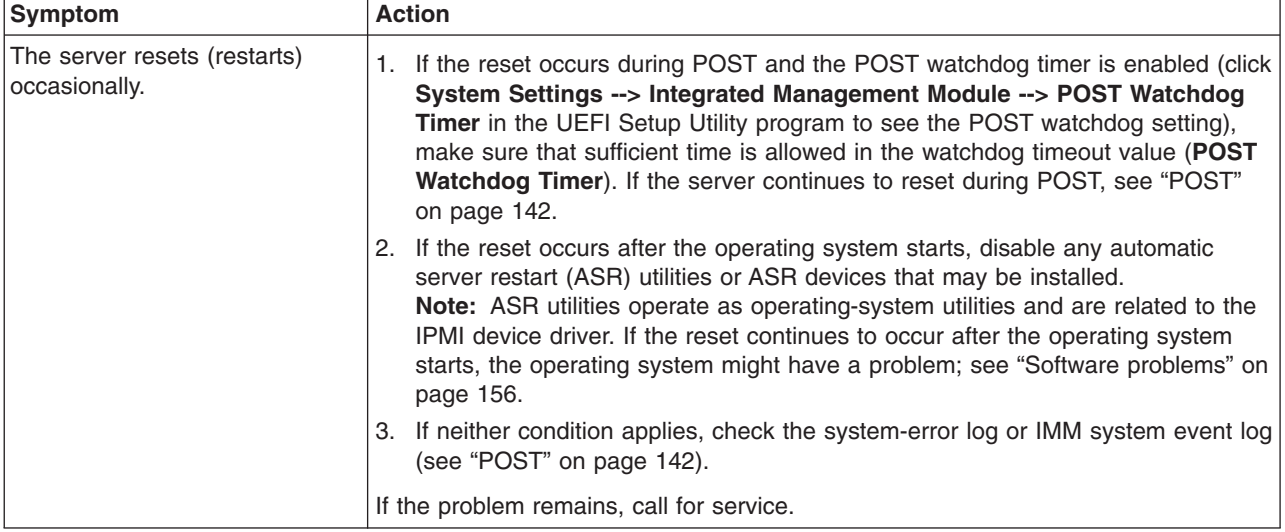

# **Keyboard, mouse, or pointing-device problems**

- Follow the suggested actions in the order in which they are listed in the Action column until the problem **is solved.**
- v **See the** *Hardware Maintenance Manual* **to determine which components are customer replaceable units (CRU) and which components are field replaceable units (FRU).**
- If an action step is preceded by "(Trained service technician only)," that step must be performed only by a **Trained service technician.**

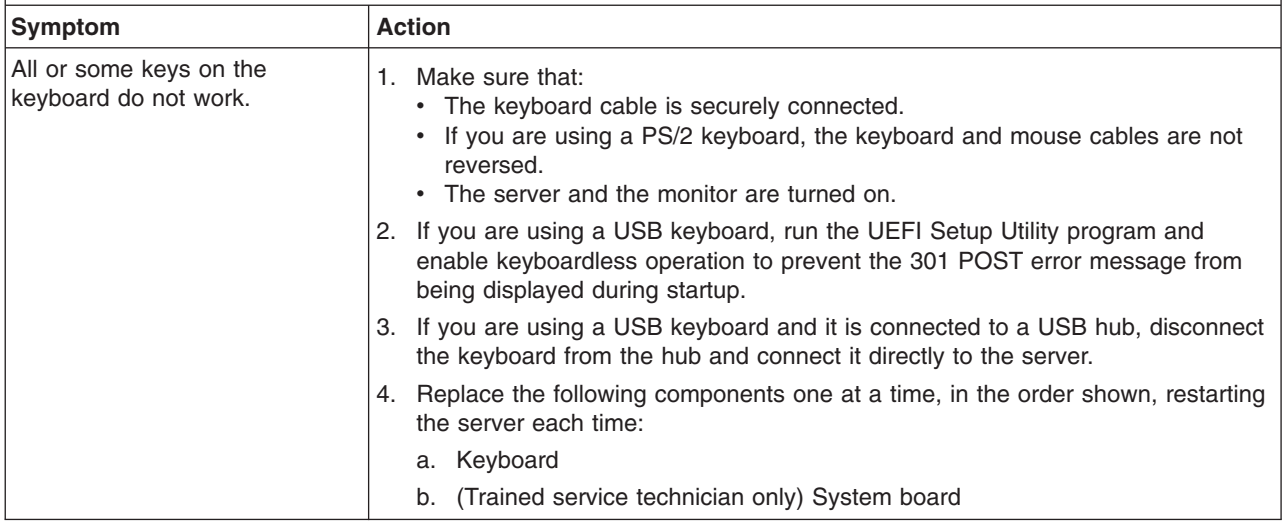

- Follow the suggested actions in the order in which they are listed in the Action column until the problem **is solved.**
- v **See the** *Hardware Maintenance Manual* **to determine which components are customer replaceable units (CRU) and which components are field replaceable units (FRU).**
- · If an action step is preceded by "(Trained service technician only)," that step must be performed only by a **Trained service technician.**

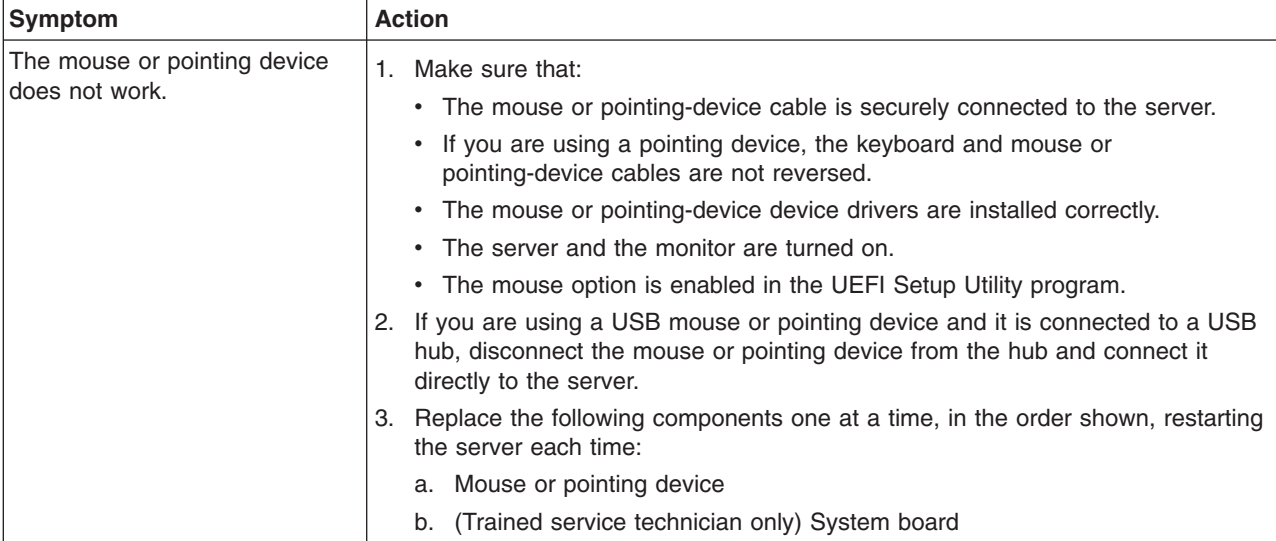

# **Memory problems**

- Follow the suggested actions in the order in which they are listed in the Action column until the problem **is solved.**
- v **See the** *Hardware Maintenance Manual* **to determine which components are customer replaceable units (CRU) and which components are field replaceable units (FRU).**
- If an action step is preceded by "(Trained service technician only)," that step must be performed only by a **Trained service technician.**

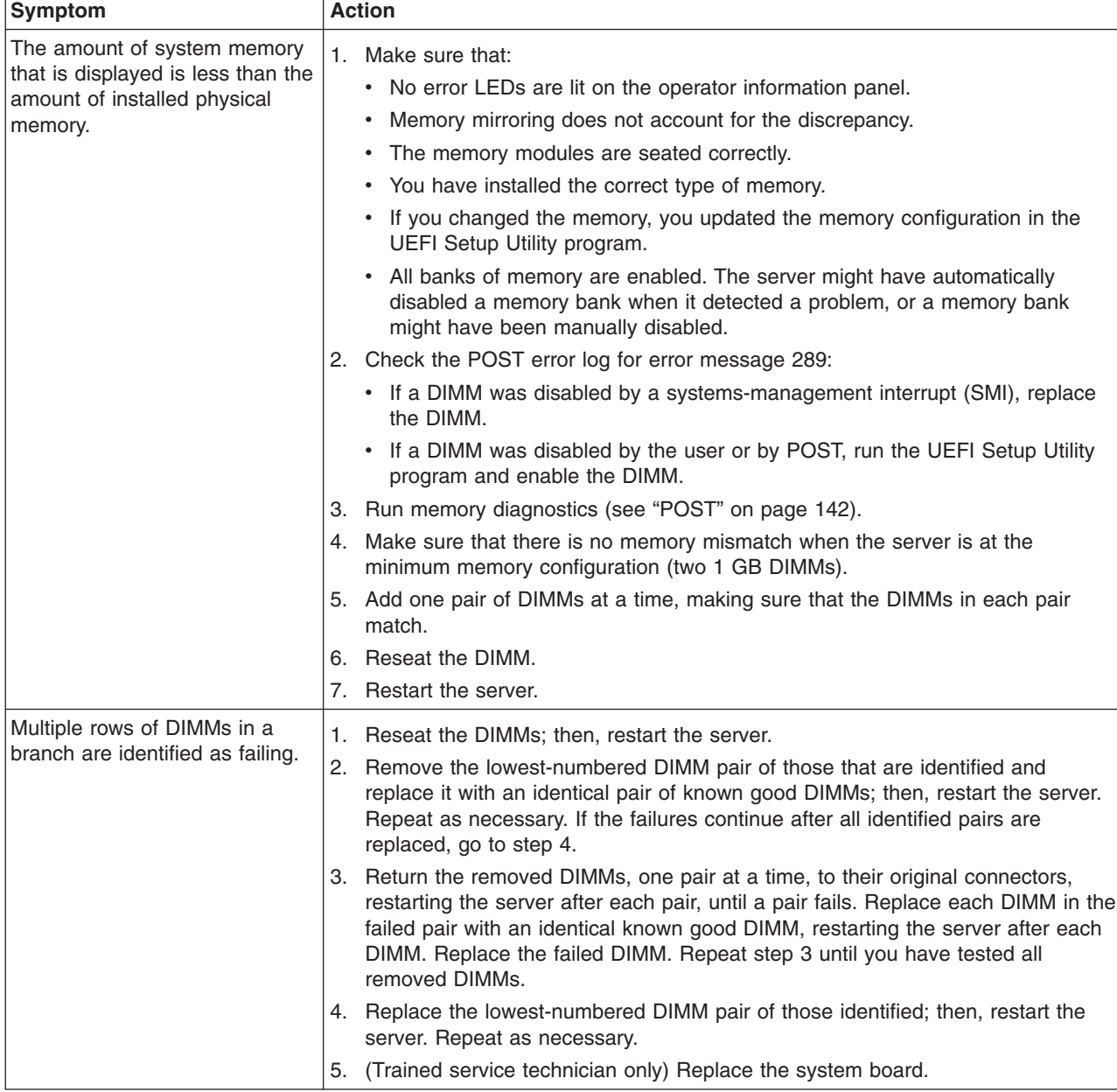

# **Microprocessor problems**

- Follow the suggested actions in the order in which they are listed in the Action column until the problem **is solved.**
- v **See the** *Hardware Maintenance Manual* **to determine which components are customer replaceable units (CRU) and which components are field replaceable units (FRU).**
- If an action step is preceded by "(Trained service technician only)," that step must be performed only by a **Trained service technician.**

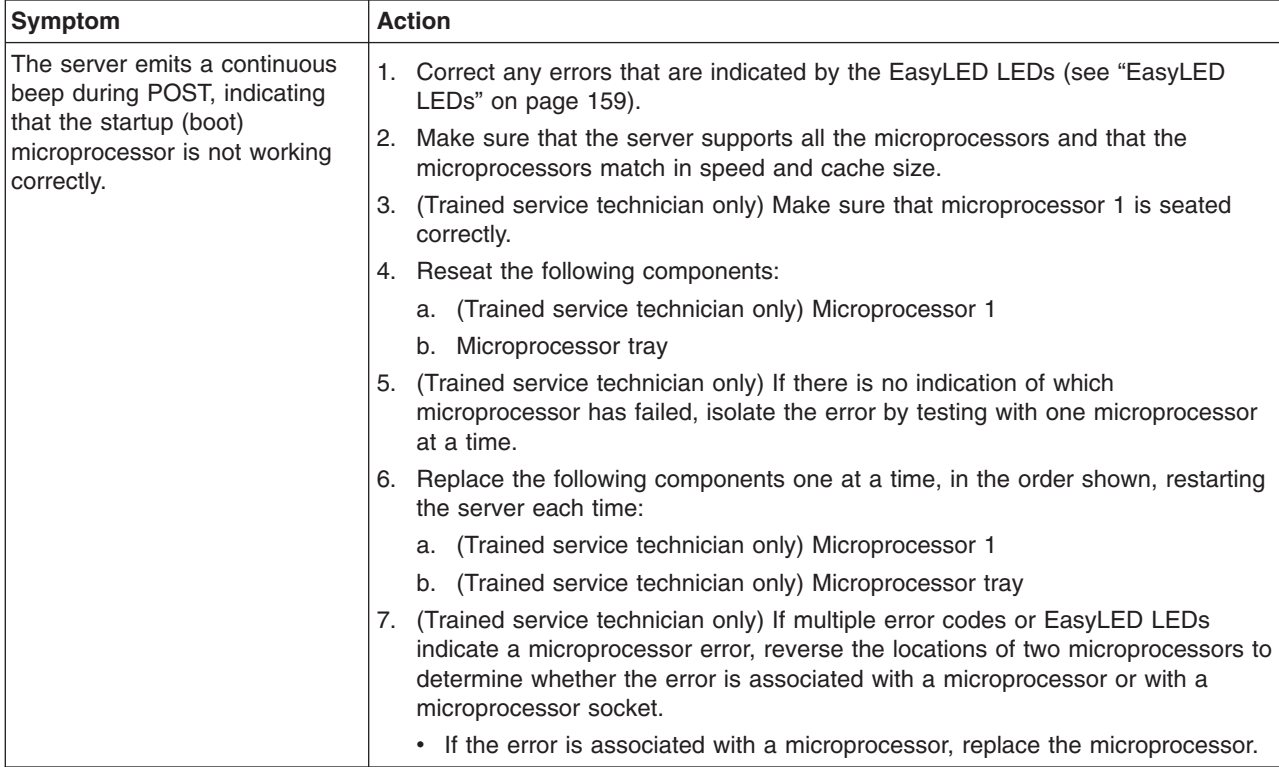

# <span id="page-166-0"></span>**Monitor problems**

Some monitors have their own self-tests. If you suspect a problem with your monitor, see the documentation that comes with the monitor for instructions for testing and adjusting the monitor. If you cannot diagnose the problem, call for service.

Follow the suggested actions in the order in which they are listed in the Action column until the problem **is solved.**

v **See the** *Hardware Maintenance Manual* **to determine which components are customer replaceable units (CRU) and which components are field replaceable units (FRU).**

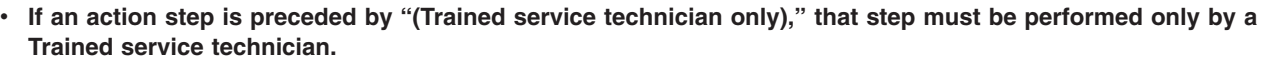

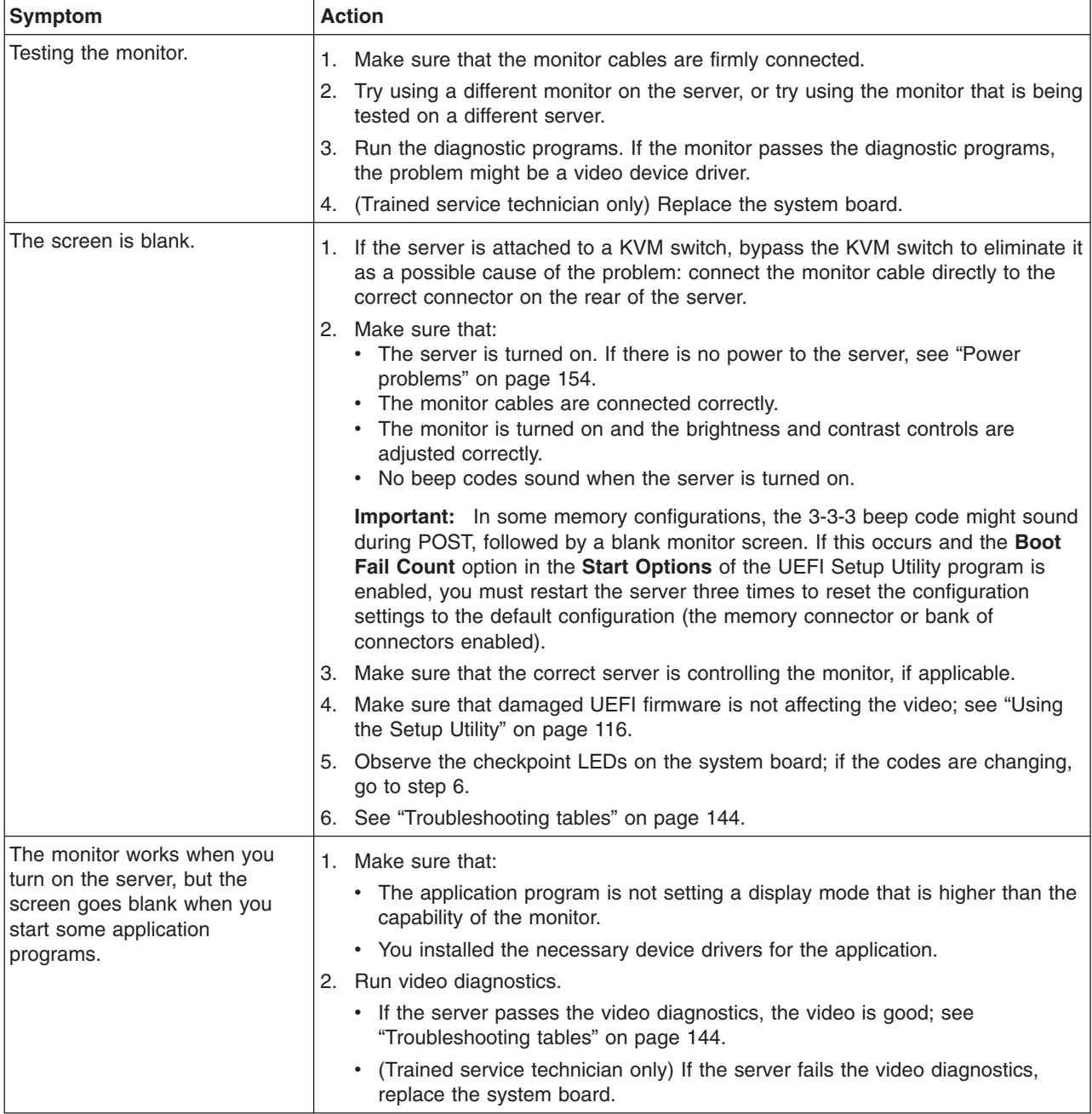

Follow the suggested actions in the order in which they are listed in the Action column until the problem **is solved.**

v **See the** *Hardware Maintenance Manual* **to determine which components are customer replaceable units (CRU) and which components are field replaceable units (FRU).**

· If an action step is preceded by "(Trained service technician only)," that step must be performed only by a **Trained service technician.**

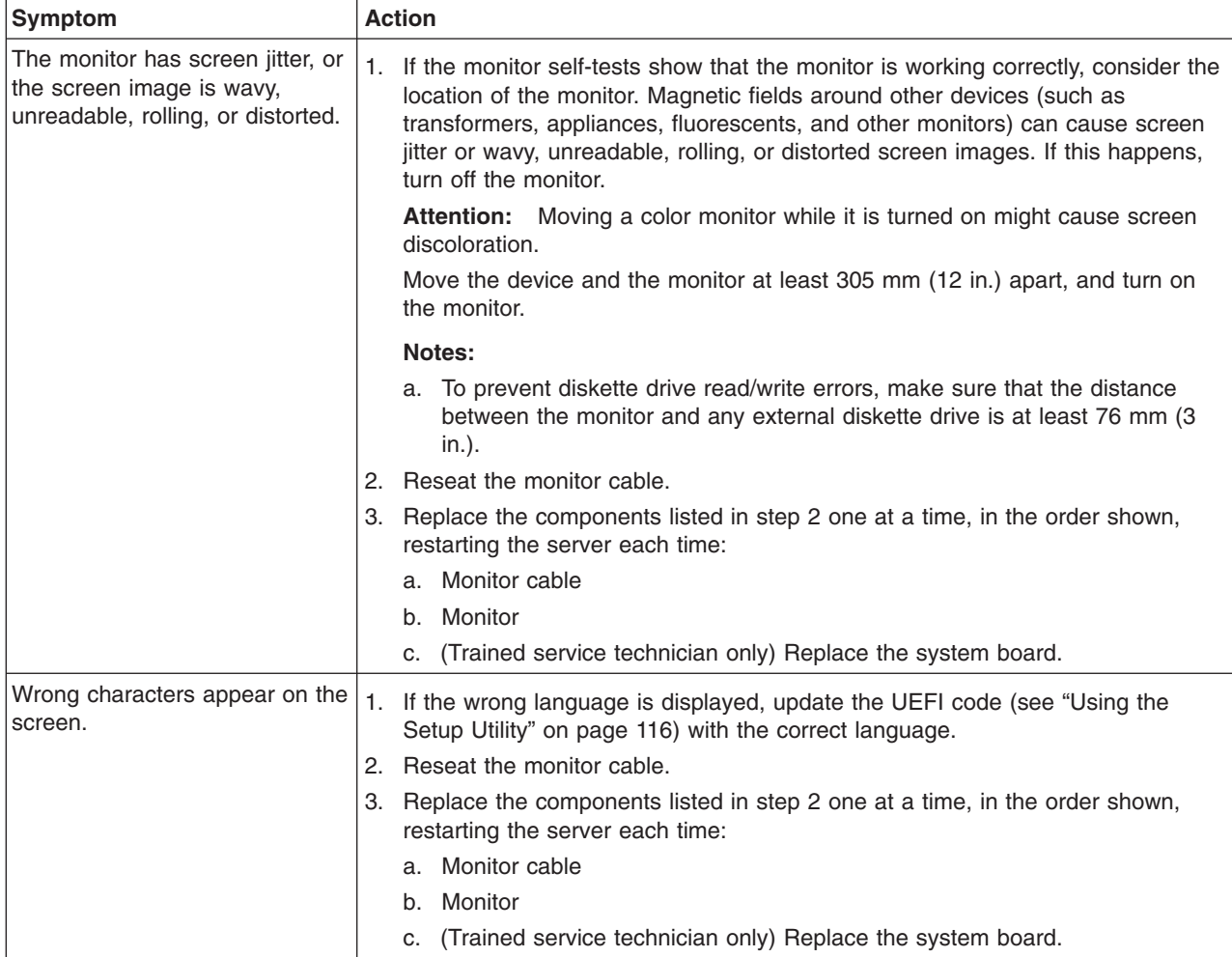

# **Optional-device problems**

- Follow the suggested actions in the order in which they are listed in the Action column until the problem **is solved.**
- v **See the** *Hardware Maintenance Manual* **to determine which components are customer replaceable units (CRU) and which components are field replaceable units (FRU).**
- If an action step is preceded by "(Trained service technician only)," that step must be performed only by a **Trained service technician.**

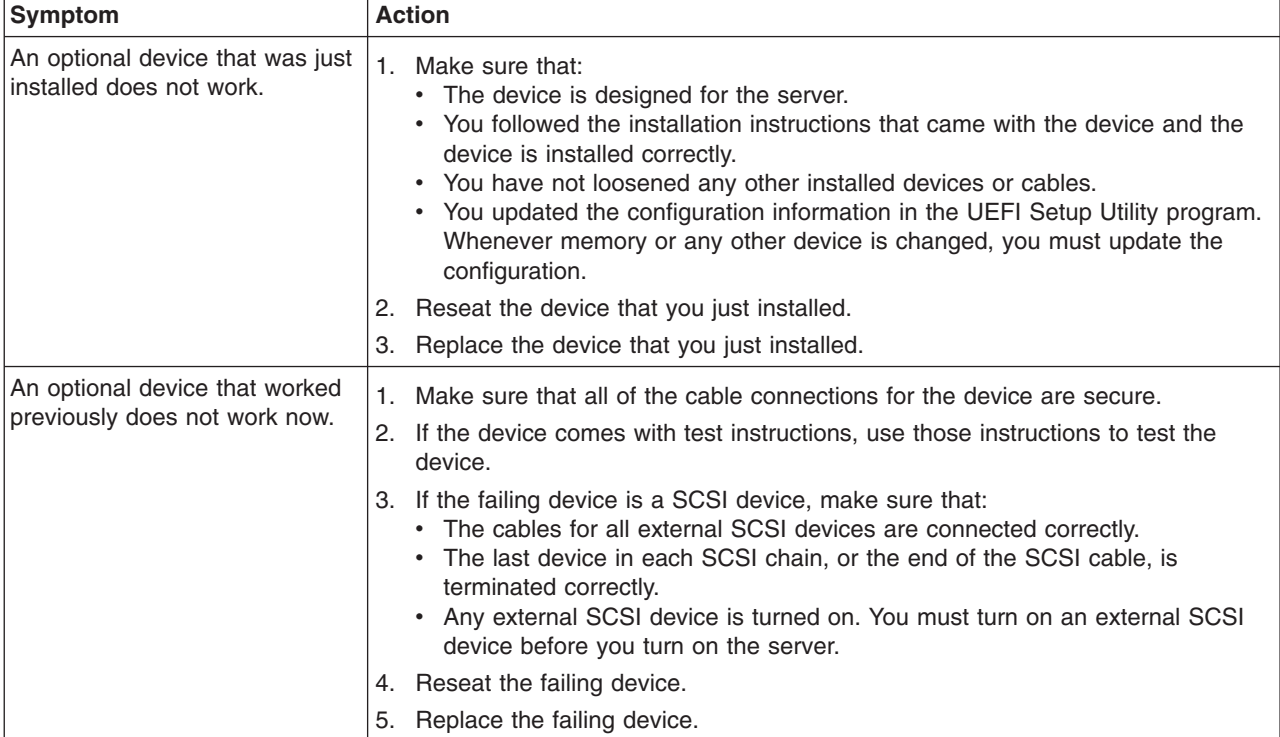

# <span id="page-169-0"></span>**Power problems**

- Follow the suggested actions in the order in which they are listed in the Action column until the problem **is solved.**
- v **See the** *Hardware Maintenance Manual* **to determine which components are customer replaceable units (CRU) and which components are field replaceable units (FRU).**
- If an action step is preceded by "(Trained service technician only)," that step must be performed only by a **Trained service technician.**

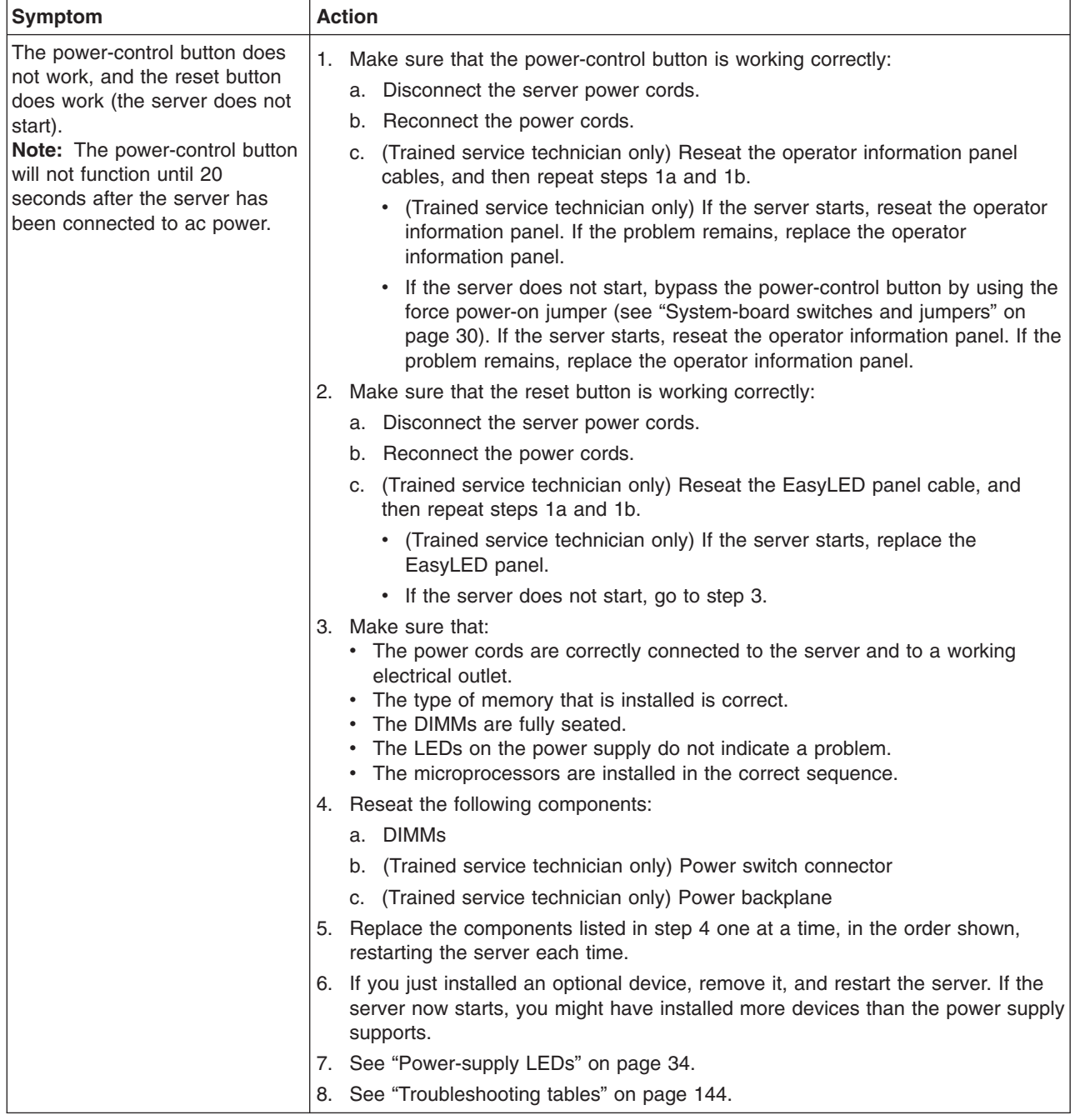

• Follow the suggested actions in the order in which they are listed in the Action column until the problem **is solved.**

v **See the** *Hardware Maintenance Manual* **to determine which components are customer replaceable units (CRU) and which components are field replaceable units (FRU).**

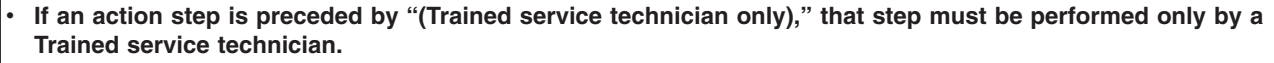

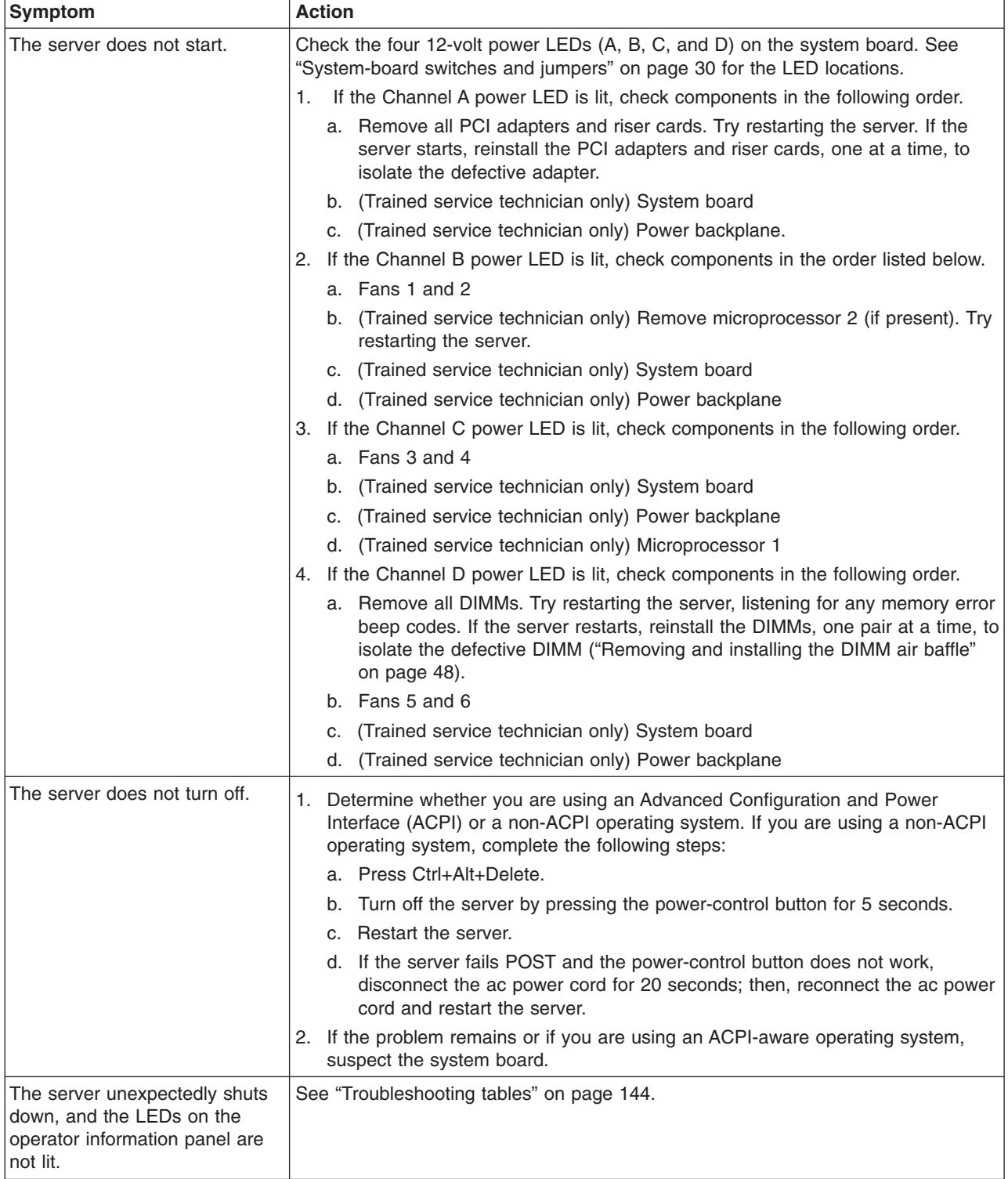

# <span id="page-171-0"></span>**Serial-device problems**

- Follow the suggested actions in the order in which they are listed in the Action column until the problem **is solved.**
- v **See the** *Hardware Maintenance Manual* **to determine which components are customer replaceable units (CRU) and which components are field replaceable units (FRU).**
- If an action step is preceded by "(Trained service technician only)," that step must be performed only by a **Trained service technician.**

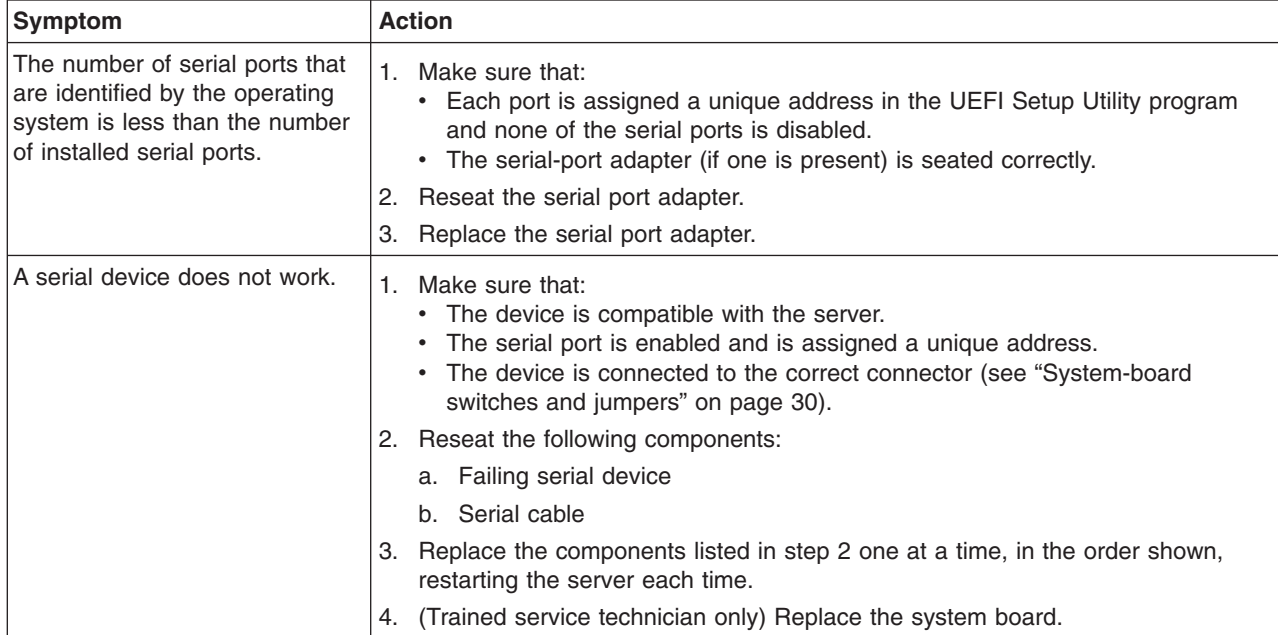

# **Software problems**

- Follow the suggested actions in the order in which they are listed in the Action column until the problem **is solved.**
- v **See the** *Hardware Maintenance Manual* **to determine which components are customer replaceable units (CRU) and which components are field replaceable units (FRU).**
- If an action step is preceded by "(Trained service technician only)," that step must be performed only by a **Trained service technician.**

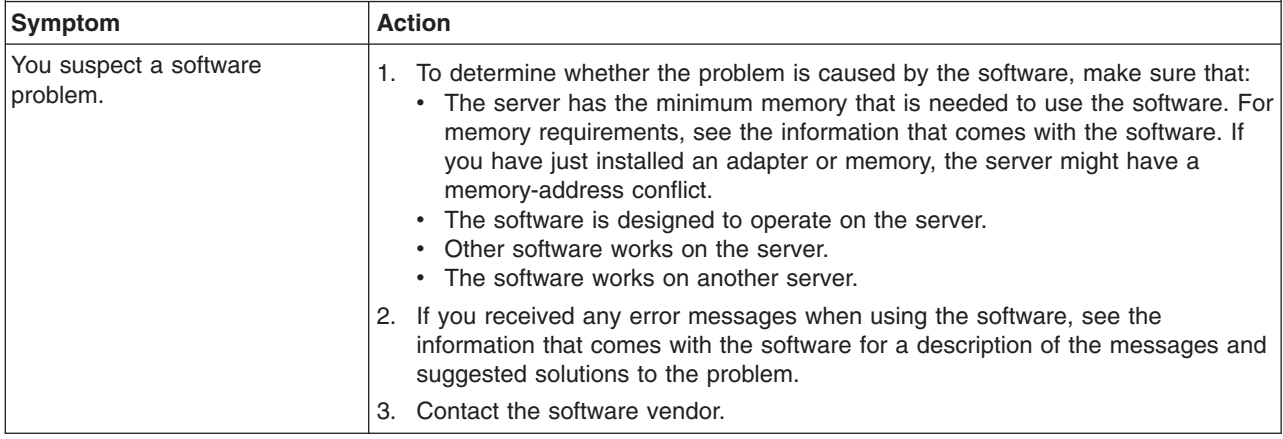

# <span id="page-172-0"></span>**Universal Serial Bus (USB) port problems**

- Follow the suggested actions in the order in which they are listed in the Action column until the problem **is solved.**
- v **See the** *Hardware Maintenance Manual* **to determine which components are customer replaceable units (CRU) and which components are field replaceable units (FRU).**
- If an action step is preceded by "(Trained service technician only)," that step must be performed only by a **Trained service technician.**

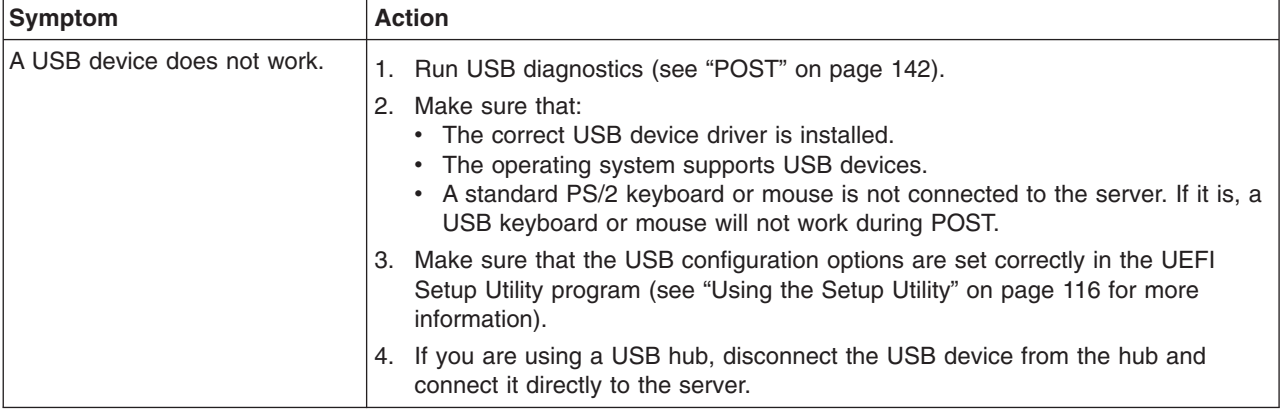

# **Video problems**

See "Monitor [problems"](#page-166-0) on page 151.

# **EasyLED**

EasyLED is a system of LEDs on various external and internal components of the server. When an error occurs, LEDs are lit throughout the server. By viewing the LEDs in a particular order, you can often identify the source of the error.

When LEDs are lit to indicate an error, they remain lit when the server is turned off, provided that the server is still connected to power and the power supply is operating correctly.

Before working inside the server to view EasyLED LEDs, read the safety information in ["Safety"](#page-8-0) on page vii and ["Installation](#page-54-0) guidelines" on page 39.

If an error occurs, view the EasyLED LEDs in the following order:

1. Look at the operator information panel on the front of the server.

- If the information LED is lit, it indicates that information about a suboptimal condition in the server is available in the IMM system event log or in the system-error log.
- If the system-error LED is lit, it indicates that an error has occurred; go to step 2.

The following illustration shows the operator information panel.

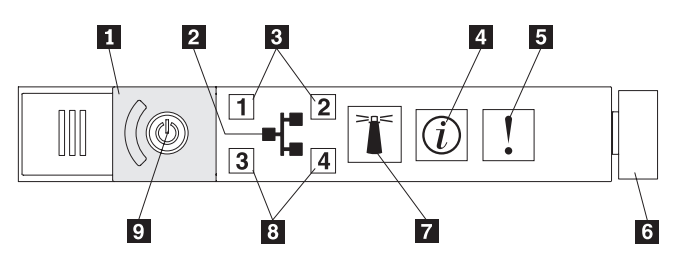

2. To view the EasyLED panel, slide the latch to the left on the front of the EasyLED drawer. This reveals the EasyLED panel. Lit LEDs on this panel indicate the type of error that has occurred.

The following illustration shows the EasyLED panel:

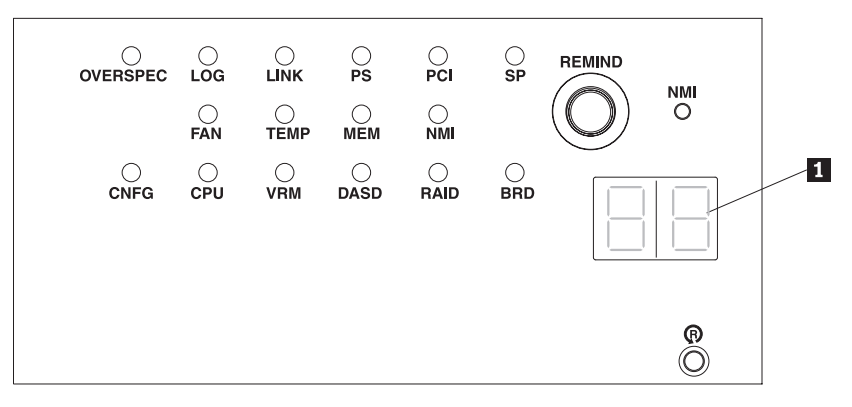

Note any LEDs that are lit, and then close the drawer.

Look at the system service label on the top of the server, which gives an overview of internal components that correspond to the LEDs on the EasyLED panel. This information and the information in ["EasyLED"](#page-172-0) on page 157 can often provide enough information to diagnose the error.

3. Remove the server cover and look inside the server for lit LEDs. Certain components inside the server have LEDs that will be lit to indicate the location of a problem.

## **Remind button**

You can use the remind button on the EasyLED panel to put the system-error LED on the operator information panel into Remind mode. When you press the remind button, you acknowledge the error but indicate that you will not take immediate action. The system-error LED flashes while it is in Remind mode and stays in Remind mode until one of the following conditions occurs:

- All known errors are corrected.
- The server is restarted.
- A new error occurs, causing the system-error LED to be lit again.

## **EasyLED switch**

The EasyLED switch allows you to review error indications after the server has been powered down. Press and hold the EasyLED switch, located on the system board, to see the LEDs that were lit before you removed power from the server. The LEDs will remain lit for as long as you press the switch, to a maximum of 25 seconds.

# <span id="page-174-0"></span>**EasyLED LEDs**

The following table describes the LEDs on the EasyLED panel and suggested actions to correct the detected problems.

**Note:** Check the system-error log or IMM system event log for additional information before replacing a FRU.

*Table 13. EasyLED panel LEDs*

| LED                                          | <b>Description</b>                                                                             | <b>Action</b>                                                                                                    |
|----------------------------------------------|------------------------------------------------------------------------------------------------|----------------------------------------------------------------------------------------------------|
| None, but the<br>system error<br>LED is lit. | An error has occurred and<br>cannot be isolated. The<br>error is not represented by<br>a path. | Use the UEFI Setup Utility program to check the<br>system error log for information about the error.                                                                                 |
| <b>OVER SPEC</b>                             | The power supplies are<br>using more power than<br>their maximum rating.                       | If the OVER SPEC LED on the EasyLED panel<br>is lit, or any of the six 12V rail error LEDs (A, B,<br>C, D, E, or AUX) on the system board are lit,<br>follow the instructions below. |
|                                              |                                                                                                | If the 12V channel A error LED is lit, complete<br>the following steps:                                                                                                    |
|                                              |                                                                                                | 1. Turn the server off and disconnect the<br>power from the server.                                                                                                    |
|                                              |                                                                                                | 2. Remove the optical drive, fans, hard disk<br>drives, and hard disk drive backplane.                                                                                               |
|                                              |                                                                                                | 3. Restart the server to see if the problem<br>remains.                                                                                                    |
|                                              |                                                                                                | 4. Reinstall each device that was removed in<br>step b one at a time, starting the server<br>each time, to isolate the failing device.                                               |
|                                              |                                                                                                | 5. Replace any failing device.                                                                                                    |
|                                              |                                                                                                | 6. (Trained service technician only) Replace<br>the system board, if the problem remains.                                                                                            |
|                                              |                                                                                                | If the 12V channel B error LED is lit, complete<br>the following steps:                                                                                                    |
|                                              |                                                                                                | 1. Turn the server off and disconnect the<br>power from the server.                                                                                                    |
|                                              |                                                                                                | 2. Remove the PCI riser card in connector 1,<br>all DIMMs, and the microprocessor in socket<br>2.                                                                                    |
|                                              |                                                                                                | 3. Restart the server to see if the problem<br>remains.                                                                                                    |
|                                              |                                                                                                | 4. Reinstall each device that was removed in<br>step b one at a time, starting the server<br>each time, to isolate the failing device.                                               |
|                                              |                                                                                                | 5. Replace any failing device.                                                                                                    |
|                                              |                                                                                                | 6. (Trained service technician only) Replace<br>the system board, if the problem remains.                                                                                            |
|                                              |                                                                                                | (Continued on the next page)                                                                                                    |

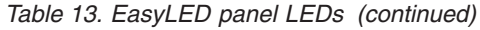

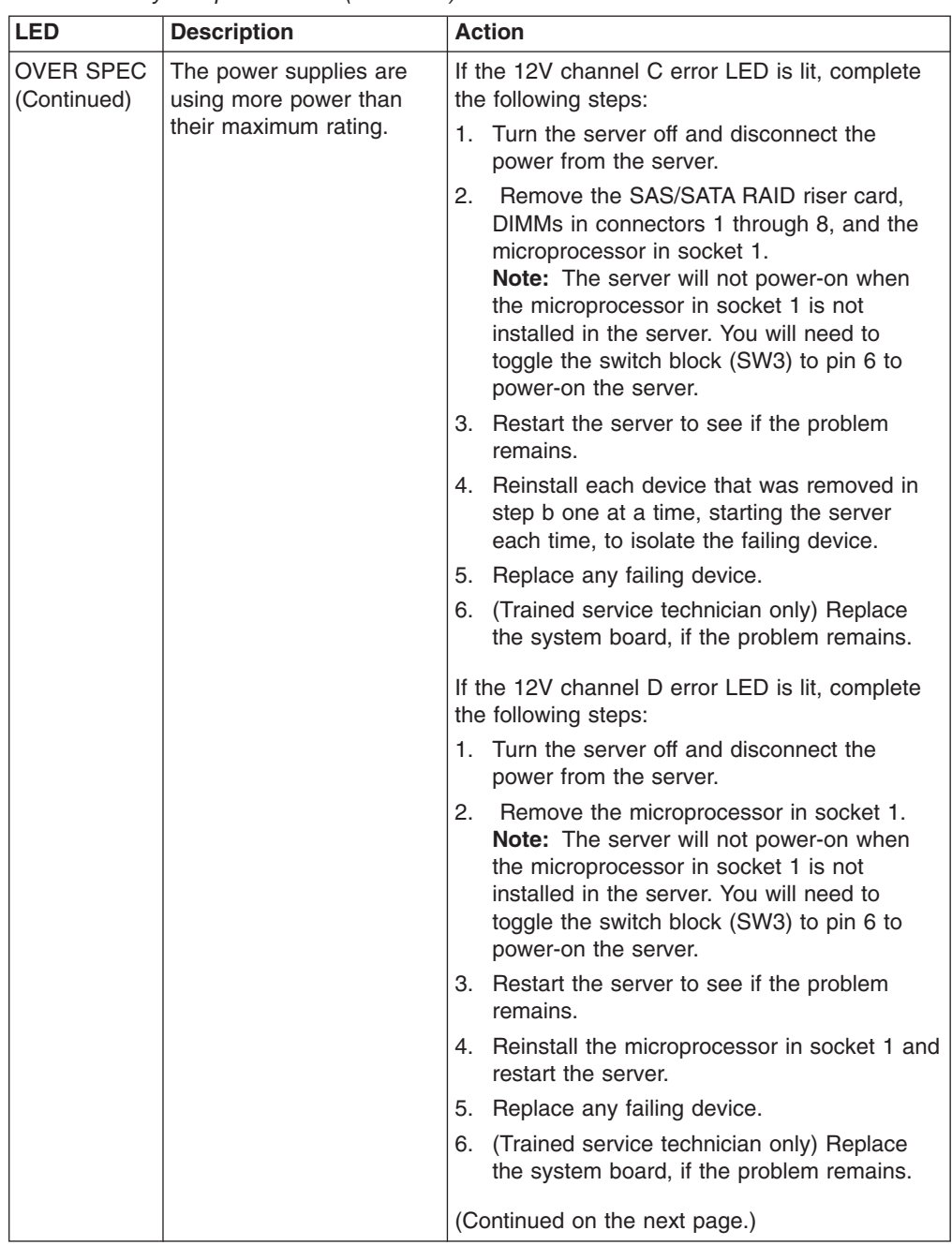

| <b>LED</b>                      | <b>Description</b>                                                       | <b>Action</b>                                                                                                    |
|---------------------------------|--------------------------------------------------------------------------|----------------------------------------------------------------------------------------------------|
| <b>OVER SPEC</b><br>(Continued) | The power supplies are<br>using more power than<br>their maximum rating. | If the 12V channel E error LED is lit, complete<br>the following steps:                                                                                |
|                                 |                                                                          | 1. Turn the server off and disconnect the<br>power from the server.                                                                                    |
|                                 |                                                                          | 2. Remove the PCI riser card from PCI riser<br>connector 2 and the microprocessor in<br>socket 2.                                                      |
|                                 |                                                                          | 3. Restart the server to see if the problem<br>remains.                                                                                                |
|                                 |                                                                          | 4. Reinstall each device that was removed in<br>step b one at a time, starting the server<br>each time, to isolate the failing device.                 |
|                                 |                                                                          | 5. Replace any failing device.                                                                                                    |
|                                 |                                                                          | 6. (Trained service technician only) Replace<br>the system board, if the problem remains.                                                              |
|                                 |                                                                          | If the 12V AUX channel error LED is lit,<br>complete the following steps:                                                                              |
|                                 |                                                                          | 1. Turn the server off and disconnect the<br>power from the server.                                                                                    |
|                                 |                                                                          | 2. Remove all PCI Express cards, all PCI riser<br>cards, the operator information panel, and<br>the Ethernet daughter card.                            |
|                                 |                                                                          | 3. Restart the server to see if the problem<br>remains.                                                                                                |
|                                 |                                                                          | 4. Reinstall each device that was removed in<br>step b one at a time, starting the server<br>each time, to isolate the failing device.                 |
|                                 |                                                                          | 5. Replace any failing device.                                                                                                    |
|                                 |                                                                          | 6. (Trained service technician only) Replace<br>the system board, if the problem remains.                                                              |
| <b>LOG</b>                      | An error occurred.                                                       | Check the IMM system event log and the<br>system-error log for information about the error.<br>Replace any components identified in the error<br>logs. |
| <b>LINK</b>                     | Reserved.                                                                |                                                                                                    |
| <b>PS</b>                       | Power supply 1 or 2 has<br>failed.                                       | 1. Make sure that the power supplies are<br>seated correctly.                                                                                          |
|                                 |                                                                          | 2. Remove one of the power supplies to isolate<br>the failed power supply.                                                                             |
|                                 |                                                                          | Replace the failed power supply.<br>З.                                                                                                    |

*Table 13. EasyLED panel LEDs (continued)*

*Table 13. EasyLED panel LEDs (continued)*

| <b>LED</b>  | <b>Description</b>                                                                                                    | <b>Action</b>                                                                                                    |
|-------------|----------------------------------------------------------------------------------------------------|----------------------------------------------------------------------------------------------------|
| PCI         | An error has occurred on<br>a PCI bus or on the<br>system board. An<br>additional LED will be lit<br>next to a failing PCI slot. | 1. Check the LEDs on the PCI slots to identify<br>the component that caused the error.<br>2. Check the system-error log for information<br>about the error.<br>3. If you cannot isolate the failing adapter<br>using the LEDs and the information in the<br>system-error log, remove one adapter at a<br>time from the failing PCI bus; then, restart<br>the server after each adapter is removed.<br>4. If the problem remains, replace the following<br>components, in the order shown, restarting<br>the server each time:<br>• PCI riser card<br>(Trained service technician only) Replace<br>the system board, if the problem remains. |
| <b>SP</b>   | The service processor has<br>failed.                                                                                             | 1. Remove power from the server; then,<br>reconnect the server to power and restart<br>the server.<br>2. Update the IMM firmware.<br>3.<br>(Trained service technician only) Replace<br>the system board, if the problem remains.                                                                                                    |
| <b>FAN</b>  | A fan has failed, is<br>operating too slowly, or<br>has been removed. The<br>TEMP LED might also be<br>lit.                      | 1. Reseat the fan.<br>2. Replace the failing fan, which is indicated by<br>a lit LED next to the fan.                                                                                                    |
| <b>TEMP</b> | The system temperature<br>has exceeded a threshold<br>level. A failing fan can<br>cause the TEMP LED to<br>be lit.               | 1. Determine whether a fan has failed. If it has,<br>replace it.<br>2. Make sure that the room temperature is not<br>too high. See "Specifications" on page 10 for<br>the server temperature information.<br>3.<br>Make sure that the air vents are not<br>blocked.                                                                                                    |
| MEM         | A memory error has<br>occurred.                                                                                                  | Replace the failing DIMM, which is indicated by<br>the lit DIMM latch on the system board (the<br>DIMM LED is underneath the DIMM latch).                                                                                                    |
| <b>NMI</b>  | A machine check error<br>has occurred or the NMI<br>button was pressed.                                                          | Check the system-error log for information about<br>the error.                                                                                                    |
| <b>CNFG</b> | A hardware configuration<br>error has occurred.                                                                                  | 1. Check the microprocessors that were just<br>installed to make sure that they are<br>compatible with each other.<br>2. (Trained service technician only) Replace<br>the incompatible microprocessor.<br>3. Check the system-error logs for information<br>about the error. Replace any components<br>identified in the error log.                                                                                                    |

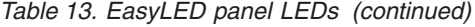

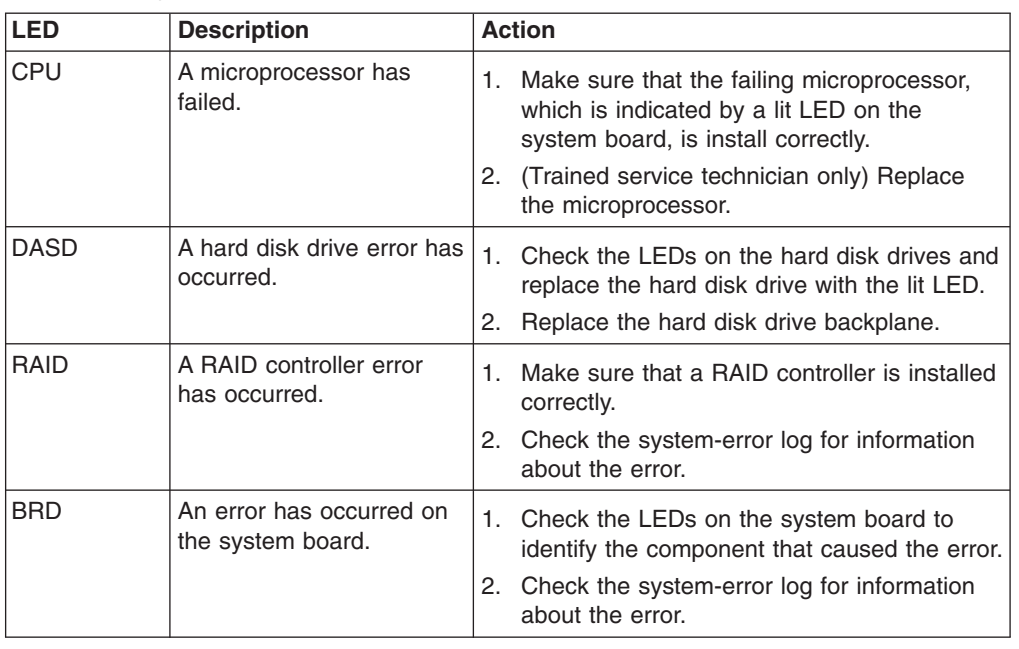

# **Diagnostic programs and messages**

The diagnostic programs are the primary method of testing the major components of the server. As you run the diagnostic programs, text messages are displayed on the screen and are saved in the test log. A diagnostic text message indicates that a problem has been detected and provides the action you should take as a result of the text message. Please see the *Hardware Maintenance Manual* for additional information on diagnostic programs and messages.

## **Power-supply diagnostics**

The following minimum configuration is required for the dc LED on the power supply to be lit:

- Power supply
- Power cord

The following minimum configuration is required for the server to start:

- One microprocessor in microprocessor socket 1
- One 1 GB DIMM on the system board
- One power supply
- Power cord
- Six cooling fans

The following illustration shows the locations of the power-supply LEDs.

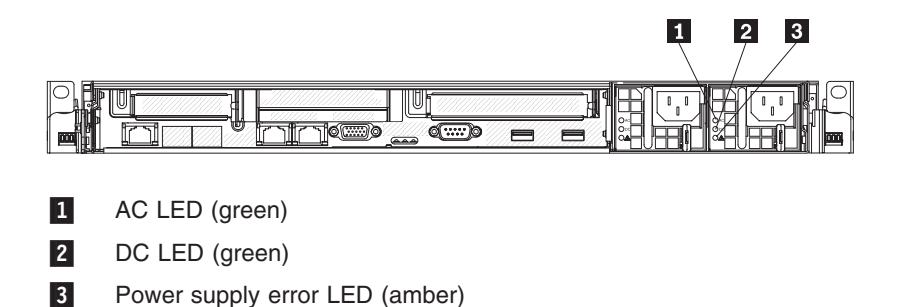

The following table describes the problems that are indicated by various combinations of the power-supply LEDs and the power-on LED on the operator information panel and suggested actions to correct the detected problems.
<span id="page-180-0"></span>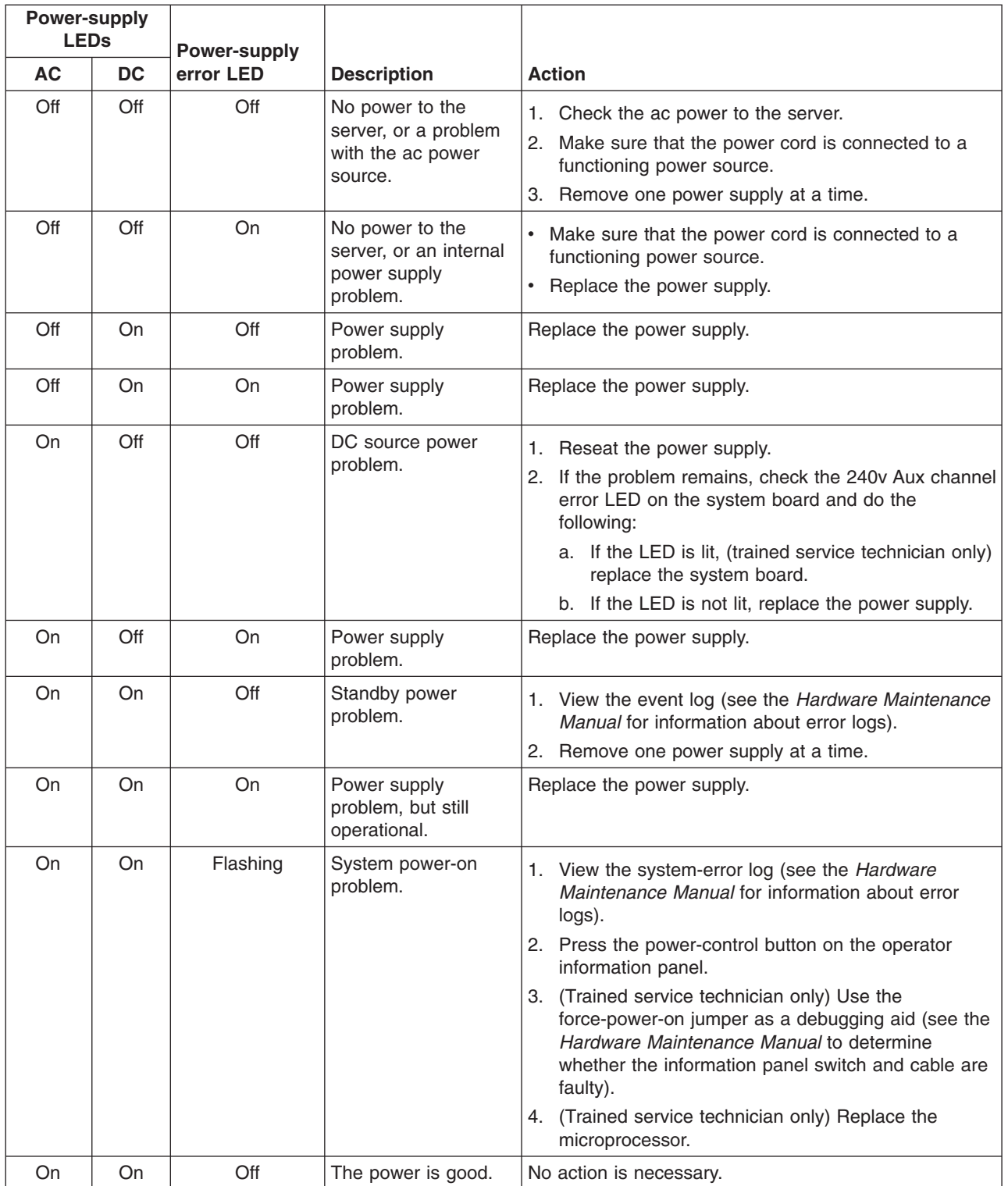

## <span id="page-182-0"></span>**Appendix A. Getting help and technical assistance**

If you need help, service, or technical assistance or just want more information about Lenovo products, you will find a wide variety of sources available from Lenovo to assist you. This section contains information about where to go for additional information about Lenovo and Lenovo products, what to do if you experience a problem with your system, and whom to call for service, if it is necessary.

### **Before you call**

Before you call, make sure that you have taken these steps to try to solve the problem yourself:

- Check all cables to make sure that they are connected.
- Check the power switches to make sure that the system and any optional devices are turned on.
- v Use the troubleshooting information in your system documentation, and use the diagnostic tools that come with your system. Information about diagnostic tools is in the *Hardware Maintenance Manual* .
- Go to the at <http://www.lenovo.com/support> to check for technical information, hints, tips, and new device drivers or to submit a request for information.

You can solve many problems without outside assistance by using the information available on the Lenovo support site or by following the troubleshooting procedures that Lenovo provides in the documentation that is provided with your Lenovo product. The documentation that comes with Lenovo systems also describes the diagnostic tests that you can perform. Most systems, operating systems, and programs come with documentation that contains troubleshooting procedures and explanations of error messages and error codes. If you suspect a software problem, see the documentation for the operating system or program.

### **Using the documentation**

Information about your Lenovo system and preinstalled software, if any, or optional device is available in the documentation that comes with the product. That documentation can include printed documents, online documents, readme files, and help files. Most of the documentation for your server is on the *ThinkServer Documentation* DVD provided with your server. See the troubleshooting information in your system documentation for instructions for using the diagnostic programs. The troubleshooting information or the diagnostic programs might tell you that you need additional or updated device drivers or other software. Lenovo maintains pages on the World Wide Web where you can get the latest technical information and download device drivers and updates. To access these pages, go to <http://www.lenovo.com/support> and follow the instructions.

### **Getting help and information from the World Wide Web**

On the World Wide Web, the Lenovo Web site has up-to-date information about Lenovo systems, optional devices, services, and support. For general information about Lenovo products or to purchase Lenovo products, go to [http://www.lenovo.com.](http://www.lenovo.com) For support on Lenovo products, go to [http://www.lenovo.com/support.](http://www.lenovo.com/support)

### **Calling for service**

During the warranty period, you can get help and information by telephone through the Customer Support Center.

These services are available during the warranty period:

- v **Problem determination -** Trained personnel are available to assist you with determining a hardware problem and deciding what action is necessary to fix the problem.
- v **Hardware repair -** If the problem is caused by hardware under warranty, trained service personnel are available to provide the applicable level of service.
- **Engineering Change management -** There might be changes that are required after a product has been sold. Lenovo or your reseller will make selected Engineering Changes (ECs) available that apply to your hardware.

These items are not covered by the warranty:

- Replacement or use of parts not manufactured for or by Lenovo or non-warranted Lenovo parts
- Identification of software problem sources
- Configuration of BIOS as part of an installation or upgrade
- Changes, modifications, or upgrades to device drivers
- Installation and maintenance of network operating systems (NOS)
- Installation and maintenance of application programs

Refer to the safety and warranty information that is provided with your computer for a complete explanation of warranty terms. You must retain your proof of purchase to obtain warranty service.

For a list of service and support phone numbers for your country or region, go to <http://www.lenovo.com/support> and click **Support phone list** or refer to the safety and warranty information provided with your computer.

**Note:** Phone numbers are subject to change without notice. If the number for your country or region is not provided, contact your Lenovo reseller or Lenovo marketing representative.

If possible, be at your computer when you call. Have the following information available:

- Machine type and model
- Serial numbers of our hardware products
- Description of the problem
- Exact working of any error messages
- Hardware and software configuration information

### **Using other services**

If you travel with a Lenovo notebook computer or relocate your computer to a country where your desktop, notebook, or server machine type is sold, your computer might be eligible for International Warranty Service, which automatically entitles you to obtain warranty service throughout the warranty period. Service will be performed by service providers authorized to perform warranty service.

Service methods and procedures vary by country, and some services might not be available in all countries. International Warranty Service is delivered through the method of service (such as depot, carry-in, or on-site service) that is provided in the servicing country. Service centers in certain countries might not be able to service all models of a particular machine type. In some countries, fees and restrictions might apply at the time of service.

To determine whether your computer is eligible for International Warranty Service and to view a list of the countries where service is available, go to [http://www.lenovo.com/support,](http://www.lenovo.com/support) click **Warranty**, and follow the instructions on the screen.

For technical assistance with the installation of, or questions related to, Service Packs for your preinstalled Microsoft Windows® product, refer to the Microsoft Product Support Services Web site at [http://www.support.microsoft.com/directory/,](http://www.support.microsoft.com/directory/) or you can contact the Customer Support Center. Some fees might apply.

### **Purchasing additional services**

During and after the warranty period, you can purchase additional services, such as support for hardware, operating systems, and application programs; network setup and configuration; upgraded or extended hardware repair services; and custom installations. Service availability and service name might vary by country or region. For more information about these services, go to the Lenovo Web site at [http://www.lenovo.com/.](http://www.lenovo.com)

### **Lenovo product service**

產品服務資訊如下: 台灣 Lenovo 荷蘭商思惟個人電腦產品股份有限公司台灣分公司 台北市信義區信義路五段七號十九樓之一 服務電話: 0800-000-700

### <span id="page-186-0"></span>**Appendix B. Notices**

Lenovo may not offer the products, services, or features discussed in this document in all countries. Consult your local Lenovo representative for information on the products and services currently available in your area. Any reference to a Lenovo product, program, or service is not intended to state or imply that only that Lenovo product, program, or service may be used. Any functionally equivalent product, program, or service that does not infringe any Lenovo intellectual property right may be used instead. However, it is the user's responsibility to evaluate and verify the operation of any other product, program, or service.

Lenovo may have patents or pending patent applications covering subject matter described in this document. The furnishing of this document does not give you any license to these patents. You can send license inquiries, in writing, to:

*Lenovo (United States), Inc. 1009 Think Place - Building One Morrisville, NC 27560 U.S.A. Attention: Lenovo Director of Licensing*

LENOVO PROVIDES THIS PUBLICATION "AS IS" WITHOUT WARRANTY OF ANY KIND, EITHER EXPRESS OR IMPLIED, INCLUDING, BUT NOT LIMITED TO, THE IMPLIED WARRANTIES OF NON-INFRINGEMENT, MERCHANTABILITY OR FITNESS FOR A PARTICULAR PURPOSE. Some jurisdictions do not allow disclaimer of express or implied warranties in certain transactions, therefore, this statement may not apply to you.

This information could include technical inaccuracies or typographical errors. Changes are periodically made to the information herein; these changes will be incorporated in new editions of the publication. Lenovo may make improvements and/or changes in the product(s) and/or the program(s) described in this publication at any time without notice.

The products described in this document are not intended for use in implantation or other life support applications where malfunction may result in injury or death to persons. The information contained in this document does not affect or change Lenovo product specifications or warranties. Nothing in this document shall operate as an express or implied license or indemnity under the intellectual property rights of Lenovo or third parties. All information contained in this document was obtained in specific environments and is presented as an illustration. The result obtained in other operating environments may vary.

Lenovo may use or distribute any of the information you supply in any way it believes appropriate without incurring any obligation to you.

Any references in this publication to non-Lenovo Web sites are provided for convenience only and do not in any manner serve as an endorsement of those Web sites. The materials at those Web sites are not part of the materials for this Lenovo product, and use of those Web sites is at your own risk.

Any performance data contained herein was determined in a controlled environment. Therefore, the result obtained in other operating environments may vary significantly. Some measurements may have been made on development-level systems and there is no guarantee that these measurements will be the same on generally available systems. Furthermore, some measurements may have been

estimated through extrapolation. Actual results may vary. Users of this document should verify the applicable data for their specific environment.

### <span id="page-187-0"></span>**Trademarks**

The following terms are trademarks of Lenovo in the United States, other countries, or both:

Lenovo Lenovo logo **ThinkServer** 

The following terms are trademarks of International Business Machines Corporation in the United States, other countries, or both:

- v IBM
- ServeRAID

Intel and Intel Xeon are trademarks of Intel Corporation in the United States, other countries, or both.

Microsoft and Windows are trademarks of Microsoft Corporation in the United States, other countries, or both.

Adaptec and HostRAID are trademarks of Adaptec, Inc., in the United States, other countries, or both.

Linux is a registered trademark of Linus Torvalds in the United States, other countries, or both.

Red Hat, the Red Hat "Shadow Man" logo, and all Red Hat-based trademarks and logos are trademarks or registered trademarks of Red Hat, Inc., in the United States and other countries.

Other company, product, or service names may be trademarks or service marks of others.

### **Important notes**

Processor speed indicates the internal clock speed of the microprocessor; other factors also affect application performance.

CD or DVD drive speed is the variable read rate. Actual speeds vary and are often less than the possible maximum.

When referring to processor storage, real and virtual storage, or channel volume, KB stands for 1024 bytes, MB stands for 1 048 576 bytes, and GB stands for 1 073 741 824 bytes.

When referring to hard disk drive capacity or communications volume, MB stands for 1 000 000 bytes, and GB stands for 1 000 000 000 bytes. Total user-accessible capacity can vary depending on operating environments.

Maximum internal hard disk drive capacities assume the replacement of any standard hard disk drives and population of all hard disk drive bays with the largest currently supported drives that are available from Lenovo.

<span id="page-188-0"></span>Maximum memory might require replacement of the standard memory with an optional memory module.

Lenovo makes no representations or warranties with respect to non-Lenovo products. Support (if any) for the non-Lenovo products is provided by the third party, not Lenovo.

Some software might differ from its retail version (if available) and might not include user manuals or all program functionality.

### **Compliance with Republic of Turkey Directive on the Restriction of Hazardous Substances**

Meets requirements of the Republic of Turkey Directive on the Restriction of the Use of Certain Hazardous Substances In Electrical and Electronic Equipment (EEE).

Lenovo ürünü Turkiye cumhuriyeti'nin Elektrikli ve elektronik eşyalardaki zararli madde kullaniminin sinirlandirilmasi hakkindaki direktif şartlarina uygundur (EEE).

EEE Yönetmeliğine Uygundur.

### **Product recycling and disposal**

This unit must be recycled or discarded according to applicable local and national regulations. Lenovo encourages owners of information technology (IT) equipment to responsibly recycle their equipment when it is no longer needed. Lenovo offers a variety of product return programs and services in several countries to assist equipment owners in recycling their IT products. Information on Lenovo product recycling offerings can be found on Lenovo's Internet site at: [http://www.lenovo.com/lenovo/environment/recycling.](http://www.pc.ibm.com/ww/lenovo/about/sustainability/environment/Product_Recycling_Program.html)

Esta unidad debe reciclarse o desecharse de acuerdo con lo establecido en la normativa nacional o local aplicable. Lenovo recomienda a los propietarios de equipos de tecnología de la información (TI) que reciclen responsablemente sus equipos cuando éstos ya no les sean útiles. Lenovo dispone de una serie de programas y servicios de devolución de productos en varios países, a fin de ayudar a los propietarios de equipos a reciclar sus productos de TI. Se puede encontrar información sobre las ofertas de reciclado de productos de Lenovo en el sitio web de Lenovo

[http://www.lenovo.com/lenovo/environment/recycling.](http://www.pc.ibm.com/ww/lenovo/about/sustainability/environment/Product_Recycling_Program.html)

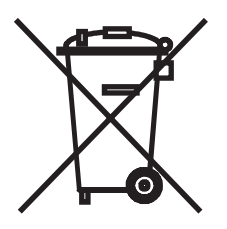

**Notice:** This mark applies only to countries within the European Union (EU) and Norway.

This appliance is labeled in accordance with European Directive 2002/96/EC concerning waste electrical and electronic equipment (WEEE). The Directive determines the framework for the return and recycling of used appliances as applicable throughout the European Union. This label is applied to various products to indicate that the product is not to be thrown away, but rather reclaimed upon end of life per this Directive.

注意: このマークは EU 諸国およびノルウェーにおいてのみ適用されます。

この機器には、EU 諸国に対する廃電気電子機器指令 2002/96/EC(WEEE) のラベルが貼られて います。この指令は、EU諸国に適用する使用済み機器の回収とリサイクルの骨子を定めてい ます。このラベルは、使用済みになった時に指令に従って適正な処理をする必要があることを 知らせるために種々の製品に貼られています。

**Remarque :** Cette marque s'applique uniquement aux pays de l'Union Européenne et à la Norvège.

L'etiquette du système respecte la Directive européenne 2002/96/EC en matière de Déchets des Equipements Electriques et Electroniques (DEEE), qui détermine les dispositions de retour et de recyclage applicables aux systèmes utilisés à travers l'Union européenne. Conformément à la directive, ladite étiquette précise que le produit sur lequel elle est apposée ne doit pas être jeté mais être récupéré en fin de vie.

In accordance with the European WEEE Directive, electrical and electronic equipment (EEE) is to be collected separately and to be reused, recycled, or recovered at end of life. Users of EEE with the WEEE marking per Annex IV of the WEEE Directive, as shown above, must not dispose of end of life EEE as unsorted municipal waste, but use the collection framework available to customers for the return, recycling, and recovery of WEEE. Customer participation is important to minimize any potential effects of EEE on the environment and human health due to the potential presence of hazardous substances in EEE. For proper collection and treatment, contact your local Lenovo representative.

#### **Battery return program**

This product may contain a lithium or lithium ion battery. Consult your user manual or service manual for specific battery information. The battery must be recycled or disposed of properly. Recycling facilities may not be available in your area. For information on disposal or batteries outside the United States, go to http://www.lenovo.com/lenovo/environment or contact your local waste disposal facility.

**For Taiwan:** Please recycle batteries.

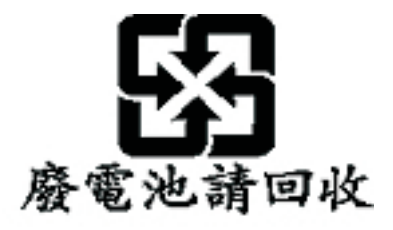

#### **For the European Union:**

**Notice:** This mark applies only to countries within the European Union (EU).

<span id="page-190-0"></span>Batteries or packaging for batteries are labeled in accordance with European Directive 2006/66/EC concerning batteries and accumulators and waste batteries and accumulators. The Directive determines the framework for the return and recycling of used batteries and accumulators as applicable throughout the European Union. This label is applied to various batteries to indicate that the battery is not to be thrown away, but rather reclaimed upon end of life per this Directive.

Les batteries ou emballages pour batteries sont étiquetés conformément aux directives européennes 2006/66/EC, norme relative aux batteries et accumulateurs en usage et aux batteries et accumulateurs usés. Les directives déterminent la marche à suivre en vigueue dans l'Union Européenne pour le retour et le recyclage des batteries et accumulateurs usés. Cette étiquette est appliquée sur diverses batteries pour indiquer que la batterie ne doit pas être mise au rebut mais plutôt récupérée en fin de cycle de vie selon cette norme.

In accordance with the European Directive 2006/66/EC, batteries and accumulators are labeled to indicate that they are to be collected separately and recycled at end of life. The label on the battery may also include a chemical symbol for the metal concerned in the battery (Pb for lead, Hg for mercury, and Cd for cadmium). Users of batteries and accumulators must not dispose of batteries and accumulators as unsorted municipal waste, but use the collection framework available to customers for the return, recycling, and treatment of batteries and accumulators. Customer participation is important to minimize any potential effects of batteries and accumulators on the environment and human health due to the potential presence of hazardous substances. For proper collection and treatment, go to http://www.lenovo.com/lenovo/environment.

#### **For California:**

Perchlorate material - special handling may apply. See http://www.dtsc.ca.gov/ hazardouswaste/perchlorate/.

The foregoing notice is provided in accordance with California Code of Regulations Title 22, Division 4.5 Chapter 33. Best Management Practices for Perchlorate Materials. This product/part may include a lithium manganese dioxide battery which contains a perchlorate substance.

### **German Ordinance for Work gloss statement**

The product is not suitable for use with visual display work place devices according to clause 2 of the German Ordinance for Work with Visual Display Units.

Das Produkt ist nicht für den Einsatz an Bildschirmarbeitsplätzen im Sinne § 2 der Bildschirmarbeitsverordnung geeignet.

### **Electronic emissions notices**

### **Federal Communications Commission (FCC) statement**

This section includes electronic emissions notices and the FCC statement.

**Note:** This equipment has been tested and found to comply with the limits for a Class A digital device, pursuant to Part 15 of the FCC Rules. These limits are designed to provide reasonable protection against harmful interference when the equipment is operated in a commercial environment. This equipment generates, uses, and can radiate radio frequency energy and, if not installed and used in

accordance with the instruction manual, may cause harmful interference to radio communications. Operation of this equipment in a residential area is likely to cause harmful interference, in which case the user will be required to correct the interference at his own expense.

Properly shielded and grounded cables and connectors must be used in order to meet FCC emission limits. Lenovo is not responsible for any radio or television interference caused by using other than recommended cables and connectors or by unauthorized changes or modifications to this equipment. Unauthorized changes or modifications could void the user's authority to operate the equipment.

This device complies with Part 15 of the FCC Rules. Operation is subject to the following two conditions: (1) this device may not cause harmful interference, and (2) this device must accept any interference received, including interference that may cause undesired operation.

### **Industry Canada Class A emission compliance statement**

This Class A digital apparatus complies with Canadian ICES-003.

### **Avis de conformité à la réglementation d'Industrie Canada**

Cet appareil numérique de la classe A est conforme à la norme NMB-003 du Canada.

### **Australia and New Zealand Class A statement**

**Attention:** This is a Class A product. In a domestic environment this product may cause radio interference in which case the user may be required to take adequate measures.

### **United Kingdom telecommunications safety requirement**

#### **Notice to Customers**

This apparatus is approved under approval number NS/G/1234/J/100003 for indirect connection to public telecommunication systems in the United Kingdom.

### **European Union EMC Directive conformance statement**

 $\epsilon$ 

This product is in conformity with the protection requirements of EU Council Directive 2004/108/EC on the approximation of the laws of the Member States relating to electromagnetic compatibility. Lenovo cannot accept responsibility for any failure to satisfy the protection requirements resulting from a non-recommended modification of the product, including the fitting of non-Lenovo option cards

This product has been tested and found to comply with the limits for Class A Information Technology Equipment according to CISPR 22/European Standard EN 55022. The limits for Class A equipment were derived for commercial and industrial environments to provide reasonable protection against interference with licensed communication equipment.

**Attention:** This is a Class A product. In a domestic environment this product may cause radio interference in which case the user may be required to take adequate measures.

### **German Class A compliance statement**

**Deutschsprachiger EU Hinweis:**

#### **Hinweis für Geräte der Klasse A EU-Richtlinie zur Elektromagnetischen Verträglichkeit**

Dieses Produkt entspricht den Schutzanforderungen der EU-Richtlinie 2004/108/EG (früher 89/336/EWG) zur Angleichung der Rechtsvorschriften über die elektromagnetische Verträglichkeit in den EU-Mitgliedsstaaten und hält die Grenzwerte der EN 55022 Klasse A ein.

Um dieses sicherzustellen, sind die Geräte wie in den Handbüchern beschrieben zu installieren und zu betreiben. Des Weiteren dürfen auch nur von der Lenovo empfohlene Kabel angeschlossen werden. Lenovo übernimmt keine Verantwortung für die Einhaltung der Schutzanforderungen, wenn das Produkt ohne Zustimmung der Lenovo verändert bzw. wenn Erweiterungskomponenten von Fremdherstellern ohne Empfehlung der Lenovo gesteckt/eingebaut werden.

#### **Deutschland:**

#### **Einhaltung des Gesetzes über die elektromagnetische Verträglichkeit von Betriebsmittein**

Dieses Produkt entspricht dem "Gesetz über die elektromagnetische Verträglichkeit von Betriebsmitteln" EMVG (früher "Gesetz über die elektromagnetische Verträglichkeit von Geräten"). Dies ist die Umsetzung der EU-Richtlinie 2004/108/EG (früher 89/336/EWG) in der Bundesrepublik Deutschland.

**Zulassungsbescheinigung laut dem Deutschen Gesetz über die elektromagnetische Verträglichkeit von Betriebsmitteln, EMVG vom 20. Juli 2007 (früher Gesetz über die elektromagnetische Verträglichkeit von Geräten), bzw. der EMV EG Richtlinie 2004/108/EC (früher 89/336/EWG), für Geräte der Klasse A.**

Dieses Gerät ist berechtigt, in Übereinstimmung mit dem Deutschen EMVG das EG-Konformitätszeichen - CE - zu führen. Verantwortlich für die Konformitätserklärung nach Paragraf 5 des EMVG ist die Lenovo (Deutschland) GmbH, Gropiusplatz 10, D-70563 Stuttgart.

Informationen in Hinsicht EMVG Paragraf 4 Abs. (1) 4:

#### **Das Gerät erfüllt die Schutzanforderungen nach EN 55024 und EN 55022 Klasse A.**

Nach der EN 55022: "Dies ist eine Einrichtung der Klasse A. Diese Einrichtung kann im Wohnbereich Funkstörungen verursachen; in diesem Fall kann vom Betreiber verlangt werden, angemessene Maßnahmen durchzuführen und dafür aufzukommen."

Nach dem EMVG: "Geräte dürfen an Orten, für die sie nicht ausreichend entstört sind, nur mit besonderer Genehmigung des Bundesministers für Post und Telekommunikation oder des Bundesamtes für Post und Telekommunikation betrieben werden. Die Genehmigung wird erteilt, wenn keine elektromagnetischen Störungen zu erwarten sind." (Auszug aus dem EMVG, Paragraph 3, Abs. 4).

Dieses Genehmigungsverfahren ist nach Paragraph 9 EMVG in Verbindung mit der entsprechenden Kostenverordnung (Amtsblatt 14/93) kostenpflichtig.

Anmerkung: Um die Einhaltung des EMVG sicherzustellen sind die Geräte, wie in den Handbüchern angegeben, zu installieren und zu betreiben.

### **Japanese Voluntary Control Council for Interference (VCCI) statement**

この装置は、情報処理装置等電波障害自主規制協議会 (VCCI)の基準 に基づくクラスA情報技術装置です。この装置を家庭環境で使用すると電波 妨害を引き起こすことがあります。この場合には使用者が適切な対策を講ず るよう要求されることがあります。

#### **Japanese recycling statements**

リチウム雷池交換後の廃棄処理について

本機器には、ボタン型のリチウム電池がシステム・ボード上に取り付けられてい ます。この電池を交換する場合には、お買い上げいただいた販売店にお問い合わ せいただくか、弊社の修理サービスをご利用ください。万一お客様が交換された 場合の古い雷池を廃棄する際は、ビニール・テープなどで絶縁処理をして、お買 い上げいただいた販売店にお問い合わせいただくか、もしくは産業廃棄物処理業 者に処理をご依頼ください。また一般家庭などから、一般廃棄物として自治体に 廃棄を依頼するときは、地方自治体の条例・規則に従って廃棄してください。

日本のリサイクルに関して

本機器またはモニターの回収リサイクルについて

企業のお客様が、本機が使用済みとなり廃棄される場合は、廃棄物処理法の規定 により、産業廃棄物として、地域を管轄する県知事あるいは、政令市長の許可を 持った産業廃棄物処理業者に適正処理を委託する必要があります。また、弊社で は資源有効利用促進法に基づき使用済みパソコンの回収および再利用・再資源化 を行う「PC 回収リサイクル・サービス」を提供しています。詳細については、 以下のURL にアクセスしてください。 http://www.ibm.com/jp/pc/service/recycle/pcrecycle

また、同法により、家庭で使用済みとなったパソコンのメーカー等による回収再 資源化が2003年10月1日よりスタートしました。詳細については、以下の URL にアクセスしてください。 http://www.ibm.com/jp/pc/service/recycle/personal

重金属を含む内部部品の廃棄処理について

本機器のプリント基板等には微量の重金属(鉛など) が使用されています。使用 後は適切な処理を行うため、上記「本機器またはモニターの回収リサイクルにつ いて」に従って廃棄してください。

**Taiwanese Class A warning statement**

警告使用者:

這是甲類的資訊產品,在 居住的環境中使用時,可 能會造成射頻干擾,在這 種情況下,使用者會被要 求採取某些適當的對策。

**Chinese Class A warning statement**

## 声 明

# 此为 A 级产品,在生活环境中, 该严品可能会造成无线电干扰. 在这种情况下,可能需要用户对其 干扰采取切实可行的措施。

**Korean Class A warning statement**

이 기기는 업무용으로 전자파적합등록을 한 기기이오니 판매자<br>또는 사용자는 이점을 주의하시기 바라며, 만약 잘못 판매 또는<br>구입하였을 때에는 가정용으로 교환하시기 바랍니다.

## **Index**

## **A**

ac [good](#page-180-0) LED 165 ac [power](#page-40-0) LED 25 [acoustical](#page-26-0) noise emissions 11 [adapter](#page-71-0) 56 PCI [Express](#page-71-0) bus 56 remote battery [installing](#page-121-0) 106 [removing](#page-120-0) 105 [replacing](#page-71-0) 56 adapter, [installation](#page-70-0) 55 [administrator](#page-134-0) password 119 air baffle removing from [microprocessor](#page-62-0) 2 47 [assistance,](#page-182-0) getting 167 [attention](#page-17-0) notices 2 [availability](#page-27-0) 12

## **B**

backup firmware [starting](#page-146-0) 131, [132](#page-147-0) battery, [replacing](#page-99-0) 84 [bays](#page-26-0) 11 bezel [removing](#page-123-0) 108 blue-screen capture feature [overview](#page-152-0) 137 boot manager program [using](#page-137-0) 122 [bypassing](#page-135-0) an unknown password 120

## **C**

cabling [internal](#page-59-0) routing 44 caution [statements](#page-17-0) 2 CD drive [installing](#page-113-0) 98 [problems](#page-160-0) 145 [removing](#page-112-0) 97 [replacing](#page-109-0) 94 CD-RW/DVD drive [activity](#page-31-0) LED 16 eject [button](#page-31-0) 16 CD/DVD drive [installing](#page-110-0) 95 completing the options [installation](#page-126-0) 111 configuration programs LSI [Configuration](#page-130-0) Utility 115 connector [Ethernet](#page-41-0) 26 Ethernet [systems-management](#page-41-0) 26 power [supply](#page-40-0) 25 [serial](#page-41-0) 26 [USB](#page-30-0) 15, [26](#page-41-0)

connector *(continued)* video [front](#page-30-0) 15 [rear](#page-41-0) 26 connectors [external](#page-43-0) 28 [internal](#page-59-0) cable routing 44 [optional](#page-44-0) device, on system board 29 controller Ethernet [configuring](#page-153-0) 138 controls and LEDs on the operator [information](#page-31-0) panel 16 [cooling](#page-24-0) 9 cover, [removing](#page-58-0) 43 creating [RAID](#page-139-0) array 124 CRUs, replacing [adapter](#page-71-0) 56 CD or DVD [drive](#page-109-0) 94

## **D**

danger [statements](#page-17-0) 2 dc [good](#page-180-0) LED 165 dc [power](#page-40-0) LED 25 diagnostic tools, [overview](#page-156-0) 141 [diagnostics](#page-24-0) program 9 DIMM installation sequence for memory [mirroring](#page-76-0) 61 display [problems](#page-166-0) 151 [documentation](#page-17-0) DVD 2 drive, CD/DVD [installing](#page-113-0) 98 [removing](#page-112-0) 97 [drives](#page-23-0) 8 DVD drive [installing](#page-113-0) 98 [problems](#page-160-0) 145 [removing](#page-112-0) 97 [replacing](#page-109-0) 94 DVD drive, [installing](#page-110-0) 95 Dynamic System Analysis Preboot [Diagnostics](#page-24-0) (DSA) [program](#page-24-0) 9

## **E**

[EasyLED](#page-172-0) 157 [LEDs](#page-174-0) 159 [panel](#page-173-0) 158 EasyLED panel [location](#page-30-0) 15 **EasyStartup** [using](#page-142-0) 127 [electrical](#page-26-0) input 11 enclosure manager heartbeat [LED](#page-49-0) 34 [environment](#page-26-0) 11 error codes and messages [UEFI](#page-158-0) 143 [error](#page-157-0) logs 142 [clearing](#page-158-0) 143 [POST](#page-157-0) 142 [viewing](#page-157-0) 142 error symptoms CD-ROM drive, [DVD-ROM](#page-160-0) drive 145 [general](#page-160-0) 145 hard disk [drive](#page-161-0) 146 [intermittent](#page-161-0) 146 [keyboard,](#page-162-0) non-USB 147 [memory](#page-164-0) 149 [microprocessor](#page-165-0) 150 [monitor](#page-166-0) 151 mouse, [non-USB](#page-162-0) 147 [optional](#page-168-0) devices 153 pointing device, [non-USB](#page-162-0) 147 [power](#page-169-0) 154 [serial](#page-171-0) port 156 [software](#page-171-0) 156 [USB](#page-172-0) port 157 errors power [supply](#page-179-0) LEDs 164 [Ethernet](#page-24-0) 9 link [status](#page-41-0) LED 26 [systems-management](#page-41-0) connector 26 Ethernet activity [LED](#page-31-0) 16 Ethernet [connector](#page-41-0) 26 [Ethernet](#page-23-0) support 8 [expansion](#page-26-0) bays 11

## **F**

fan [replacing](#page-94-0) 79 fan, hot-swap [installing](#page-95-0) 80 [fans](#page-24-0) 9 [size](#page-26-0) 11 [weight](#page-26-0) 11 [firmware,](#page-88-0) server, updating 73 [firmware,](#page-145-0) updating 130 forgotten [password,](#page-135-0) bypassing 120 formatting hard disk [drive](#page-139-0) 124

## **G**

[getting](#page-182-0) help 167 gloss statement [\(Germany\)](#page-190-0) 175 [grease,](#page-90-0) thermal 75

## **H**

hard disk drive [formatting](#page-139-0) 124

hard disk drive *(continued)* [hot-swap](#page-66-0) SATA 51 [problems](#page-161-0) 146 [SAS](#page-66-0) 51 **SCSI** *See* [SAS](#page-66-0) hard disk drive [activity](#page-30-0) LED 15 hard disk drive [status](#page-30-0) LED 15 hard disk drive, installing [\(hot-swap](#page-67-0) 2.5-inch) 52 heat [output](#page-26-0) 11 heat sink [installing](#page-87-0) 72 help, [getting](#page-182-0) 167 hot-swap fans, [replacing](#page-94-0) 79 [hot-swap](#page-67-0) disk drive, installing 2.5-inch 52 hot-swap drive [SAS/SATA](#page-68-0) IDs 53 [humidity](#page-26-0) 11

## **I**

IBM Advanced Settings Utility program [overview](#page-149-0) 134 IDs for [SAS/SATA](#page-68-0) hot-swap drives 53 IMM heartbeat [LED](#page-49-0) 34 IMM IP address [obtaining](#page-153-0) 138 [important](#page-17-0) notices 2 installation, options [completing](#page-126-0) 111 installing 2.5-inch [hot-swap](#page-67-0) hard disk drive 52 a [heat](#page-87-0) sink 72 a [hot-swap](#page-95-0) fan 80 a [microprocessor](#page-87-0) 72 a RAID [adapter](#page-121-0) remote battery 106 an [adapter](#page-70-0) 55 an optical [CD/DVD](#page-110-0) drive 95 [battery](#page-99-0) 84 [hot-swap](#page-94-0) fan 79 [memory](#page-73-0) DIMMs 58 [operator-information](#page-125-0) panel 110 the [CD/DVD](#page-113-0) cable 98 the [heat](#page-89-0) sink 74 the IBM [ServeRAID-MR10i](#page-83-0) controller 68 the PCI riser card [bracket](#page-119-0) 104 the [system](#page-108-0) board 93 [integrated](#page-26-0) functions 11 integrated [management](#page-52-0) module 37 [LED](#page-49-0) 34 [overview](#page-22-0) 7 [intermittent](#page-161-0) problems 146 [internal](#page-59-0) cable routing 44 IP address [obtaining](#page-153-0) for the IMM 138

## **J**

jumper, clear CMOS [\(password](#page-135-0) override) 120

## **K**

[keyboard](#page-162-0) problems 147

## **L**

LED ac [power](#page-40-0) 25 dc [power](#page-40-0) 25 [Ethernet-link](#page-41-0) status 26 for [CD-RW/DVD](#page-31-0) drive activity 16 for [Ethernet](#page-31-0) activity 16 for hard disk drive [activity](#page-30-0) 15 for hard disk drive [status](#page-30-0) 15 integrated [management](#page-49-0) module 34 [power-on](#page-31-0) 16 [rear](#page-40-0) 25 system [information](#page-31-0) 16 [system](#page-31-0) locator 16 [system-error](#page-31-0) 16 [rear](#page-40-0) 25 system-locator [rear](#page-41-0) 26 LED, [enclosure](#page-49-0) manager heartbeat 34 IMM [heartbeat](#page-49-0) 34 LEDs [front](#page-30-0) 15 on the [power-supply](#page-49-0) 34 [rear](#page-40-0) 25, [112](#page-127-0) LEDs, [system](#page-49-0) pulse 34 local area [network](#page-23-0) (LAN) 8 LSI [Configuration](#page-138-0) program 123

## **M**

[management,](#page-22-0) system 7 memory [installing](#page-73-0) 58 [specifications](#page-26-0) 11 memory installation sequence for [non-mirroring](#page-75-0) mode 60 memory mirroring [description](#page-75-0) 60 DIMM [population](#page-76-0) sequence 61 memory [problems](#page-164-0) 149 menu choices for the [Setup](#page-131-0) utility 116 microprocessor and [thermal](#page-90-0) grease 75 [installing](#page-87-0) 72 [problems](#page-165-0) 150 [specifications](#page-26-0) 11 microprocessor 2 air baffle [removing](#page-62-0) 47 [mirroring](#page-75-0) mode 60 monitor [problems](#page-166-0) 151

### **N**

network operating system (NOS) installation without [EasyStartup](#page-145-0) 130 [notes](#page-17-0) 2 notes, [important](#page-187-0) 172 [notices](#page-186-0) 171 notices and [statements](#page-17-0) 2

## **O**

obtaining the IP [address](#page-153-0) for the IMM 138 operator information panel [controls](#page-31-0) and LEDs 16 [removing](#page-104-0) 89, [90,](#page-105-0) [109,](#page-124-0) [110](#page-125-0) operator [information](#page-30-0) panel release latch 15 optical drive [specifications](#page-26-0) 11 optional device [problems](#page-168-0) 153 order of installation for [non-mirroring](#page-75-0) mode 60

## **P**

password clear CMOS [jumper](#page-135-0) 120 [override](#page-135-0) 120 [power-on](#page-135-0) 120 PCI riser card [bracket](#page-118-0) 103 riser-card [assembly](#page-69-0) 54, [86](#page-101-0) [slot](#page-40-0) 1 25 [slot](#page-40-0) 2 25 PCI [expansion](#page-26-0) slots 11 PCI riser card bracket [installing](#page-119-0) 104 PCI riser-card assembly [replacing](#page-68-0) 53 POST error [codes](#page-158-0) 143 [error](#page-157-0) log 142 power [power-control](#page-31-0) button 16 [specifications](#page-26-0) 11 [supply](#page-26-0) 11 power features of the [server](#page-50-0) 35 power [problems](#page-169-0) 154 power [supply](#page-179-0) LED errors 164 power-on LED [rear](#page-40-0) 25 [power-on](#page-31-0) LED 16, [35](#page-50-0) power-on [password](#page-134-0) 119 [Power-supply](#page-49-0) LEDs 34 problem [isolation](#page-159-0) tables 144 problems CD-ROM, [DVD-ROM](#page-160-0) drive 145 hard disk [drive](#page-161-0) 146 [intermittent](#page-161-0) 146

problems *(continued)* [memory](#page-164-0) 149 [microprocessor](#page-165-0) 150 [monitor](#page-166-0) 151 [mouse](#page-162-0) 147, [148](#page-163-0) [optional](#page-168-0) devices 153 [pointing](#page-163-0) device 148 [power](#page-169-0) 154 [serial](#page-171-0) port 156 [software](#page-171-0) 156 [UEFI](#page-158-0) 143 [USB](#page-172-0) port 157 [video](#page-172-0) 157 product [recycling](#page-188-0) and disposal 173

## **R**

rack [release](#page-31-0) latches 16 RAID riser-card [assembly](#page-97-0) 82 RAID array [creating](#page-139-0) 124 RAID [support](#page-24-0) 9 RAS [features](#page-27-0) 12 recycling and [disposal,](#page-188-0) product 173 redundant [cooling](#page-24-0) 9 Redundant Ethernet [capabilities](#page-27-0) 12 [hot-swap](#page-28-0) power supplies 13 redundant array of independent disks (RAID) [adapter](#page-67-0) 52 [reliability](#page-27-0) 12 remote battery, RAID adapter [installing](#page-121-0) 106 [removing](#page-120-0) 105 remote presence feature [using](#page-152-0) 137 removing a RAID [adapter](#page-120-0) remote battery 105 [adapter](#page-71-0) 56 CD or DVD [drive](#page-109-0) 94 [connector](#page-115-0) 100 [microprocessor](#page-62-0) 2 air baffle 47 PCI riser card [bracket](#page-118-0) 103 [SAS/SATA](#page-83-0) controller 68 the [bezel](#page-123-0) 108 the [CD/DVD](#page-112-0) cable 97 [removing](#page-58-0) the cover 43 removing/replacing [hot-swap](#page-94-0) fan 79 operator [information](#page-104-0) panel 89, [90,](#page-105-0) [109,](#page-124-0) [110](#page-125-0) [system](#page-106-0) board 91 replacing a PCI riser-card [assembly](#page-68-0) 53 [battery](#page-99-0) 84 CD or DVD [drive](#page-109-0) 94 the IBM [ServeRAID-BR10i](#page-80-0) controller 65 riser-card assembly [location](#page-71-0) 56

## **S**

SAS/SATA IDs for [hot-swap](#page-68-0) drives 53 serial [connector](#page-41-0) 26 serial port [problems](#page-171-0) 156 server [offerings](#page-22-0) 7 power [features](#page-50-0) 35 [turning](#page-51-0) it off 36 [turning](#page-50-0) it on 35 server , backup firmware [starting](#page-146-0) 131, [132](#page-147-0) server configuration [updating](#page-128-0) 113 server firmware [updating](#page-88-0) 73 server [shutdown](#page-51-0) 36 ServeRAID-BR10i controller [replacing](#page-80-0) 65 ServeRAID-MR10i controller [installing](#page-83-0) 68 [serviceability](#page-27-0) 12 setting clear CMOS [\(password](#page-135-0) override) jumper 120 Setup utility menu [choices](#page-131-0) 116 [starting](#page-131-0) 116 [shutting](#page-51-0) down the server 36 slots PCI [expansion](#page-26-0) 11 software [problems](#page-171-0) 156 [standby](#page-50-0) mode 35 starting the backup [firmware](#page-146-0) 131, [132](#page-147-0) the [Setup](#page-131-0) utility 116 [statements](#page-17-0) and notices 2 [support,](#page-182-0) Web site 167 system [error](#page-31-0) LED front 16 [locator](#page-31-0) LED, front 16 system-error LED [rear](#page-40-0) 25 **System** [information](#page-31-0) LED 16 system board [connectors](#page-43-0) 28 [installing](#page-108-0) 93 [LEDs](#page-48-0) 33 [optional-device](#page-44-0) connectors 29 [removing](#page-106-0) 91 [system](#page-157-0) event logs 142 [system](#page-49-0) pulse LEDs 34 system-locator LED [rear](#page-41-0) 26 systems [management](#page-22-0) 7 systems-management Ethernet [connector](#page-41-0) 26

## **T**

[temperature](#page-26-0) 11 [thermal](#page-90-0) grease 75 [TOE](#page-26-0) 11 tools, [diagnostic](#page-156-0) 141 [trademarks](#page-187-0) 172 [turning](#page-51-0) off the server 36 integrated [management](#page-52-0) module 37 [turning](#page-50-0) on the server 35 TÜV gloss [statement](#page-190-0) 175

## **U**

[Universal](#page-172-0) Serial Bus (USB) problems 157 unknown [password,](#page-135-0) bypassing 120 updating server [firmware](#page-88-0) 73 the server [configuration](#page-128-0) 113 [updating](#page-145-0) firmware 130 USB [connector](#page-30-0) 15, [26](#page-41-0) user [password](#page-135-0) 120 *See* power-on [password](#page-135-0) using [EasyStartup](#page-142-0) 127 LSI [Configuration](#page-138-0) program 123 the boot [manager](#page-137-0) program 122 the remote [presence](#page-152-0) feature 137 Utility program IBM [Advanced](#page-149-0) Settings 134 utility, Setup menu [choices](#page-131-0) 116 [starting](#page-131-0) 116

## **V**

video connector [front](#page-30-0) 15 [rear](#page-41-0) 26 video controller, integrated [specifications](#page-26-0) 11

## **W**

Web site Lenovo [support](#page-20-0) 5, [39,](#page-54-0) [73,](#page-88-0) [130,](#page-145-0) [131,](#page-146-0) [139](#page-154-0) [publication](#page-182-0) ordering 167 [support](#page-182-0) 167 what the [server](#page-22-0) offers 7

### *lenovo*.

Part Number: 46U1926

Printed in USA

(1P) P/N: 46U1926

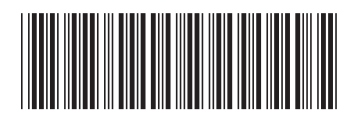